# Printer HP LaserJet Seri P4010 dan P4510

# Panduan Pengguna

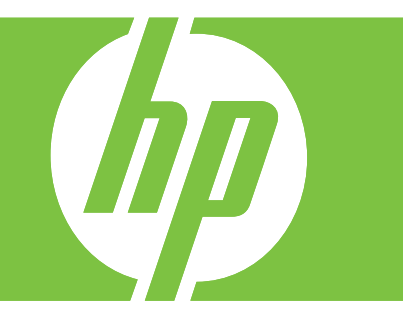

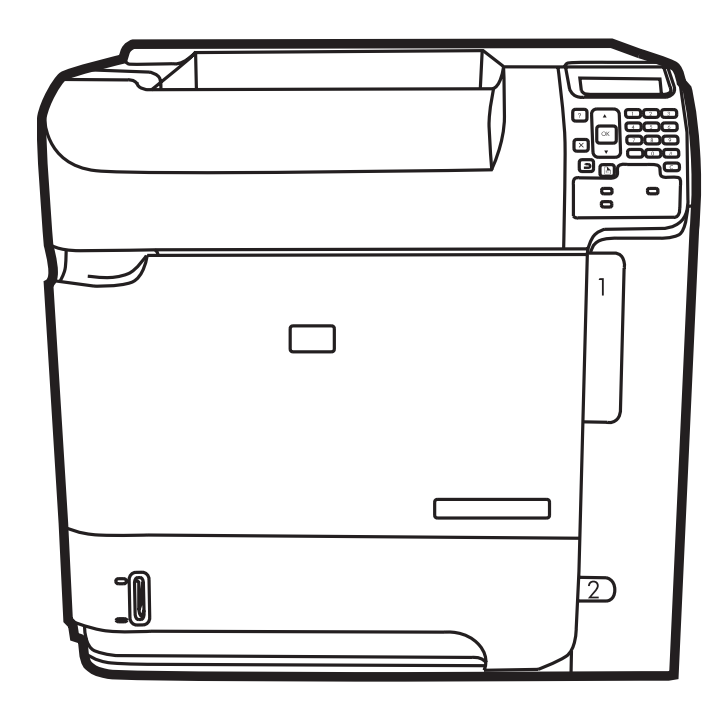

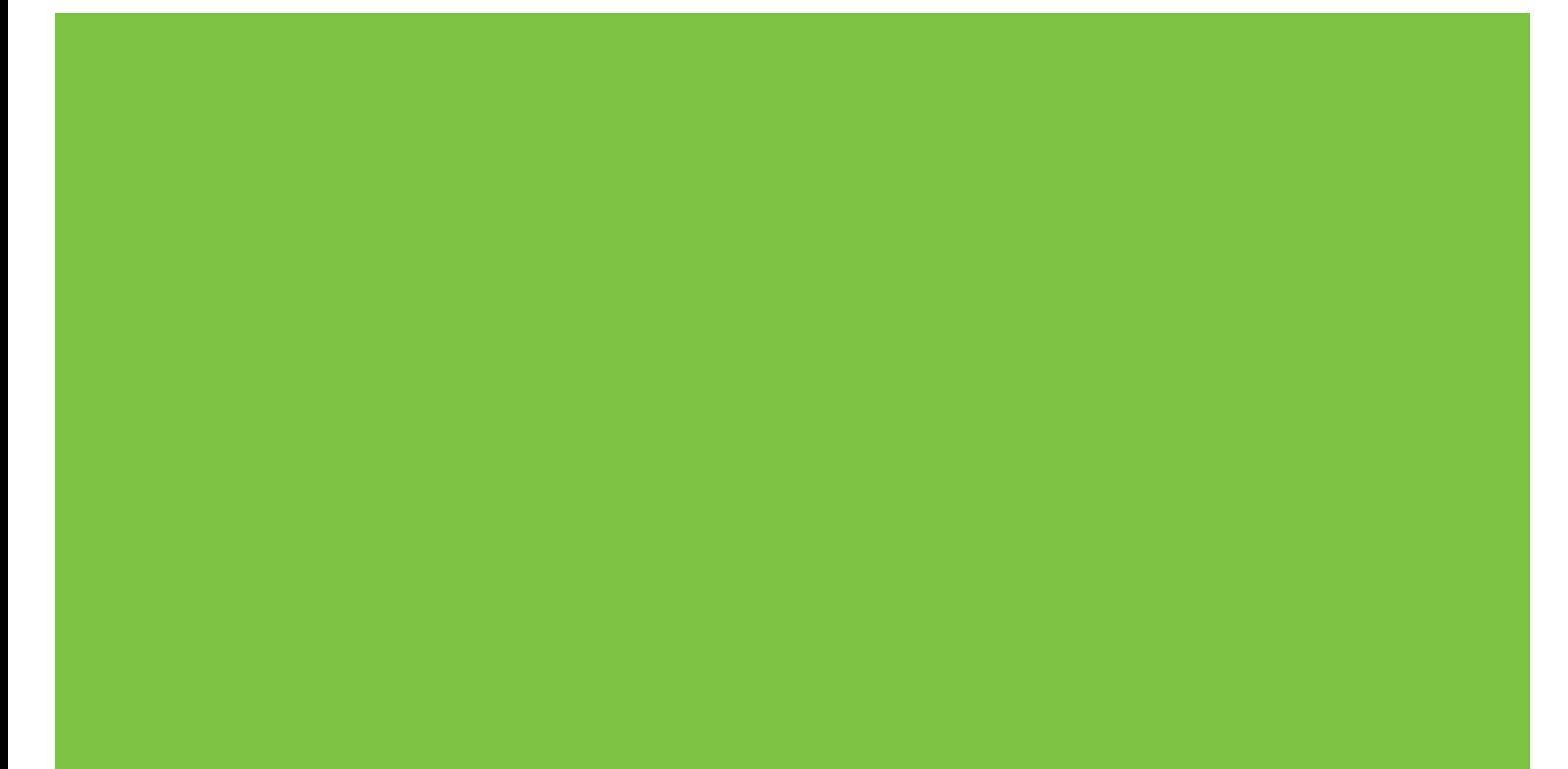

# Printer HP LaserJet Seri P4010 dan P4510 Panduan Pengguna

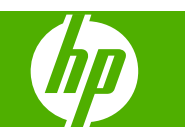

#### **Hak cipta dan Lisensi**

© 2017 Copyright HP Development Company, L.P.

Dilarang melakukan reproduksi, adaptasi atau penerjemahan tanpa izin tertulis sebelumnnya, kecuali sejauh yang diperbolehkan dalam undang-undang hak cipta.

Informasi yang terkandung di sini dapat berubah-ubah sewaktu-waktu.

Satu-satunya jaminan untuk produk dan layanan HP tercantum dalam keterangan jaminan yang ditegaskan dan menyertai produk serta layanan tersebut. Tidak ada bagian apa pun dari dokumen ini yang dapat ditafsirkan sebagai jaminan tambahan. HP tidak bertanggung jawab atas kesalahan atau kekurangan teknis atau editorial yang terdapat dalam dokumen ini.

Edition 1, 9/2017

#### **Pernyataan Merek Dagang**

Adobe®, Acrobat®, dan PostScript® adalah merek dagang milik Adobe Systems Incorporated.

Microsoft®, Windows®, dan Windows® XP adalah merek dagang terdaftar di A.S. untuk Microsoft Corporation.

Windows Vista® adalah merek dagang terdaftar atau merek dagang Microsoft Corporation di Amerika Serikat dan/atau di negara/kawasan lain.

UNIX® adalah merek dagang terdaftar milik The Open Group.

Tanda ENERGY STAR dan ENERGY STAR telah terdaftar di A.S.

# $\overline{\mathsf{lsi}}$

### 1 Dasar-dasar produk

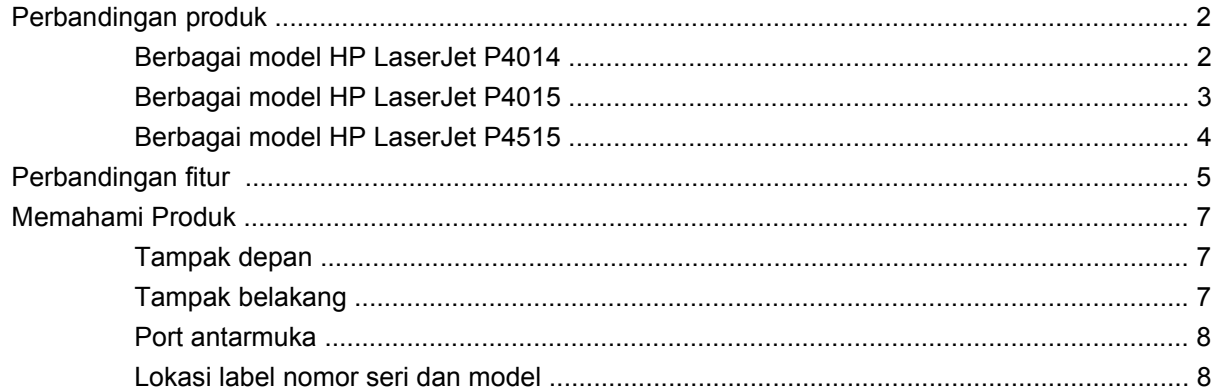

### 2 Panel kontrol

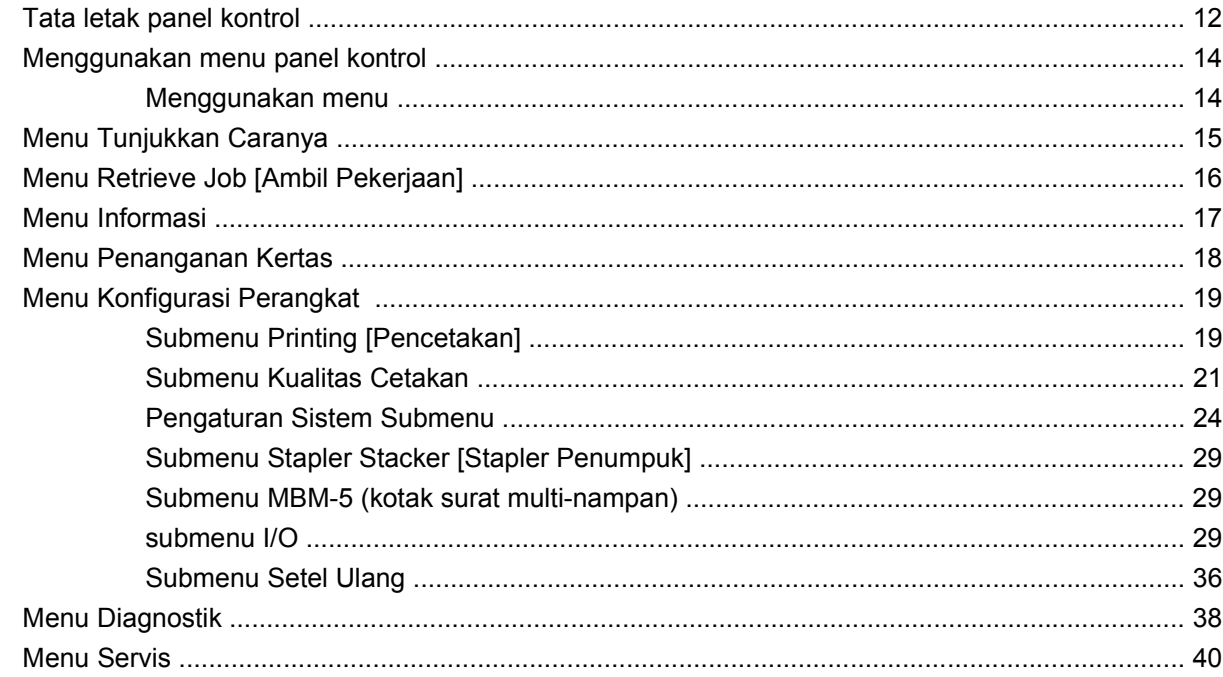

## 3 Perangkat lunak untuk Windows

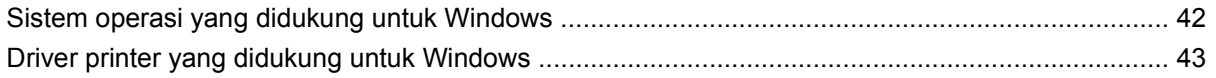

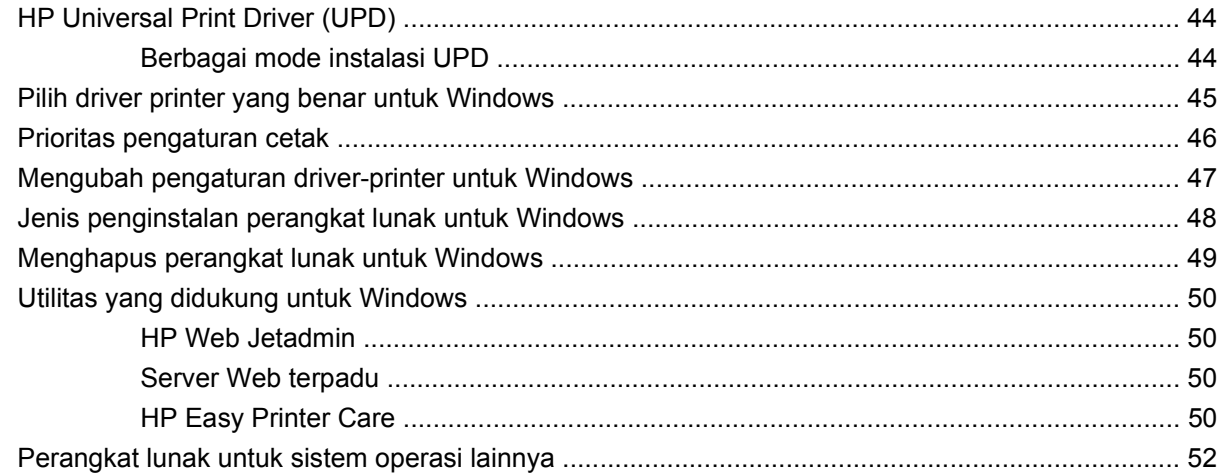

## **[4 Menggunakan produk bersama Macintosh](#page-64-0)**

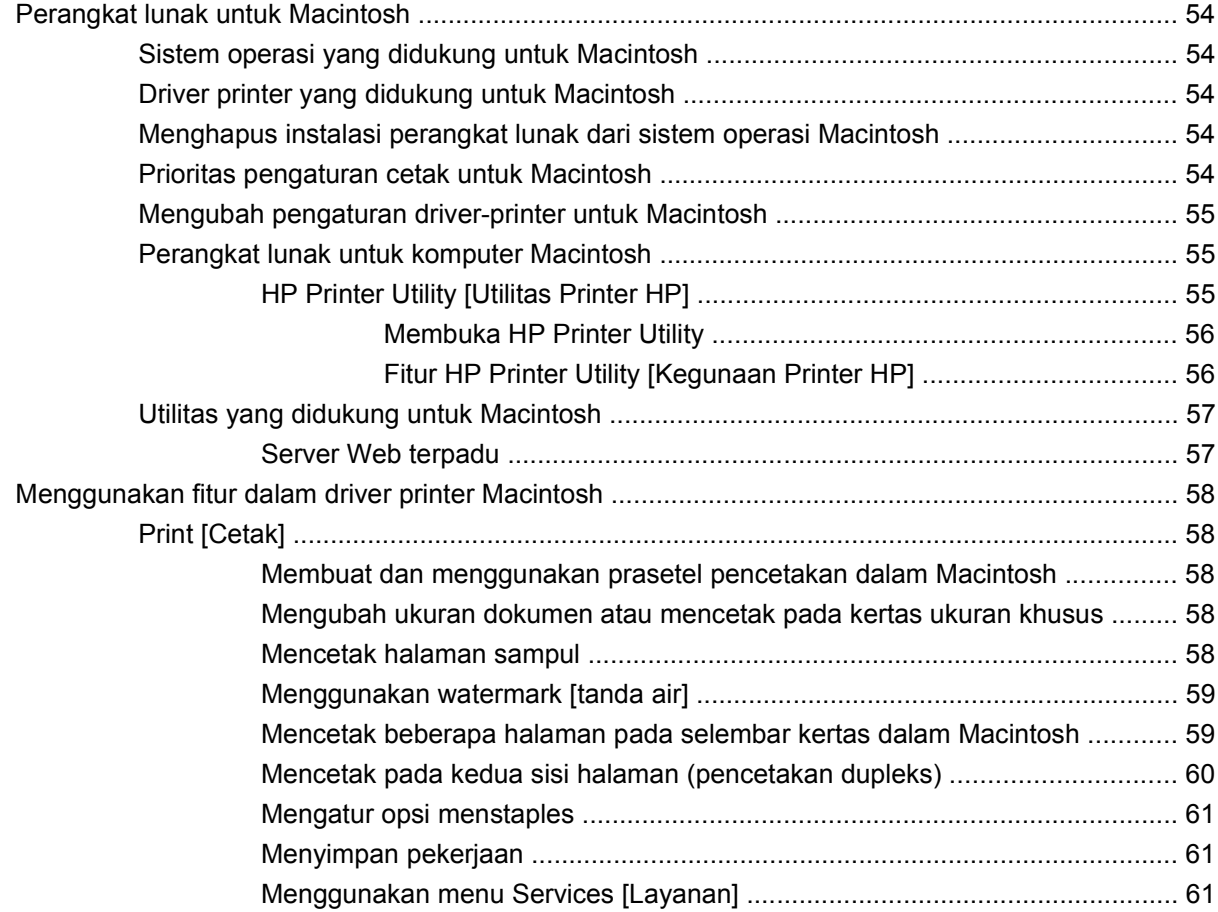

## **[5 Connectivity \[Konektivitas\]](#page-74-0)**

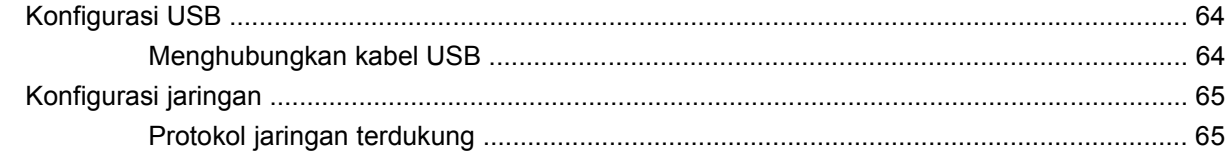

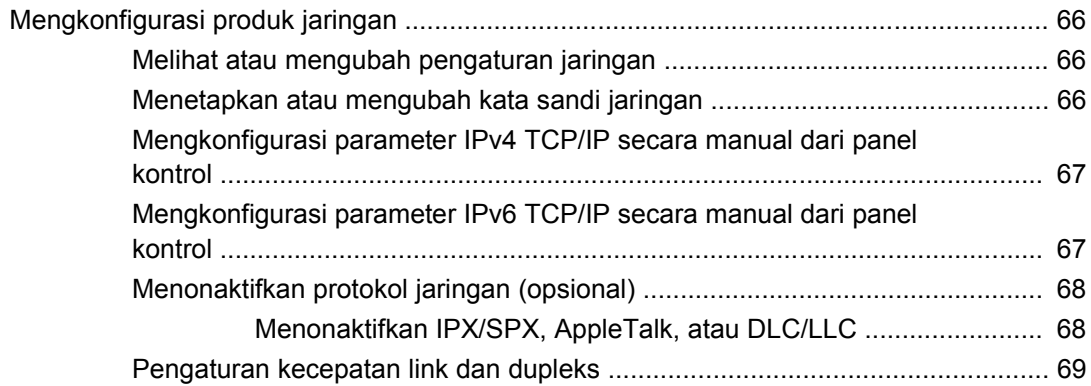

## **[6 Kertas dan media cetak](#page-82-0)**

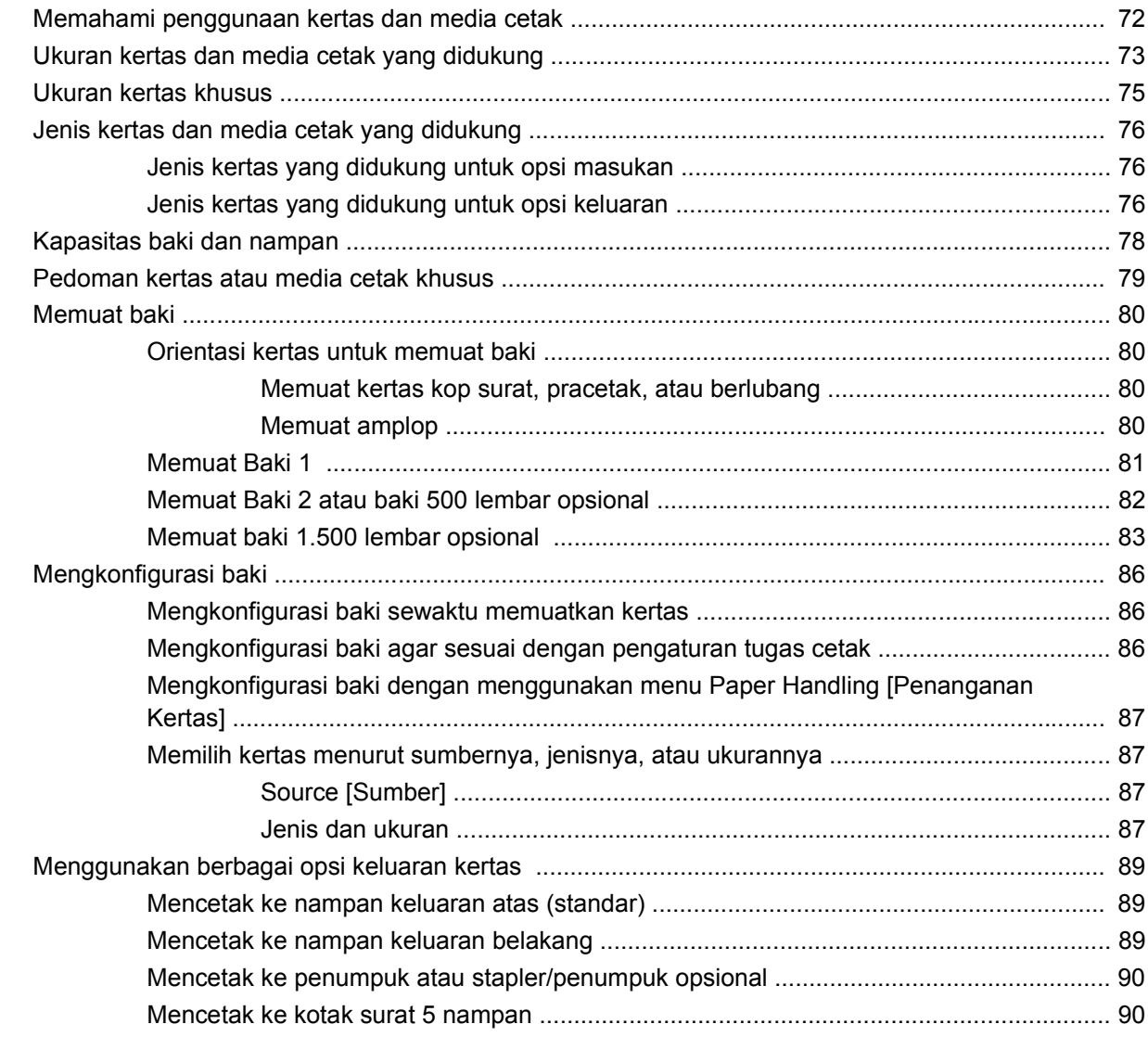

## **[7 Menggunakan fitur-fitur produk](#page-104-0)**

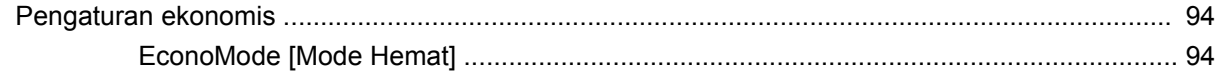

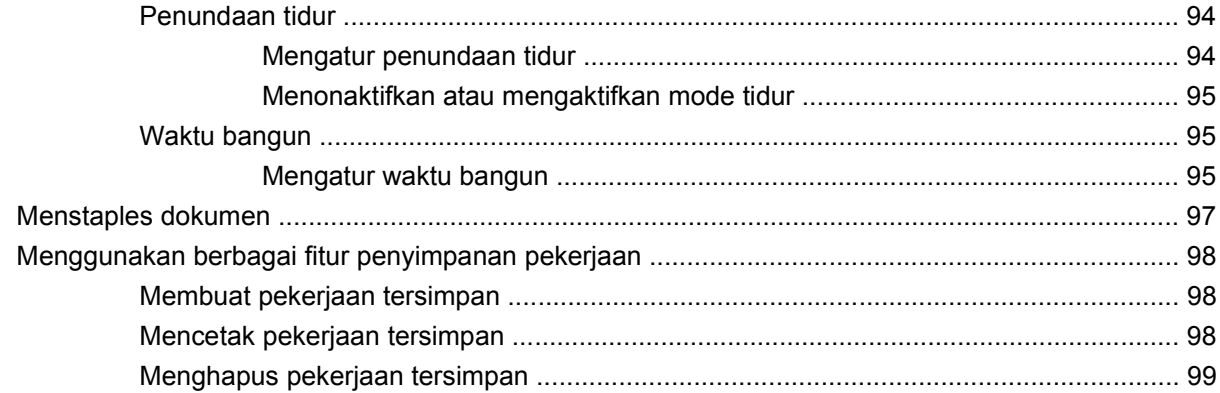

## 8 Tugas cetak

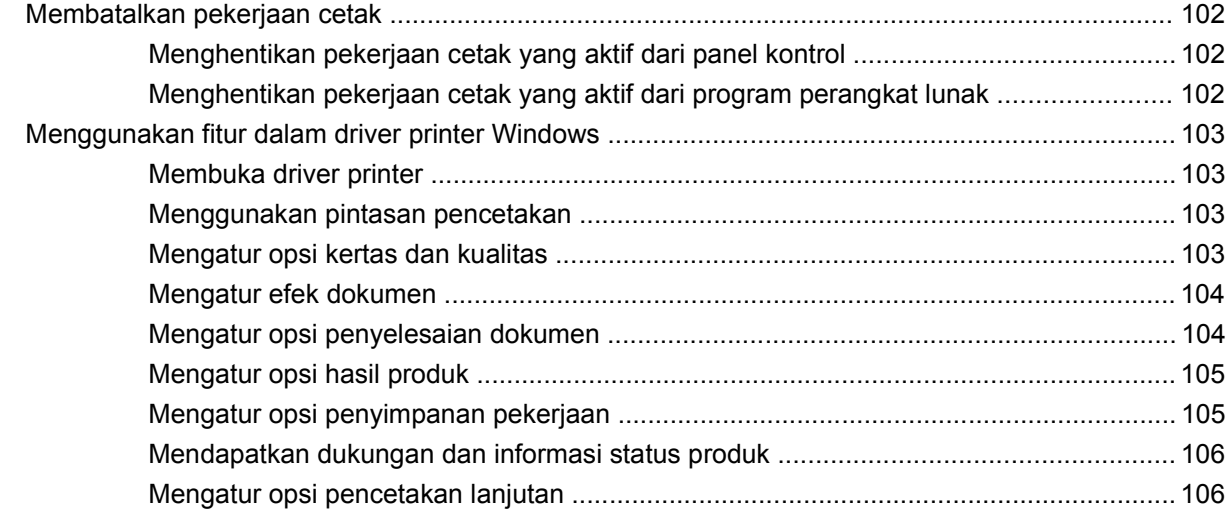

## 9 Mengelola dan merawat produk

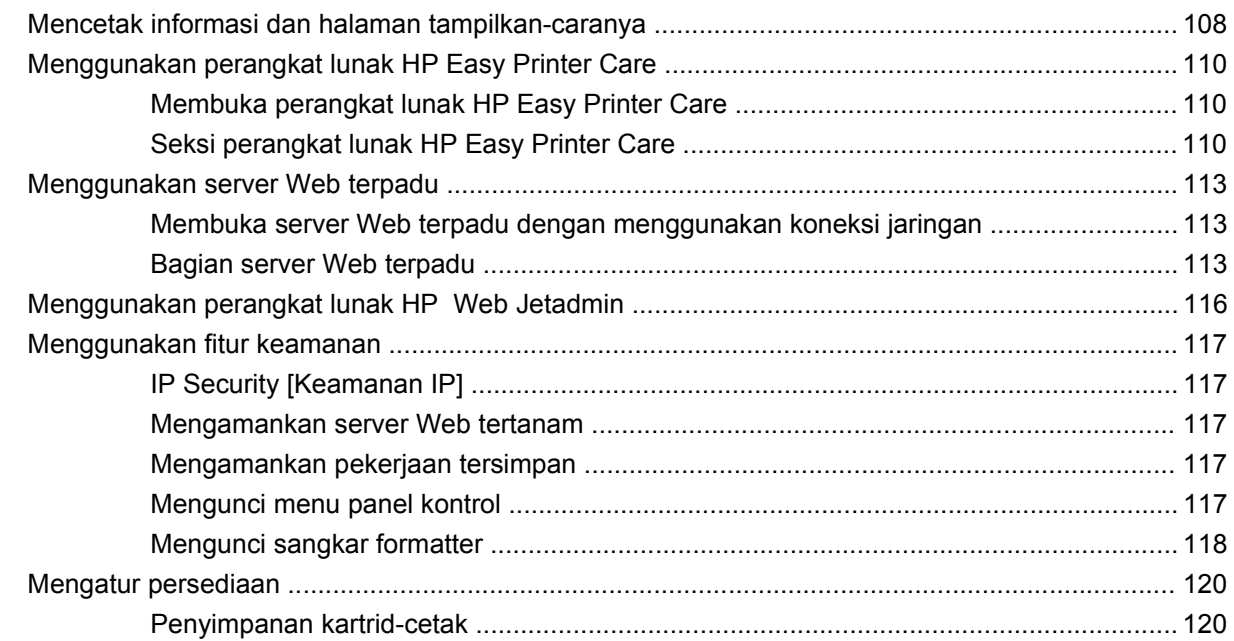

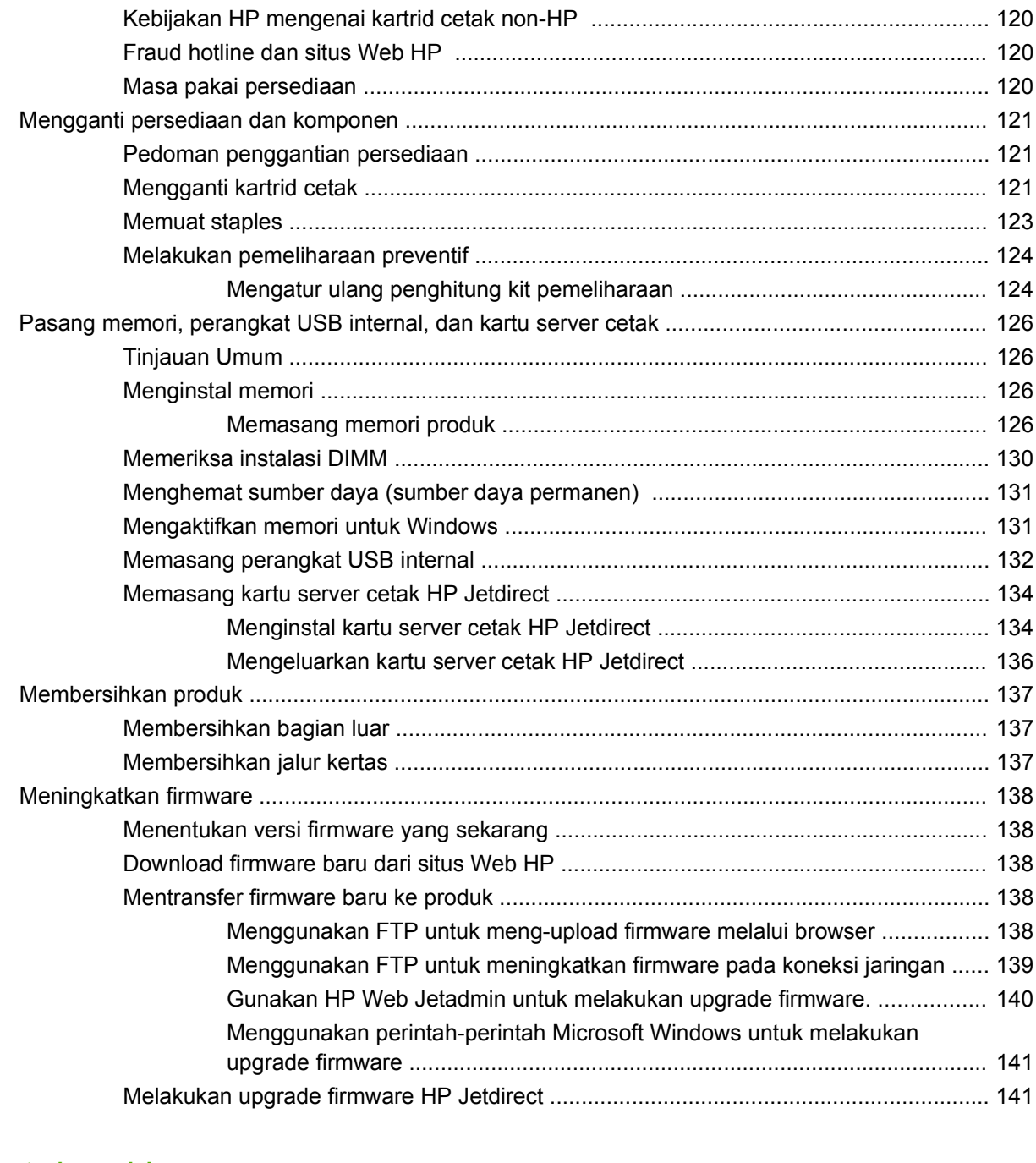

## 10 Mengatasi masalah

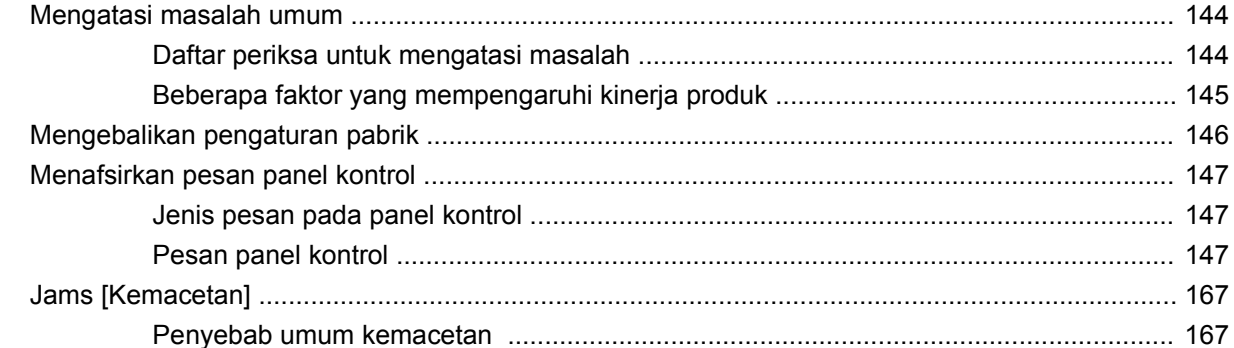

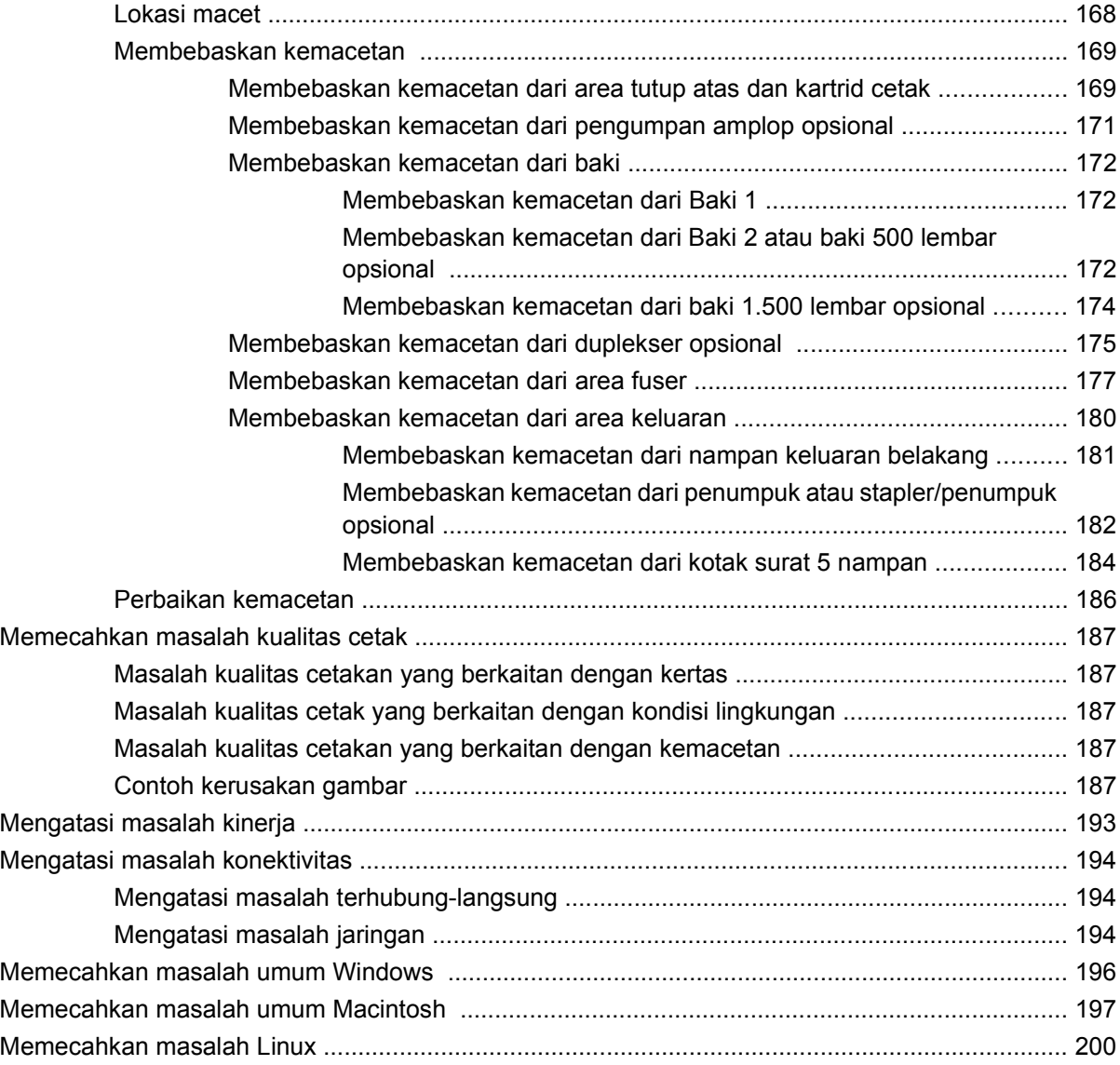

## **[Apendiks A Persediaan dan aksesori](#page-212-0)**

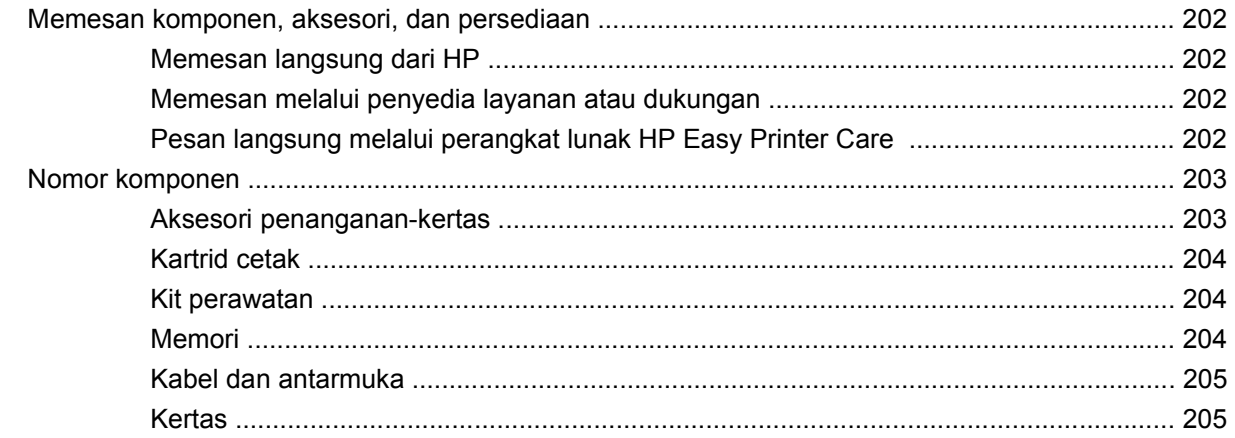

## Apendiks B Layanan dan dukungan

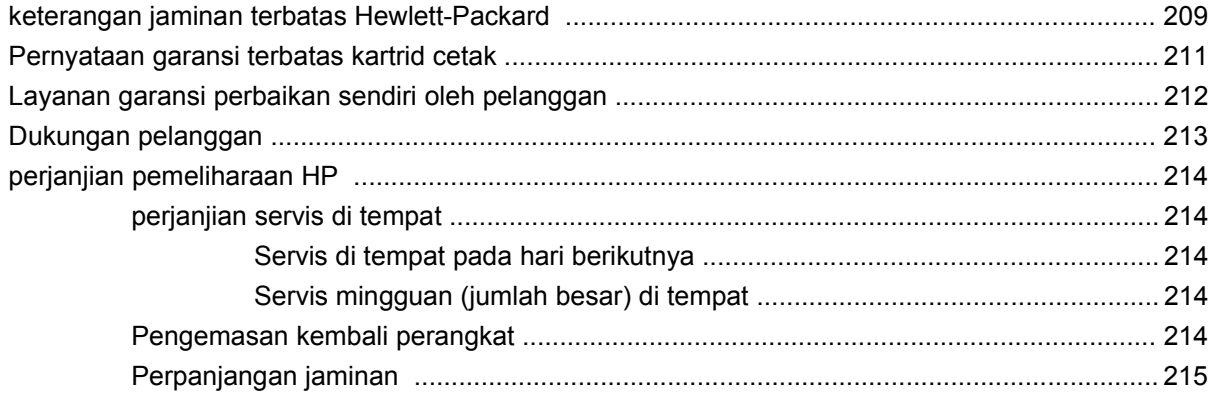

## Apendiks C Spesifikasi

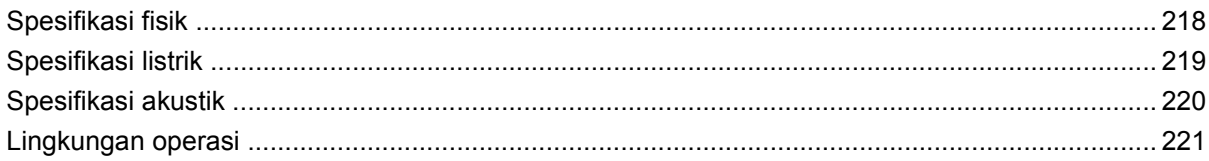

## Apendiks D Informasi peraturan

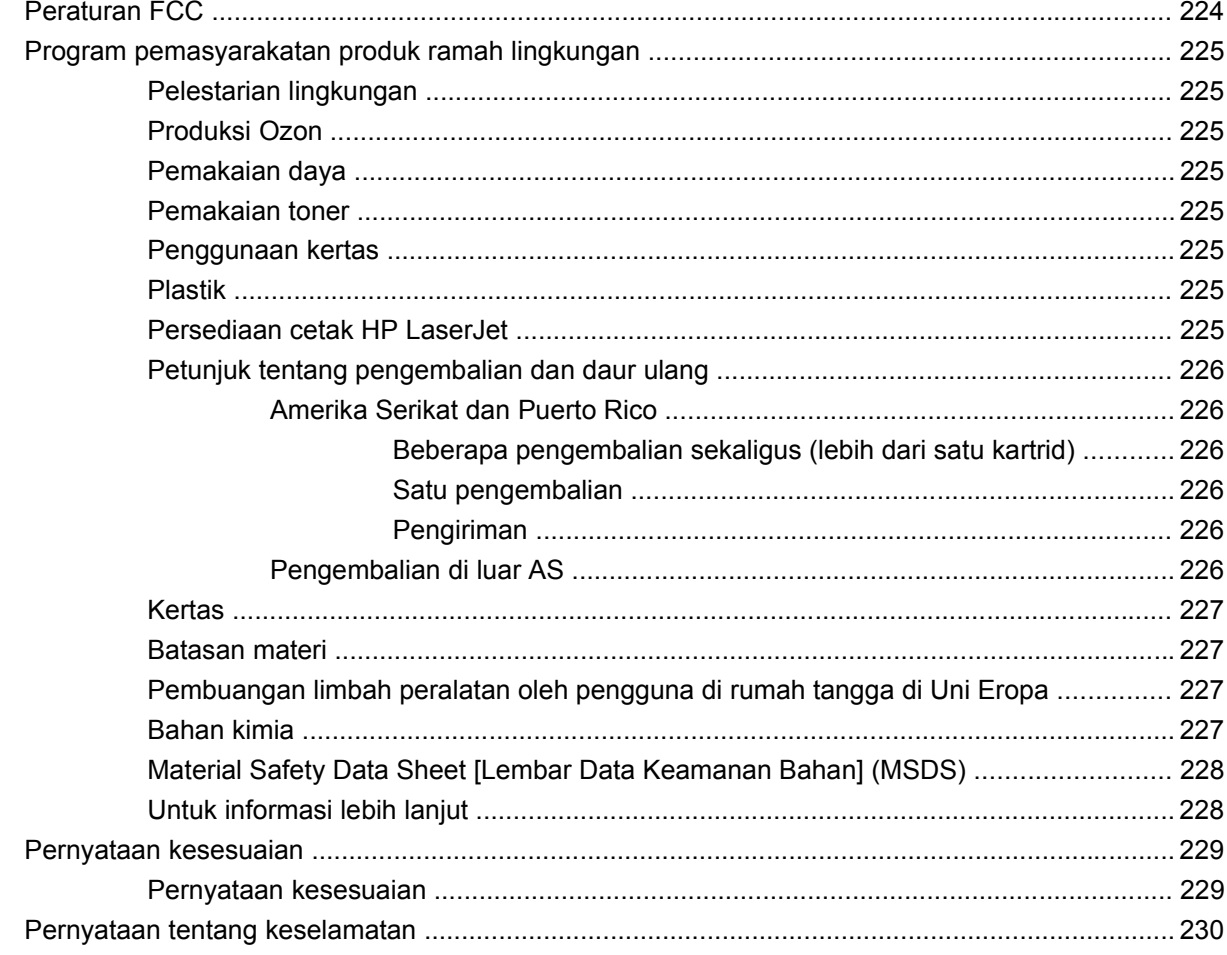

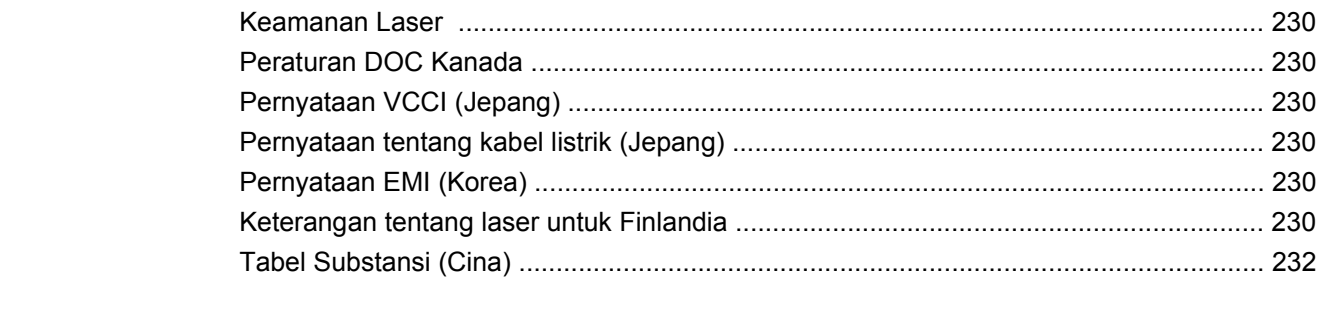

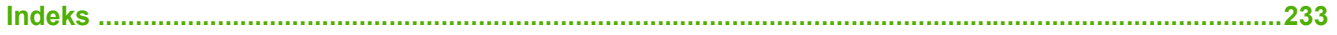

# <span id="page-12-0"></span>**1 Dasar-dasar produk**

- [Perbandingan produk](#page-13-0)
- [Perbandingan fitur](#page-16-0)
- [Memahami Produk](#page-18-0)

# <span id="page-13-0"></span>**Perbandingan produk**

## **Berbagai model HP LaserJet P4014**

#### **Printer HP LaserJet P4014**

**CB506A**

#### **Printer HP LaserJet P4014n**

**CB507A**

#### **HP LaserJet P4014dn**

### **CB512A**

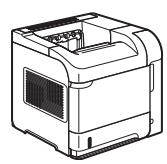

Memiliki fitur yang sama dengan printer HP LaserJet P4014n, ditambah yang berikut:

Aksesori pencetakan dupleks untuk mencetak pada dua sisi secara otomatis.

- Mencetak hingga 45 halaman per menit (ppm) pada kertas berukuran Letter dan 43 ppm pada kertas berukuran A4
- Berisi 96 megabyte (MB) random access memory (RAM). Dapat ditambah hingga 608 MB.
- Kartrid cetak HP, diperkirakan s/d 10.000 halaman
- Baki 1 menampung hingga 100 lembar
- Baki 2 menampung hingga 500 lembar
- Nampan keluaran 500 lembar hadap ke bawah
- Nampan keluaran 100 lembar hadap ke atas
- Layar panel kontrol grafis 4 baris
- Port USB 2.0 berkecepatan tinggi
- Slot Enhanced Input/Output (EIO)
- Satu slot kosong dual inline memory module (DIMM)

Jaringan HP Jetdirect tertanam Berisi 128 MB RAM. Dapat ditambah hingga 640 MB.

Memiliki fitur yang sama dengan printer HP LaserJet P4014, ditambah yang berikut:

<span id="page-14-0"></span>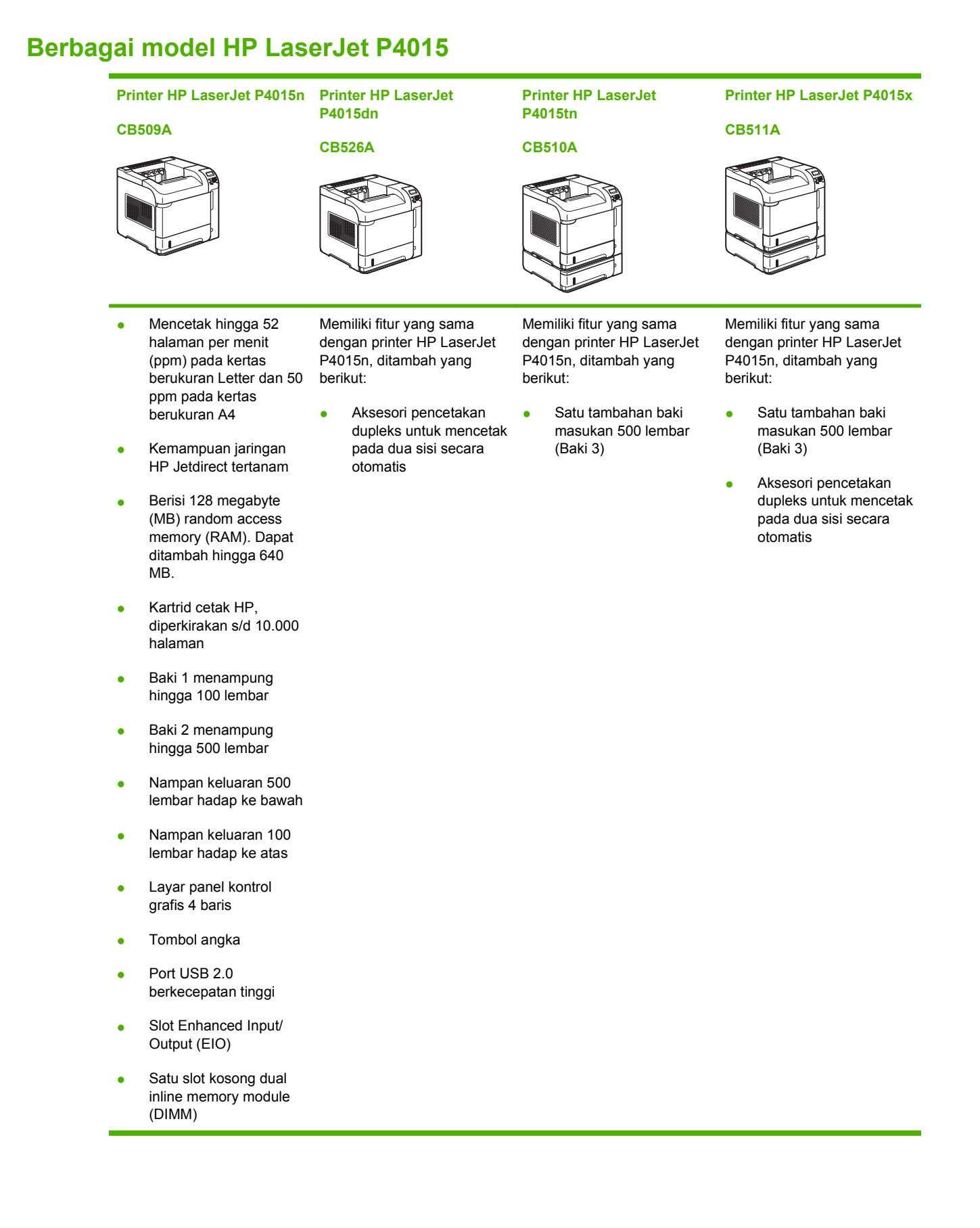

# <span id="page-15-0"></span>**Berbagai model HP LaserJet P4515**

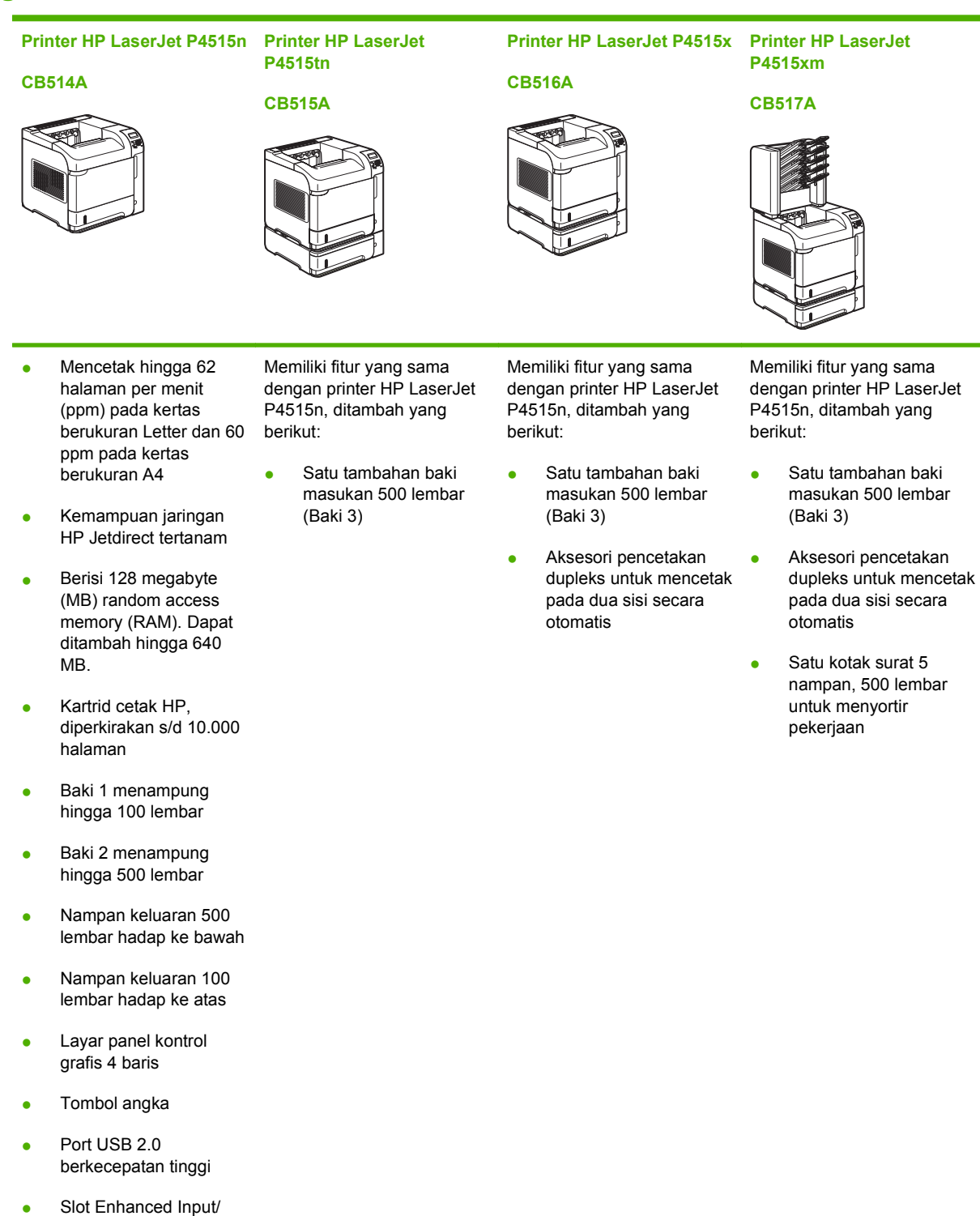

Output (EIO)

(DIMM)

Satu slot kosong dual inline memory module

# <span id="page-16-0"></span>**Perbandingan fitur**

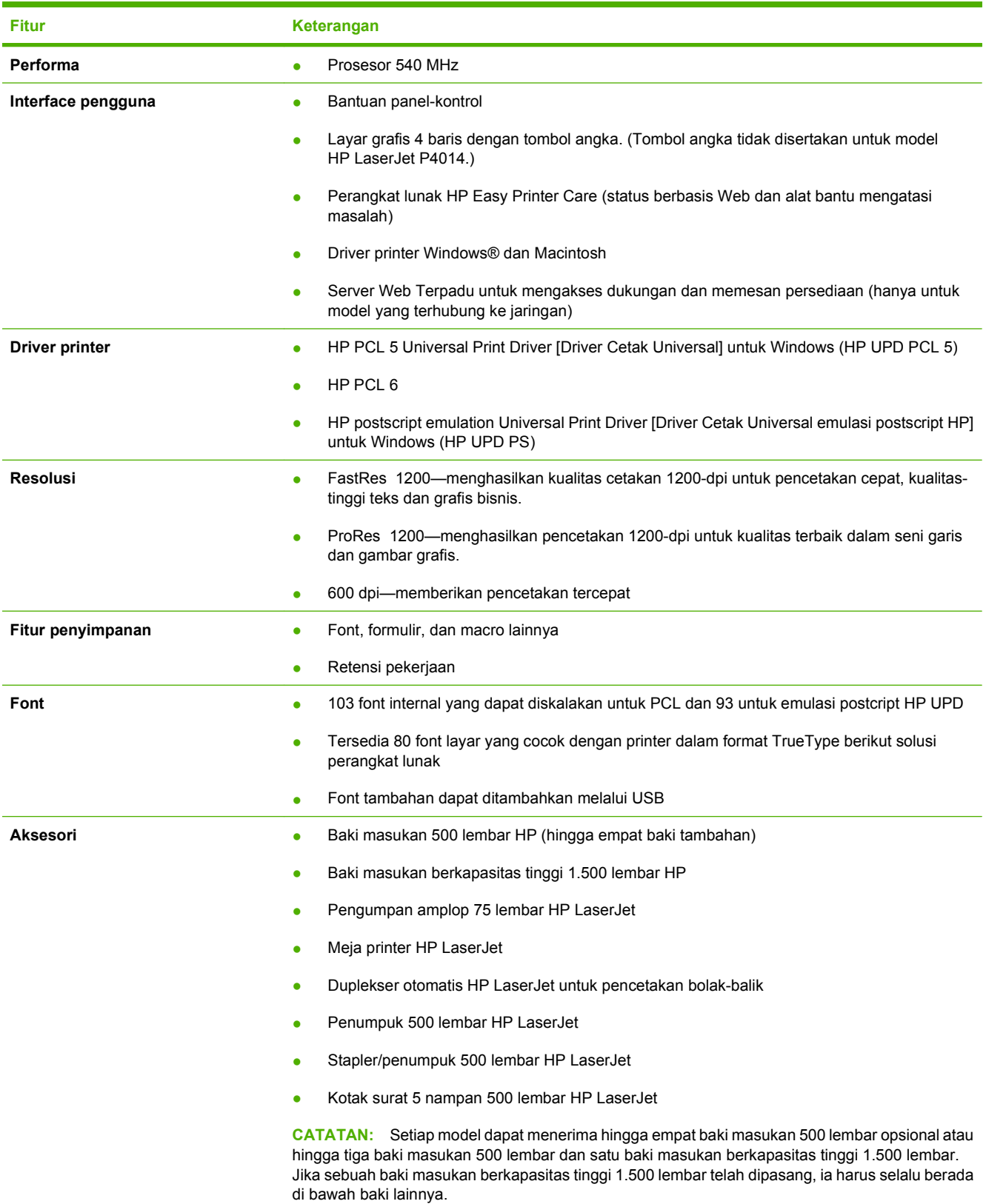

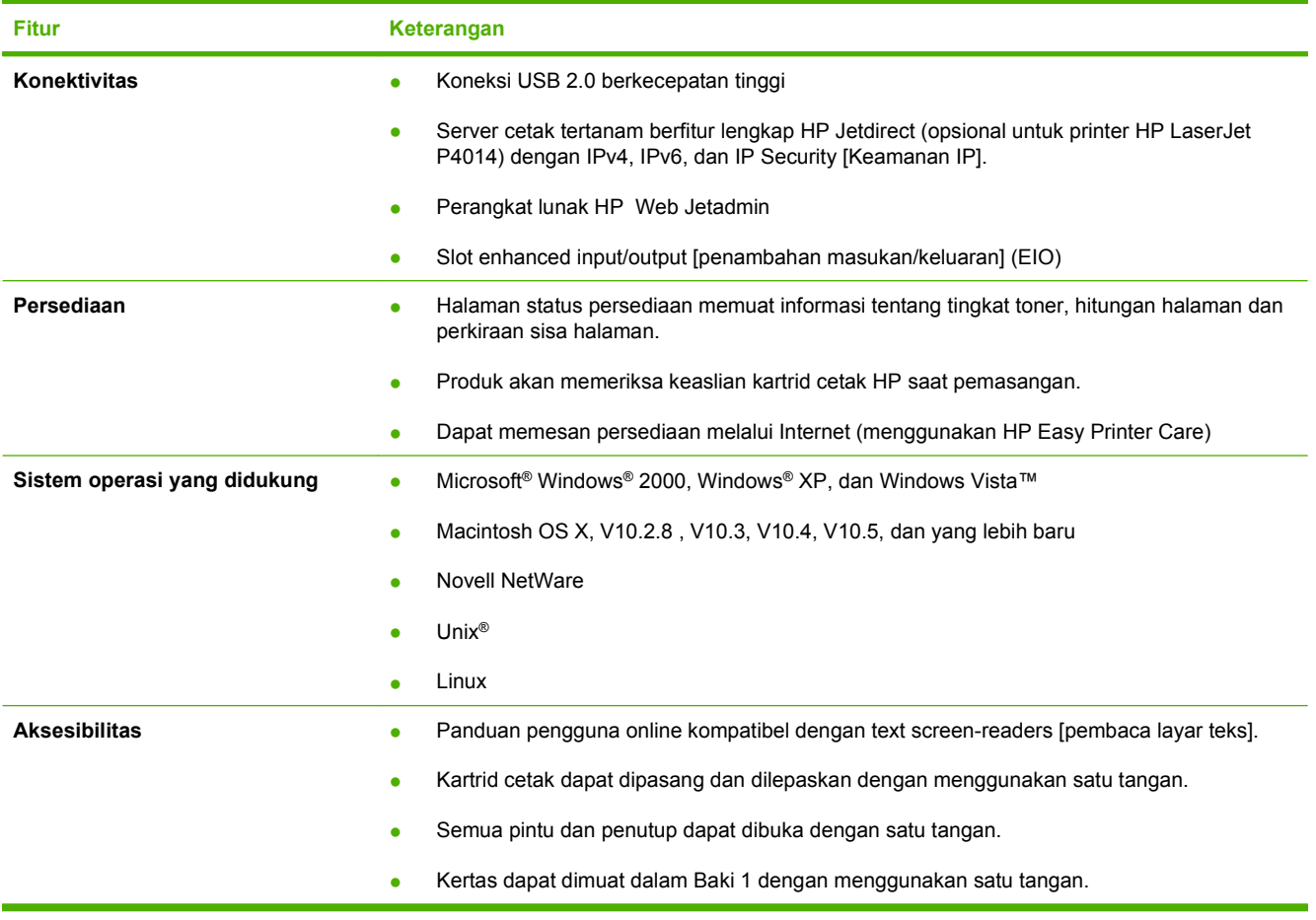

# <span id="page-18-0"></span>**Memahami Produk**

# **Tampak depan**

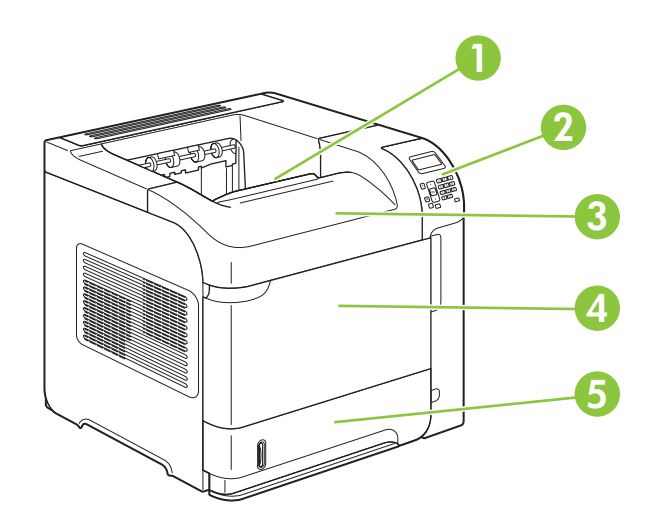

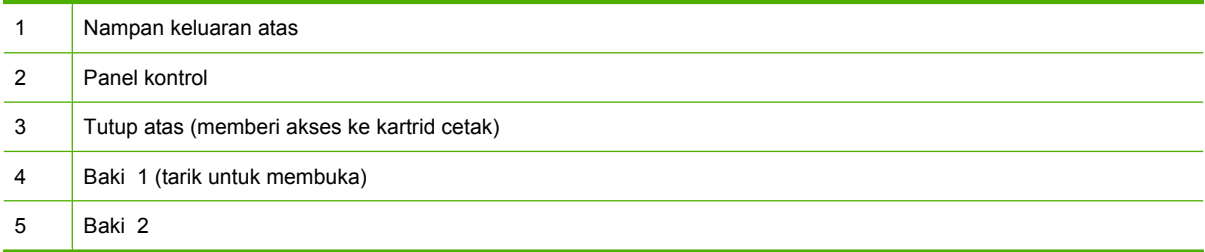

# **Tampak belakang**

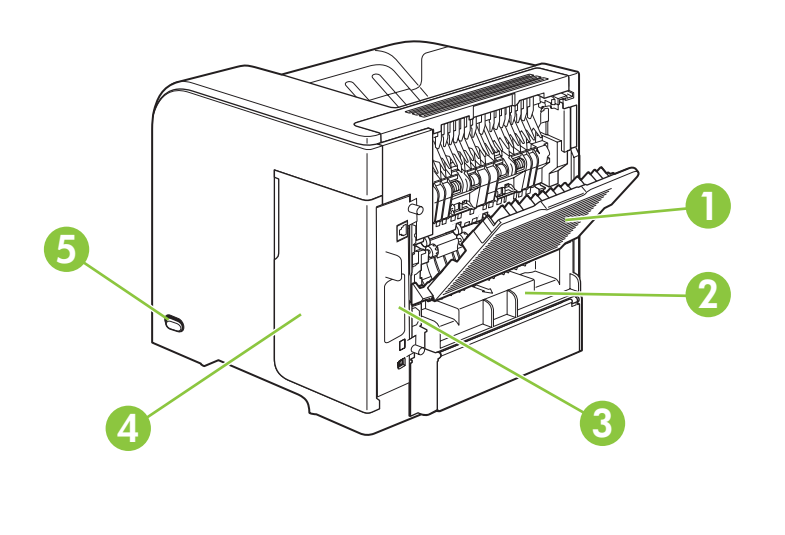

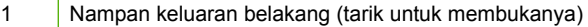

<span id="page-19-0"></span>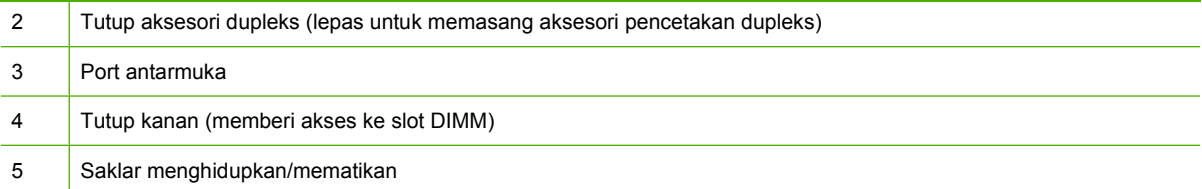

# **Port antarmuka**

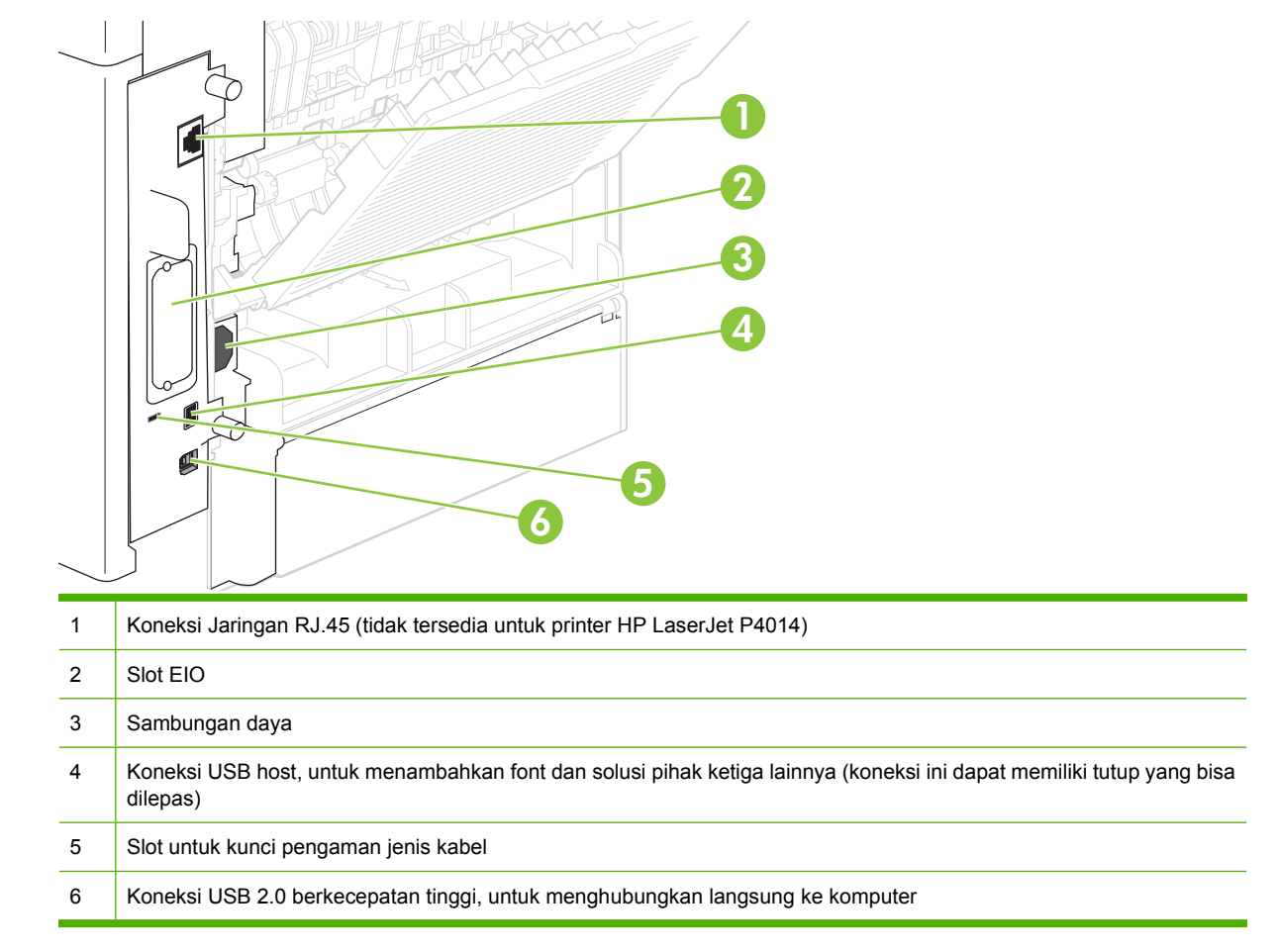

## **Lokasi label nomor seri dan model**

Label yang berisi nomor seri dan model ada dalam tutup atas.

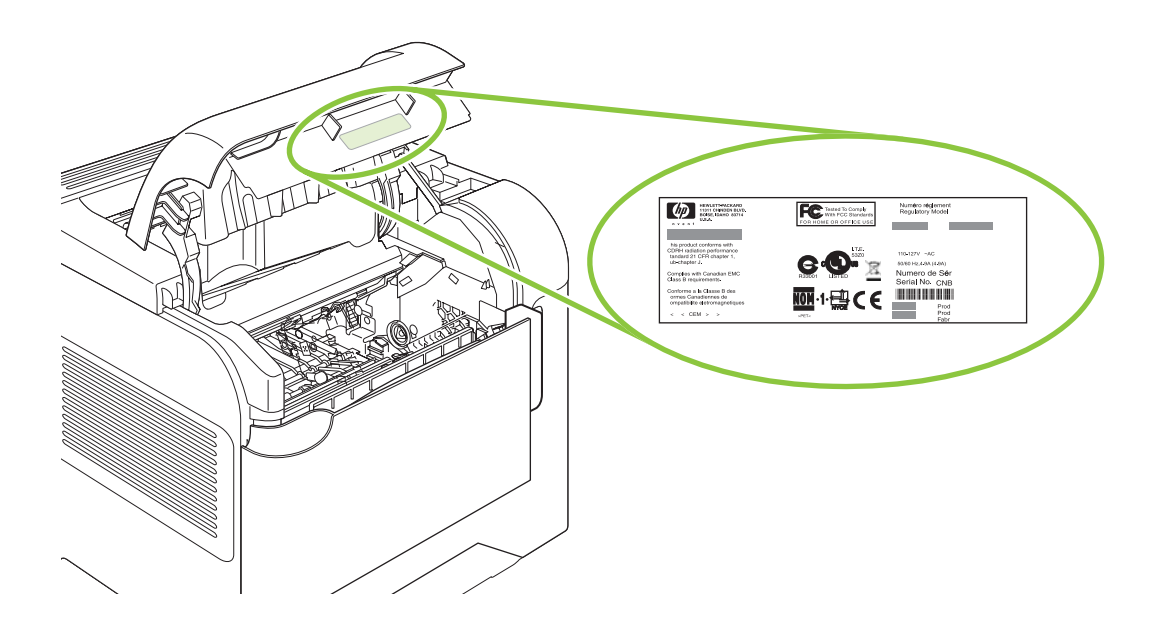

# <span id="page-22-0"></span>**2 Panel kontrol**

- [Tata letak panel kontrol](#page-23-0)
- [Menggunakan menu panel kontrol](#page-25-0)
- [Menu Tunjukkan Caranya](#page-26-0)
- **•** [Menu Retrieve Job \[Ambil Pekerjaan\]](#page-27-0)
- [Menu Informasi](#page-28-0)
- [Menu Penanganan Kertas](#page-29-0)
- [Menu Konfigurasi Perangkat](#page-30-0)
- **•** [Menu Diagnostik](#page-49-0)
- [Menu Servis](#page-51-0)

# <span id="page-23-0"></span>**Tata letak panel kontrol**

Gunakan panel kontrol untuk mendapatkan informasi status pekerjaan dan produk serta untuk mengkonfigurasi produk.

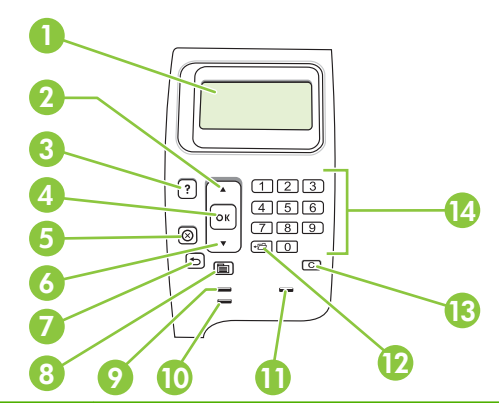

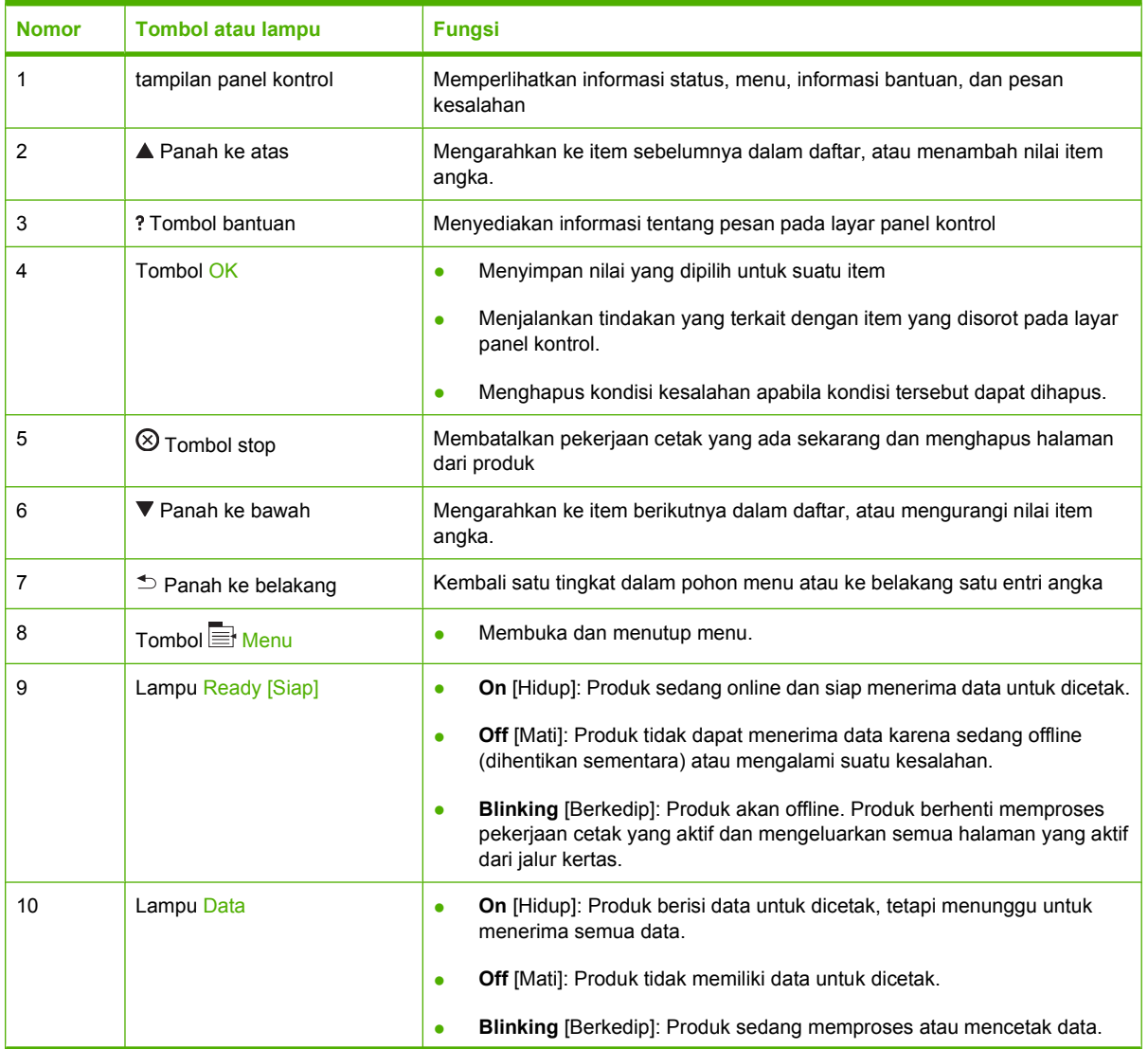

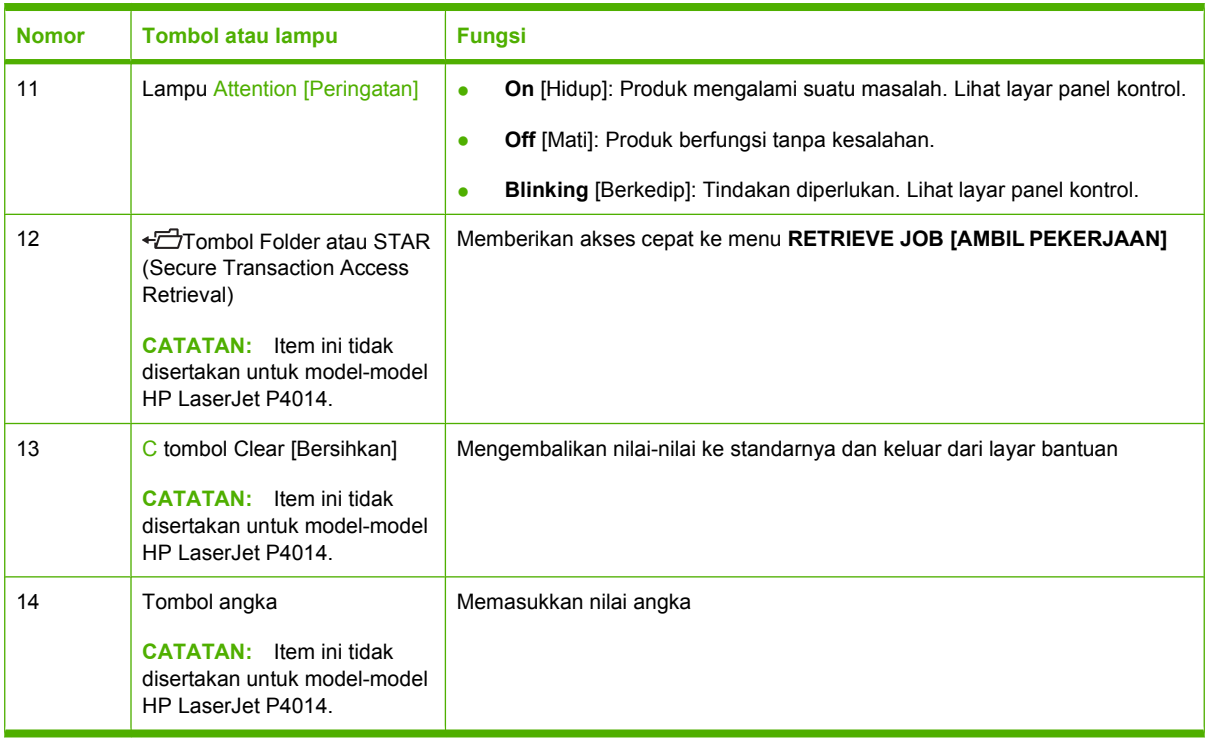

# <span id="page-25-0"></span>**Menggunakan menu panel kontrol**

Untuk mendapatkan akses ke menu panel kontrol, selesaikan langkah di bawah ini.

## **Menggunakan menu**

- 1. Tekan Menu
- **2.** Tekan panah ke bawah ▼ atau panah ke atas ▲ untuk mengarahkan ke daftar.
- **3.** Tekan OK untuk memilih opsi yang sesuai.
- 4. Tekan panah ke belakang  $\leq$  untuk kembali ke tingkat sebelumnya.
- **5.** Tekan Menu **E** untuk keluar dari menu.
- **6.** Tekan tombol bantuan ? untuk melihat informasi tambahan mengenai item.

Berikut adalah menu utama.

Menu utama **Menu utama SHOW ME HOW [TAMPILKAN CARANYA] RETRIEVE JOB [AMBIL PEKERJAAN] INFORMATION [INFORMASI] PAPER HANDLING [PENANGANAN KERTAS] CONFIGURE DEVICE [KONFIGURASI PERANGKAT] DIAGNOSTICS [DIAGNOSTIK] SERVICE [LAYANAN]**

# <span id="page-26-0"></span>**Menu Tunjukkan Caranya**

Setiap pilihan dalam menu **SHOW ME HOW [TAMPILKAN CARANYA]** akan mencetak halaman yang menyediakan informasi selebihnya.

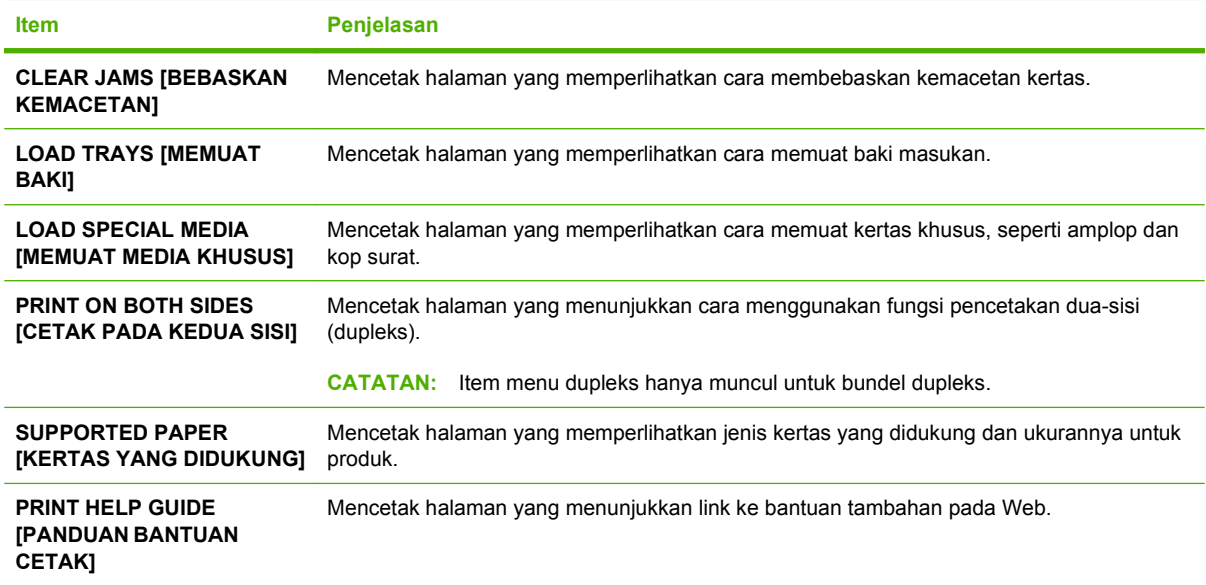

# <span id="page-27-0"></span>**Menu Retrieve Job [Ambil Pekerjaan]**

Menu ini menyediakan daftar pekerjaan tersimpan dalam produk dan akses ke semua fitur penyimpanan pekerjaan. Anda dapat mencetak atau menghapus pekerjaan ini di panel kontrol produk. Menu ini muncul bila produk memiliki memori dasar 80 MB. Lihat [Menggunakan berbagai fitur penyimpanan](#page-109-0) [pekerjaan pada hal. 98](#page-109-0) untuk informasi lebih lanjut tentang menggunakan menu ini.

**CATATAN:** Jika Anda mematikan produk, semua pekerjaan tersimpan akan dihapus kecuali dipasang hard disk opsional.

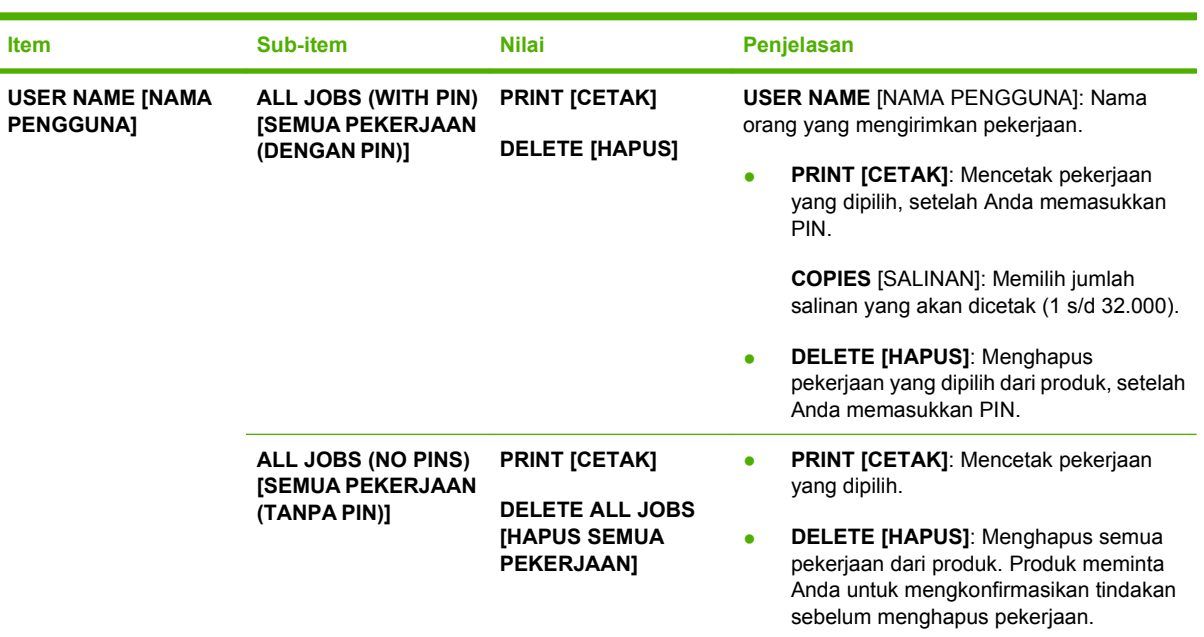

**CATATAN:** Tekan tombol folder  $\overline{C}$  untuk langsung ke menu ini.

# <span id="page-28-0"></span>**Menu Informasi**

Menu **INFORMATION [INFORMASI]** berisi halaman informasi produk yang memberikan rincian tentang produk dan konfigurasinya. Gulir ke halaman informasi yang Anda inginkan, kemudian tekan OK.

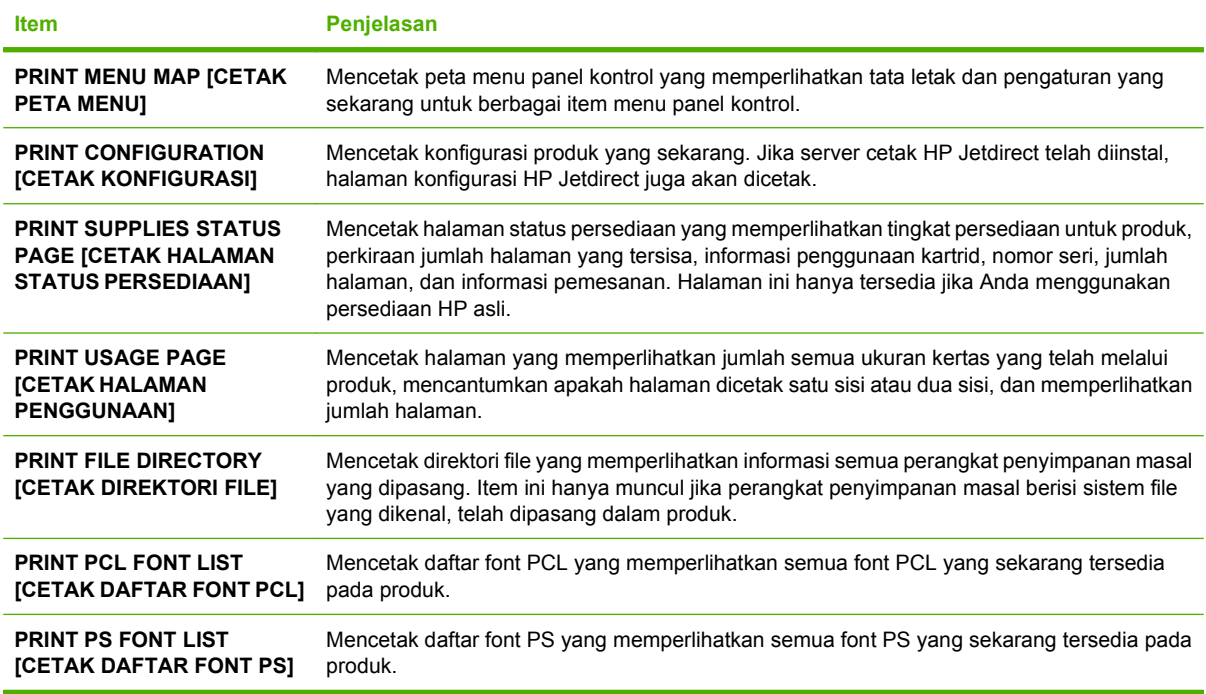

# <span id="page-29-0"></span>**Menu Penanganan Kertas**

Gunakan menu ini untuk mengatur jenis dan ukuran kertas bagi setiap baki. Produk menggunakan informasi ini untuk menghasilkan halaman dengan kualitas cetak terbaik. Untuk informasi lebih lanjut, lihat [Mengkonfigurasi baki pada hal. 86](#page-97-0).

Sebagian item pada menu ini juga tersedia dalam program perangkat lunak atau driver printer. Pengaturan program dan driver printer akan mengabaikan pengaturan panel kontrol.

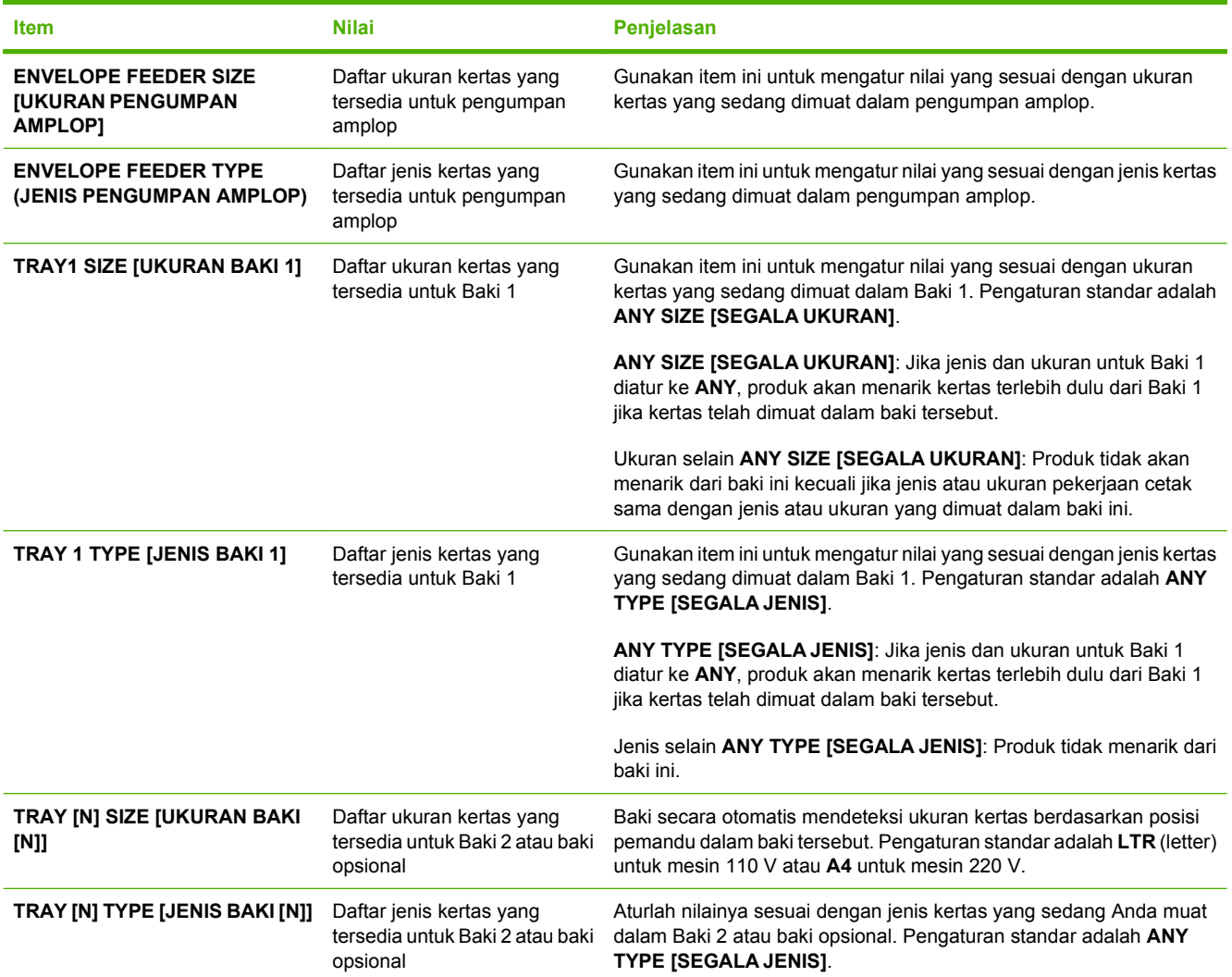

# <span id="page-30-0"></span>**Menu Konfigurasi Perangkat**

Gunakan menu ini untuk mengubah pengaturan cetak standar, menyesuaikan kualitas cetak, dan mengubah konfigurasi sistem serta berbagai opsi I/O.

## **Submenu Printing [Pencetakan]**

Sebagian item pada menu ini tersedia dalam program atau driver printer. Pengaturan program dan driver printer akan mengabaikan pengaturan panel kontrol. Secara umum, lebih baik mengubah pengaturan ini dalam driver printer, bila memungkinkan.

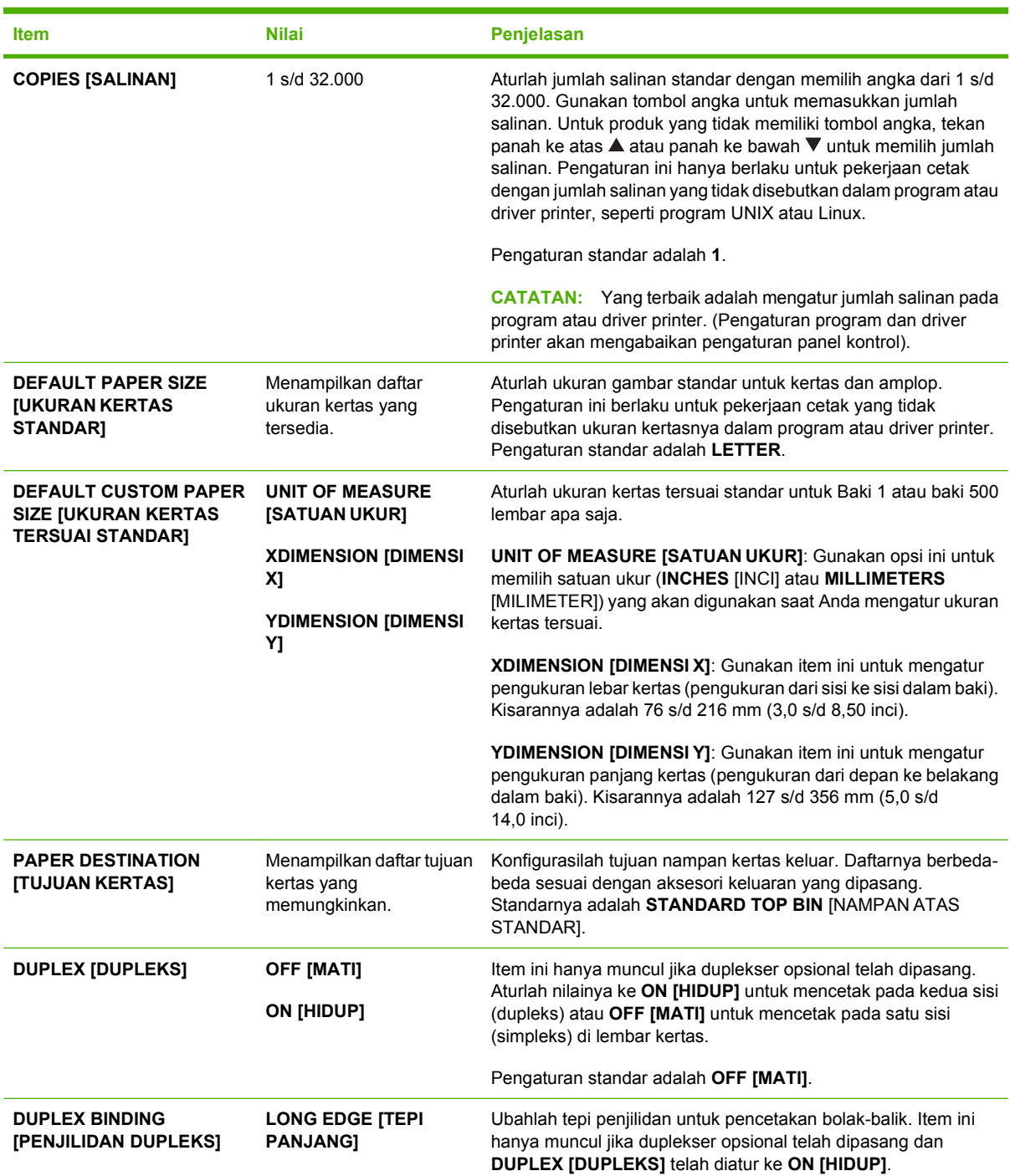

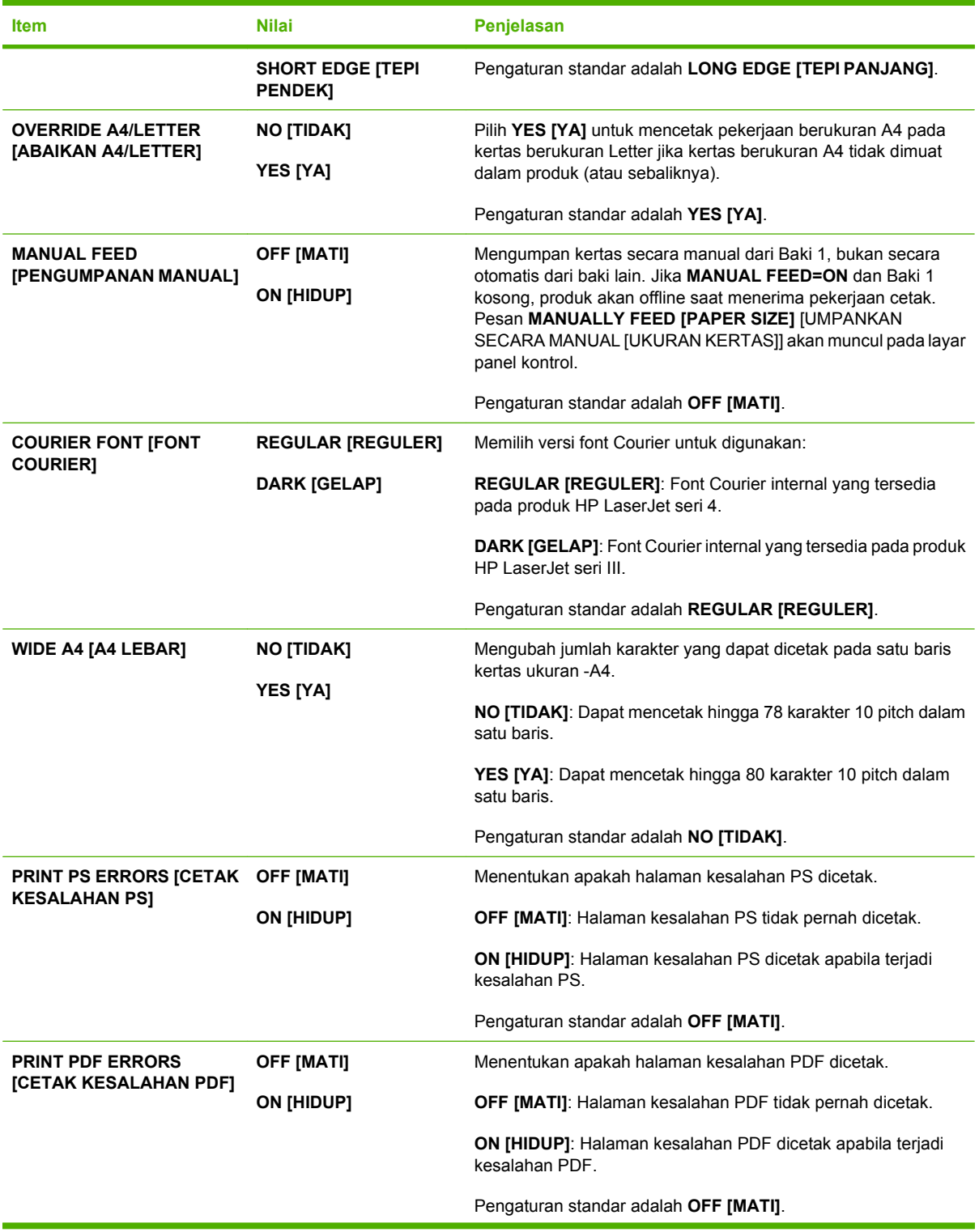

<span id="page-32-0"></span>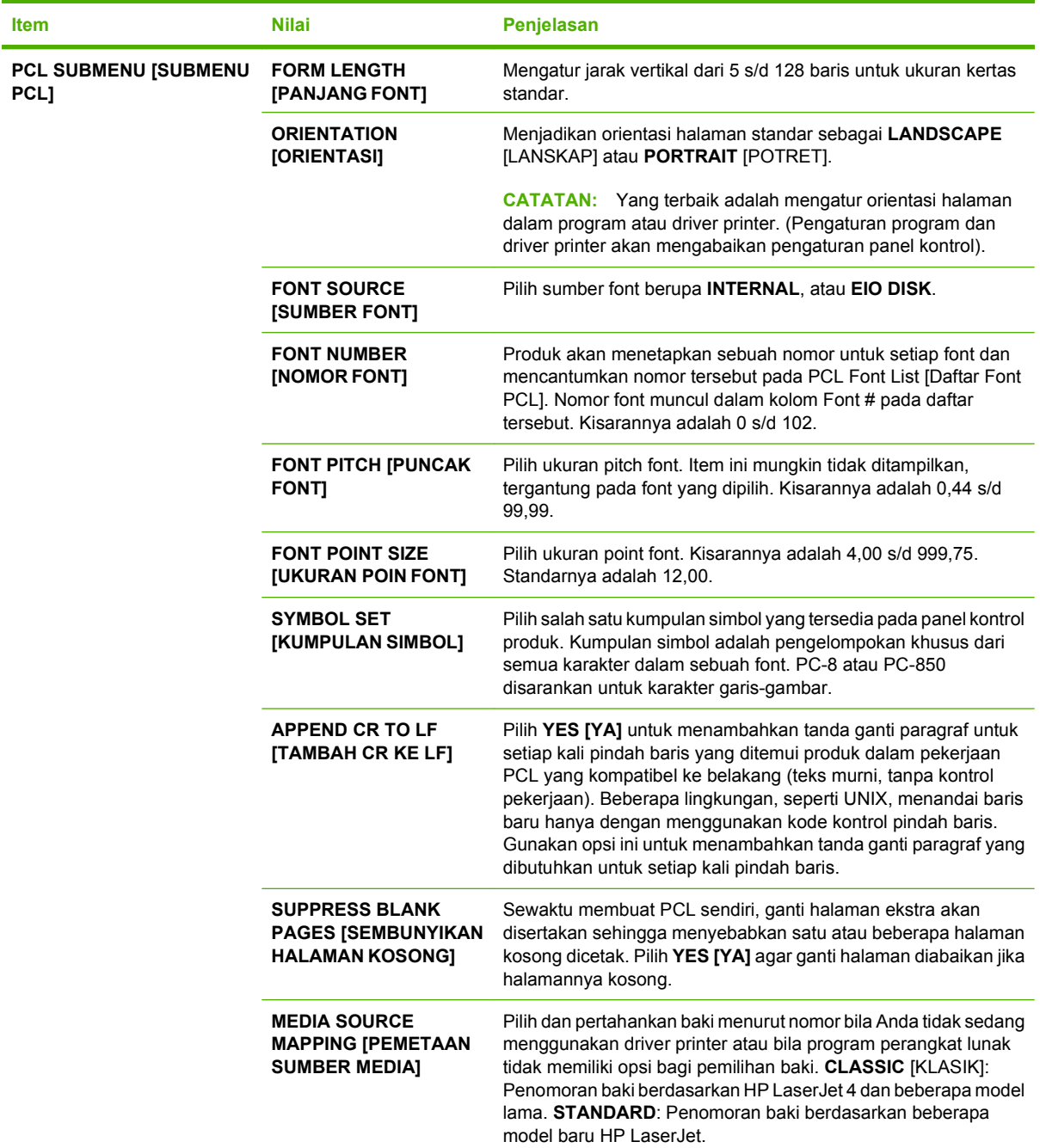

# **Submenu Kualitas Cetakan**

Sebagian item pada menu ini tersedia dalam program atau driver printer. Pengaturan program dan driver printer akan mengabaikan pengaturan panel kontrol. Secara umum, yang terbaik adalah mengubah pengaturan ini dalam driver printer, bila memungkinkan.

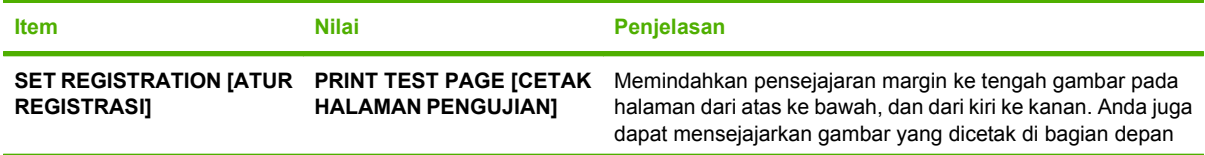

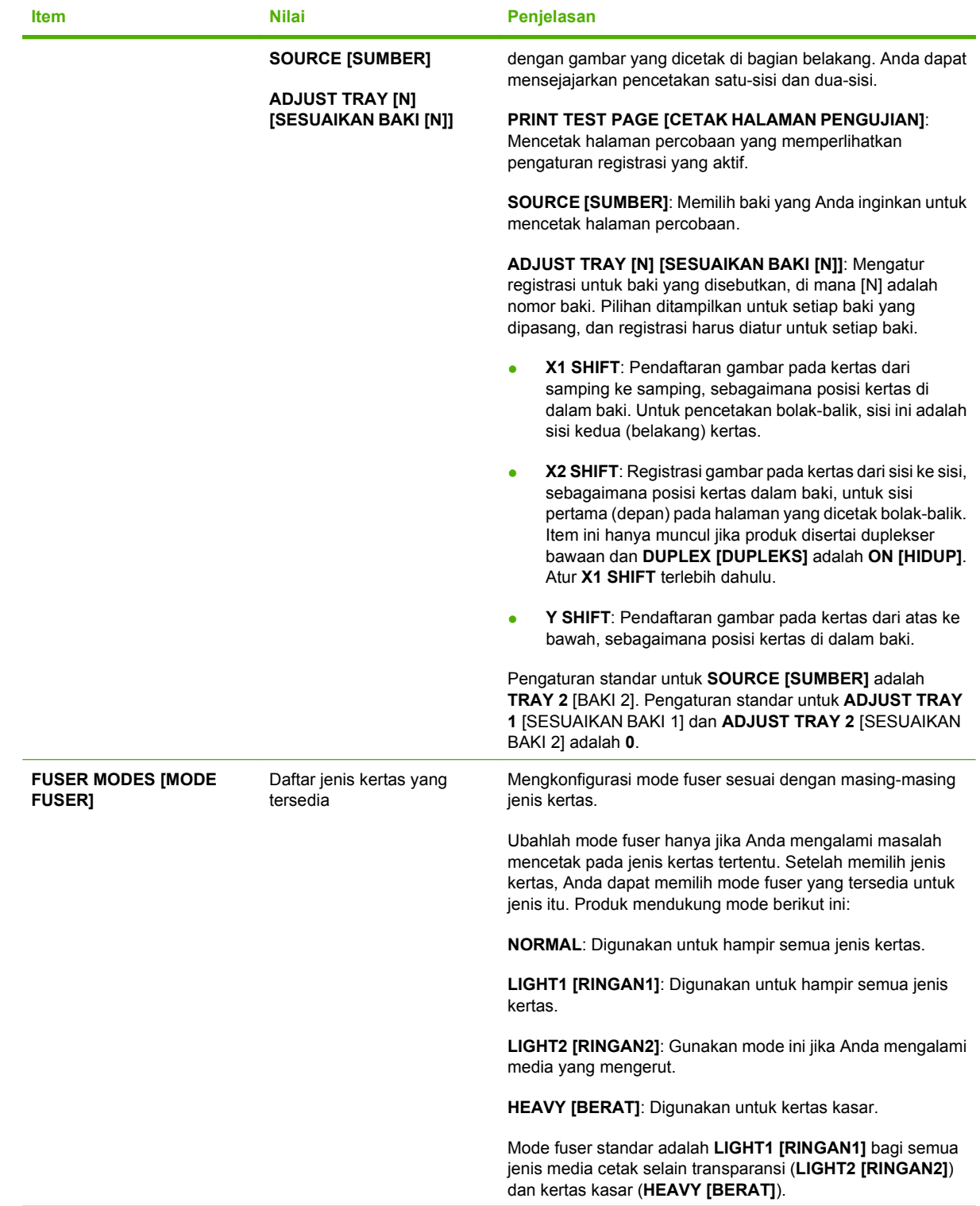

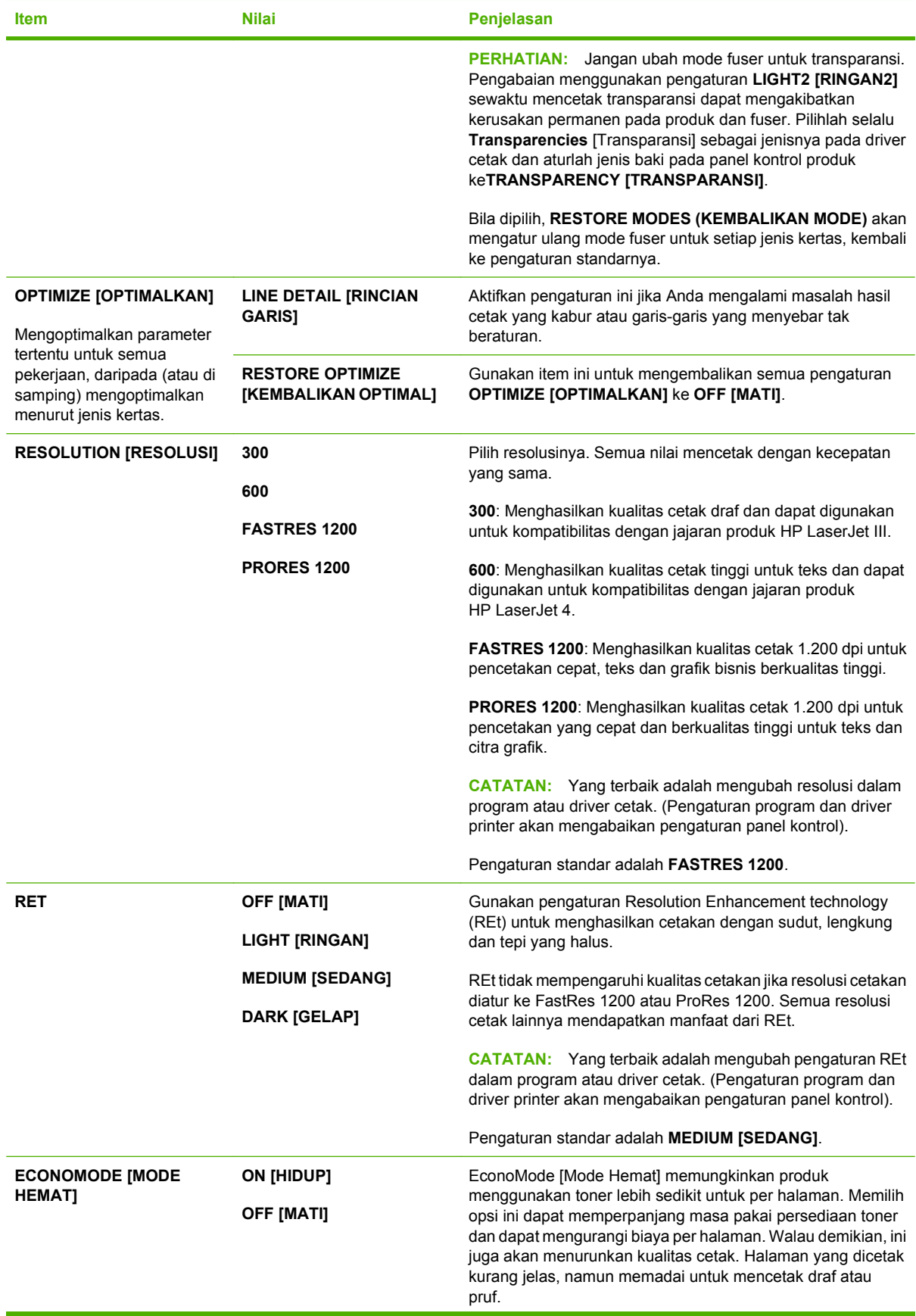

<span id="page-35-0"></span>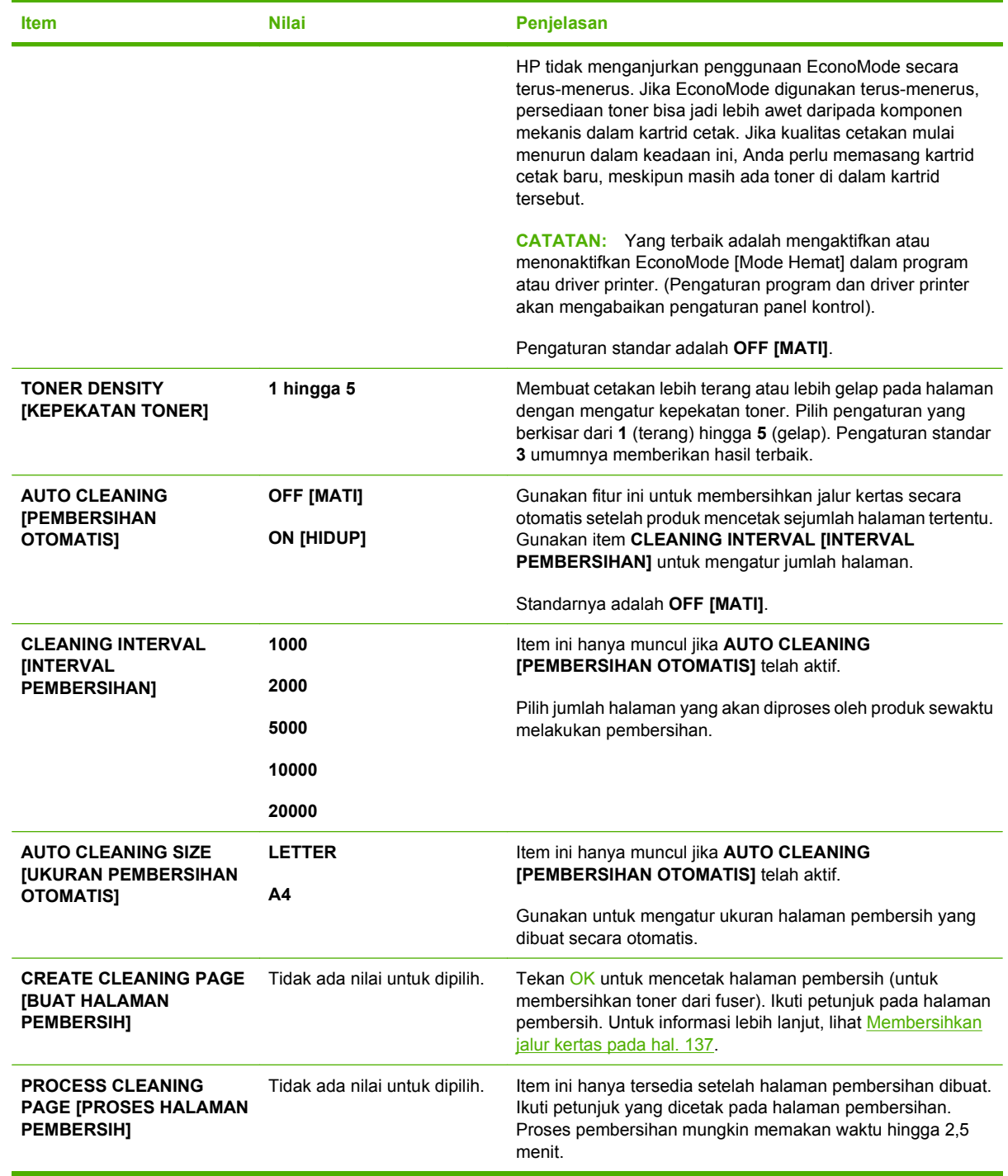

# **Pengaturan Sistem Submenu**

Item pada menu ini mempengaruhi perilaku produk. Konfigurasilah produk sesuai dengan kebutuhan pencetakan Anda.
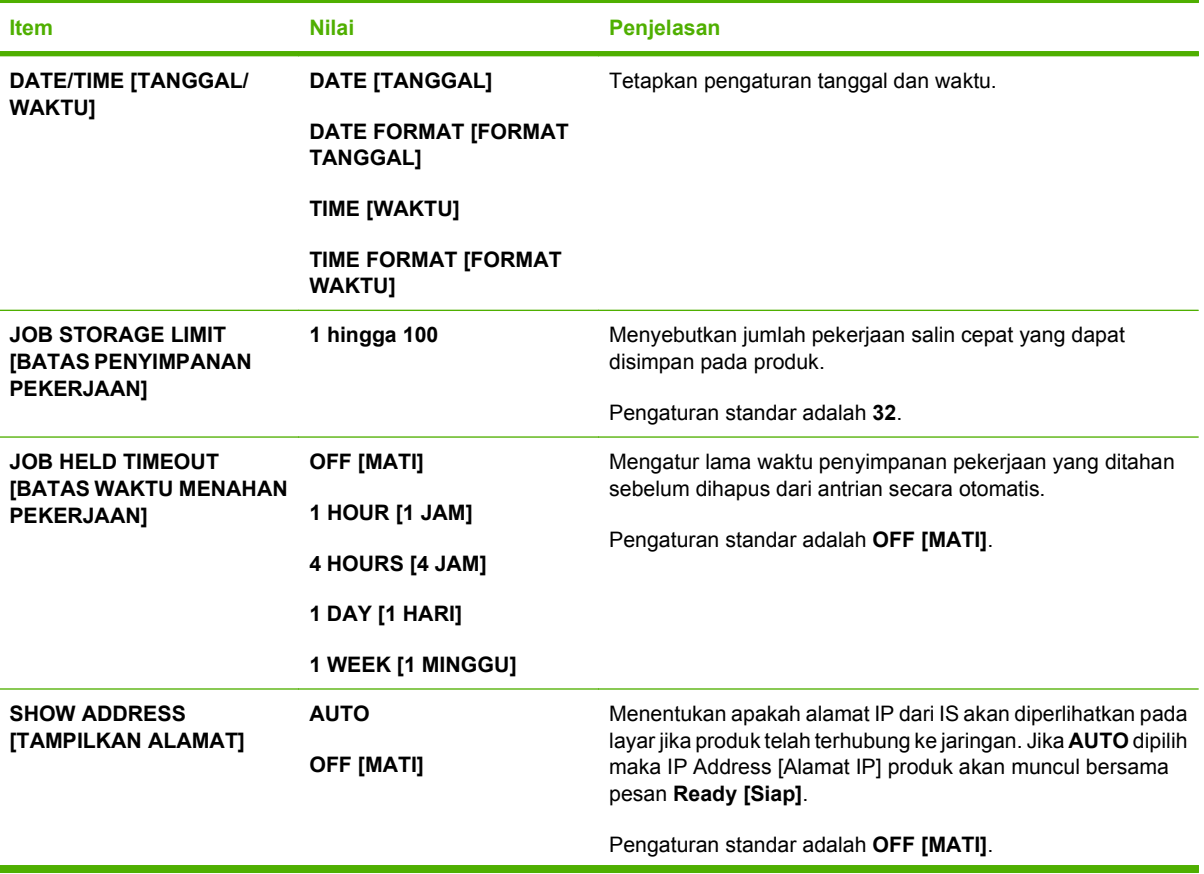

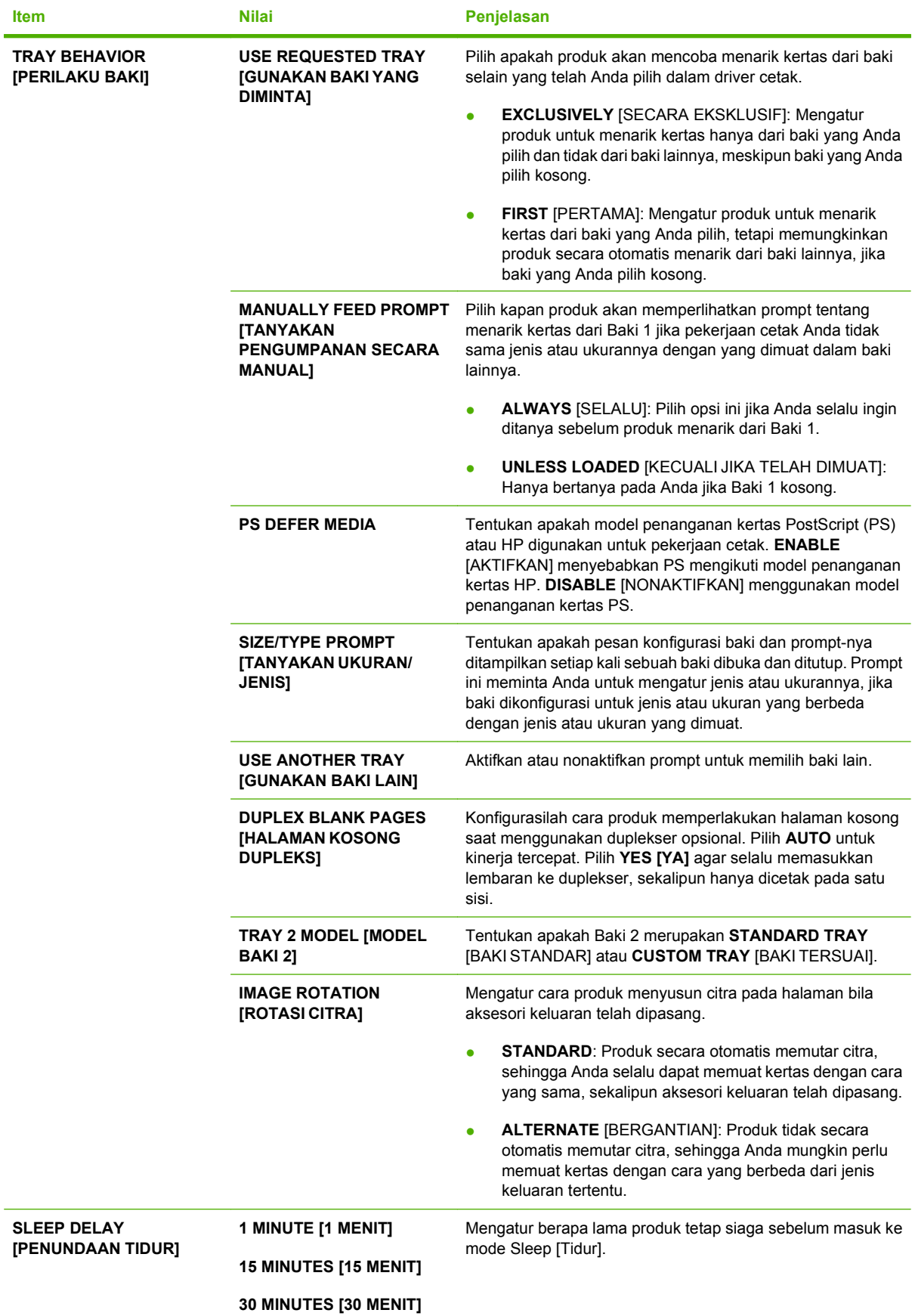

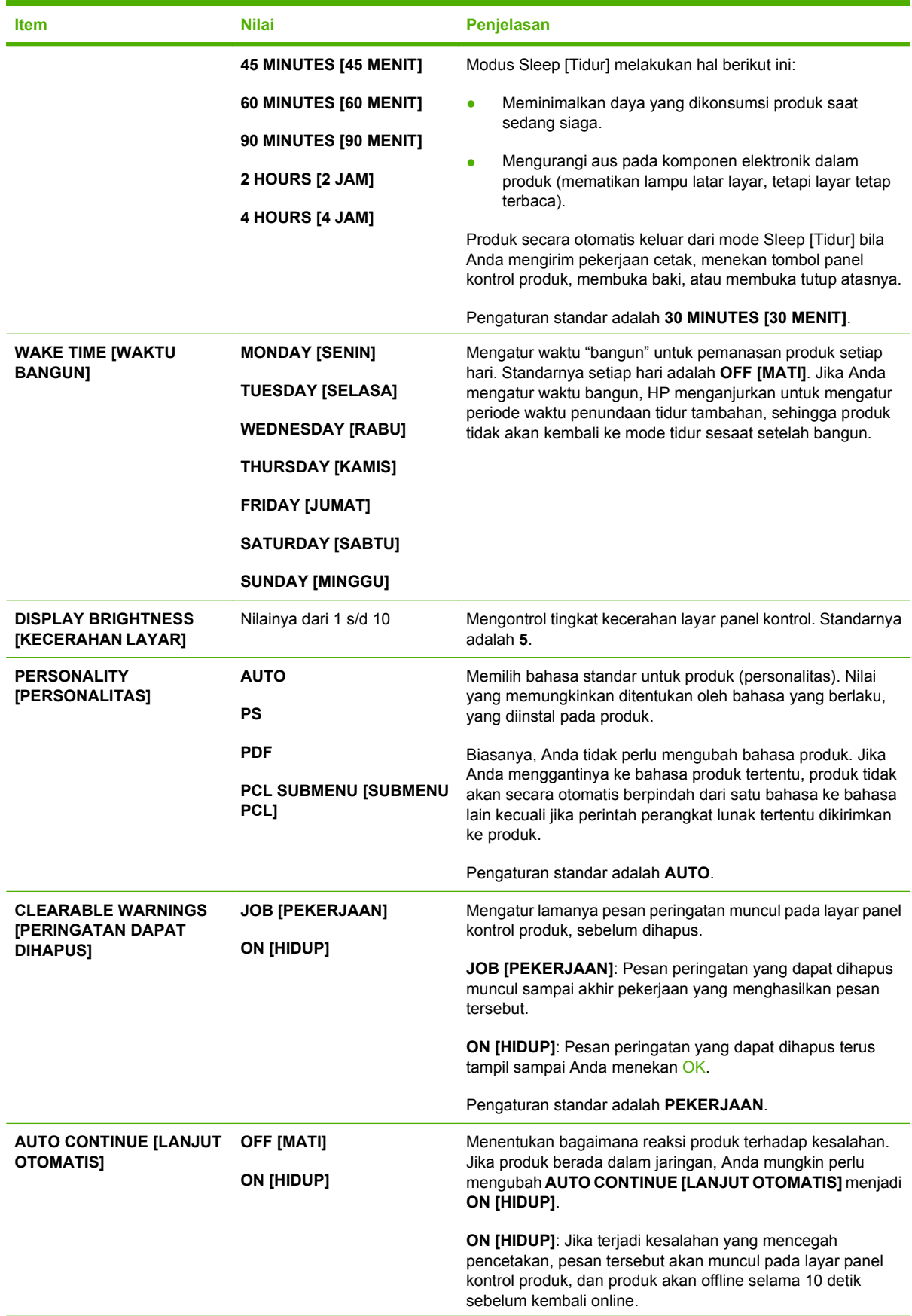

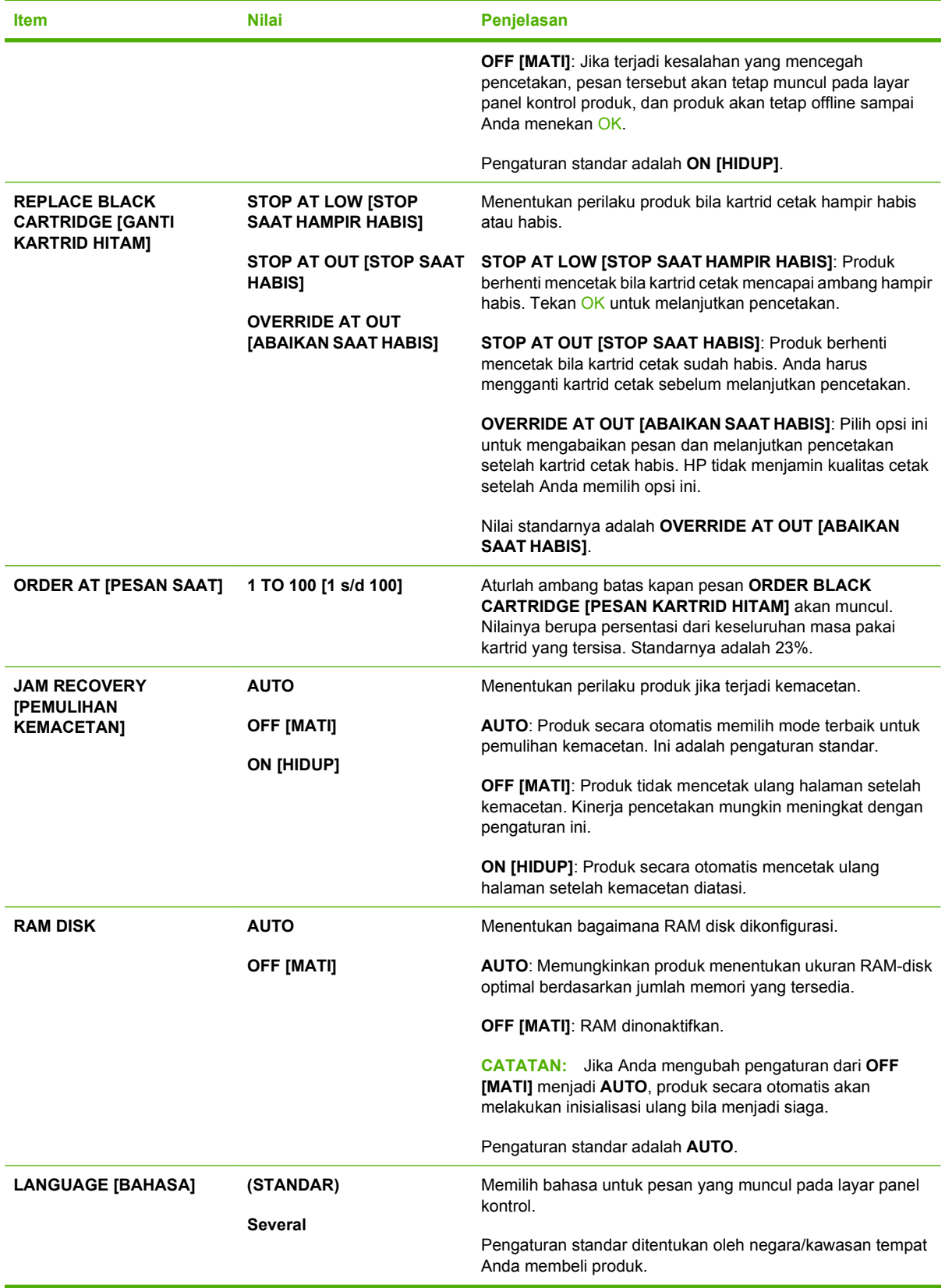

## **Submenu Stapler Stacker [Stapler Penumpuk]**

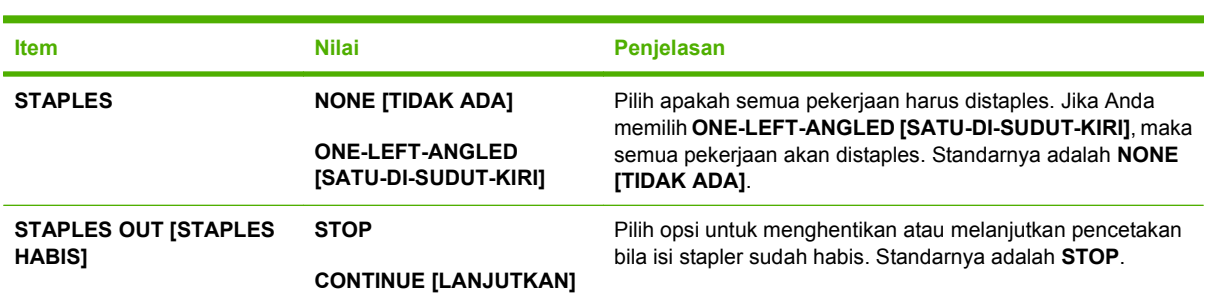

Menu ini hanya muncul bila stapler/penumpuk opsional telah dipasang.

## **Submenu MBM-5 (kotak surat multi-nampan)**

Menu ini muncul hanya bila kotak surat 5 nampan telah dipasang.

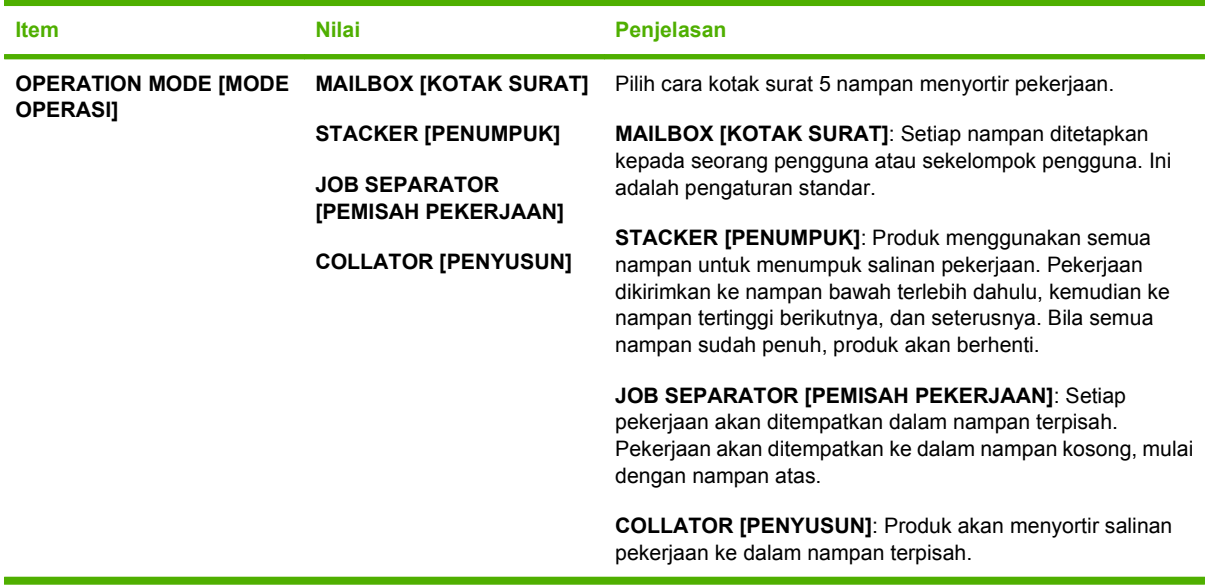

### **submenu I/O**

Item pada menu I/O (masukan/keluaran) mempengaruhi komunikasi antara produk dan komputer. Jika produk berisi server cetak HP Jetdirect, Anda dapat mengkonfigurasi parameter jaringan dasar dengan menggunakan submenu ini. Anda juga dapat mengkonfigurasinya dan parameter lain melalui HP Web Jetadmin atau server Web tertanam.

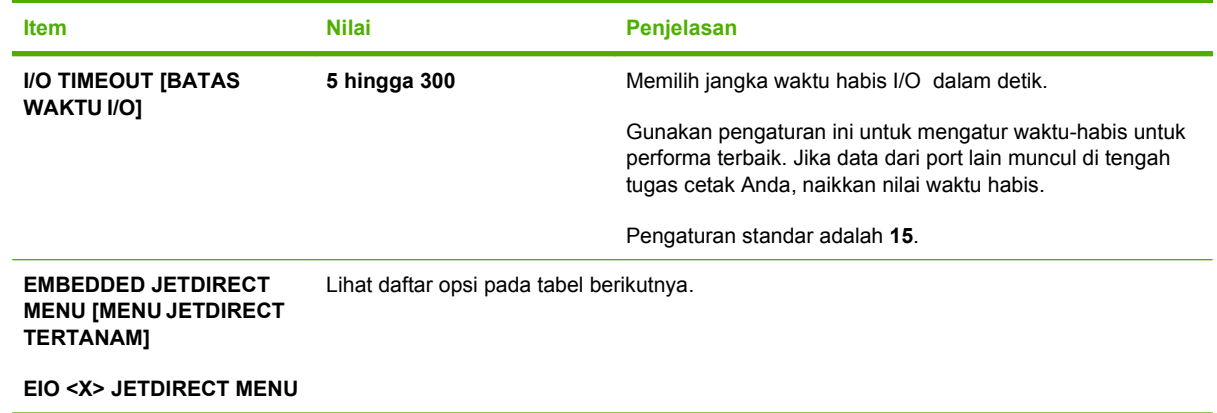

### **TATATAN:** Dalam tabel berikut, item yang ditandai dengan tanda bintang (\*) adalah pengaturan standar.

#### **Tabel 2-1 Menu-menu Embedded Jetdirect dan EIO <X> Jetdirect**

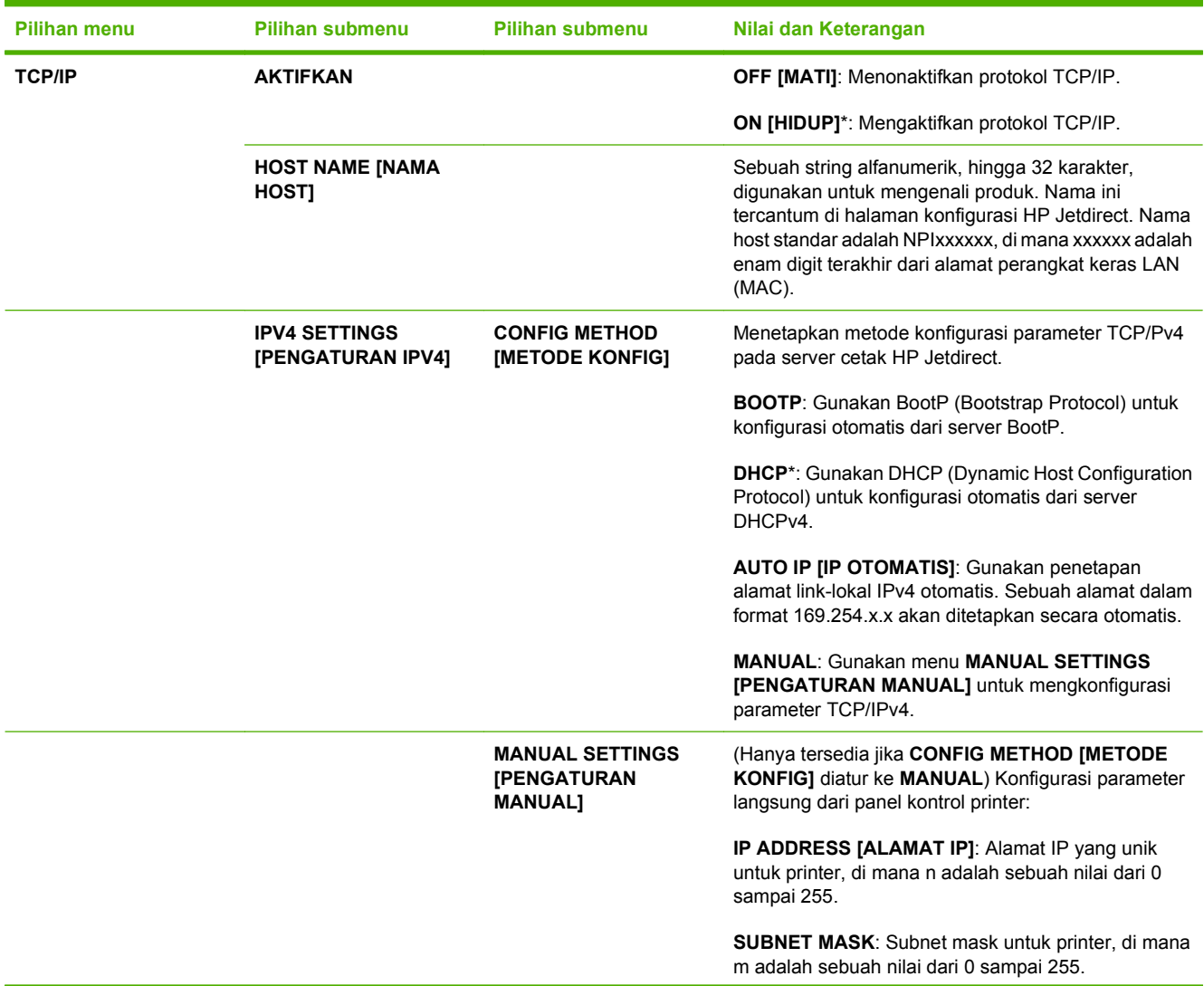

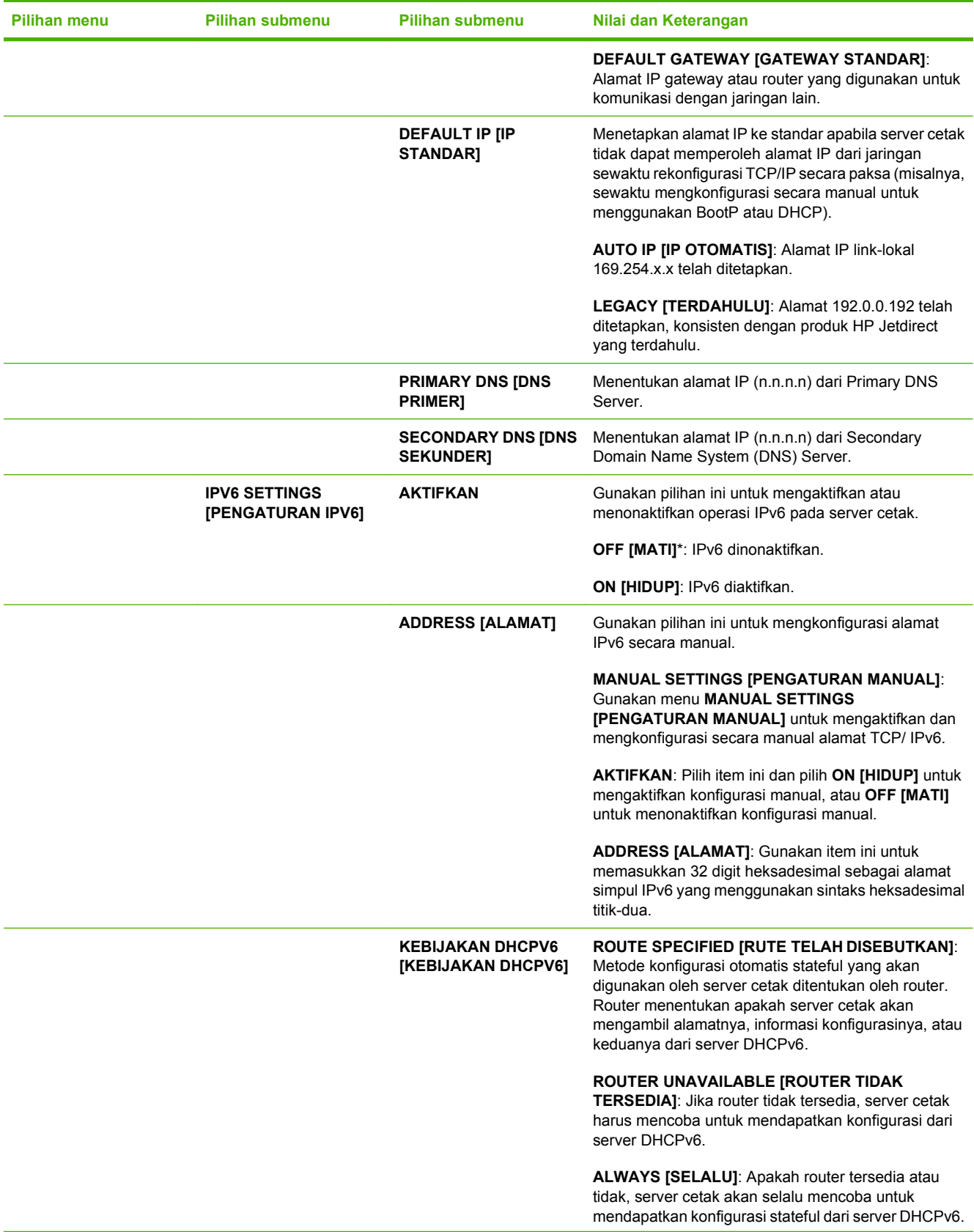

## **Tabel 2-1 Menu-menu Embedded Jetdirect dan EIO <X> Jetdirect (Lanjutan)**

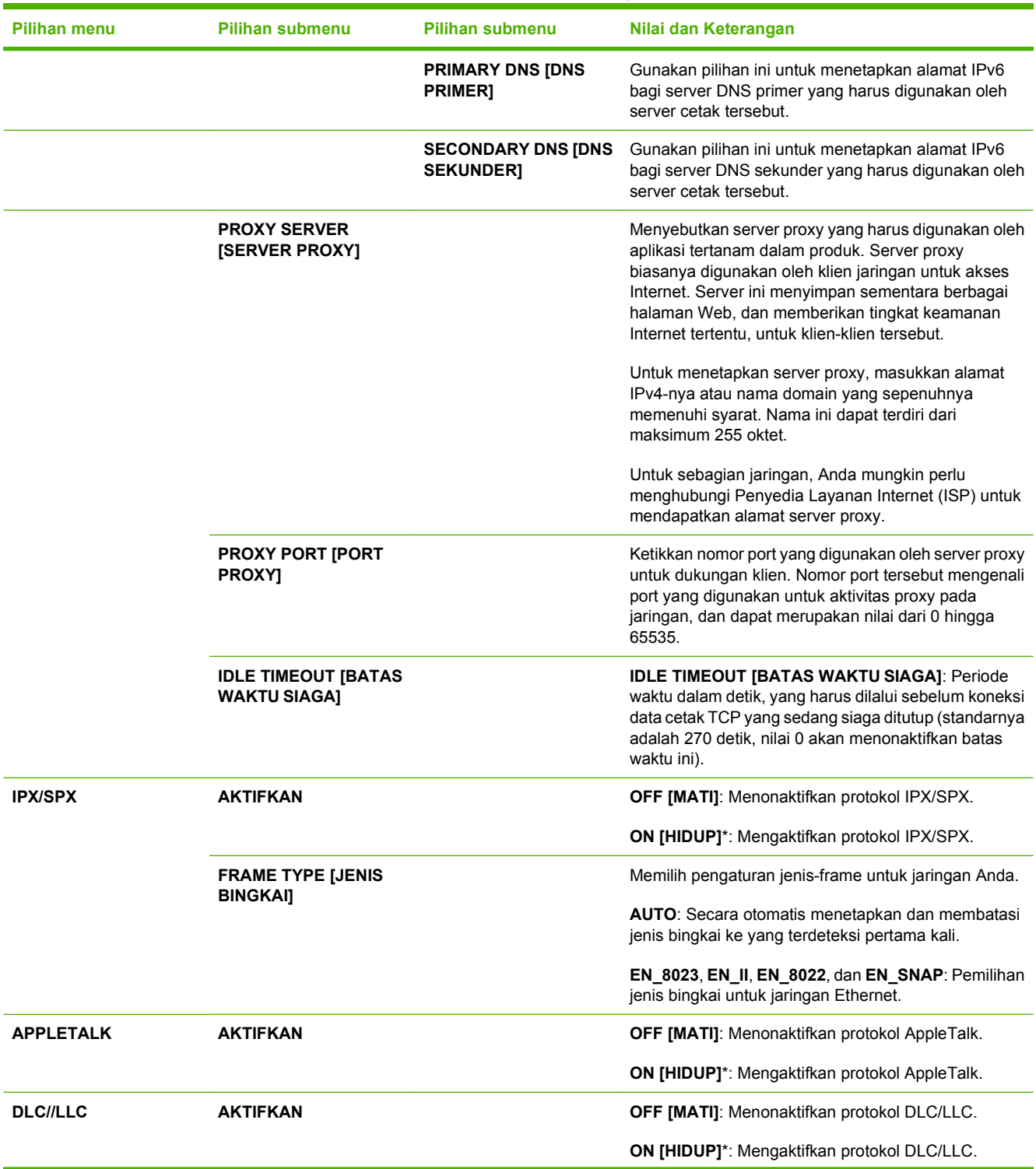

### **Tabel 2-1 Menu-menu Embedded Jetdirect dan EIO <X> Jetdirect (Lanjutan)**

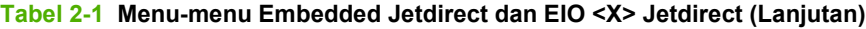

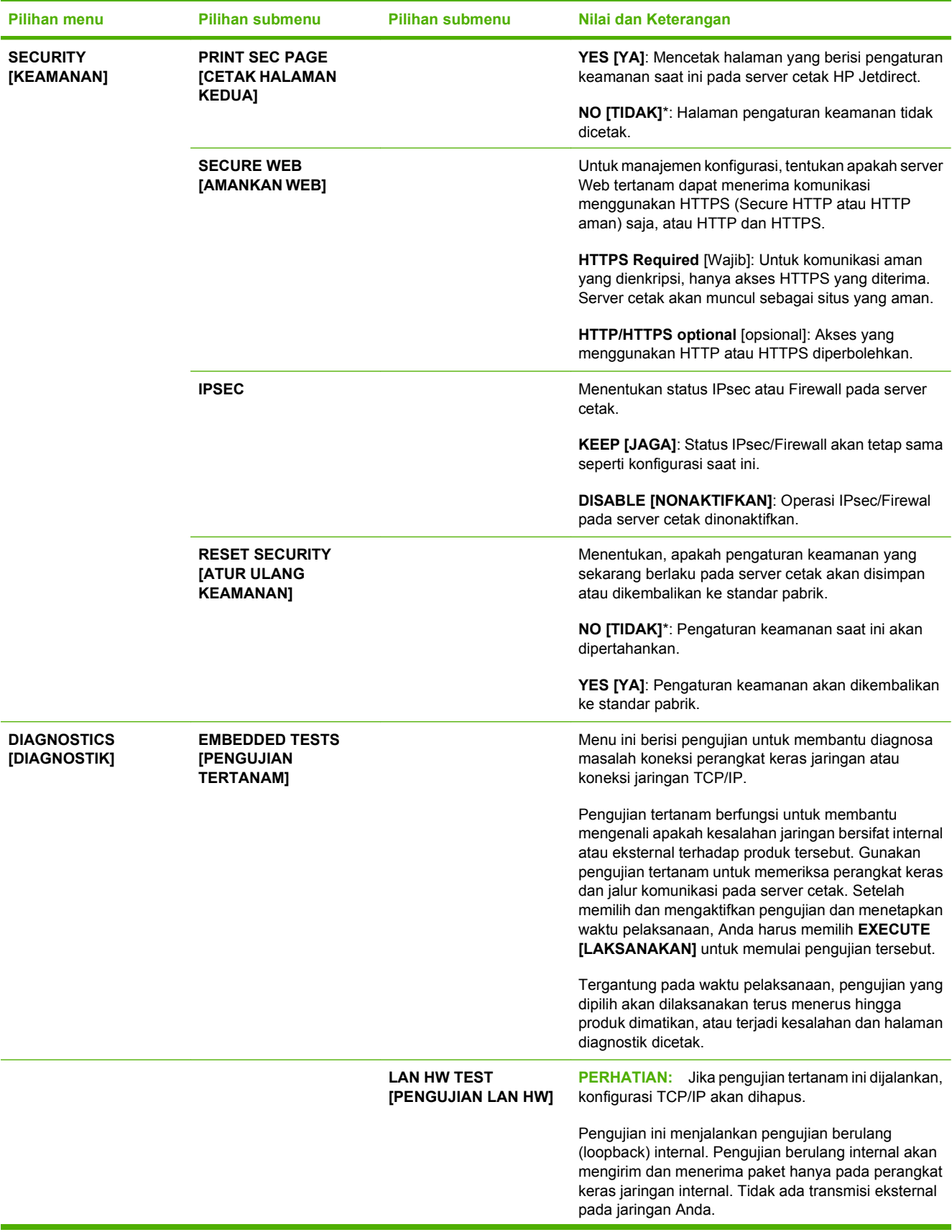

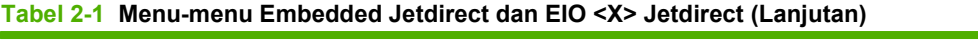

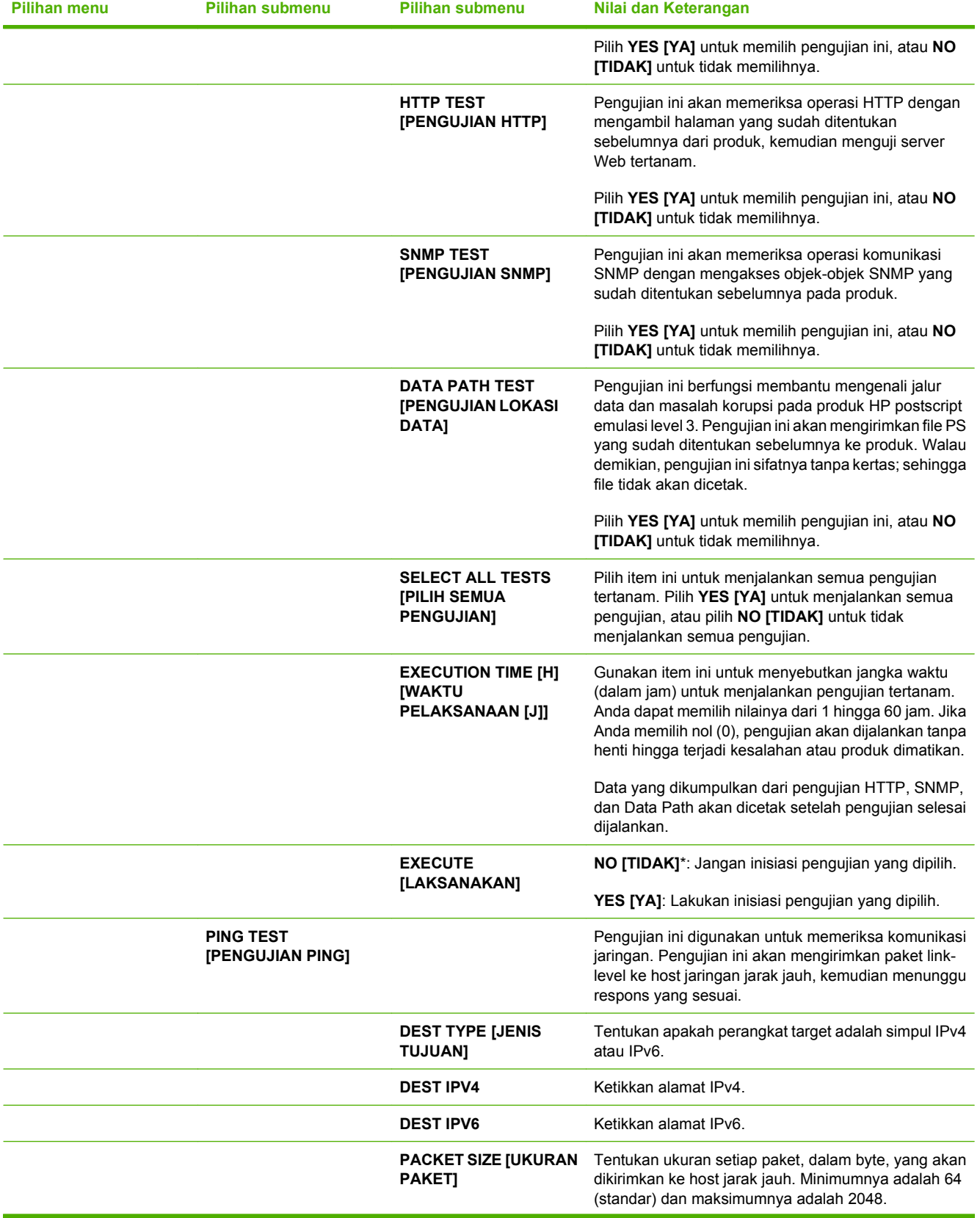

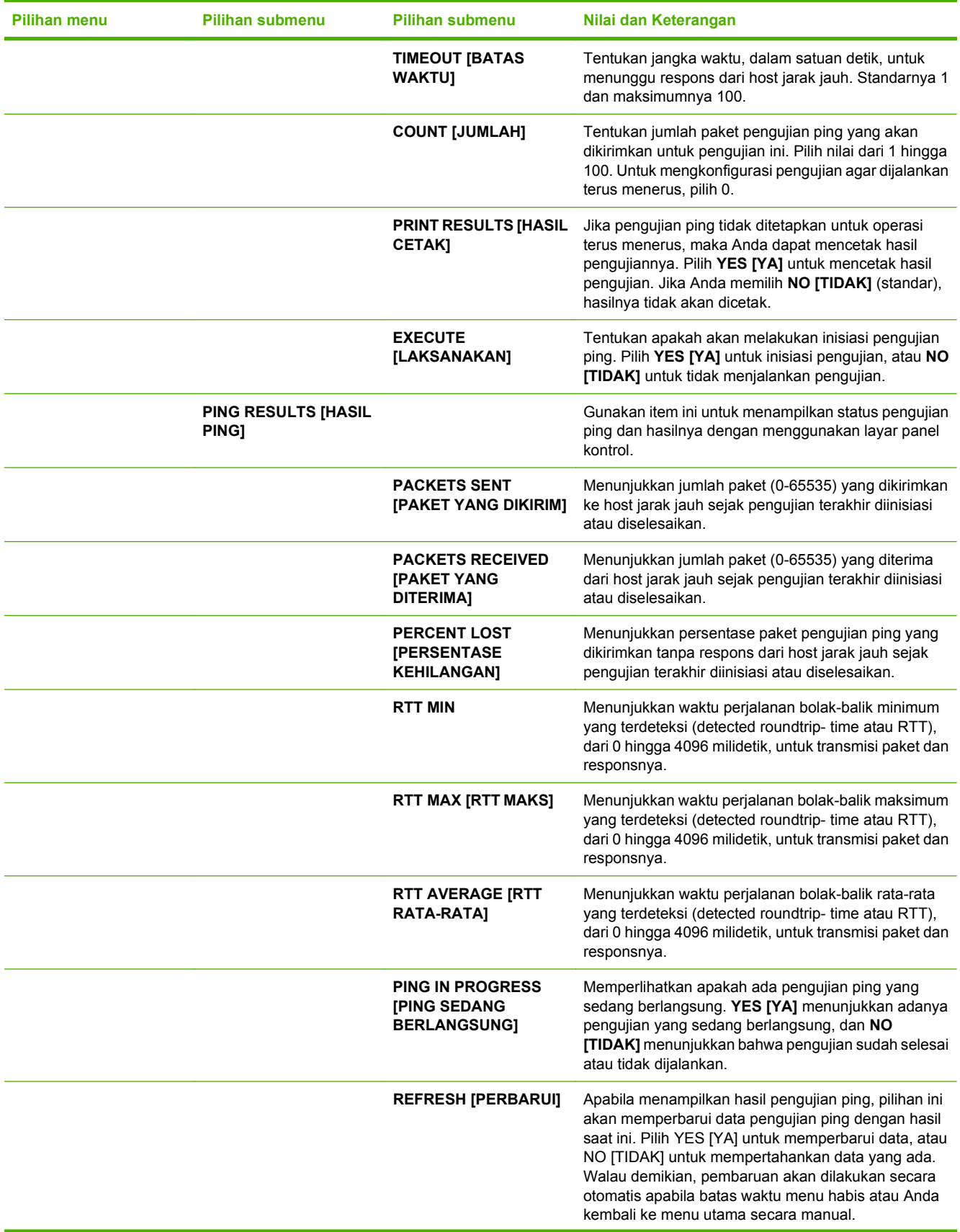

## **Tabel 2-1 Menu-menu Embedded Jetdirect dan EIO <X> Jetdirect (Lanjutan)**

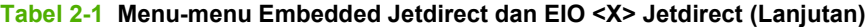

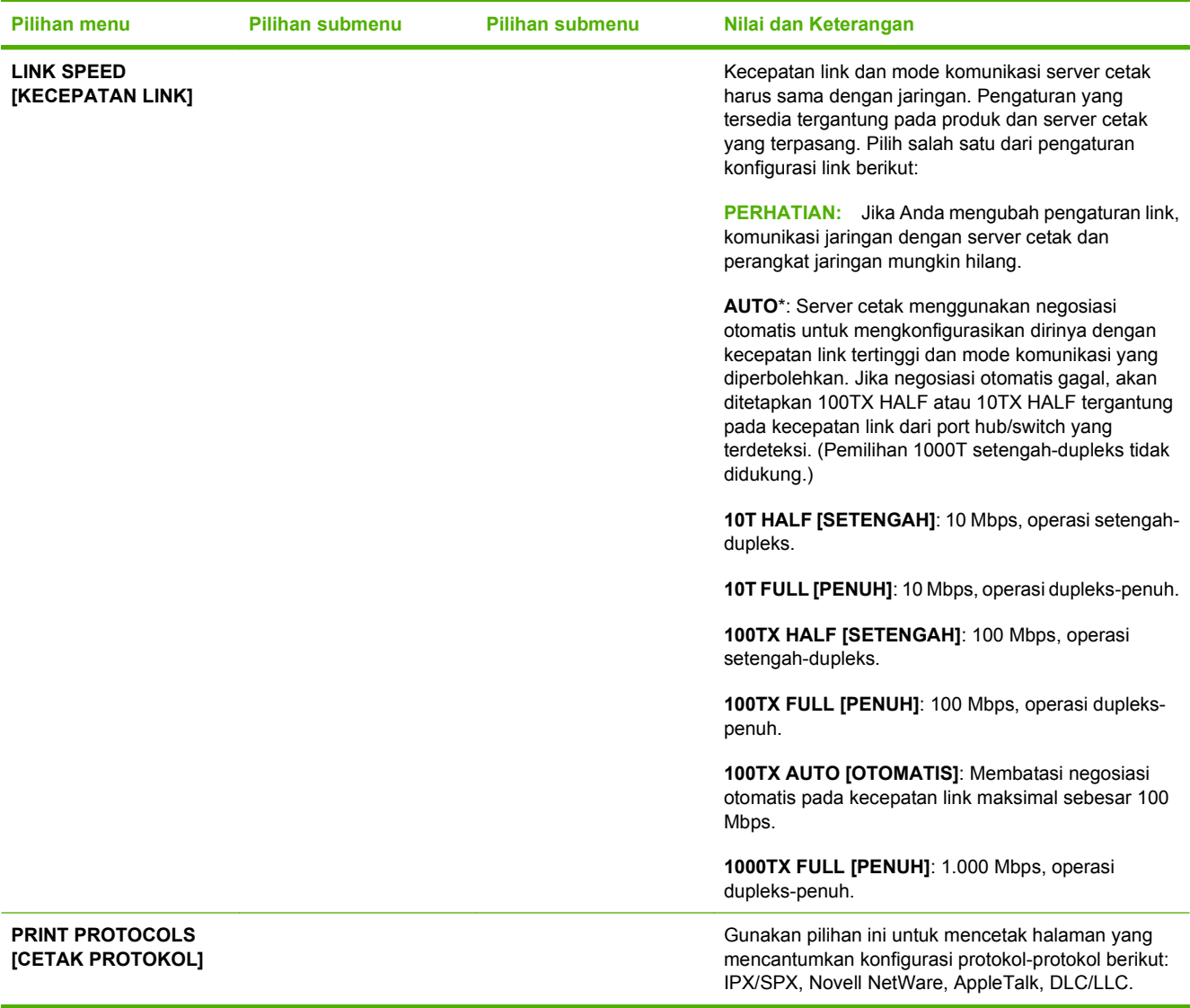

## **Submenu Setel Ulang**

Gunakan submenu ini untuk mengembalikan pengaturan ke standarnya dan mengubah pengaturan seperti mode Sleep [Tidur].

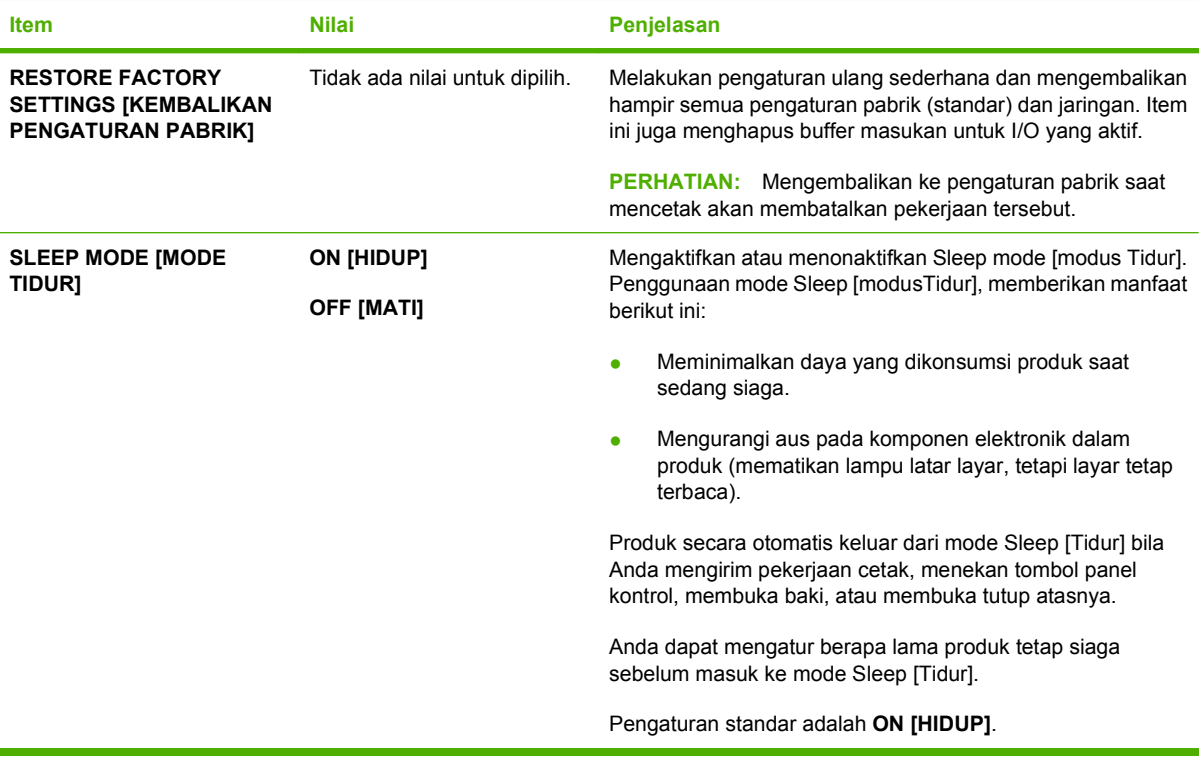

# **Menu Diagnostik**

Administrator dapat menggunakan submenu ini untuk mengisolasi bagian printer untuk mengatasi masalah kemacetan dan masalah kualitas-cetakan.

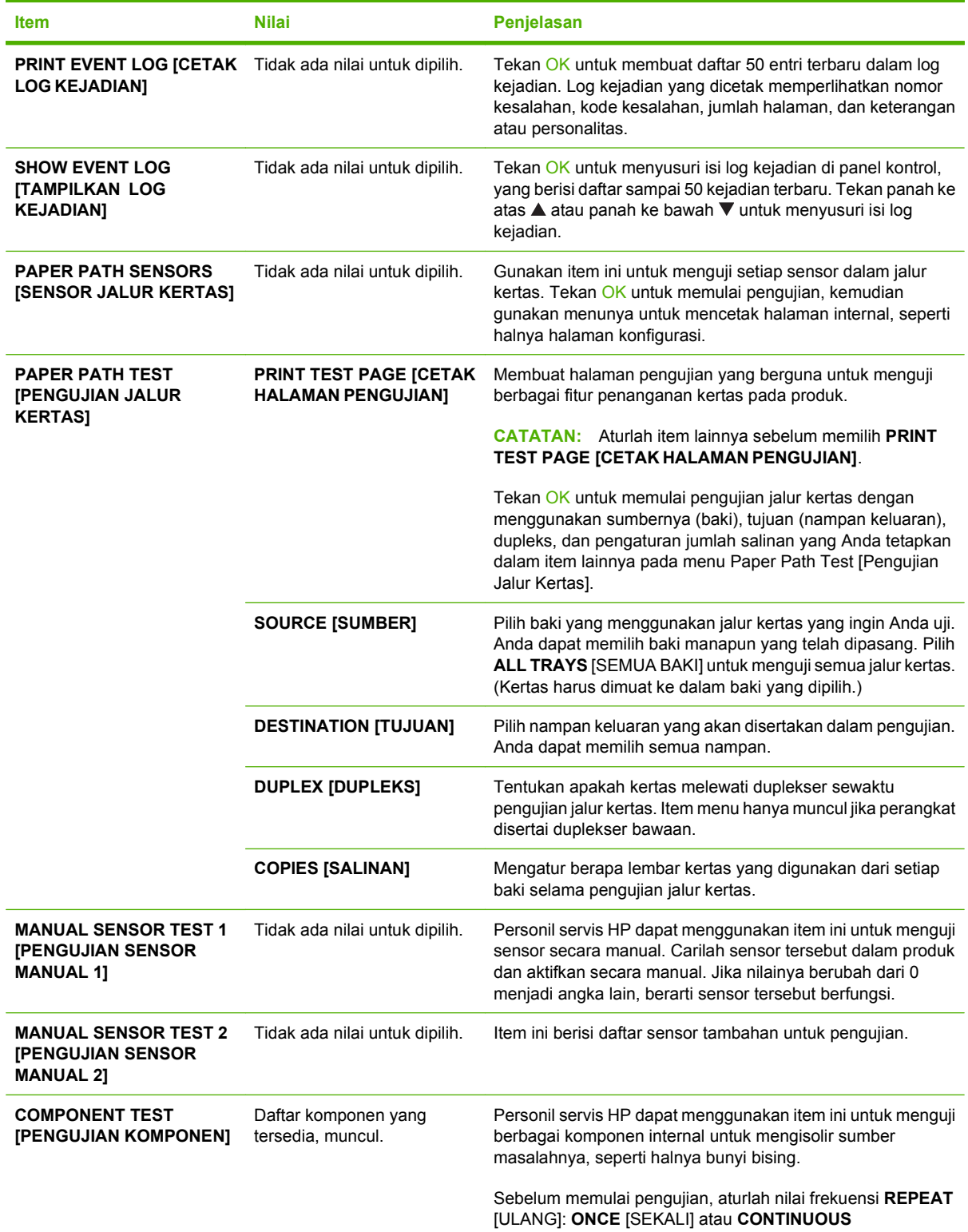

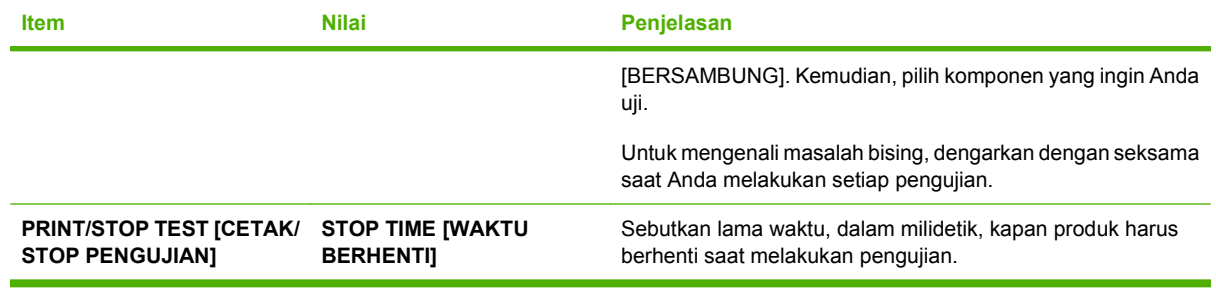

# **Menu Servis**

Menu **SERVICE** [Servis] dikunci dan memerlukan PIN untuk mengaksesnya. Menu ini ditujukan untuk digunakan oleh petugas servis resmi.

# **3 Perangkat lunak untuk Windows**

- [Sistem operasi yang didukung untuk Windows](#page-53-0)
- [Driver printer yang didukung untuk Windows](#page-54-0)
- **•** [HP Universal Print Driver \(UPD\)](#page-55-0)
- [Pilih driver printer yang benar untuk Windows](#page-56-0)
- [Prioritas pengaturan cetak](#page-57-0)
- [Mengubah pengaturan driver-printer untuk Windows](#page-58-0)
- [Jenis penginstalan perangkat lunak untuk Windows](#page-59-0)
- [Menghapus perangkat lunak untuk Windows](#page-60-0)
- [Utilitas yang didukung untuk Windows](#page-61-0)
- [Perangkat lunak untuk sistem operasi lainnya](#page-63-0)

# <span id="page-53-0"></span>**Sistem operasi yang didukung untuk Windows**

Produk ini mendukung sistem operasi Windows berikut:

- Windows XP (32-bit dan 64-bit)
- Windows Server 2003 (32-bit dan 64-bit)
- Windows 2000
- Windows Vista (32-bit dan 64-bit)

# <span id="page-54-0"></span>**Driver printer yang didukung untuk Windows**

- HP PCL 5 Universal Print Driver [Driver Cetak Universal] (HP UPD PCL 5)
- HP PCL 6
- HP postscript emulation Universal Print Driver [Driver Cetak Universal emulasi postscript HP] (HP UPD PS)

Driver printer dilengkapi Bantuan online yang memuat petunjuk untuk tugas pencetakan umum dan juga menerangkan berbagai tombol, kotak tanda dan daftar buka-bawah yang ada dalam driver printer.

**CATATAN:** Untuk informasi lebih lanjut tentang UPD, lihat [www.hp.com/go/upd.](http://www.hp.com/go/upd)

# <span id="page-55-0"></span>**HP Universal Print Driver (UPD)**

HP Universal Print Driver (UPD) untuk Windows adalah driver tunggal yang memberi Anda akses segera ke berbagai produk HP LaserJet secara virtual, dari lokasi manapun, tanpa mendownload driver terpisah. Driver ini dibuat dengan teknologi driver cetak HP dan telah teruji secara seksama serta digunakan oleh banyak program perangkat lunak. Driver ini merupakan solusi andal dengan kinerja yang konsisten selamanya.

HP UPD berkomunikasi langsung dengan setiap produk HP, mengumpulkan informasi konfigurasi, kemudian menyesuaikan antarmuka pengguna untuk menampilkan fitur unik yang tersedia pada produk. Driver ini secara otomatis memfungsikan fitur-fitur yang tersedia untuk produk, seperti pencetakan dua sisi dan penstaplesan, sehingga Anda tidak perlu memfungsikannya secara manual.

Untuk informasi lebih lanjut, kunjungi [www.hp.com/go/upd](http://www.hp.com/go/upd).

## **Berbagai mode instalasi UPD**

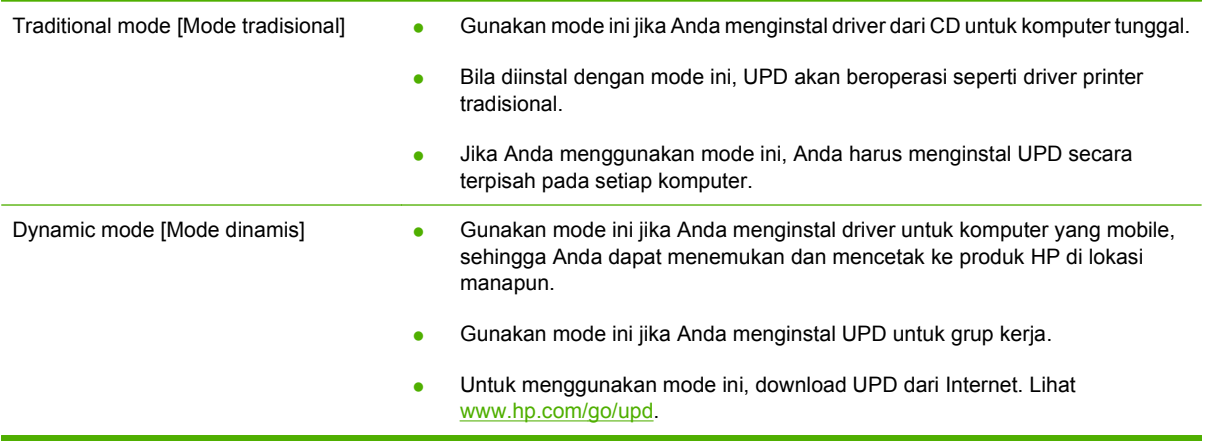

# <span id="page-56-0"></span>**Pilih driver printer yang benar untuk Windows**

Driver printer menyediakan akses ke fitur-fitur produk dan memungkinkan komputer berkomunikasi dengan produk (menggunakan bahasa printer). Periksa catatan instalasi dan file readme pada CD produk untuk perangkat lunak dan bahasa tambahan.

### **Keterangan driver HP PCL 6**

- Disarankan untuk mencetak dalam semua lingkungan Windows
- Memberikan kecepatan terbaik, kualitas cetak, dan dukungan fitur produk secara keseluruhan bagi pengguna pada umumnya
- Dikembangkan agar sejalan dengan Windows Graphic Device Interface (GDI) untuk kecepatan terbaik dalam lingkungan Windows
- Mungkin belum kompatibel sepenuhnya dengan program perangkat lunak khusus dan program pihak ketiga yang berbasis PCL 5

### **Keterangan driver HP UPD PS**

- Disarankan untuk mencetak melalui program perangkat lunak Adobe® atau program perangkat lunak yang sarat grafik
- Menyediakan dukungan untuk mencetak dari emulasi postscript, atau untuk dukungan font flash postscript

#### **Keterangan driver HP UPD PCL 5**

- Disarankan untuk mencetak di kantor pada umumnya, dalam semua lingkungan Windows
- Kompatibel dengan versi PCL terdahulu dan produk HP LaserJet yang lebih lama
- Pilihan terbaik untuk mencetak dari program perangkat lunak pihak ketiga atau program khusus
- Pilihan terbaik bila dioperasikan pada lingkungan campuran, yang mengharuskan produk untuk diatur ke PCL 5 (UNIX, Linux, mainframe)
- Dirancang bagi penggunaan dalam lingkungan Windows korporat, untuk menyediakan driver tunggal yang digunakan bersama oleh beberapa model printer sekaligus
- Diutamakan bila mencetak ke beberapa model printer sekaligus dari komputer Windows yang mobile

# <span id="page-57-0"></span>**Prioritas pengaturan cetak**

Perubahan pada pengaturan cetak diprioritaskan menurut tempat perubahan itu dibuat:

- **EX CATATAN:** Nama perintah dan kotak dialog mungkin berbeda-beda, tergantung pada program perangkat lunak Anda.
	- **Kotak dialog Page Setup** [Pengaturan Halaman] Klik **Page Setup** [Pengaturan Halaman] atau perintah serupa pada menu **File** program yang Anda jalankan untuk membuka kotak dialog ini. Pengaturan yang diubah di sini akan mengesampingkan pengaturan yang diubah di tempat lain.
	- **Kotak dialog Print** [Cetak]. Klik **Print** [Cetak], **Print Setup** [Pengaturan Halaman], atau perintah serupa pada menu **File** program yang Anda jalankan untuk membuka kotak dialog ini. Pengaturan yang diubah dalam kotak dialog **Print** [Cetak] prioritasnya lebih rendah dan *tidak* mengesampingkan perubahan yang dibuat dalam kotak dialog **Page Setup** [Pengaturan Halaman].
	- **Kotak dialog Printer Properties [Properti Printer] (driver printer)**: Klik **Properties** [Properti] dalam kotak dialog **Print** [Cetak] untuk membuka driver printer. Pengaturan yang diubah dalam kotak dialog **Printer Properties** [Properti Printer] tidak akan mengesampingkan pengaturan yang tersedia di mana pun dalam perangkat lunak pencetakan.
	- **Pengaturan driver printer standar**. Pengaturan driver printer standar menetapkan pengaturan yang digunakan dalam semua tugas cetak, *kecuali jika* pengaturan diubah dalam kotak dialog **Page Setup** [Pengaturan Halaman], **Print** [Cetak] atau **Printer Properties** [Properti Printer].
	- **Pengaturan panel kontrol printer**. Pengaturan yang diubah pada panel kontrol printer prioritasnya lebih rendah daripada perubahan yang dibuat di tempat lainnya.

# <span id="page-58-0"></span>**Mengubah pengaturan driver-printer untuk Windows**

**Mengubah pengaturan semua pekerjaan cetak sampai program perangkat lunak ditutup**

- **1.** Pada menu **File** dalam program perangkat lunak, klik **Print** [Cetak].
- **2.** Pilih driver, kemudian klik **Properties** [Properti] atau **Preferences** [Preferensi].

Langkahnya dapat bervariasi; prosedur ini yang paling umum.

**Mengubah pengaturan standar semua pekerjaan cetak**

**1. Windows XP dan Windows Server 2003 (menggunakan tampilan menu Start [Mulai] standar)**: Klik **Start** [Mulai], kemudian klik **Printers and Faxes** [Printer dan Faks].

#### **atau**

**Windows 2000, Windows XP, dan Windows Server 2003 (menggunakan tampilan menu Classic Start [Mulai Klasik])**: Klik **Start** [Mulai], klik **Settings** [Pengaturan], kemudian klik **Printers**.

#### **atau**

**Windows Vista**: Klik **Start** [Mulai], klik **Control Panel** [Panel Kontrol], kemudian dalam kategori **Hardware and Sound** [Perangkat Keras dan Suara], klik **Printer**.

**2.** Klik-kanan ikon, kemudian pilih **Printing Preferences** [Preferensi Pencetakan].

**Mengubah pengaturan konfigurasi produk**

**1. Windows XP dan Windows Server 2003 (menggunakan tampilan menu Start [Mulai] standar)**: Klik **Start** [Mulai], kemudian klik **Printers and Faxes** [Printer dan Faks].

#### **atau**

**Windows 2000, Windows XP, dan Windows Server 2003 (menggunakan tampilan menu Classic Start [Mulai Klasik])**: Klik **Start** [Mulai], klik **Settings** [Pengaturan], kemudian klik **Printers**.

#### **atau**

**Windows Vista**: Klik **Start** [Mulai], klik **Control Panel** [Panel Kontrol], kemudian dalam kategori **Hardware and Sound** [Perangkat Keras dan Suara], klik **Printer**.

**2.** Klik-kanan ikon driver, kemudian pilih **Properties** [Properti].

**3.** Klik tab **Device Settings** [Pengaturan Perangkat].

# <span id="page-59-0"></span>**Jenis penginstalan perangkat lunak untuk Windows**

Anda dapat memilih dari jenis penginstalan perangkat lunak berikut ini:

- **Basic Installation (Recommended)** [Instalasi Dasar (Disarankan)]. Menginstal seperangkat driver dan perangkat lunak minimal. Jenis instalasi ini disarankan untuk instalasi jaringan.
- **Full Installation** [Instalasi Lengkap]. Menginstal seperangkat driver dan perangkat lunak lengkap, termasuk alat bantu status, peringatan, dan pemecahan masalah. Jenis instalasi ini disarankan untuk instalasi yang terhubung langsung.
- **Custom Installation** [Instalasi Tersuai]. Gunakan opsi ini untuk memilih driver yang akan diinstal dan apakah font internal diinstal atau tidak. Jenis instalasi ini disarankan untuk pengguna yang mahir dan administrator sistem.

## <span id="page-60-0"></span>**Menghapus perangkat lunak untuk Windows**

- **1.** Klik **Start [Mulai]**, lalu klik **All Programs [Semua Program]**.
- **2.** Klik **HP**, kemudian klik nama produk.
- **3.** Klik opsi untuk menghapus instalasi produk, kemudian ikuti petunjuk di layar untuk menghapus perangkat lunak.

# <span id="page-61-0"></span>**Utilitas yang didukung untuk Windows**

## **HP Web Jetadmin**

HP Web Jetadmin adalah alat bantu manajemen berbasis browser untuk printer yang terhubung ke HP Jetdirect dalam intranet Anda dan harus diinstal hanya pada komputer administrator jaringan.

Untuk men-download versi terbaru HP Web Jetadmin dan daftar terkini sistem host yang didukung, kunjungi [www.hp.com/go/webjetadmin](http://www.hp.com/go/webjetadmin).

Apabila diinstal pada server host, klien Windows dapat memperoleh akses ke HP Web Jetadmin dengan menggunakan browser Web yang didukung (seperti Microsoft® Internet Explorer 4.x atau Netscape Navigator 4.x atau yang lebih baru) dengan cara menavigasikannya ke host HP Web Jetadmin.

### **Server Web terpadu**

Perangkat ini dilengkapi server Web terpadu, yang menyediakan akses ke informasi tentang aktivitas perangkat dan jaringan. Informasi ini muncul di browser Web, seperti Microsoft Internet Explorer, Netscape Navigator, Apple Safari, atau Firefox.

Server Web terpadu terpasang pada perangkat. Server ini tidak dimuat pada server jaringan.

Server Web terpadu memberikan antarmuka ke perangkat yang dapat digunakan oleh siapa saja yang memiliki komputer yang terhubung ke jaringan dan browser Web standar. Tidak ada perangkat lunak khusus yang perlu diinstal atau dikonfigurasikan, tetapi Anda harus memiliki browser Web yang didukung pada komputer Anda. Untuk dapat mengakses server Web terpadu, ketikkan alamat IP perangkat pada baris alamat browser. (Untuk mengetahui alamat IP, cetak halaman konfigurasi. Untuk informasi lebih lanjut tentang mencetak halaman konfigurasi, lihat [Mencetak informasi dan halaman](#page-119-0) [tampilkan-caranya pada hal. 108](#page-119-0).)

Untuk informasi lebih lanjut tentang fitur dan fungsionalitas server Web terpadu, lihat [Menggunakan](#page-124-0) [server Web terpadu pada hal. 113](#page-124-0).

## **HP Easy Printer Care**

Perangkat lunak HP Easy Printer Care adalah program yang dapat Anda gunakan untuk tugas-tugas berikut:

- $\bullet$  Memeriksa status produk
- Memeriksa status persediaan dan menggunakan HP SureSupply untuk membeli persediaan secara online
- Mengatur peringatan
- Melihat laporan penggunaan produk
- Melihat dokumentasi produk
- Mendapatkan akses ke informasi pemecahan masalah dan alat bantu pemeliharaan
- Gunakan HP Proactive Support [Dukungan Proaktif HP] untuk memindai sistem pencetakan Anda secara rutin dan untuk mencegah kemungkinan masalah. HP Proactive Support [Dukungan Proaktif HP] dapat memperbarui perangkat lunak, firmware, dan driver printer HP.

Anda dapat melihat perangkat lunak HP Easy Printer Care bila produk terhubung langsung ke komputer Anda atau terhubung ke jaringan.

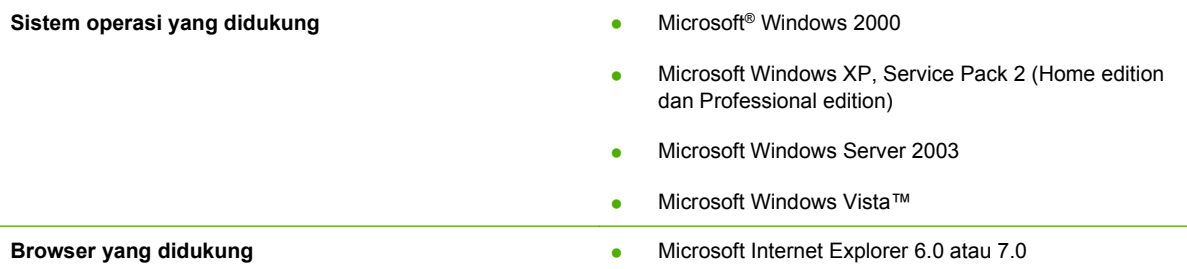

Untuk mendownload perangkat lunak HP Easy Printer Care, kunjungi [www.hp.com/go/](http://www.hp.com/go/easyprintercare) [easyprintercare.](http://www.hp.com/go/easyprintercare) Situs Web ini juga menyediakan informasi terbaru tentang browser yang didukung dan daftar produk HP yang mendukung perangkat lunak HP Easy Printer Care.

Untuk informasi lebih lanjut tentang menggunakan perangkat lunak HP Easy Printer Care, lihat [Membuka perangkat lunak HP Easy Printer Care pada hal. 110.](#page-121-0)

# <span id="page-63-0"></span>**Perangkat lunak untuk sistem operasi lainnya**

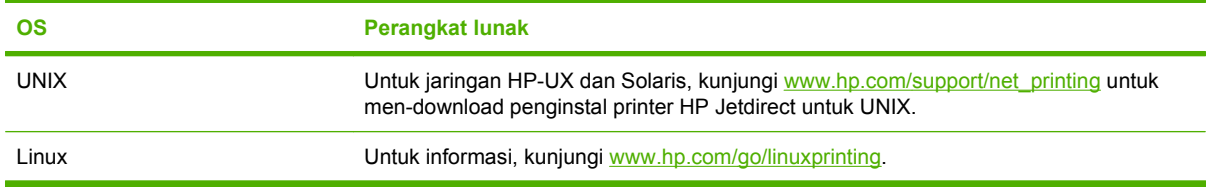

# **4 Menggunakan produk bersama Macintosh**

- [Perangkat lunak untuk Macintosh](#page-65-0)
- **[Menggunakan fitur dalam driver printer Macintosh](#page-69-0)**

# <span id="page-65-0"></span>**Perangkat lunak untuk Macintosh**

## **Sistem operasi yang didukung untuk Macintosh**

Produk ini mendukung sistem operasi Macintosh berikut:

- Mac OS X V10.2.8, V10.3, V10.4, V10.5, dan yang lebih baru
- **EX CATATAN:** Untuk Mac OS X V10.4 dan yang lebih baru, PPC dan Intel Core Processor Macs didukung.

## **Driver printer yang didukung untuk Macintosh**

HP installer menyediakan file PostScript® Printer Description (PPD), Printer Dialog Extensions (PDEs) dan HP Printer Utility untuk digunakan dengan komputer Macintosh.

PPD, yang dikombinasikan dengan driver printer Apple PostScript menyediakan akses ke fitur-fitur perangkat. Gunakan driver printer Apple PostScript yang disertakan dengan komputer.

### **Menghapus instalasi perangkat lunak dari sistem operasi Macintosh**

Untuk menghapus perangkat lunak dari komputer Macintosh, seret file PPD ke trash can [tempat sampah].

## **Prioritas pengaturan cetak untuk Macintosh**

Perubahan pada pengaturan cetak diprioritaskan menurut tempat perubahan itu dibuat:

- **EX CATATAN:** Nama perintah dan kotak dialog mungkin berbeda-beda, tergantung pada program perangkat lunak Anda.
	- Kotak dialog **Page Setup** [Pengaturan Halaman]: Klik **Page Setup** [Pengaturan Halaman] atau perintah serupa pada menu **File** dalam program yang sedang Anda gunakan untuk membuka kotak dialog ini. Pengaturan yang diubah di sini dapat mengesampingkan pengaturan yang diubah di lain.
	- **Kotak dialog Print** [Cetak]. Klik **Print** [Cetak], **Print Setup** [Pengaturan Halaman], atau perintah serupa pada menu **File** program yang Anda jalankan untuk membuka kotak dialog ini. Pengaturan yang diubah dalam kotak dialog **Print** [Cetak] prioritasnya lebih rendah dan *tidak* mengesampingkan perubahan yang dibuat dalam kotak dialog **Page Setup** [Pengaturan Halaman].
	- **Pengaturan driver printer standar**. Pengaturan driver printer standar menetapkan pengaturan yang digunakan dalam semua tugas cetak, *kecuali jika* pengaturan diubah dalam kotak dialog **Page Setup** [Pengaturan Halaman], **Print** [Cetak] atau **Printer Properties** [Properti Printer].
	- Pengaturan panel kontrol printer. Pengaturan yang diubah pada panel kontrol printer prioritasnya lebih rendah daripada perubahan yang dibuat di tempat lainnya.

## **Mengubah pengaturan driver-printer untuk Macintosh**

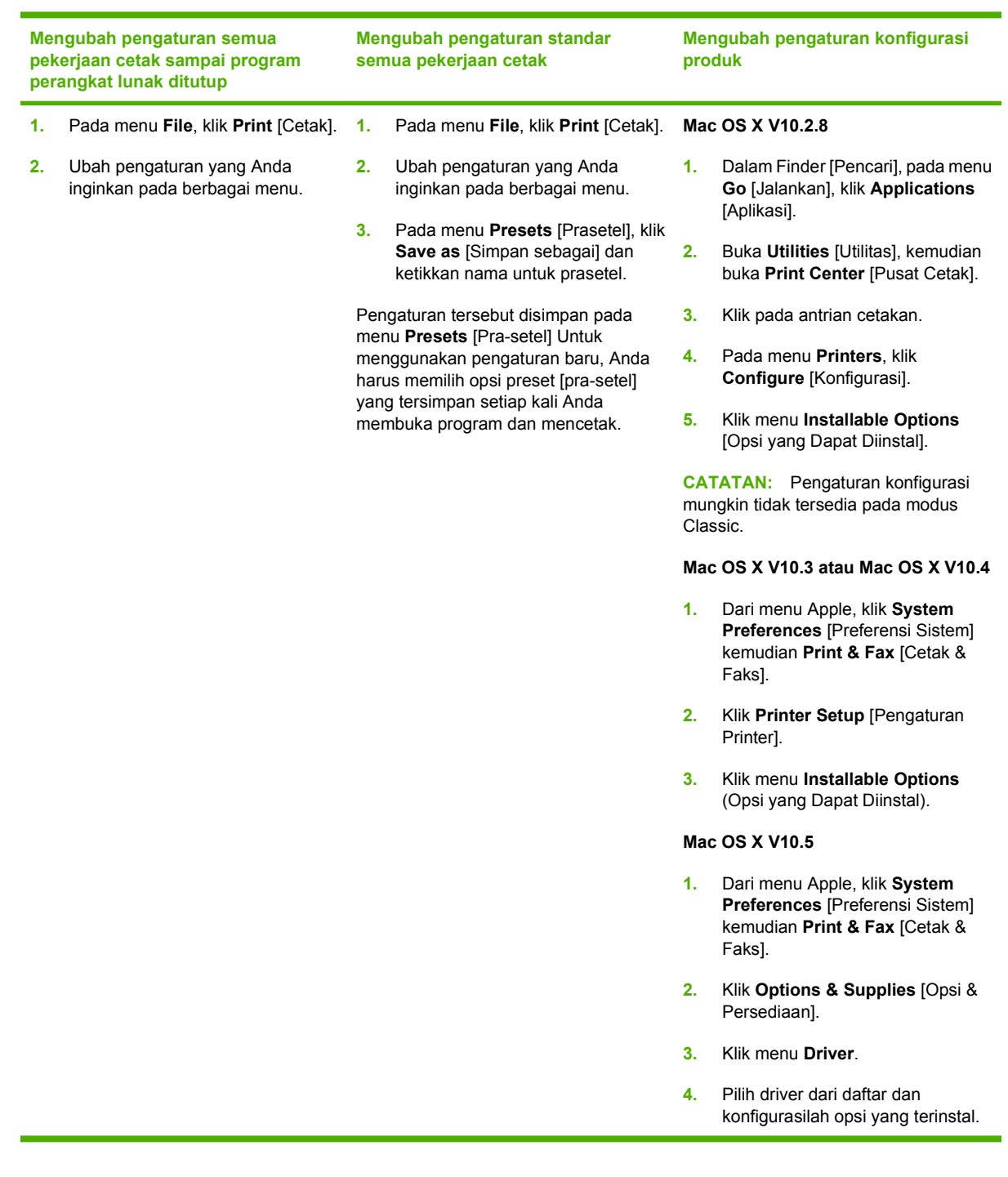

## **Perangkat lunak untuk komputer Macintosh**

### **HP Printer Utility [Utilitas Printer HP]**

Gunakan HP Printer Utility [Utilitas Printer HP] untuk mengatur fitur produk yang tidak tersedia dalam driver printer.

Anda dapat menggunakan HP Printer Utility [Utilitas Printer HP] apabila produk Anda menggunakan kabel universal serial bus (USB) atau dihubungkan ke jaringan berbasis TCP/IP.

#### **Membuka HP Printer Utility**

#### **Membuka HP Printer Utility dalam Mac OS X V10.2.8**

- **1.** Buka Finder [Pencari], kemudian klik **Applications** [Aplikasi].
- **2.** Klik **Library** [Perpustakaan], kemudian klik **Printers** [Printer].
- **3.** Klik **hp**, kemudian klik **Utilities** [Utilitas].
- **4.** Klik-ganda **HP Printer Selector** untuk membuka HP Printer Selector [Pemilih Printer HP].
- **5.** Pilih produk yang ingin Anda konfigurasi, kemudian klik **Utility** [Utilitas].

#### **Buka HP Printer Utility [Utilitas Printer HP] dalam Mac OS X V10.3 dan V10.4**

- **1.** Buka Finder [Pencari], klik **Applications** [Aplikasi], klik **Utilities** [Utilitas], kemudian klik ganda **Printer Setup Utility [Utilitas Pengaturan Printer].**
- **2.** Pilih produk yang ingin Anda konfigurasi, kemudian klik **Utility** [Utilitas].

#### **Buka HP Printer Utility [Utilitas Printer HP] pada Mac OS X V10.5**

▲ Dari menu **Printer**, klik **Printer Utility** [Utilitas Printer].

#### **atau**

Dari **Print Queue** [Antrian Printer], klik ikon **Utility** [Utilitas].

#### **Fitur HP Printer Utility [Kegunaan Printer HP]**

HP Printer Utility [Utilitas Printer HP] terdiri dari halaman yang Anda buka dengan mengklik dalam daftar **Configuration Settings** [Pengaturan Konfigurasi]. Tabel berikut ini menguraikan tugas yang dapat Anda lakukan dari halaman ini.

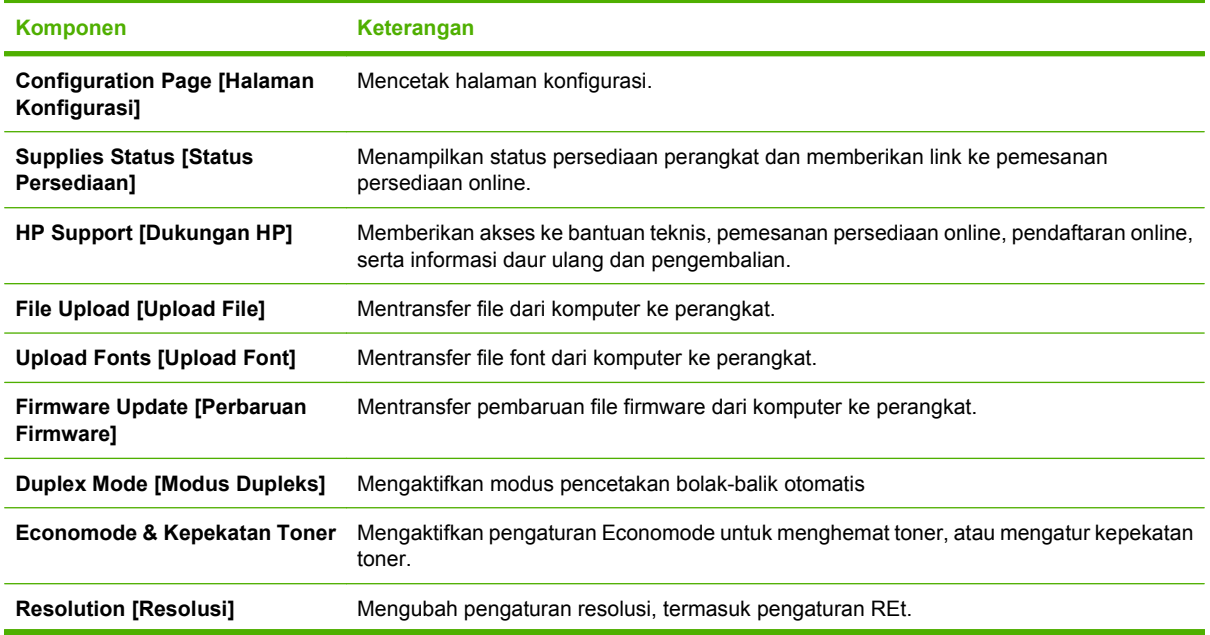

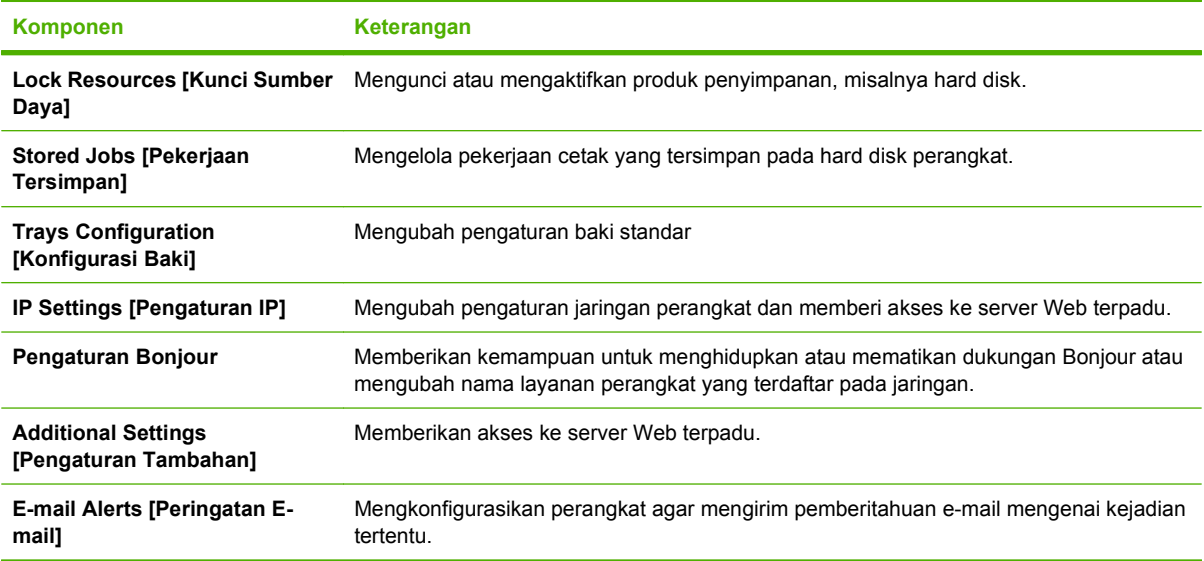

## **Utilitas yang didukung untuk Macintosh**

### **Server Web terpadu**

Perangkat ini dilengkapi server Web terpadu, yang menyediakan akses ke informasi tentang aktivitas perangkat dan jaringan. Informasi ini muncul di browser Web, seperti Microsoft Internet Explorer, Netscape Navigator, Apple Safari, atau Firefox.

Server Web terpadu terpasang pada perangkat. Server ini tidak dimuat pada server jaringan.

Server Web terpadu memberikan antarmuka ke perangkat yang dapat digunakan oleh siapa saja yang memiliki komputer yang terhubung ke jaringan dan browser Web standar. Tidak ada perangkat lunak khusus yang perlu diinstal atau dikonfigurasikan, tetapi Anda harus memiliki browser Web yang didukung pada komputer Anda. Untuk dapat mengakses server Web terpadu, ketikkan alamat IP perangkat pada baris alamat browser. (Untuk mengetahui alamat IP, cetak halaman konfigurasi. Untuk informasi lebih lanjut tentang mencetak halaman konfigurasi, lihat [Mencetak informasi dan halaman](#page-119-0) [tampilkan-caranya pada hal. 108](#page-119-0).)

Untuk informasi lebih lanjut tentang fitur dan fungsionalitas server Web terpadu, lihat [Menggunakan](#page-124-0) [server Web terpadu pada hal. 113](#page-124-0).

# <span id="page-69-0"></span>**Menggunakan fitur dalam driver printer Macintosh**

## **Print [Cetak]**

### **Membuat dan menggunakan prasetel pencetakan dalam Macintosh**

Gunakan prasetel pencetakan untuk menyimpan pengaturan driver printer yang sekarang aktif untuk digunakan kembali.

#### **Membuat prasetel pencetakan**

- **1.** Pada menu **File**, klik **Print** [Cetak].
- **2.** Pilih driver.
- **3.** Pilih pengaturan cetak.
- **4.** Dalam kotak **Presets** [Prasetel], klik **Save As...** [Simpan Sebagai..], lalu ketik nama untuk prasetel itu.
- **5.** Klik **OK**.

#### **Menggunakan prasetel pencetakan**

- **1.** Pada menu **File**, klik **Print** [Cetak].
- **2.** Pilih driver.
- **3.** Dalam kotak **Presets** [Prasetel], pilih prasetel pencetakan yang ingin Anda gunakan.
- **CATATAN:** Untuk menggunakan pengaturan standar driver printer, pilih **Standard** [Standar].

### **Mengubah ukuran dokumen atau mencetak pada kertas ukuran khusus**

Anda dapat menskalakan dokumen agar muat pada kertas dengan ukuran yang berbeda.

- **1.** Pada menu **File**, klik **Print** [Cetak].
- **2.** Buka menu **Paper Handling** [Penanganan Kertas].
- **3.** Di area **Destination Paper Size** [Ukuran Kertas Tujuan], pilih **Scale to fit paper size** [Skalakan sesuai ukuran kertas] kemudian pilih ukuran dari daftar buka bawah.
- **4.** Jika Anda hanya ingin menggunakan kertas yang lebih kecil daripada dokumen, pilih **Scale down only** [Hanya perkecil].

### **Mencetak halaman sampul**

Anda dapat mencetak halaman sampul terpisah untuk dokumen Anda yang dilengkapi pesan tertentu (misalnya "Rahasia").

- **1.** Pada menu **File**, klik **Print** [Cetak].
- **2.** Pilih driver.
- **3.** Buka menu **Cover Page** [Halaman Sampul], kemudian pilih apakah mencetak halaman sampul **Before Document** [Sebelum Dokumen] atau **After Document** [Sesudah Dokumen].
- **4.** Dalam menu **Cover Page Type** [Jenis Halaman Sampul], pilih pesan yang ingin Anda cetak pada halaman sampul.
- **CATATAN:** Untuk mencetak halaman sampul kosong, pilih **Standard** [Standar] sebagai **Cover Page Type** [Jenis Halaman Sampul].

### **Menggunakan watermark [tanda air]**

Watermark [tanda air] adalah suatu pemberitahuan, seperti "Rahasia," yang dicetak di latar belakang setiap halaman dokumen.

- **1.** Pada menu **File**, klik **Print** [Cetak].
- **2.** Buka menu **Watermarks** [Tanda Air].
- **3.** Di samping **Mode**, pilih jenis watermark [tanda air] yang akan digunakan. Pilih **Watermark** [Tanda Air] untuk mencetak pesan semi-transparan. Pilih **Overlay** [Lapisan] untuk mencetak pesan yang tidak transparan.
- **4.** Di samping **Pages** [Halaman], pilih apakah akan mencetak watermark [tanda air] pada semua halaman atau hanya pada halaman pertama.
- **5.** Di samping **Text** [Teks], pilih salah satu pesan standar atau pilih **Custom** [Khusus] dan ketik pesan baru di dalam kotak.
- **6.** Pilih opsi untuk pengaturan lainnya.

### **Mencetak beberapa halaman pada selembar kertas dalam Macintosh**

Anda dapat mencetak lebih dari satu halaman pada selembar kertas. Fitur ini menyediakan cara yang efektif-biaya untuk mencetak halaman draft.

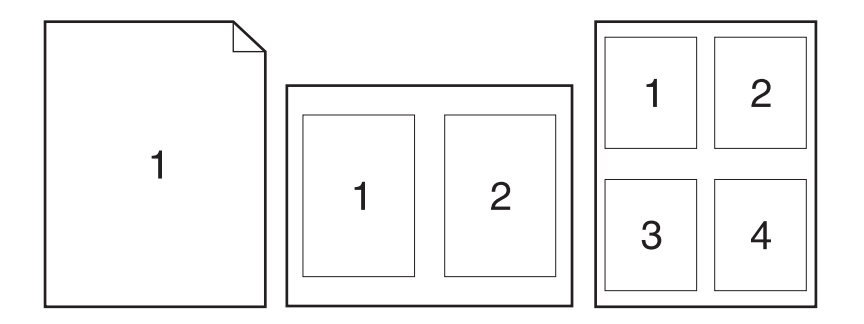

- **1.** Pada menu **File**, klik **Print** [Cetak].
- **2.** Pilih driver.
- **3.** Buka menu **Layout** [Tata letak].
- **4.** Di samping **Pages per Sheet** [Halaman per Lembar], pilih jumlah halaman yang Anda ingin cetak per lembar [1, 2, 4, 6, 9, atau 16].
- **5.** Di samping **Layout Direction** [Arah Tata Letak], pilih urutan dan penempatan halaman pada lembaran.
- **6.** Di samping **Borders** [Garis Tepi], pilih jenis garis tepi untuk dicetak di sekeliling semua halaman pada lembaran.

### **Mencetak pada kedua sisi halaman (pencetakan dupleks)**

#### **Menggunakan pencetakan dupleks otomatis**

- **1.** Masukkan kertas secukupnya ke dalam salah satu baki untuk mengakomodasi pekerjaan cetakan. Jika Anda mengisikan kertas khusus seperti kop surat, isikan dengan salah satu cara berikut ini:
	- Untuk Baki 1, muatlah kertas kop surat menghadap ke atas dengan tepi atas diumpankan lebih dulu ke dalam produk.
	- Untuk baki lainnya, muatlah kertas kop surat menghadap ke bawah dengan tepi atas menghadap ke baki.
- **2.** Pada menu **File**, klik **Print** [Cetak].
- **3.** Buka menu **Layout** [Tata letak].
- **4.** Di samping **Two-Sided** [Dua Sisi], pilih **Long-Edge Binding** [Penjilidan Tepi Panjang] atau **Short-Edge Binding** [Penjilidan Tepi Pendek].
- **5.** Klik **Print** [Cetak].

#### **Untuk mencetak pada kedua sisi secara manual**

- **1.** Masukkan kertas secukupnya ke dalam salah satu baki untuk mengakomodasi pekerjaan cetakan. Jika Anda mengisikan kertas khusus seperti kop surat, isikan dengan salah satu cara berikut ini:
	- Untuk Baki 1, muatlah kertas kop surat menghadap ke atas dengan tepi atas diumpankan lebih dulu ke dalam produk.
	- Untuk baki lainnya, muatlah kertas kop surat menghadap ke bawah dengan tepi atas menghadap ke baki.
- **2.** Pada menu **File**, klik **Print** [Cetak].
- **3.** Pada menu **Finishing** [Penyelesaian], pilih **Manually Print on 2nd Side** [Cetak Pada Sisi Kedua Secara Manual].
- **4.** Klik **Print** [Cetak]. Ikuti petunjuk dalam jendela pop-up yang muncul pada layar komputer sebelum meletakkan tumpukan hasilnya dalam Baki 1 untuk mencetak sisi berikutnya.
- **5.** Pindah ke produk, dan keluarkan kertas kosong yang ada dalam Baki 1.
- **6.** Masukkan tumpukan yang telah dicetak menghadap ke atas dalam Baki 1, dengan tepi atas diumpankan lebih dulu ke dalam produk. Anda *harus* mencetak sisi kedua dari Baki 1.
- **7.** Jika diminta, tekan tombol panel-kontrol yang sesuai untuk melanjutkan.
### **Mengatur opsi menstaples**

Jika perangkat penyelesaian yang memiliki stapler telah dipasang, maka Anda dapat menstaples dokumen.

- **1.** Pada menu **File**, klik **Print** [Cetak].
- **2.** Buka menu **Finishing** [Penyelesaian].
- **3.** Dalam daftar buka-bawah **Stapling Options** [Opsi Menstaples], pilih opsi staples yang ingin Anda gunakan.

#### **Menyimpan pekerjaan**

Anda dapat menyimpan pekerjaan pada produk agar dapat mencetaknya sewaktu-waktu. Anda dapat memakai pekerjaan yang disimpan bersama pengguna lain, atau Anda dapat menjadikannya bersifat pribadi.

- **1.** Pada menu **File**, klik **Print** [Cetak].
- **2.** Buka menu **Job Storage** [Penyimpanan Pekerjaan].
- **3.** Dalam daftar buka-bawah **Job Storage:** [Penyimpanan Pekerjaan:], pilih jenis pekerjaan yang disimpan.
- **4.** Untuk jenis pekerjaan tersimpan **Stored Job** [Pekerjaan Tersimpan], dan **Private Job** [Pekerjaan Pribadi], dan **Private Stored Job** [Pekerjaan Tersimpan Pribadi], masukkan nama untuk pekerjaan tersimpan dalam kotak di sebelah **Job Name:** [Nama Pekerjaan:].

Pilih opsi mana yang digunakan jika sudah ada pekerjaan tersimpan dengan nama yang sama.

- **Use Job Name + (1 99)** [Gunakan Nama Pekerjaan + (1 99)] akan menambahkan sebuah nomor unik ke akhir nama pekerjaan.
- **Replace Existing File** [Ganti File Yang Ada] akan mengganti pekerjaan tersimpan yang sudah ada dengan yang baru.
- **5.** Jika Anda memilih **Stored Job** [Pekerjaan Tersimpan] atau **Private Job** [Pekerjaan Pribadi] dalam langkah 3, ketikkan nomor 4 digit dalam kotak di sebelah **PIN To Print (0000 - 9999)** [PIN Untuk Mencetak (0000 - 9999)]. Bila ada orang lain yang berusaha mencetak pekerjaan ini, produk akan memintanya memasukkan nomor PIN ini.

#### **Menggunakan menu Services [Layanan]**

Jika produk terhubung ke jaringan, gunakan menu **Services** [Layanan] untuk memperoleh informasi produk dan status persediaan.

- **1.** Pada menu **File**, klik **Print** [Cetak].
- **2.** Buka menu **Services** [Layanan].
- **3.** Untuk membuka server Web tertanam dan melaksanakan tugas pemeliharaan, lakukan yang berikut:
	- **a.** Pilih **Device Maintenance** [Pemeliharaan Perangkat].
	- **b.** Pilih tugas dari daftar buka-bawah.
	- **c.** Klik **Launch** [Luncurkan].
- **4.** Untuk pindah ke berbagai situs Web dukungan bagi perangkat ini, lakukan yang berikut:
	- **a.** Pilih **Services on the Web** [Layanan di Web].
	- **b.** Pilih **Internet Services** [Layanan Internet], dan pilih sebuah opsi dari daftar buka-bawah.
	- **c.** Klik **Go!** [Mulai!].

# **5 Connectivity [Konektivitas]**

- [Konfigurasi USB](#page-75-0)
- [Konfigurasi jaringan](#page-76-0)

# <span id="page-75-0"></span>**Konfigurasi USB**

Printer mendukung port USB 2.0 Kecepatan Tinggi. Panjang kabel USB maksimal 5 meter (15 kaki).

## **Menghubungkan kabel USB**

Colokkan kabel USB ke printer. Colokkan ujung kabel USB lainnya ke komputer.

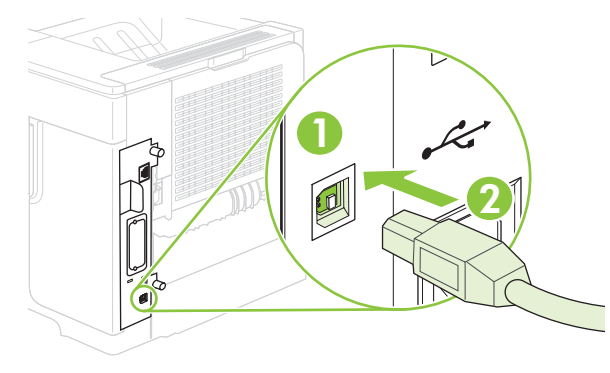

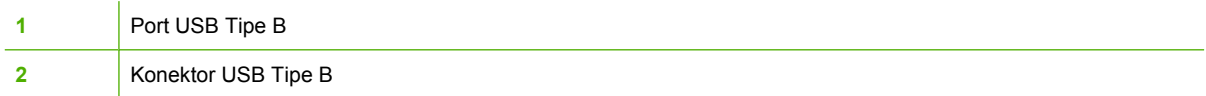

# <span id="page-76-0"></span>**Konfigurasi jaringan**

Anda mungkin perlu mengkonfigurasi parameter jaringan tertentu pada produk. Anda dapat mengkonfigurasi parameter ini dari panel kontrol, server Web tertanam, atau untuk sebagian besar jaringan, dari perangkat lunak HP Web Jetadmin.

Untuk daftar lengkap jaringan yang didukung dan petunjuk tentang mengkonfigurasi parameter jaringan dari perangkat lunak, lihat *HP Jetdirect Embedded Print Server Administrator's Guide* [Panduan Administrator Server Cetak Tertanam HP Jetdirect]. Panduan disertakan bersama produk yang telah diinstal server cetak tertanam HP Jetdirect.

## **Protokol jaringan terdukung**

Produk ini mendukung protokol jaringan TCP/IP, yakni protokol jaringan yang paling banyak digunakan dan diterima. Banyak layanan jaringan yang memanfaatkan protokol ini. Tabel berikut berisi daftar layanan dan protokol jaringan yang didukung.

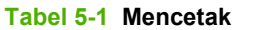

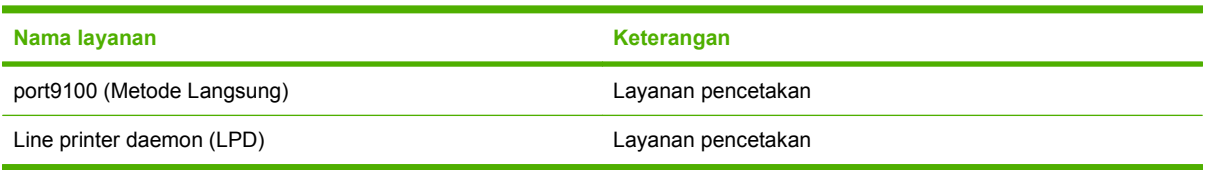

#### **Tabel 5-2 Penemuan perangkat jaringan**

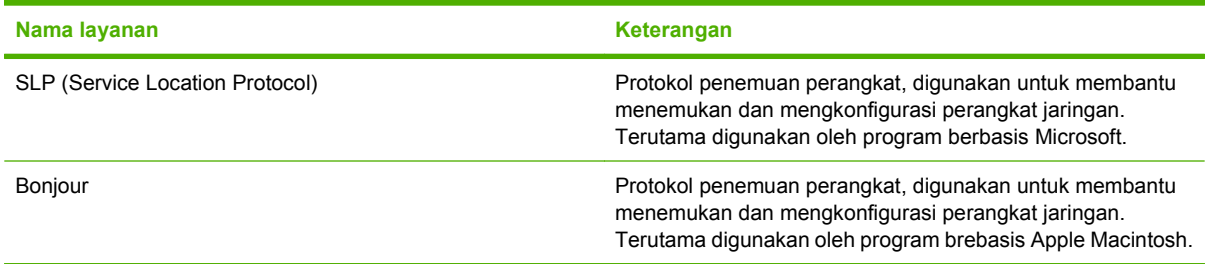

#### **Tabel 5-3 Pembuatan pesan dan manajemen**

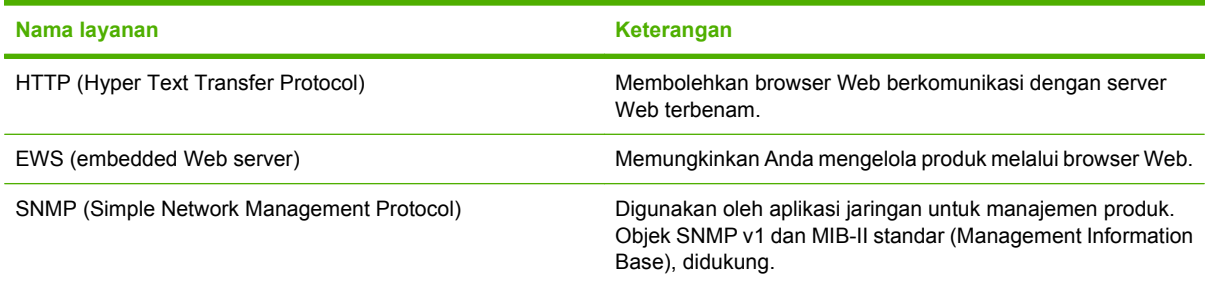

#### **Tabel 5-4 pengalamatan IP**

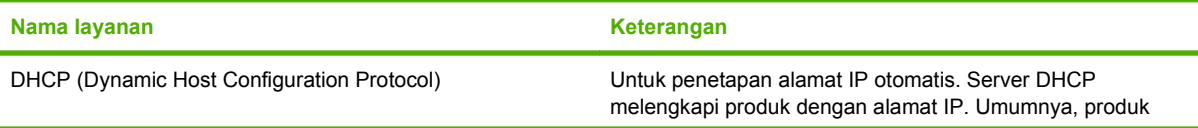

#### **Tabel 5-4 pengalamatan IP (Lanjutan)**

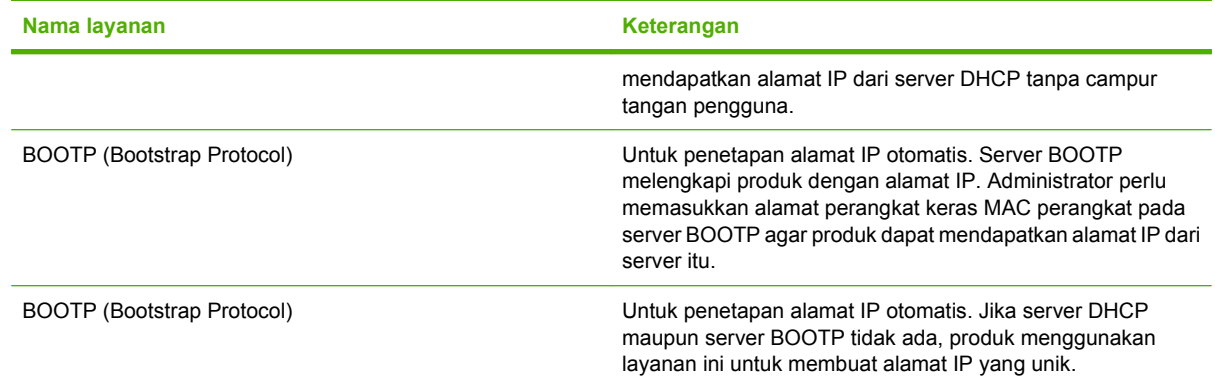

## **Mengkonfigurasi produk jaringan**

#### **Melihat atau mengubah pengaturan jaringan**

Anda dapat menggunakan server Web tertanam untuk melihat atau mengubah pengaturan konfigurasi IP.

- **1.** Cetak halaman konfigurasi. Pada halaman Jetdirect tertanam, temukan alamat IP.
	- Jika Anda menggunakan IPv4, alamat IP hanya akan berisi digit. Formatnya berupa:

xx.xx.xx.xx

● Jika Anda menggunakan IPv6, alamat IP berupa kombinasi heksadesimal dari karakter dan digit. Formatnya berupa:

xxxx::xxx:xxxx:xxxx:xxxx

- **2.** Ketikkan alamat IP dalam baris alamat pada browser Web untuk membuka server Web tertanam.
- **3.** Klik tab **Networking** [Jaringan] untuk mendapatkan informasi jaringan. Anda dapat mengubah pengaturannya bila perlu.

#### **Menetapkan atau mengubah kata sandi jaringan**

Gunakan server Web tertanam untuk menetapkan kata sandi jaringan atau mengubah kata sandi yang ada.

- **1.** Buka server Web tertanam dan klik tab **Settings** [Pengaturan].
- **2.** Dalam panel sebelah kiri, klik **Security** [Keamanan].
- **F** CATATAN: Jika kata sandi telah ditetapkan sebelumnya, Anda akan diminta untuk mengetikkan kata sandi tersebut. Ketikkan kata sandi, kemudian klik **Apply** [Terapkan].
- **3.** Dalam area untuk **Device Password** [Kata Sandi Perangkat], ketikkan kata sandi baru dalam kotak **New Password** [Kata Sandi Baru] dan dalam kotak **Verify Password** [Verifikasi Kata Sandi].
- **4.** Di bagian bawah jendela, klik **Apply** [Terapkan] untuk menyimpan kata sandi.

#### **Mengkonfigurasi parameter IPv4 TCP/IP secara manual dari panel kontrol**

Selain menggunakan server Web tertanam, Anda juga dapat menggunakan berbagai menu panel kontrol untuk menetapkan alamat IPv4, subnet mask, dan gateway standar.

- 1. Tekan Menu
- **2.** Tekan panah ke bawah ▼ untuk menyorot **CONFIGURE DEVICE [KONFIGURASI** PERANGKAT], kemudian tekan OK.
- **3.** Tekan panah ke bawah ▼ untuk menyorot I/O, kemudian tekan OK.
- **4.** Tekan panah ke bawah ▼ untuk menyorot **EMBEDDED JETDIRECT MENU [MENU JETDIRECT TERTANAM]**, kemudian tekan OK.
- **5.** Tekan panah ke bawah ▼ untuk menyorot **TCP/IP**, kemudian tekan OK.
- **6.** Tekan panah ke bawah ▼ untuk menyorot **IPV4 SETTINGS [PENGATURAN IPV4]**, kemudian tekan OK.
- **7.** Tekan panah ke bawah ▼ untuk menyorot **MANUAL SETTINGS [PENGATURAN MANUAL]**, kemudian tekan OK.
- **8.** Tekan panah ke bawah ▼ untuk menyorot **IP ADDRESS [ALAMAT IP]**, kemudian tekan OK.

#### **atau**

Tekan panah ke bawah ▼ untuk menyorot **SUBNET MASK**, kemudian tekan OK.

#### **atau**

Tekan panah ke bawah ▼ untuk menyorot **DEFAULT GATEWAY [GATEWAY STANDAR]**, kemudian tekan OK.

- **9.** Gunakan tombol angka, atau tekan panah ke atas ▲ atau panah ke bawah ▼ untuk menambah atau mengurangi angka bagi byte pertama alamat IP, subnet mask, gateway standar.
- **10.** Tekan OK untuk berpindah ke rangkaian angka berikutnya. Untuk pindah ke rangkaian angka sebelumnya, tekan panah ke belakang  $\Rightarrow$ .
- **11.** Ulangi langkah 9 dan 10 hingga alamat IP, subnet mask, atau gateway standar telah lengkap, kemudian tekan OK untuk menyimpan pengaturan.
- **12.** Tekan Menu **E** untuk kembali ke status **Ready [Siap]**.

#### **Mengkonfigurasi parameter IPv6 TCP/IP secara manual dari panel kontrol**

Selain menggunakan server Web tertanam, Anda juga dapat menggunakan berbagai menu panel kontrol untuk menetapkan alamat IPv6.

- **1.** Tekan Menu $\mathbf{F}$
- **2.** Tekan panah ke bawah ▼ untuk menyorot **CONFIGURE DEVICE [KONFIGURASI PERANGKAT**], kemudian tekan OK.
- **3.** Tekan panah ke bawah ▼ untuk menyorot I/O, kemudian tekan OK.
- **4.** Tekan panah ke bawah ▼ untuk menyorot **EMBEDDED JETDIRECT MENU JMENU JETDIRECT TERTANAM]**, kemudian tekan OK.
- **5.** Tekan panah ke bawah ▼ untuk menyorot **TCP/IP**, kemudian tekan OK.
- **6.** Tekan panah ke bawah ▼ untuk menyorot **IPV6 SETTINGS [PENGATURAN IPV6]**, kemudian tekan OK.
- **7.** Tekan panah ke bawah ▼ untuk menyorot **ADDRESS [ALAMAT]**, kemudian tekan OK.
- **8.** Tekan panah ke bawah ▼ untuk menyorot MANUAL SETTINGS [PENGATURAN MANUAL], kemudian tekan OK.
- **9.** Tekan panah ke bawah ▼ untuk menyorot **AKTIFKAN**, kemudian tekan OK.
- **10.** Tekan panah ke bawah ▼ untuk menyorot **ADDRESS [ALAMAT]**, kemudian tekan OK.
- **11.** Gunakan tombol angka, atau tekan panah ke atas ▲ atau panah ke bawah ▼ untuk memasukkan alamat. Tekan OK.
- **EX CATATAN:** Jika Anda menggunakan tombol panah, Anda harus menekan OK setelah memasukkan setiap digit.
- **12.** Tekan Menu **E** untuk kembali ke status **Ready [Siap]**.

#### **Menonaktifkan protokol jaringan (opsional)**

Berdasarkan standar pabrik, semua protokol jaringan yang didukung akan diaktifkan. Menonaktifkan protokol yang tidak terpakai memiliki keuntungan sebagai berikut:

- Mengurangi lalu lintas jaringan yang dihasilkan produk
- Mencegah pengguna yang tidak berhak untuk mencetak dari produk
- Menyediakan informasi yang sesuai pada halaman konfigurasi
- Memungkinkan panel kontrol produk menampilkan pesan kesalahan dan peringatan khusus tentang protokol

#### **Menonaktifkan IPX/SPX, AppleTalk, atau DLC/LLC**

- **EX CATATAN:** Jangan nonaktifkan protokol ini dalam sistem berbasis Windows yang mencetak melalui IPX/SPX.
	- **1.** Tekan Menu目.
	- **2.** Tekan panah ke bawah ▼ untuk menyorot **CONFIGURE DEVICE** [KONFIGURASI PERANGKAT], kemudian tekan OK.
	- **3.** Tekan panah ke bawah ▼ untuk menyorot I/O, kemudian tekan OK.
	- **4.** Tekan panah ke bawah ▼ untuk menyorot **EMBEDDED JETDIRECT** [JETDIRECT TERTANAM], kemudian tekan OK.
	- **5.** Tekan panah ke bawah ▼ untuk menyorot **IPX/SPX**, kemudian tekan OK.

**atau**

Tekan panah ke bawah ▼ untuk menyorot **APPLETALK**, kemudian tekan OK.

**atau**

Tekan panah ke bawah ▼ untuk menyorot **DLC/LLC**, kemudian tekan OK.

- **6.** Tekan OK untuk memilih **ENABLE** [AKTIFKAN].
- **7.** Tekan panah ke bawah ▼ untuk menyorot **OFF** [MATI], kemudian tekan OK.
- **8.** Tekan Menu **e**untuk kembali ke status **Ready** [Siap].

#### **Pengaturan kecepatan link dan dupleks**

Kecepatan link dan mode komunikasi server cetak harus sama dengan jaringan. Umumnya, biarkan produk dalam mode otomatis. Kesalahan mengubah pengaturan kecepatan link dan dupleks dapat menghalangi produk untuk berkomunikasi dengan perangkat jaringan lain. Jika Anda perlu mengubahnya, gunakan panel kontrol produk.

- **CATATAN:** Mengubah pengaturan ini menyebabkan produk dimatikan dan dihidupkan. Lakukan perubahan hanya saat produk dalam keadaan siaga.
	- 1. Tekan Menu
	- **2.** Tekan panah ke bawah ▼ untuk menyorot **CONFIGURE DEVICE** [KONFIGURASI PERANGKAT], kemudian tekan OK.
	- **3.** Tekan panah ke bawah ▼ untuk menyorot I/O, kemudian tekan OK.
	- **4.** Tekan panah ke bawah ▼ untuk menyorot **EMBEDDED JETDIRECT** [JETDIRECT TERTANAM], kemudian tekan OK.
	- **5.** Tekan panah ke bawah ▼ untuk menyorot LINK SPEED [KECEPATAN LINK], kemudian tekan OK.

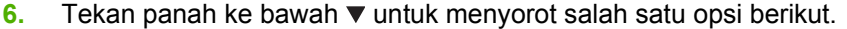

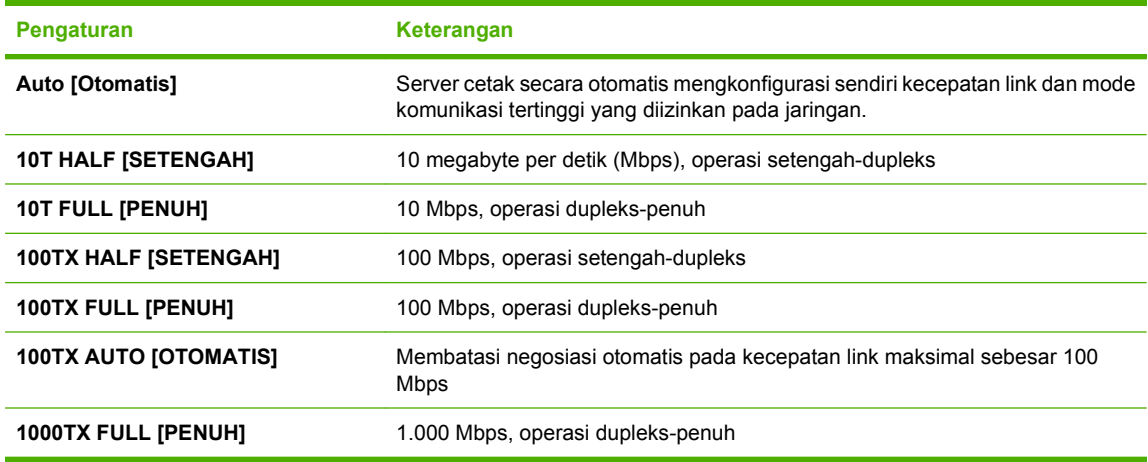

**7.** Tekan OK. Produk dimatikan kemudian dihidupkan.

# **6 Kertas dan media cetak**

- [Memahami penggunaan kertas dan media cetak](#page-83-0)
- [Ukuran kertas dan media cetak yang didukung](#page-84-0)
- [Ukuran kertas khusus](#page-86-0)
- [Jenis kertas dan media cetak yang didukung](#page-87-0)
- [Kapasitas baki dan nampan](#page-89-0)
- [Pedoman kertas atau media cetak khusus](#page-90-0)
- [Memuat baki](#page-91-0)
- [Mengkonfigurasi baki](#page-97-0)
- [Menggunakan berbagai opsi keluaran kertas](#page-100-0)

# <span id="page-83-0"></span>**Memahami penggunaan kertas dan media cetak**

Produk ini mendukung berbagai jenis kertas dan media cetak lainnya sesuai dengan pedoman di dalam buku pedoman ini. Kertas atau media cetak yang tidak sesuai dengan pedoman ini dapat menimbulkan beberapa masalah berikut:

- Kualitas cetakan yang buruk
- Sering macet
- Produk menjadi lebih cepat aus, sehingga memerlukan perbaikan

Untuk hasil terbaik, gunakan hanya kertas dan media cetak merek HP yang dirancang untuk laserjet atau serbaguna. Jangan gunakan kertas atau media cetak yang dibuat untuk printer inkjet. Hewlett-Packard Company tidak dapat menganjurkan penggunaan media merek lain karena HP tidak dapat mengontrol kualitasnya.

Mungkin saja ada kertas yang telah sesuai dengan pedoman dalam buku pedoman ini, namun hasilnya tetap tidak memuaskan. Hal ini mungkin disebabkan oleh penanganan yang tidak tepat, suhu dan/atau tingkat kelembaban yang tidak cocok, atau faktor lain yang berada di luar kendali Hewlett-Packard.

**PERHATIAN:** Penggunaan kertas atau media cetak yang tidak memenuhi spesifikasi Hewlett-Packard dapat menimbulkan masalah pada produk, sehingga memerlukan perbaikan. Perbaikan ini tidak termasuk dalam jaminan atau perjanjian layanan Hewlett-Packard.

# <span id="page-84-0"></span>**Ukuran kertas dan media cetak yang didukung**

Produk ini mendukung sejumlah ukuran kertas dan dapat disesuaikan dengan berbagai media.

**EX CATATAN:** Untuk mendapatkan hasil terbaik, pilih ukuran dan jenis kertas yang benar dalam driver printer sebelum mencetak.

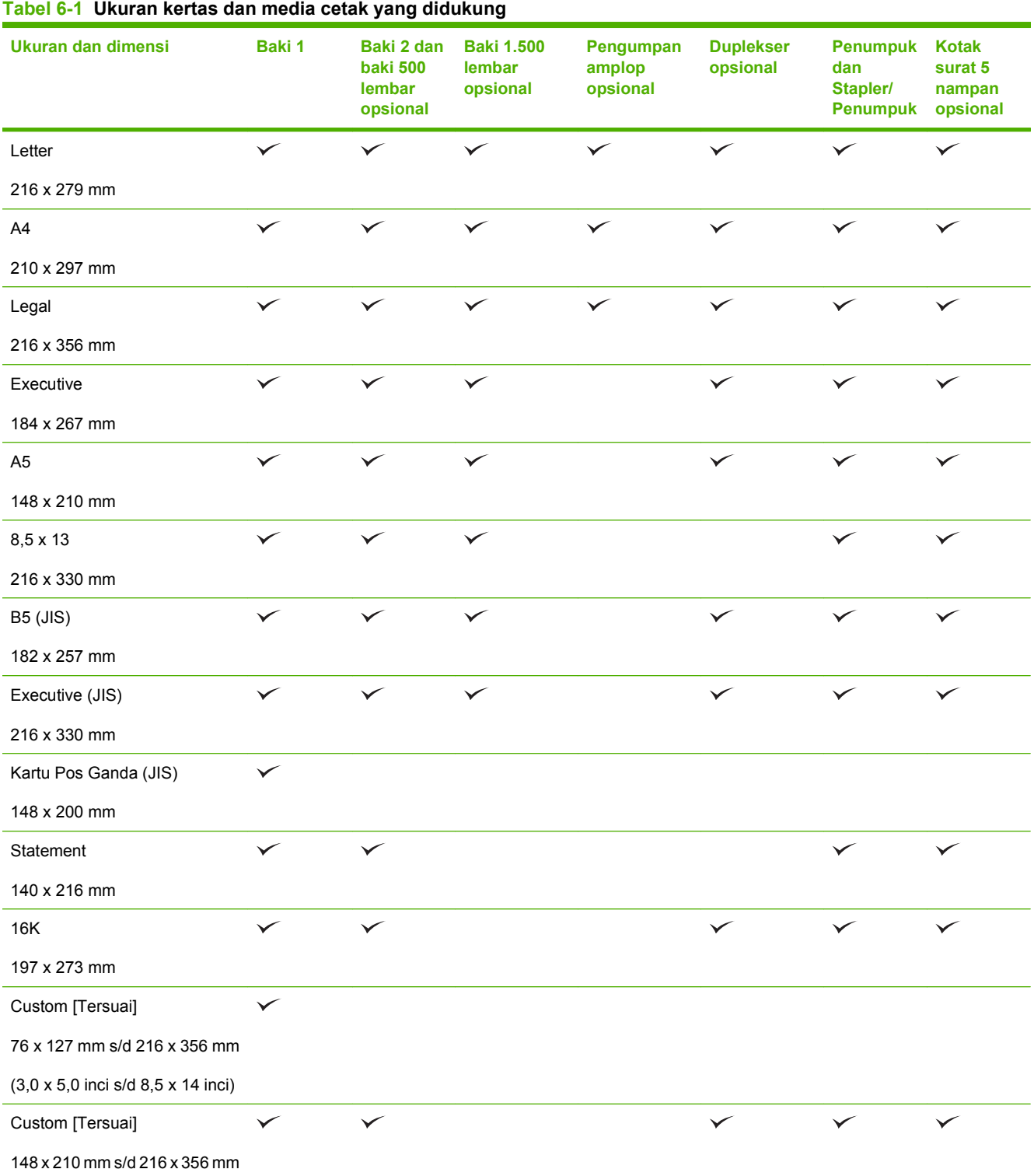

#### **Tabel 6-1 Ukuran kertas dan media cetak yang didukung (Lanjutan)**

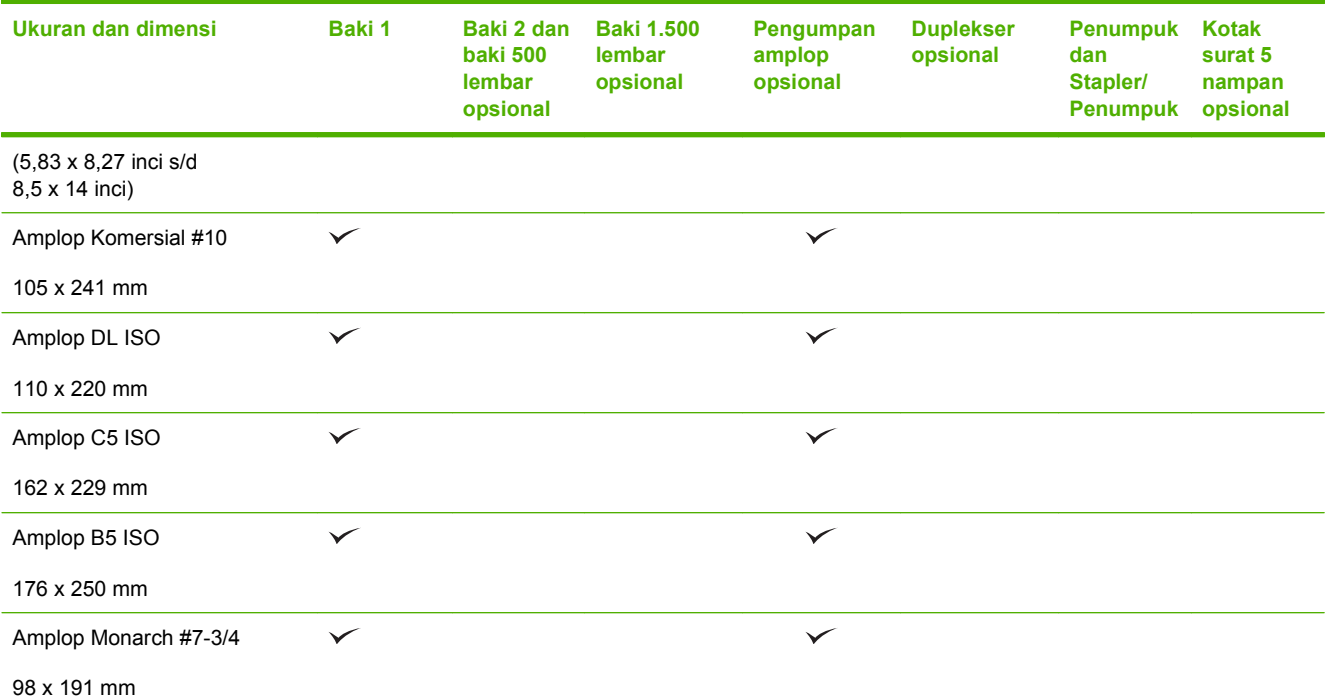

<sup>1</sup> Ukuran tersuai tidak dapat distaples, namun dapat ditumpuk dalam nampan keluaran.

# <span id="page-86-0"></span>**Ukuran kertas khusus**

Produk ini mendukung berbagai ukuran kertas khusus. Ukuran kertas khusus yang didukung adalah di antara pedoman ukuran minimal dan maksimal untuk produk ini tetapi tidak terdaftar dalam tabel ukuran kertas yang didukung. Bila menggunakan ukuran kertas khusus yang didukung, tentukan ukuran khusus tersebut pada driver printer, dan isikan kertas ke dalam baki yang mendukung ukuran khusus.

# <span id="page-87-0"></span>**Jenis kertas dan media cetak yang didukung**

Untuk daftar lengkap kertas merek HP tertentu yang didukung produk ini, kunjungi [www.hp.com/](http://www.hp.com/support/hpljp4010series) [support/hpljp4010series](http://www.hp.com/support/hpljp4010series) atau [www.hp.com/support/hpljp4510series](http://www.hp.com/support/hpljp4510series).

## **Jenis kertas yang didukung untuk opsi masukan**

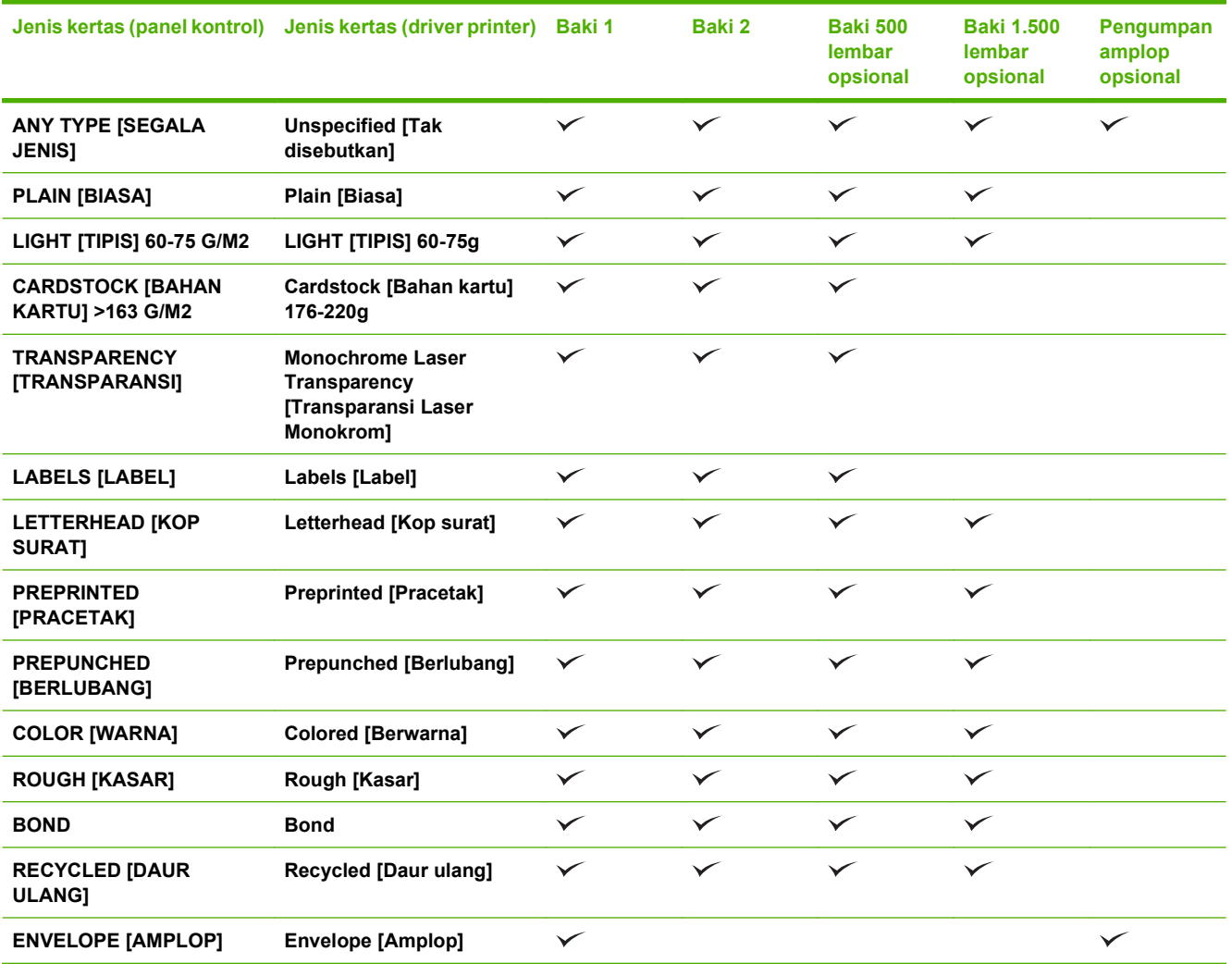

## **Jenis kertas yang didukung untuk opsi keluaran**

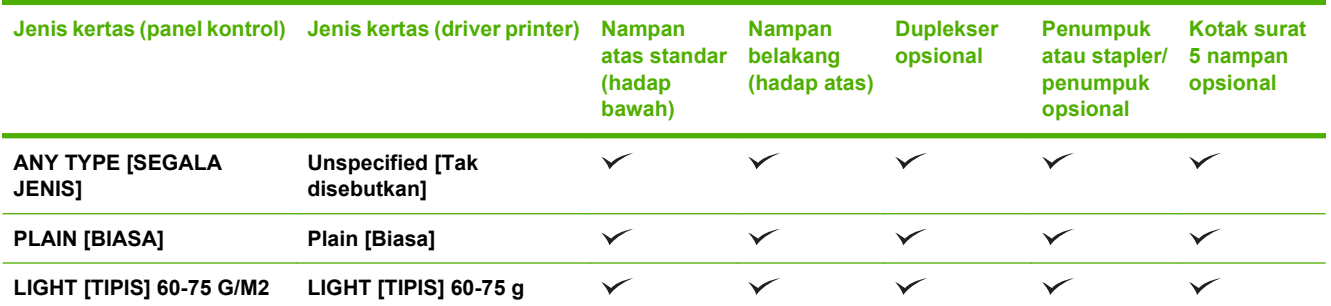

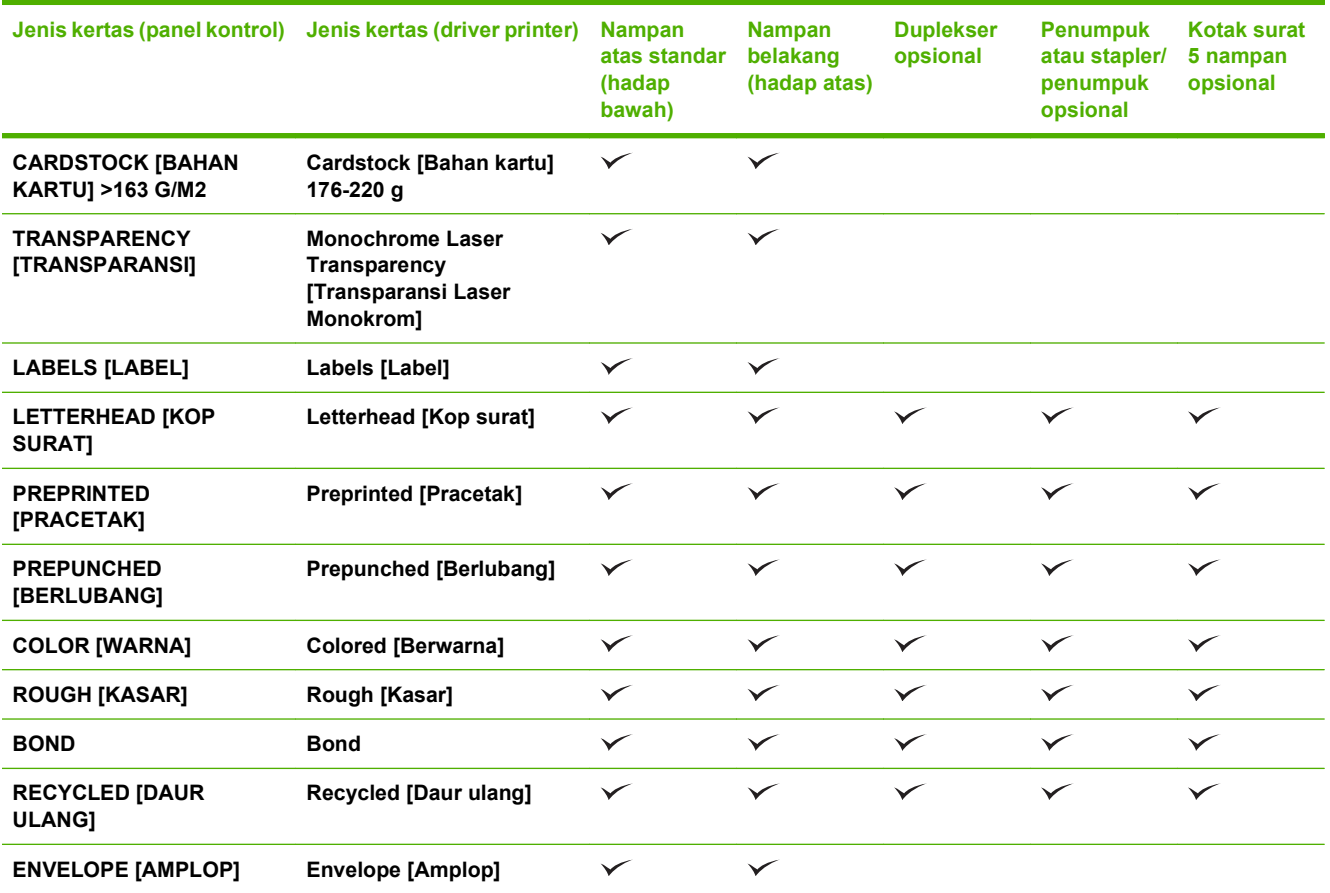

<span id="page-89-0"></span>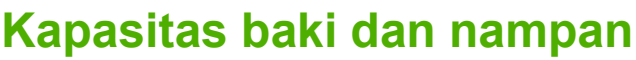

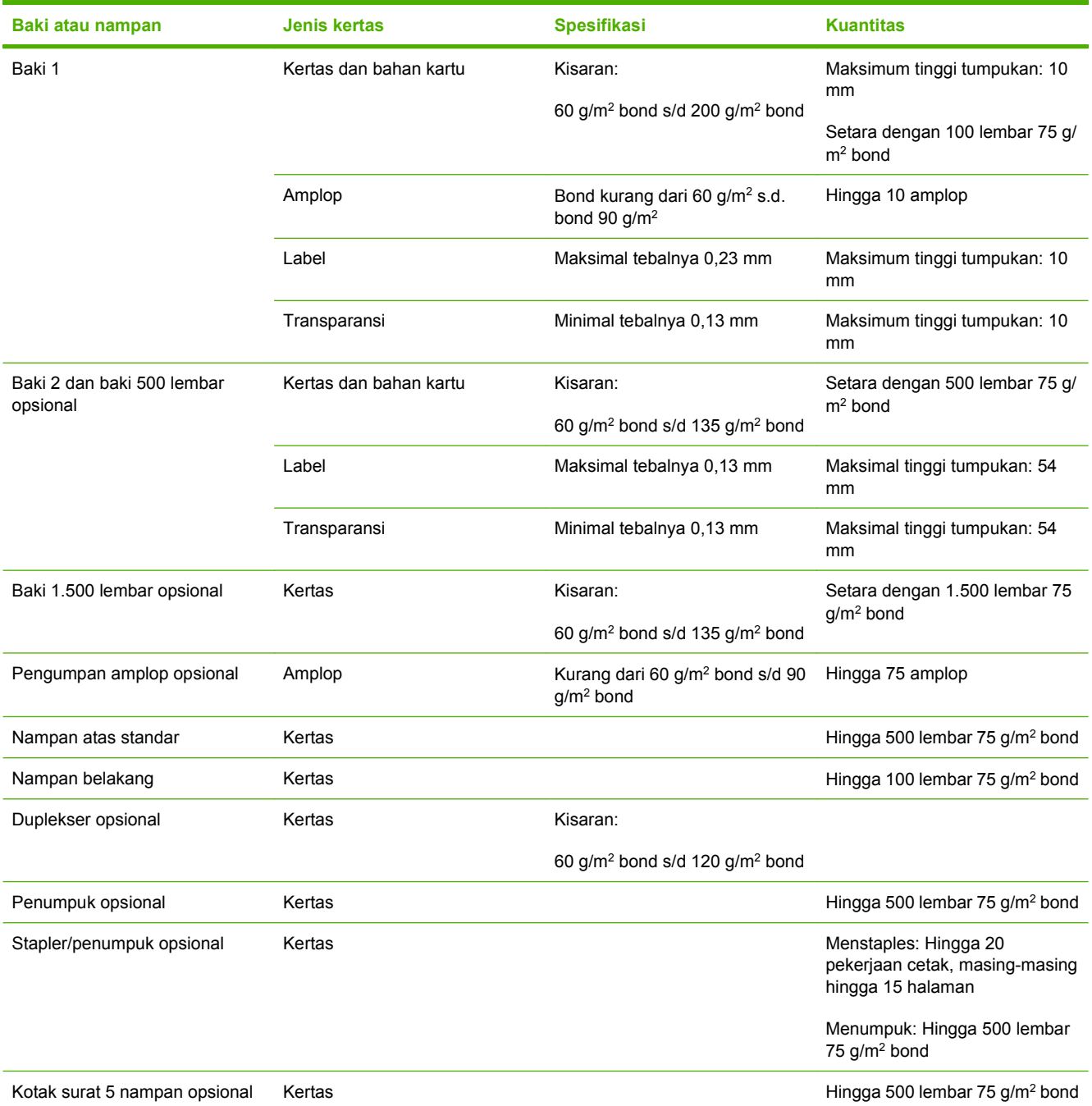

# <span id="page-90-0"></span>**Pedoman kertas atau media cetak khusus**

Produk ini mendukung pencetakan pada media khusus. Gunakan pedoman berikut ini untuk mendapatkan hasil yang memuaskan. Bila menggunakan kertas atau media cetak khusus, pastikan untuk mengatur jenis dan ukurannya pada driver printer Anda untuk mendapatkan hasil cetak terbaik.

**PERHATIAN:** Printer HP LaserJet menggunakan pelebur untuk melekatkan partikel toner secara tepat pada kertas. Kertas HP laser dirancang untuk menahan panas yang sangat tinggi. Menggunakan kertas inkjet yang tidak dirancang untuk teknologi ini dapat merusak printer Anda.

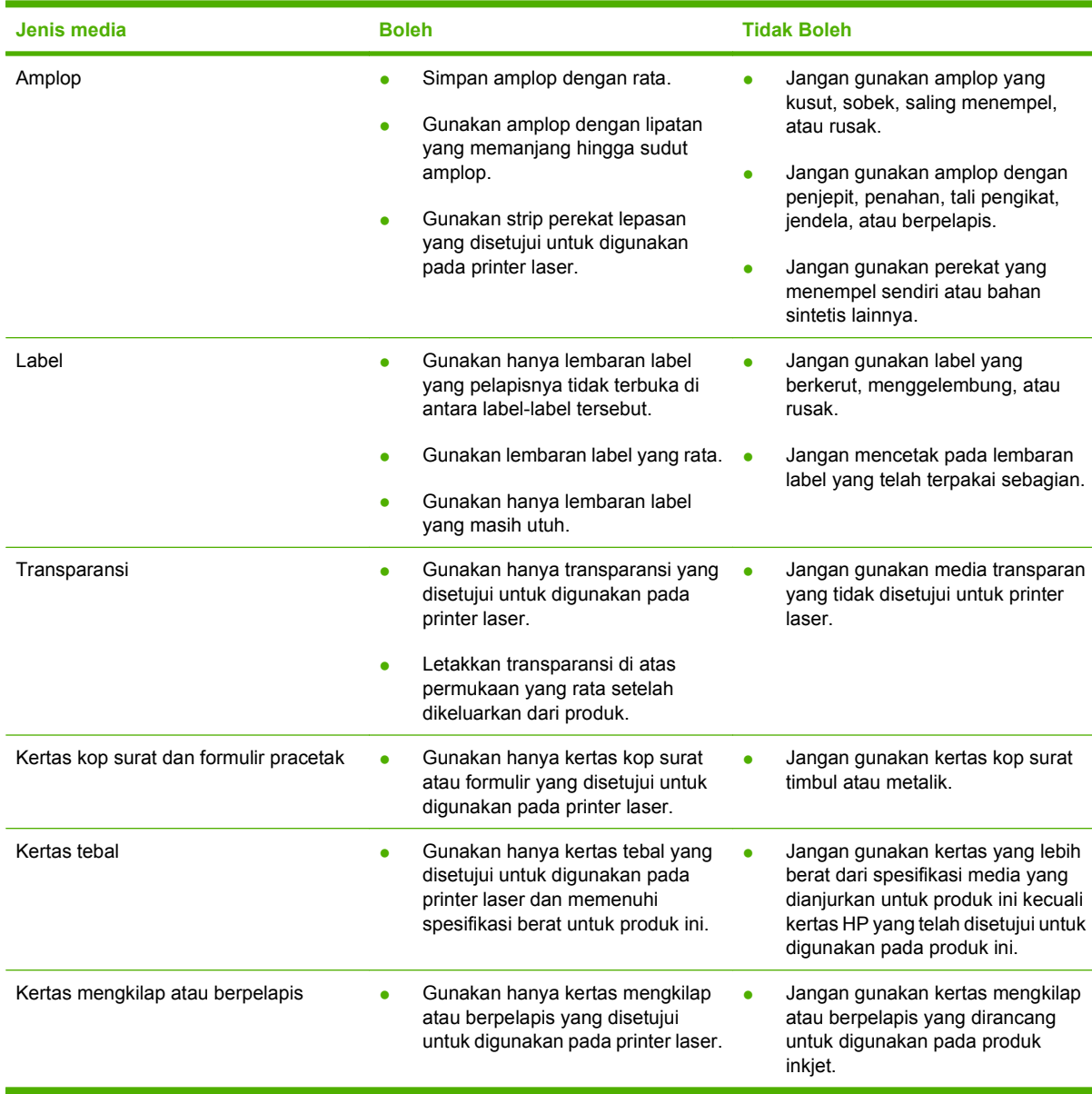

# <span id="page-91-0"></span>**Memuat baki**

## **Orientasi kertas untuk memuat baki**

## **Memuat kertas kop surat, pracetak, atau berlubang**

Jika duplekser telah dipasang, atau jika stapler/penumpuk telah dipasang, produk akan mengubah cara penyusunan citra bagi setiap halaman. Jika Anda menggunakan kertas yang memerlukan orientasi khusus, muatlah sesuai dengan informasi dalam tabel berikut.

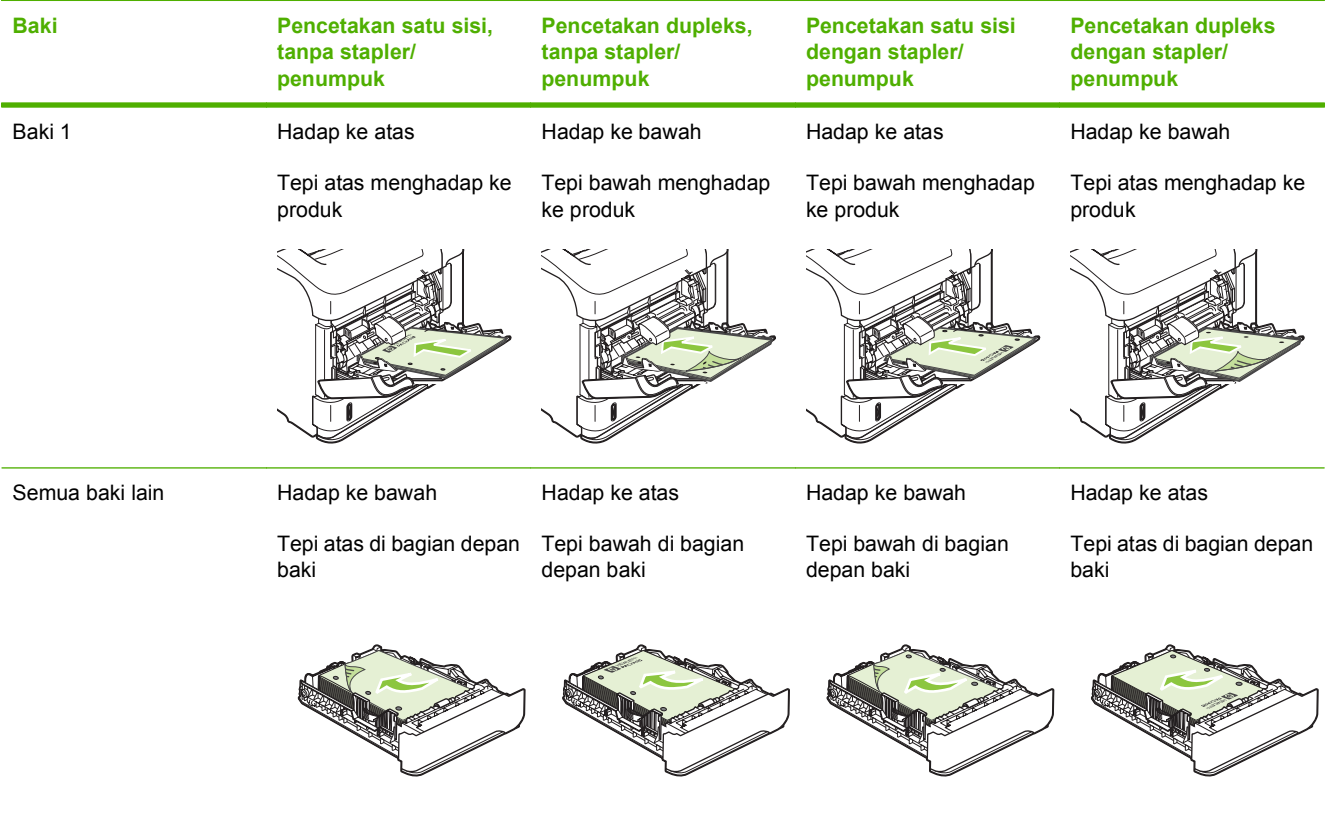

## **Memuat amplop**

Muatlah amplop ke dalam Baki 1 atau pengumpan amplop opsional dengan bagian depan amplop menghadap ke atas, dan tepi pendek untuk perangko menghadap ke produk.

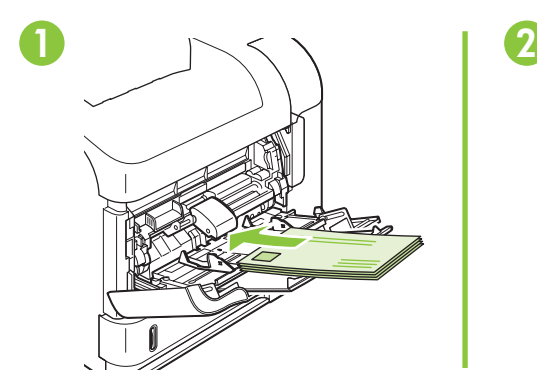

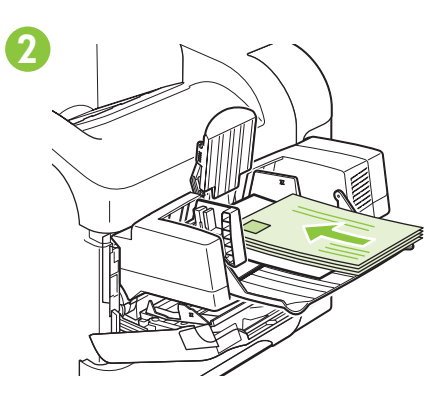

## **Memuat Baki 1**

- **CATATAN:** Produk mungkin mencetak lebih lambat bila menggunakan Baki 1.
- **PERHATIAN:** Untuk menghindari kemacetan, jangan memuat baki sewaktu produk sedang mencetak. Jangan mengipaskan kertas. Pengipasan dapat menyebabkan kesalahan pengumpanan.
	- **1.** Buka Baki 1.

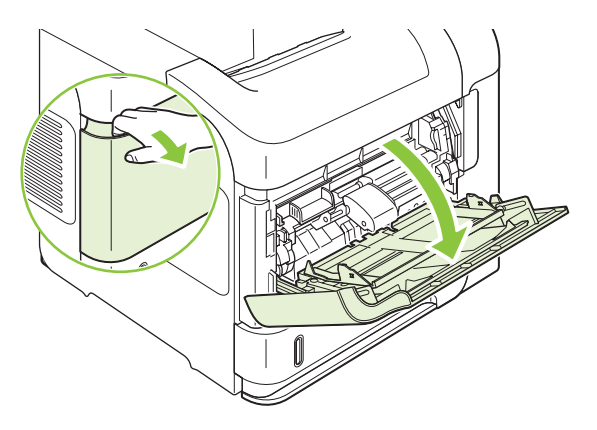

**2.** Tarik sambungan baki.

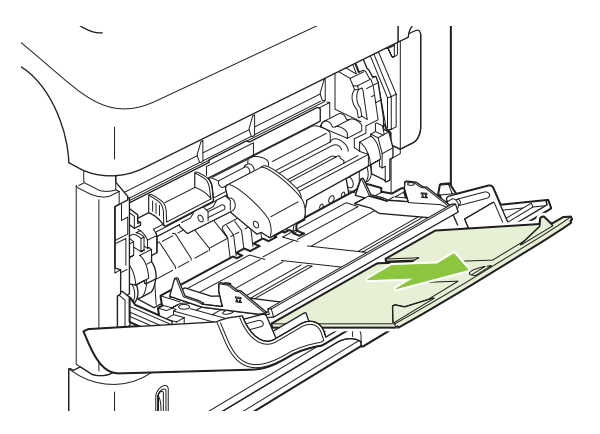

- **3.** Muat kertas ke dalam baki. Pastikan bahwa kertas tepat di bawah tab dan di bawah indikator tinggi maksimal.
	- **CATATAN:** Untuk informasi tentang memuat kertas yang memerlukan orientasi khusus, lihat [Orientasi kertas untuk memuat baki pada hal. 80](#page-91-0).

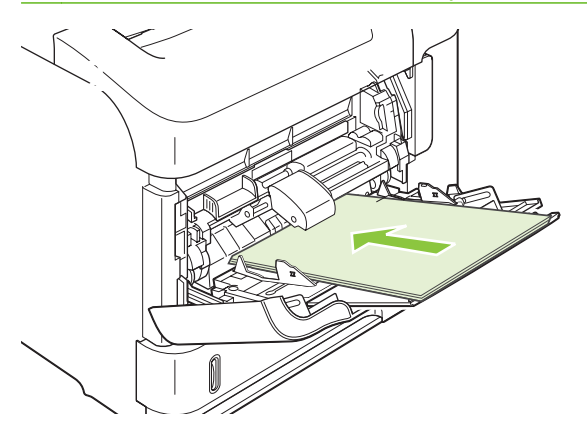

**4.** Sesuaikan pemandu samping agar sedikit menyentuh tumpukan kertas tetapi jangan sampai menekuknya.

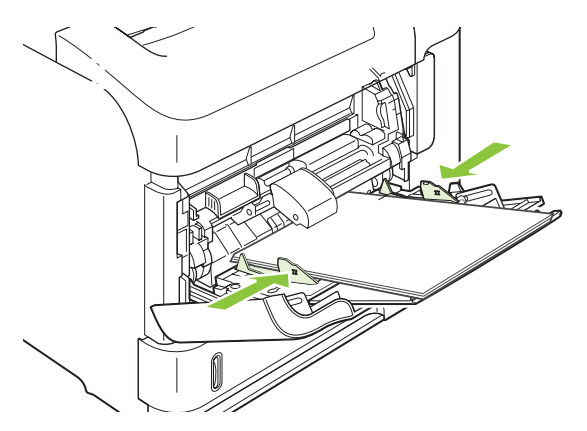

## **Memuat Baki 2 atau baki 500 lembar opsional**

**PERHATIAN:** Untuk menghindari kemacetan, jangan memuat baki sewaktu produk sedang mencetak.

**PERHATIAN:** Jangan mengipaskan kertas. Pengipasan dapat menyebabkan kesalahan pengumpanan.

**1.** Tarik baki dan angkat sedikit untuk mengeluarkannya dari produk.

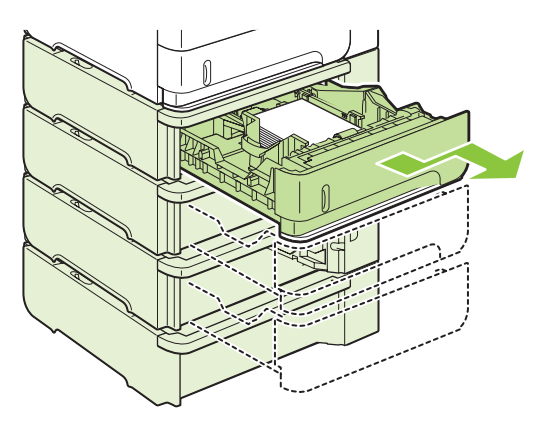

**2.** Ungkit pelepas yang terletak di pemandu kiri dan geser pemandu samping ke ukuran kertas yang benar.

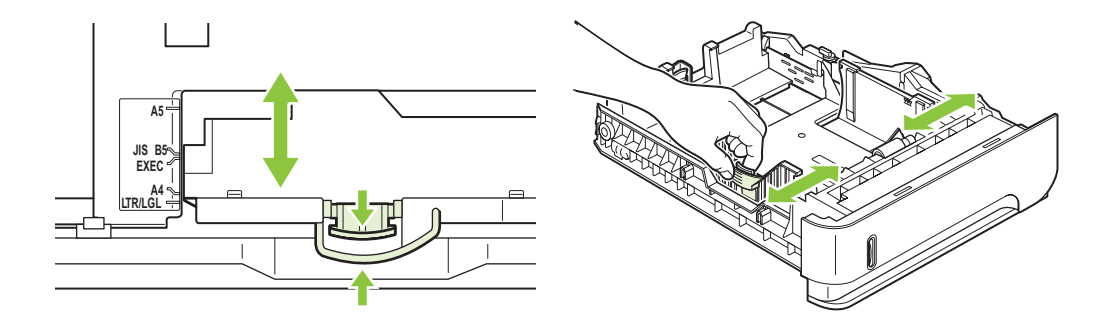

**3.** Ungkit pelepas yang terletak di pemandu kertas belakang ke ukuran kertas yang benar.

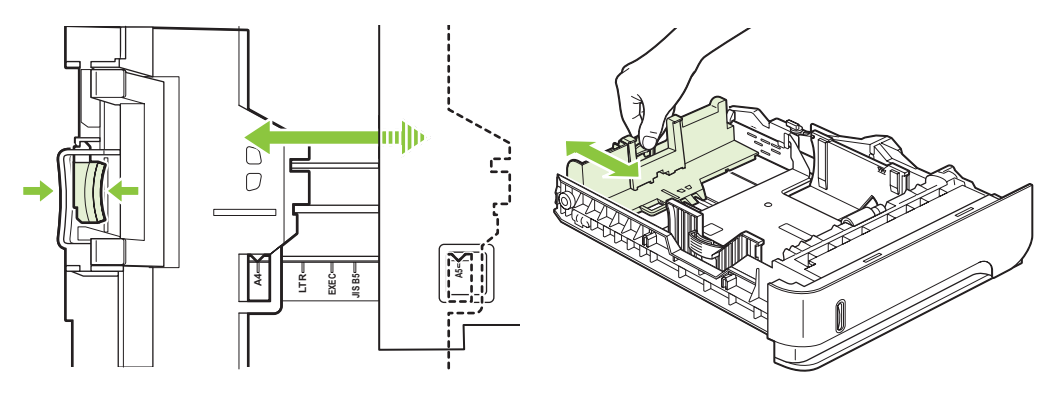

- **4.** Muat kertas ke dalam baki. Pastikan bahwa tumpukan rata di semua sudutnya dan bagian atas tumpukan di bawah indikator tinggi maksimal.
- **CATATAN:** Untuk informasi tentang memuat kertas yang memerlukan orientasi khusus, lihat [Orientasi kertas untuk memuat baki pada hal. 80](#page-91-0).

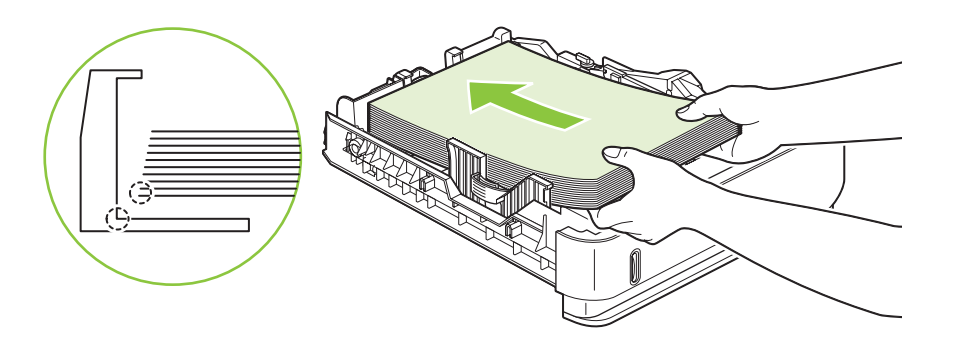

**5.** Dorong baki hingga benar-benar masuk ke dalam produk.

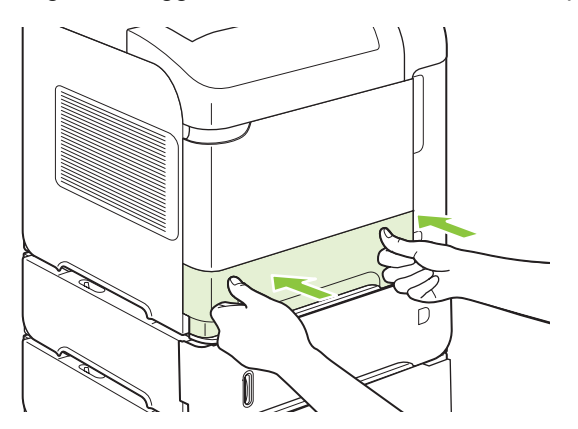

## **Memuat baki 1.500 lembar opsional**

Baki 1.500 lembar opsional dapat disesuaikan ke ukuran Letter, A4, dan Legal. Produk secara otomatis akan mengenali ukuran yang dimuat jika pemandu baki disesuaikan dengan benar.

**PERHATIAN:** Untuk menghindari kemacetan, jangan memuat baki sewaktu produk sedang mencetak.

**PERHATIAN:** Jangan mengipaskan kertas. Pengipasan dapat menyebabkan kesalahan pengumpanan.

**1.** Tekan pelepasnya dan buka pintu baki 1.500 lembar.

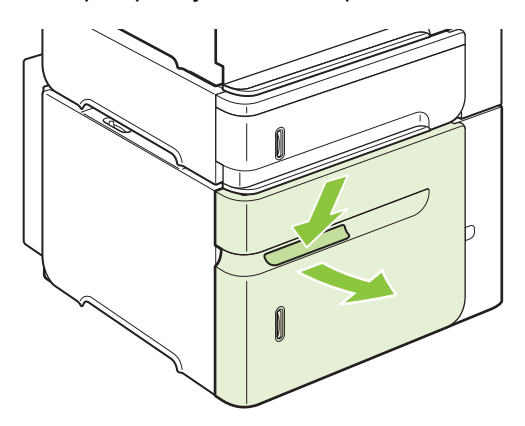

**2.** Jika ada kertas dalam baki, keluarkan. Bila ada kertas dalam baki, pemandu tidak dapat disesuaikan.

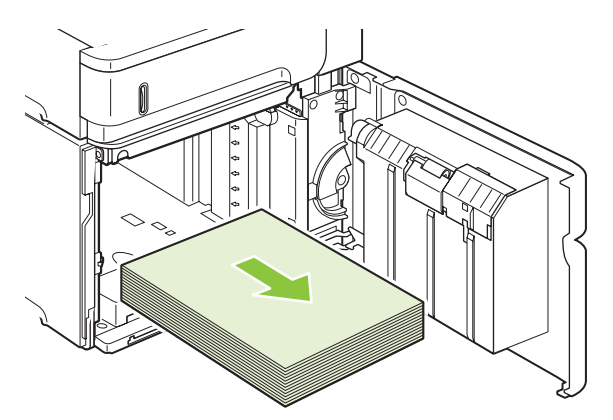

**3.** Ungkit pemandu di bagian depan baki dan geser ke ukuran kertas yang benar.

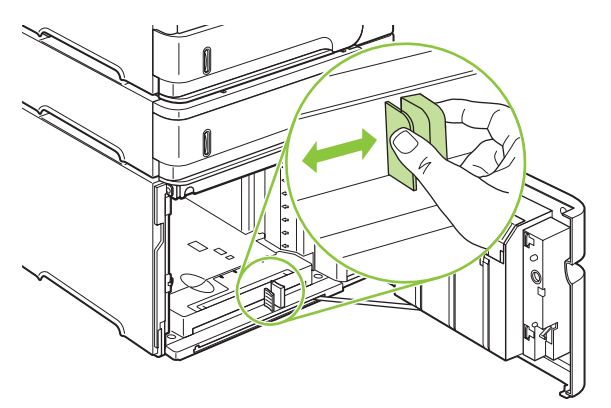

- **4.** Muat kertas ke dalam baki. Muatlah satu rim sekaligus. Jangan memisahkan rim menjadi bagian yang lebih kecil.
- **CATATAN:** Untuk informasi tentang memuat kertas yang memerlukan orientasi khusus, lihat [Orientasi kertas untuk memuat baki pada hal. 80](#page-91-0).

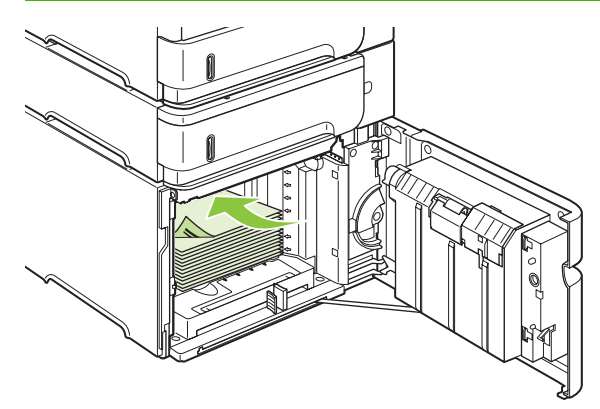

**5.** Pastikan bahwa tinggi tumpukan tidak melebihi indikator tinggi maksimal pada pemandu dan tepi depan tumpukan sejajar dengan panah.

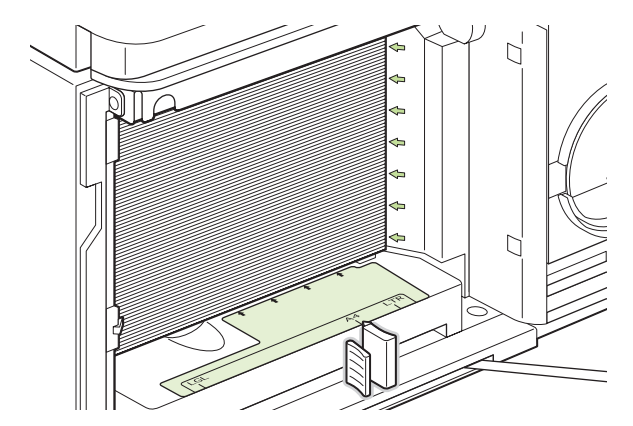

**6.** Tutuplah pintu pada baki.

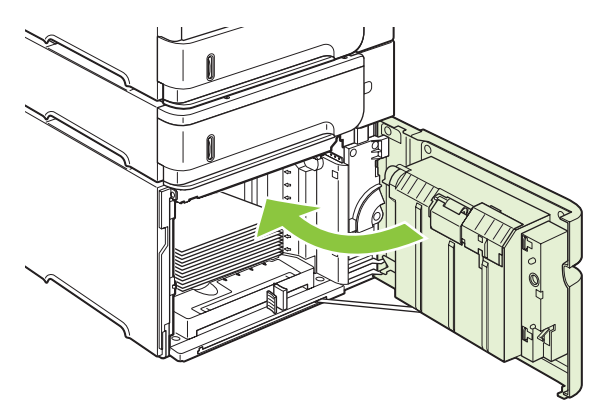

# <span id="page-97-0"></span>**Mengkonfigurasi baki**

Produk secara otomatis meminta Anda mengkonfigurasi baki untuk jenis dan ukuran dalam situasi berikut:

- Apabila Anda memuatkan kertas ke dalam baki
- Bila Anda menyebutkan baki atau jenis kertas tertentu bagi sebuah pekerjaan cetak melalui driver printer atau program perangkat lunak dan baki tersebut tidak dikonfigurasi sesuai pengaturan pekerjaan cetak
- **CATATAN:** Prompt tidak akan muncul jika Anda mencetak dari Baki 1 dan Baki 1 telah dikonfigurasi untuk **ANY SIZE** [SEGALA UKURAN] dan **ANY TYPE** [SEGALA JENIS].

**CATATAN:** Jika Anda menggunakan model produk HP LaserJet lain, Anda mungkin telah terbiasa mengkonfigurasi Baki 1 ke mode **First** [Pertama] atau mode **Cassette** [Kaset]. Pada produk ini, mengatur ukuran Baki 1 ke **ANY SIZE** [SEGALA UKURAN] adalah sama dengan mode **First** [Pertama]. Mengatur ukuran Baki 1 ke pengaturan selain **ANY SIZE** [SEGALA UKURAN] adalah sama dengan mode **Cassette** [Kaset].

## **Mengkonfigurasi baki sewaktu memuatkan kertas**

- **1.** Muat kertas ke dalam baki. Tutuplah baki jika Anda menggunakan baki selain Baki 1.
- **2.** Muncul pesan konfigurasi baki.
- **3.** Tekan OK untuk menerima ukuran yang terdeteksi.

#### **atau**

Tekan panah ke belakang  $\Rightarrow$  untuk memilih konfigurasi berbeda, dan lanjutkan dengan langkahlangkah berikut.

- **4.** Untuk mengubah konfigurasi baki, tekan panah ke bawah ▼ untuk menyorot ukuran yang benar, kemudian tekan OK.
- **EX CATATAN:** Produk secara otomatis mendeteksi berbagai ukuran kertas pada umumnya dalam berbagai baki selain Baki 1.
- **5.** Tekan panah ke bawah ▼ untuk menyorot jenis yang benar, kemudian tekan OK.

## **Mengkonfigurasi baki agar sesuai dengan pengaturan tugas cetak**

- **1.** Dalam program perangkat lunak, tentukan baki sumber, ukuran kertas dan jenis kertas.
- **2.** Kirim pekerjaan tersebut ke produk.

Jika baki perlu dikonfigurasi, akan muncul sebuah prompt pada layar panel kontrol.

**3.** Jika ukuran yang ditampilkan tidak benar, tekan panah ke belakang  $\Rightarrow$ . Tekan panah ke bawah untuk menyorot ukuran yang benar, atau sorot **CUSTOM [TERSUAI]**.

Untuk menyebutkan ukuran kertas yang disesuaikan, tekan dulu panah ke bawah  $\blacktriangledown$  untuk menyorot satuan ukur yang benar. Kemudian tetapkan dimensi X dan Y dengan menggunakan tombol angka atau dengan menekan panah ke atas  $\blacktriangle$  atau panah ke bawah  $\blacktriangledown$ .

**4.** Jika jenis kertas yang ditampilkan sudah benar, tekan panah ke belakang <sup>±</sup>, kemudian tekan panah ke bawah ▼ untuk menyorot jenis kertas.

## **Mengkonfigurasi baki dengan menggunakan menu Paper Handling [Penanganan Kertas]**

Anda juga dapat mengkonfigurasi jenis dan ukuran baki tanpa prompt dari produk.

- 1. Tekan Menu
- **2.** Tekan panah ke bawah ▼ untuk menyorot **PAPER HANDLING [PENANGANAN KERTAS]**, kemudian tekan OK.
- **3.** Tekan panah ke bawah ▼ untuk menyorot pengaturan ukuran atau jenis untuk baki yang diinginkan, kemudian tekan OK.
- **4.** Tekan panah ke bawah ▼ untuk menyorot ukuran atau jenisnya. Untuk menyebutkan ukuran kertas tersuai, tekan dulu panah ke bawah ▼ untuk menyorot satuan ukur yang benar. Kemudian tetapkan dimensi X dan Y dengan menggunakan tombol angka atau dengan menekan panah ke atas ▲ atau panah ke bawah  $\blacktriangledown$ .
- **5.** Tekan OK untuk menyimpan pengaturan.
- **6.** Tekan Menu

### **Memilih kertas menurut sumbernya, jenisnya, atau ukurannya**

Dalam sistem operasi Windows, ada tiga pengaturan yang mempengaruhi cara driver printer menarik kertas saat Anda mengirim pekerjaan cetak. Pengaturan *Source* [Sumber], *Type* [Jenis] dan *Size* [Ukuran], muncul dalam kotak dialog **Page Setup** [Pengaturan Halaman], **Print** [Cetak], atau **Print Properties** [Properti Cetak] pada kebanyakan program perangkat lunak. Kecuali jika Anda mengubah pengaturan ini, produk secara otomatis memilih sebuah baki dengan menggunakan pengaturan standar.

#### **Source [Sumber]**

Untuk mencetak menurut *sumber*, pilih baki khusus yang akan ditarik oleh produk. Jika Anda memilih baki yang dikonfigurasi untuk jenis atau ukuran yang tidak cocok dengan pekerjaan cetak Anda, produk akan meminta Anda memuat baki dengan jenis atau ukuran kertas yang sesuai dengan pekerjaan Anda sebelum mencetaknya. Bila Anda telah memuat baki, produk akan mulai mencetak.

#### **Jenis dan ukuran**

Pencetakan menurut *jenis* atau *ukuran* berarti Anda ingin agar produk menarik dari baki yang telah dimuat dengan jenis dan ukuran kertas yang benar. Memilih kertas menurut jenis bukan menurut sumber, sama seperti mengunci baki dan membantu melindungi kertas khusus dari penggunaan yang tidak disengaja. Misalnya, jika sebuah baki dikonfigurasi untuk kop surat dan Anda memilih kertas biasa, produk tidak akan menarik kertas kop dari baki itu. Sebagai gantinya, ia akan menarik dari baki yang telah dimuat dengan kertas biasa dan telah dikonfigurasi untuk kertas biasa pada panel kontrol produk.

Memilih kertas menurut jenis dan ukuran menghasilkan kualitas cetak yang jauh lebih baik bagi sebagian besar jenis kertas. Menggunakan pengaturan yang salah dapat mengakibatkan kualitas cetak yang tidak memuaskan. Cetaklah selalu menurut jenisnya, untuk media cetak khusus seperti label atau transparansi. Cetaklah menurut ukurannya untuk amplop, jika memungkinkan.

- Untuk mencetak menurut jenis atau ukuran, pilihlah jenis atau ukurannya dari kotak dialog **Page Setup** [Pengaturan Halaman], kotak dialog **Print** [Cetak], atau kotak dialog **Print Properties** [Properti Cetak], tergantung pada program perangkat lunaknya.
- Jika Anda sering mencetak pada jenis atau ukuran kertas tertentu, konfigurasilah sebuah baki untuk jenis atau ukuran itu. Kemudian, saat Anda memilih jenis atau ukuran sesuai pekerjaan cetak Anda, produk secara otomatis akan memilih baki yang dikonfigurasi untuk jenis dan ukuran tersebut.

# <span id="page-100-0"></span>**Menggunakan berbagai opsi keluaran kertas**

Produk memilliki empat lokasi keluaran: nampan keluaran atas (standar), nampan keluaran belakang, stapler atau stapler/penumpuk opsional dan kotak surat 5 nampan.

## **Mencetak ke nampan keluaran atas (standar)**

Nampan keluaran atas mengumpulkan kertas menghadap ke bawah, dengan urutan yang benar. Nampan keluaran atas harus digunakan untuk hampir semua pekerjaan cetak, termasuk transparansi. Untuk menggunakan nampan keluaran atas, pastikan bahwa nampan keluaran belakang tertutup. Untuk menghindari kemacetan, jangan membuka atau menutup nampan keluaran belakang sewaktu produk sedang mencetak.

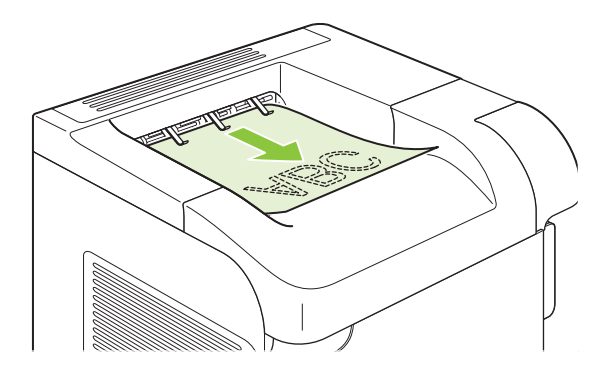

## **Mencetak ke nampan keluaran belakang**

Produk selalu mencetak ke nampan keluaran belakang jika nampan itu terbuka. Kertas yang dicetak ke nampan ini akan keluar dengan menghadap ke atas, dengan halaman terakhir di paling atas (urutan terbalik).

Mencetak dari Baki 1 ke nampan keluaran belakang adalah jalur yang paling lurus. Membuka nampan keluaran belakang mungkin dapat meningkatkan kinerja untuk item berikut ini:

- **Amplop**
- Label
- Kertas ukuran-khusus kecil
- Kartu pos
- Kertas lebih berat dari 120 g/m<sup>2</sup> (32 lb)

Untuk membuka nampan keluaran belakang, pegang tangkai di atas nampan. Tarik nampan ke bawah, dan geser keluar perpanjangan nampan.

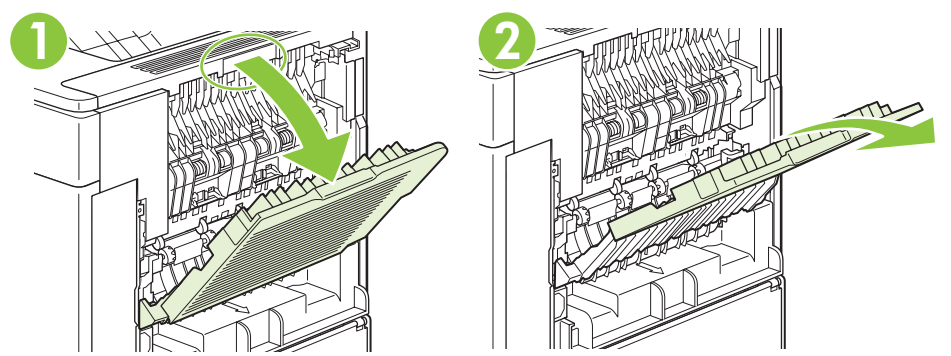

Membuka nampan keluaran belakang membuat duplekser (jika dipasang) dan nampan keluaran atas menjadi tidak dapat digunakan. Untuk menghindari kemacetan, jangan membuka atau menutup nampan keluaran belakang sewaktu produk sedang mencetak.

## **Mencetak ke penumpuk atau stapler/penumpuk opsional**

Penumpuk opsional atau stapler/penumpuk opsional dapat menampung hingga 500 lembar kertas (kertas 20-lb). Penumpuk menerima ukuran kertas standar dan tersuai. Stapler/penumpuk menerima ukuran kertas standar dan tersuai, tetapi hanya Letter, Legal, dan A4 yang dapat distaples. Jangan mencoba mengirim media cetak jenis lain, seperti label atau amplop.

Apabila stapler/penumpuk opsional dipasang, produk secara otomatis akan memutar citra yang dicetak 180° pada semua ukuran kertas, baik pekerjaan tersebut distaples atau tidak. Jenis kertas yang harus dicetak dengan orientasi yang benar, seperti kop surat atau kertas berlubang, perlu dimuat dengan arah berbeda. Lihat [Orientasi kertas untuk memuat baki pada hal. 80.](#page-91-0)

Untuk mencetak ke penmupuk opsional atau penjilid/penumpuk opsional, gunakan pilihan pada program, driver printer, atau panel kontrol printer.

Sebelum Anda menggunakan penumpuk opsional atau penjilid/penumpuk opsional, pastikan bahwa driver printer diatur untuk mengenalinya. Anda hanya perlu mengaturnya satu kali. Simak Bantuan online driver untuk rinciannya.

Untuk informasi lebih lanjut tentang menstaples, lihat [Menstaples dokumen pada hal. 97.](#page-108-0)

## **Mencetak ke kotak surat 5 nampan**

Kotak surat 5 nampan menyediakan lima nampan keluaran yang dapat dikonfigurasi dari panel kontrol untuk menyortir pekerjaan cetak dengan beragam cara.

- **1.** Tekan Menu■.
- **2.** Tekan panah ke bawah ▼ untuk menyorot **CONFIGURE DEVICE** [KONFIGURASI PERANGKAT], kemudian tekan OK.
- **3.** Tekan panah ke bawah ▼ untuk menyorot MBM-5 CONFIGURATION [KONFIGURASI MBM-5], kemudian tekan OK.
- **4.** Tekan OK untuk memilih **OPERATION MODE** [MODE OPERASI].
- **5.** Tekan panah ke bawah ▼ untuk menyorot cara kotak surat 5 nampan menyortir pekerjaan:

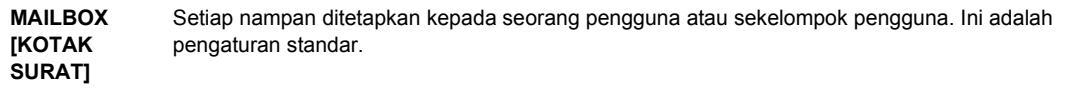

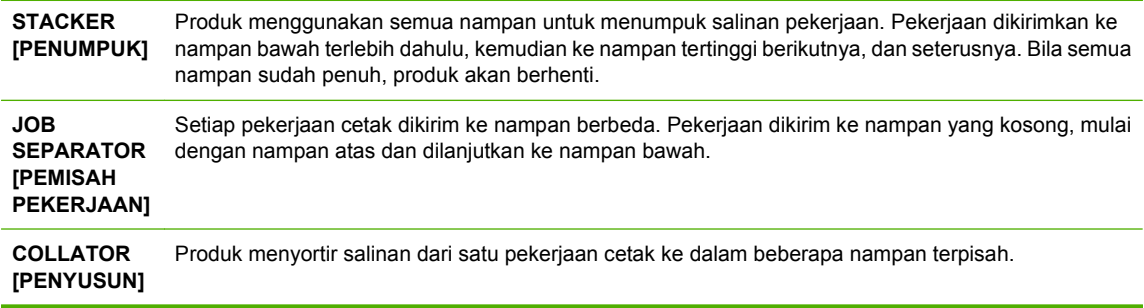

**6.** Tekan OK untuk memilih opsi.

# **7 Menggunakan fitur-fitur produk**

- [Pengaturan ekonomis](#page-105-0)
- [Menstaples dokumen](#page-108-0)
- [Menggunakan berbagai fitur penyimpanan pekerjaan](#page-109-0)

# <span id="page-105-0"></span>**Pengaturan ekonomis**

## **EconoMode [Mode Hemat]**

Produk ini memiliki opsi EconoMode [Mode Hemat] untuk mencetak draf dokumen. Penggunaa EconoMode [Mode Hemat] dapat menggunakan sedikit toner dan mengurangi biaya per halaman. Walau demikian, penggunaan EconoMode [Mode Hemat] juga dapat mengurangi kualitas cetak.

HP tidak menganjurkan penggunaan EconoMode [Mode Hemat] terus-menerus. Jika EconoMode [Mode Hemat] digunakan terus-menerus, persediaan toner bisa jadi lebih awet daripada komponen mekanis dalam kartrid cetak. Jika kualitas cetak mulai menurun dalam keadaan ini, Anda perlu memasang kartrid cetak baru, meskipun masih ada toner di dalam kartrid tersebut.

Aktifkan atau nonaktifkan EconoMode [Mode Hemat] dengan salah satu cara ini:

- Pada panel kontrol produk, pilih menu **CONFIGURE DEVICE [KONFIGURASI PERANGKAT]**, kemudian pilih submenu **PRINT QUALITY [KUALITAS CETAK]**. EconoMode [Mode Hemat] secara standar.
- Dalam server Web tertanam, buka tab **Settings** [Pengaturan] dan pilih opsi **Configure Device** [Konfigurasi Perangkat]. Arahkan ke submenu **Print Quality** [Kualitas Cetak].
- Dalam HP Printer Utility [Utilitas Printer HP] untuk Macintosh, klik **Configuration Settings** [Pengaturan Konfigurasi], kemudian klik **Economode & Toner Density** [Mode Hemat & Kepekatan Toner].
- Dalam driver printer PCL Windows, buka tab **Paper/Quality** [Kertas/Kualitas], dan pilih opsi **EconoMode** [Mode Hemat].

## **Penundaan tidur**

Fitur mode tidur yang dapat disesuaikan akan mengurangi konsumsi daya bila produk tidak aktif selama jangka waktu tertentu. Anda dapat mengatur lama waktunya sebelum produk memasuki mode tidur ke salah satu pengaturan.

**EY CATATAN:** Layar produk meredup bila produk berada dalam mode tidur. Mode ini tidak mempengaruhi waktu pemanasan pada produk.

#### **Mengatur penundaan tidur**

- 1. Tekan Menu
- **2.** Tekan panah ke bawah ▼ untuk menyorot **CONFIGURE DEVICE [KONFIGURASI PERANGKAT]**, kemudian tekan OK.
- **3. Tekan panah ke bawah ▼ untuk menyorot SYSTEM SETUP [PENGATURAN SISTEM], kemudian** tekan OK.
- **4.** Tekan panah ke bawah ▼ untuk menyorot SLEEP DELAY [PENUNDAAN TIDUR], kemudian tekan OK.
- **5.** Gunakan tombol angka, atau tekan panah ke atas ▲ atau panah ke bawah ▼ untuk memilih jangka waktunya, dan tekan OK.
- **6.** Tekan Menu目.

#### **Menonaktifkan atau mengaktifkan mode tidur**

- 1. Tekan Menu
- **2.** Tekan panah ke bawah ▼ untuk menyorot **CONFIGURE DEVICE [KONFIGURASI PERANGKAT]**, kemudian tekan OK.
- **3.** Tekan panah ke bawah ▼ untuk menyorot **RESETS [PENGATURAN ULANG]**, kemudian tekan OK.
- **4.** Tekan panah ke bawah ▼ untuk menyorot SLEEP MODE [MODE TIDUR], kemudian tekan OK.
- **5.** Tekan panah ke atas ▲ atau panah ke bawah ▼ untuk memilih **ON [HIDUP]** atau **OFF [MATI]**, kemudian tekan OK.
- **6.** Tekan Menu .

### **Waktu bangun**

Fitur waktu bangun memungkinkan Anda menyuruh produk untuk bangun di waktu-waktu tertentu pada hari yang dipilih, untuk mengurangi saat pemanasan dan kalibrasi. Anda harus menghidupkan **SLEEP MODE [MODE TIDUR]** untuk mengatur waktu bangunnya.

#### **Mengatur waktu bangun**

- **1.** Tekan Menu $\mathbf{R}$ .
- **2.** Tekan panah ke bawah ▼ untuk menyorot **CONFIGURE DEVICE [KONFIGURASI PERANGKAT]**, kemudian tekan OK.
- **3.** Tekan panah ke bawah ▼ untuk menyorot SYSTEM SETUP [PENGATURAN SISTEM], kemudian tekan OK.
- **4.** Tekan panah ke bawah ▼ untuk menyorot WAKE TIME [WAKTU BANGUN], kemudian tekan OK.
- **5.** Tekan panah ke atas ▲ atau panah ke bawah ▼ untuk memilih hari dalam seminggu, kemudian tekan OK.
- **6.** Tekan panah ke bawah ▼ untuk memilih **CUSTOM [TERSUAI]**, kemudian tekan OK.
- **7.** Gunakan tombol angka, atau tekan panah ke atas ▲ atau panah ke bawah ▼ untuk memilih jam, kemudian tekan OK.
- **8.** Gunakan tombol angka, atau tekan panah ke atas ▲ atau panah ke bawah ▼ untuk memilih menit, kemudian tekan OK.
- **9.** Tekan panah ke atas ▲ atau panah ke bawah ▼ untuk memilih **AM** atau PM, kemudian tekan OK.
- **10.** Tekan OK untuk memilih **APPLY TO ALL DAYS** [BERLAKU SEMUA HARI].
- **11.** Tekan panah ke atas ▲ atau panah ke bawah ▼ untuk memilih **YES** [YA] atau **NO** [TIDAK], kemudian tekan OK.
- 12. Jika Anda memilih NO [TIDAK], tekan panah ke atas ▲ atau panah ke bawah ▼ untuk mengatur WAKE TIME [WAKTU BANGUN] untuk hari lainnya dalam seminggu, kemudian tekan OK untuk menerima setiap pilihan.
- 13. Tekan Menu
### **Menstaples dokumen**

Jika Anda tidak dapat memilih stapler dalam program atau driver printer, pilih pada panel kontrol produk.

Anda mungkin perlu mengkonfigurasikan driver printer untuk mengenali penjilid/penumpuk opsional. Anda hanya perlu mengaturnya satu kali. Simak Bantuan online driver untuk rinciannya.

#### **Memilih staples dalam perangkat lunak (Windows)**

- **1.** Pada menu **File**, klik **Print** [Cetak], kemudian klik **Properties** [Properti].
- **2.** Pada tab **Output** [Keluaran], klik daftar buka-bawah di bawah **Staple** [Staples], dan klik **One Staple Angled** [Satu Staples Di Sudut].

#### **Memilih staples dalam perangkat lunak (Macintosh)**

- **1.** Dari menu **File**, klik **Print** [Cetak], kemudian pilih **Finishing** [Penyelesaian] dari opsi cetak yang dapat dipilih.
- **2.** Dalam kotak dialog **Output Destination** [Tujuan Keluaran], pilih opsi **Stapler**.
- **3.** Dalam kotak dialog **Stapler**, pilih gaya stapler.

#### **Memilih stapler di panel kontrol**

- 1. Tekan Menu
- **2.** Tekan panah ke bawah ▼ untuk menyorot **CONFIGURE DEVICE** [KONFIGURASI PERANGKAT], kemudian tekan OK.
- **3.** Tekan panah ke bawah ▼ untuk menyorot **STAPLER/STACKER** [STAPLER/PENUMPUK], kemudian tekan OK.
- **4.** Tekan panah ke bawah ▼ untuk menyorot **STAPLES**, kemudian tekan OK.
- **5.** Tekan panah ke bawah ▼ untuk menyorot **ONE-LEFT ANGLED** [SATU SUDUT KIRI], kemudian tekan OK.
- **EXATATAN:** Memilih stapler pada panel kontrol produk akan mengubah pengaturan standar untuk **STAPLES**. Semua pekerjaan cetak dapat distaples. Walau demikian, pengaturan yang diubah dalam driver printer akan mengabaikan pengaturan yang diubah di panel kontrol.

## <span id="page-109-0"></span>**Menggunakan berbagai fitur penyimpanan pekerjaan**

Tersedia fitur penyimpanan pekerjaan berikut untuk tugas cetak:

- **Proof and hold jobs**: Fitur ini memberikan cara yang cepat dan mudah untuk mencetak salu salinan bukti cetak kemudian mencetak salinan tambahan.
- **Personal jobs** [Pekerjaan pribadi]: Bila Anda mengirim pekerjaan pribadi ke produk, pekerjaan itu tidak akan dicetak sampai Anda memberikan nomor identifikasi pribadi (PIN) yang diminta di panel kontrol.
- **Quick Copy jobs** [Pekerjaan Salin Cepat]: Anda dapat mencetak jumlah salinan yang diminta dari sebuah pekerjaan kemudian menyimpan salinannya pada hard disk produk. Dengan menyimpan pekerjaan memungkinkan Anda mencetak salinan tambahan dari pekerjaan itu di lain waktu.
- **Stored jobs** [Pekerjaan tersimpan]: Anda dapat menyimpan pekerjaan seperti formulir pribadi, lembar absensi, atau kalender pada produk dan membolehkan orang lain untuk mencetak pekerjaan tersebut sewaktu-waktu. Pekerjaan tersimpan juga dilindungi oleh PIN.
- **PERHATIAN:** Jika Anda mematikan produk, semua pekerjaan untuk Quick Copy [Salin Cepat], Proof and Hold [Pruf dan Tahan], dan Personal job [Pekerjaan pribadi] akan dihapus.

### **Membuat pekerjaan tersimpan**

Gunakan driver printer untuk membuat pekerjaan tersimpan.

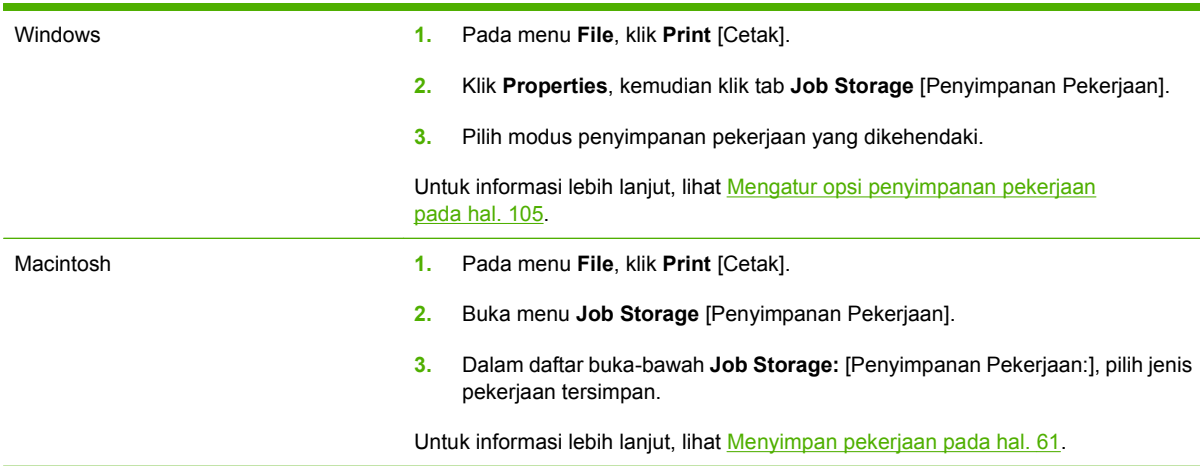

**EXATATAN:** Untuk menyimpan pekerjaan secara permanen dan mencegah agar produk tidak menghapusnya bila memerlukan tempat untuk yang lain, pilih opsi **Stored Job** [Pekerjaan Tersimpan] dalam driver.

### **Mencetak pekerjaan tersimpan**

**CATATAN:** Anda dapat menekan tombol folder  $\overline{CD}$  untuk langsung ke menu **RETRIEVE JOB [AMBIL PEKERJAAN]**, kemudian menjalankan prosedur berikut pada langkah 3.

- **1.** Tekan Menu目.
- **2.** Tekan panah ke bawah ▼ untuk menyorot **RETRIEVE JOB [AMBIL PEKERJAAN]**, kemudian tekan OK.
- **3.** Tekan panah ke bawah ▼ untuk menyorot nama pengguna Anda, kemudian tekan OK.
- **4.** Tekan panah ke bawah ▼ untuk menyorot nama pekerjaan, kemudian tekan OK.

**PRINT [CETAK]** telah disorot.

- **5.** Tekan OK untuk memilih **PRINT [CETAK]**.
- **6.** Jika pekerjaan tersebut memerlukan PIN, gunakan tombol angka atau tekan panah ke atas ▲ atau panah ke bawah  $\blacktriangledown$  untuk memasukkan PIN, kemudian tekan OK.
- **EX CATATAN:** Jika Anda menggunakan panah ke atas ▲ atau panah ke bawah ▼ untuk memasukkan PIN, tekan OK setelah masing-masing digit.
- **7.** Gunakan tombol angka, atau tekan panah ke atas  $\triangle$  atau panah ke bawah  $\blacktriangledown$  untuk memilih jumlah salinan.
- **8.** Tekan OK untuk mencetak pekerjaan.

### **Menghapus pekerjaan tersimpan**

Bila Anda mengirim pekerjaan tersimpan, produk akan menimpa pekerjaan sebelumnya dengan nama pengguna dan nama pekerjaan yang sama. Jika pekerjaan belum disimpan dengan pengguna dan nama pekerjaan yang sama, dan produk memerlukan tempat tambahan, produk mungkin menghapus pekerjaan tersimpan lainnya, dimulai dari yang terlama. Anda dapat mengubah jumlah pekerjaan yang dapat disimpan dari menu **RETRIEVE JOB [AMBIL PEKERJAAN]** pada panel kontrol produk.

Sebuah pekerjaan dapat dihapus dari panel kontrol, dari server Web tertanam, atau dari HP Web Jetadmin. Untuk menghapus pekerjaan dari panel kontrol, gunakan prosedur berikut:

- **CATATAN:** Anda dapat menekan tombol folder  $\overline{C}$  untuk langsung ke menu **RETRIEVE JOB [AMBIL PEKERJAAN]**, kemudian menjalankan prosedur berikut pada langkah 3.
	- **1.** Tekan Menu■.
	- **2.** Tekan panah ke bawah ▼ untuk menyorot **RETRIEVE JOB [AMBIL PEKERJAAN]**, kemudian tekan OK.
	- **3.** Tekan panah ke bawah ▼ untuk menyorot nama pengguna Anda, kemudian tekan OK.
	- **4.** Tekan panah ke bawah ▼ untuk menyorot nama pekerjaan, kemudian tekan OK.
	- **5.** Tekan panah ke bawah ▼ untuk menyorot **DELETE [HAPUS]**, kemudian tekan OK.
	- **6.** Jika pekerjaan tersebut memerlukan PIN, gunakan tombol angka atau tekan panah ke atas ▲ atau panah ke bawah  $\blacktriangledown$  untuk memasukkan PIN, kemudian tekan OK.
	- **EX CATATAN:** Jika Anda menggunakan panah ke atas ▲ atau panah ke bawah ▼ untuk memasukkan PIN, tekan OK setelah masing-masing digit.
	- **7.** Tekan OK untuk mengkonfirmasikan bahwa Anda ingin menghapus pekerjaan tersebut.

# **8 Tugas cetak**

- [Membatalkan pekerjaan cetak](#page-113-0)
- [Menggunakan fitur dalam driver printer Windows](#page-114-0)

## <span id="page-113-0"></span>**Membatalkan pekerjaan cetak**

Anda dapat menghentikan permintaan cetak dari panel kontrol atau menggunakan program perangkat lunak. Untuk petunjuk tentang cara menghentikan permintaan cetak dari komputer pada jaringan, lihat Bantuan online untuk perangkat lunak jaringan tersebut.

**EX CATATAN:** Penghentian ini bisa berlangsung beberapa waktu untuk menghapus semua pencetakan setelah Anda membatalkan tugas cetak.

### **Menghentikan pekerjaan cetak yang aktif dari panel kontrol**

 $\triangle$  Tekan tombol stop  $\otimes$  pada panel kontrol.

### **Menghentikan pekerjaan cetak yang aktif dari program perangkat lunak**

Ketika Anda mengirim pekerjaan cetak, sebuah kotak dialog akan muncul sekilas pada layar yang memberikan opsi kepada Anda untuk membatalkan pekerjaan cetak.

Jika beberapa permintaan telah dikirim ke produk melalui perangkat lunak Anda, permintaan tersebut akan menunggu dalam antrian cetak (misalnya, dalam Print Manager [Manajer Pencetakan] di Windows). Lihat dokumentasi perangkat lunak untuk petunjuk spesifik tentang membatalkan permintaan cetak dari komputer.

Jika pekerjaan cetak sedang menunggu dalam antrian cetak atau pada penampung pekerjaan cetak, hapuslah pekerjaan cetak tersebut di sana.

**1. Windows XP dan Windows Server 2003 (menggunakan tampilan menu Start [Mulai] standar):** Klik **Start** [Mulai], klik **Settings** [Pengaturan], kemudian klik **Printers and Faxes** [Printer dan Faks].

**atau**

**Windows 2000, Windows XP, dan Windows Server 2003 (menggunakan tampilan menu Classic Start [Mulai Klasik]):** Klik **Start** [Mulai], klik **Settings** [Pengaturan], kemudian klik **Printers**.

**atau**

**Windows Vista:** Klik **Start** [Mulai], klik **Control Panel** [Panel Kontrol], kemudian dalam kategori **Hardware and Sound** [Perangkat Keras dan Suara], klik **Printer**.

- **2.** Dalam daftar printer, klik ganda nama produk ini untuk membuka antrian cetak dan penampung pekerjaan.
- **3.** Pilih pekerjaan cetak yang ingin Anda dibatalkan, kemudian tekan Delete [Hapus].

### <span id="page-114-0"></span>**Menggunakan fitur dalam driver printer Windows**

**CATATAN:** Informasi berikut adalah untuk driver printer HP PCL 6.

### **Membuka driver printer**

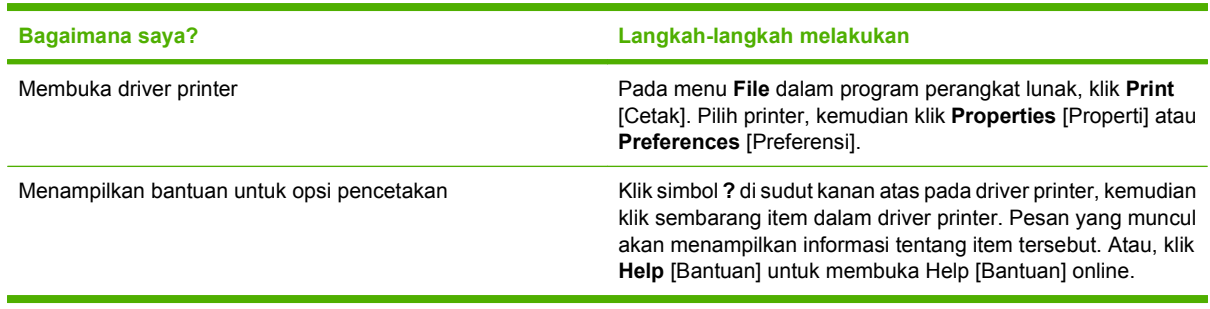

### **Menggunakan pintasan pencetakan**

Untuk melakukan tugas berikut, buka driver printer dan klik tab **Printing Shortcuts** [Pintasan Pencetakan].

**EX CATATAN:** Dalam driver printer HP terdahulu, fitur ini disebut **Quick Sets** [Atur Cepat].

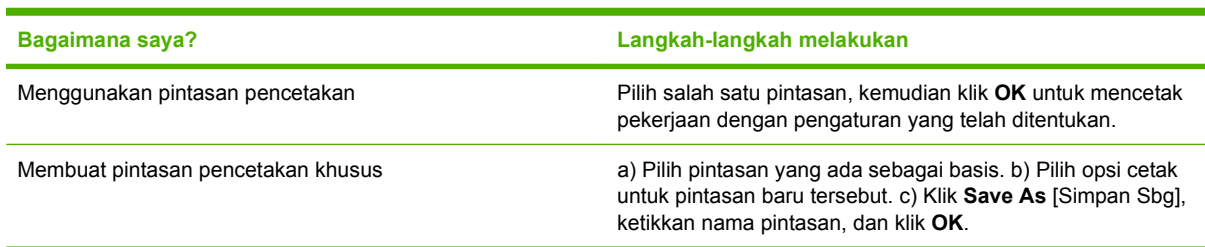

### **Mengatur opsi kertas dan kualitas**

Untuk melakukan tugas berikut, buka driver printer dan klik tab **Paper/Quality** [Kertas/Kualitas].

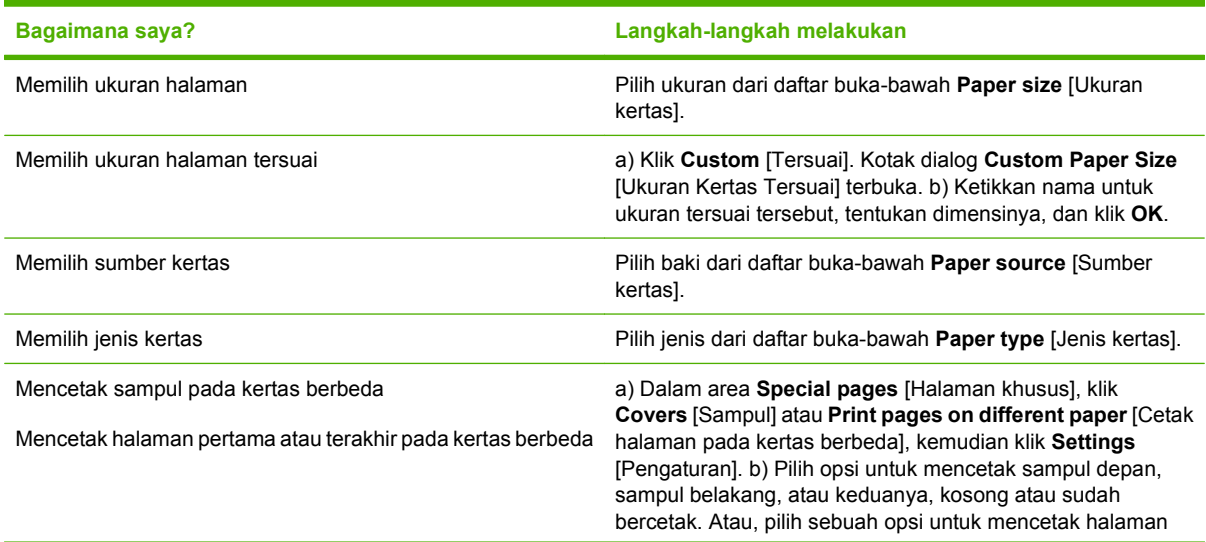

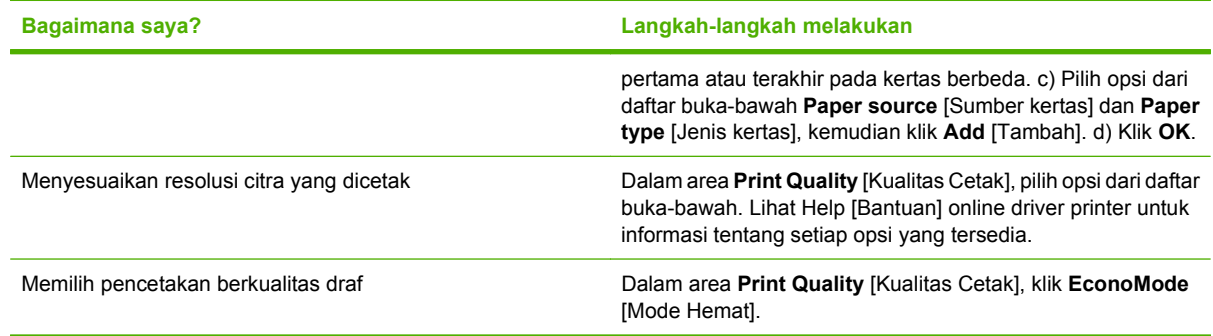

### **Mengatur efek dokumen**

Untuk melakukan tugas berikut, buka driver printer dan klik tab **Effects** [Efek].

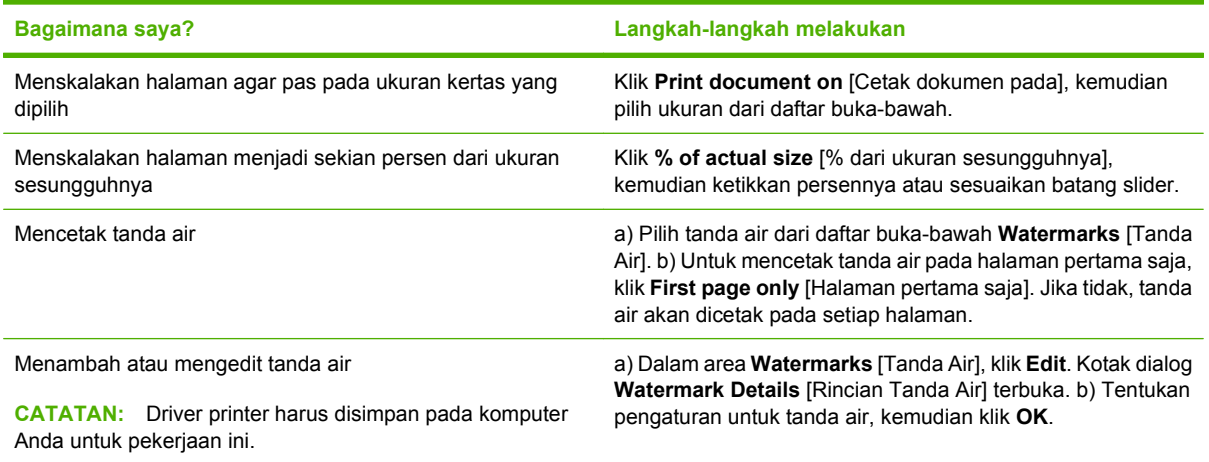

### **Mengatur opsi penyelesaian dokumen**

Untuk melakukan tugas berikut, buka driver printer dan klik tab **Finishing** [Penyelesaian].

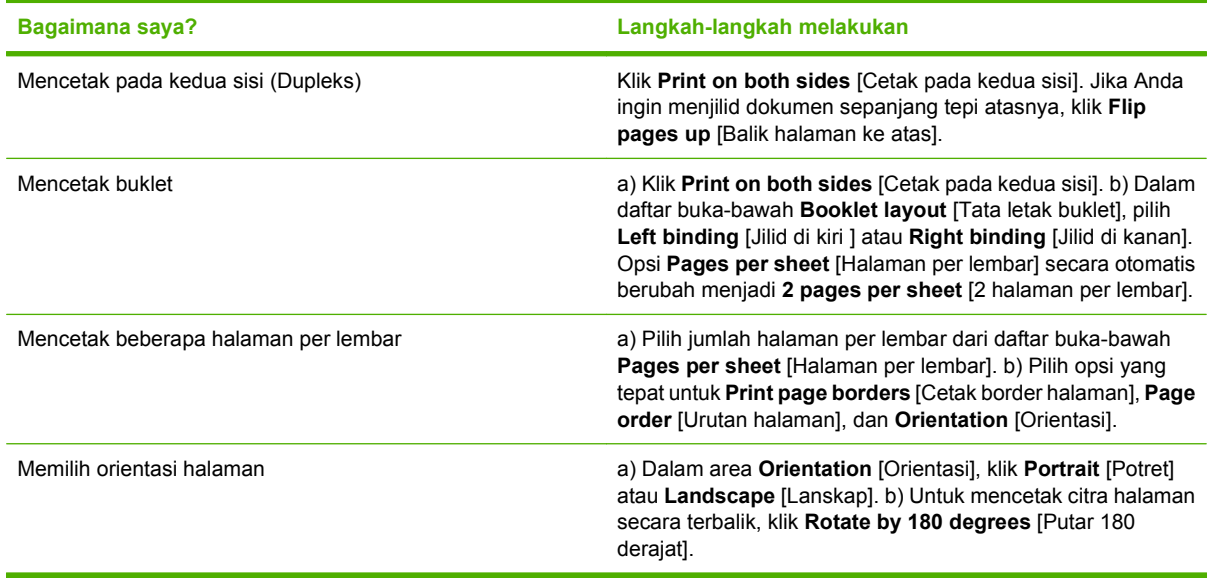

### <span id="page-116-0"></span>**Mengatur opsi hasil produk**

Untuk melakukan tugas berikut, buka driver printer dan klik tab **Output** [Keluaran].

**EX CATATAN:** Opsi yang tersedia pada tab ini tergantung pada perangkat penuntas yang Anda gunakan.

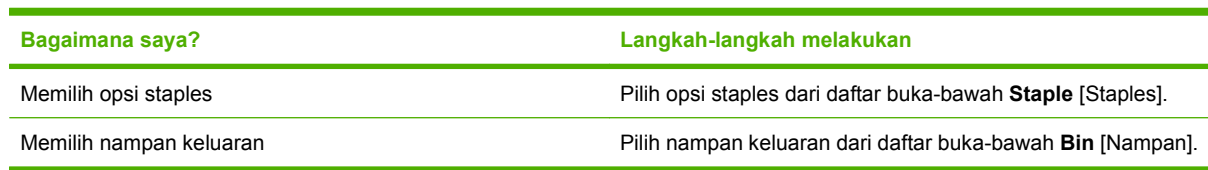

### **Mengatur opsi penyimpanan pekerjaan**

Untuk melakukan tugas berikut, buka driver printer dan klik tab **Job Storage** [Penyimpanan Pekerjaan].

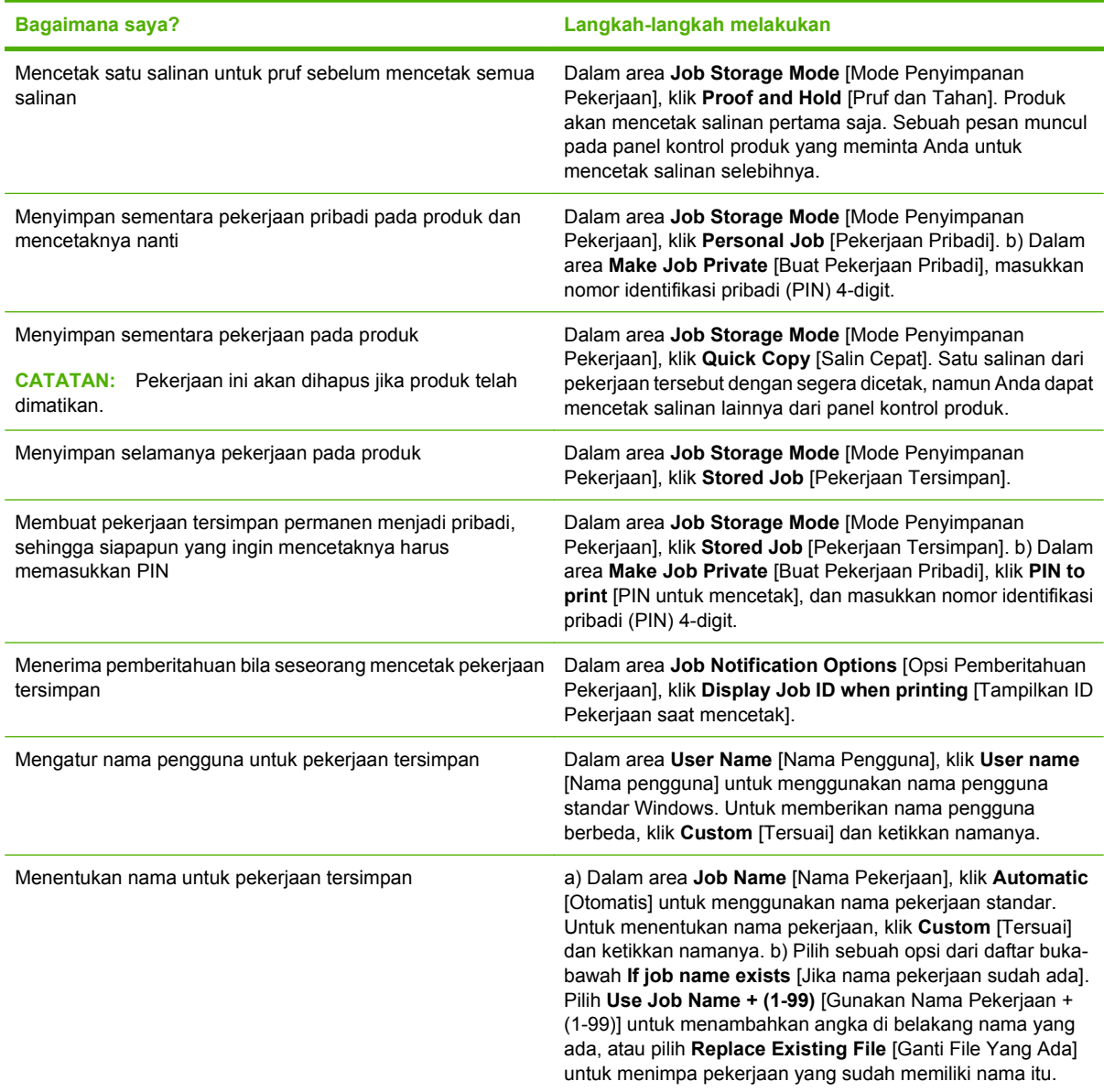

### **Mendapatkan dukungan dan informasi status produk**

Untuk melakukan tugas berikut, buka driver printer dan klik tab **Services** [Layanan].

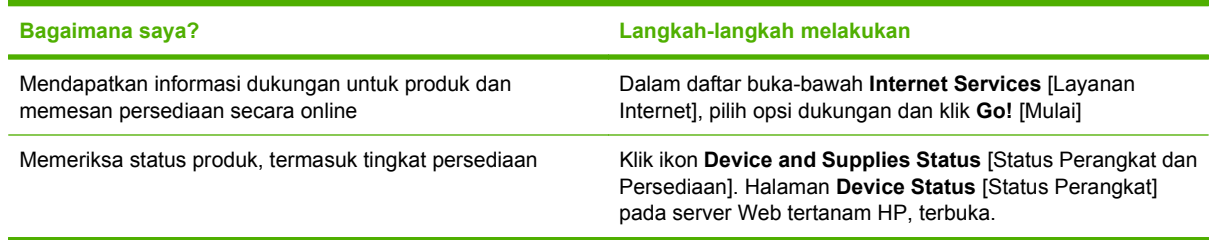

### **Mengatur opsi pencetakan lanjutan**

Untuk melakukan tugas berikut, buka driver printer dan klik tab **Advanced** [Lanjutan].

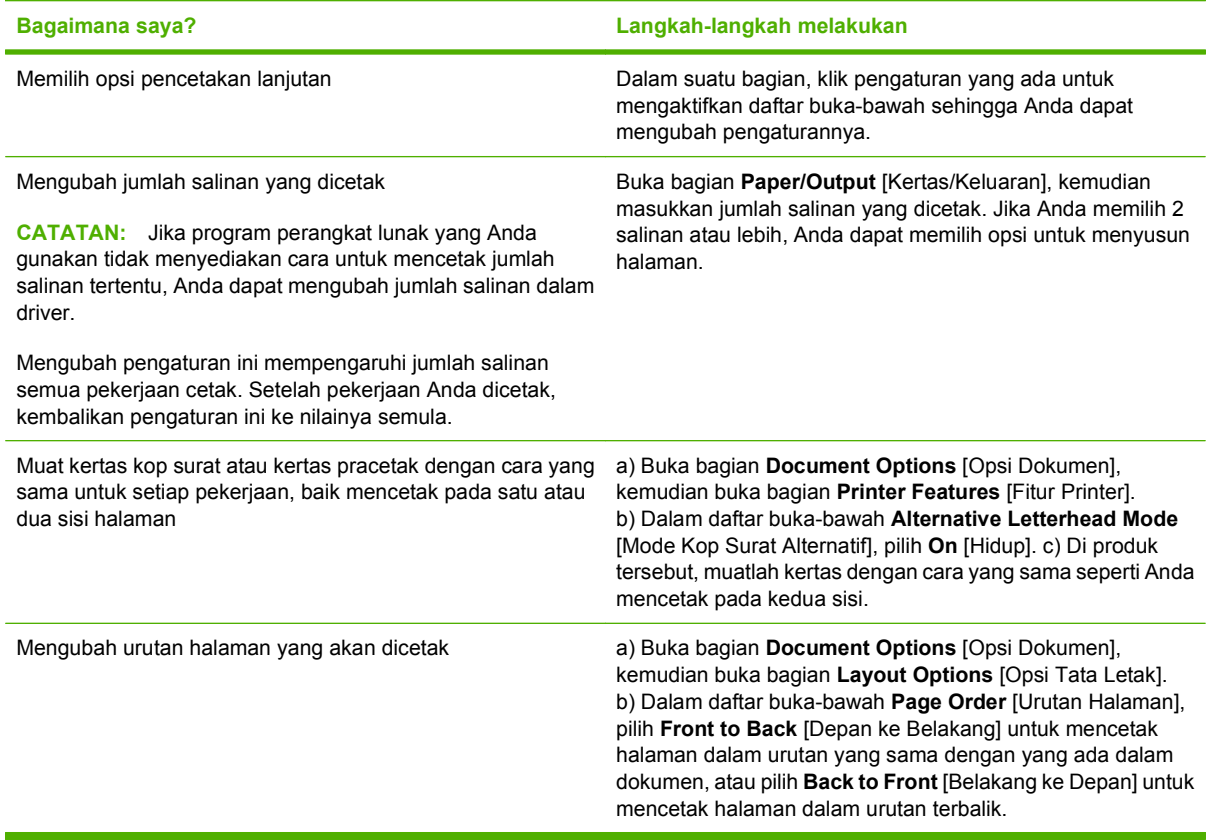

# **9 Mengelola dan merawat produk**

- [Mencetak informasi dan halaman tampilkan-caranya](#page-119-0)
- [Menggunakan perangkat lunak HP Easy Printer Care](#page-121-0)
- [Menggunakan server Web terpadu](#page-124-0)
- [Menggunakan perangkat lunak HP Web Jetadmin](#page-127-0)
- [Menggunakan fitur keamanan](#page-128-0)
- [Mengatur persediaan](#page-131-0)
- [Mengganti persediaan dan komponen](#page-132-0)
- [Pasang memori, perangkat USB internal, dan kartu server cetak](#page-137-0)
- [Membersihkan produk](#page-148-0)
- [Meningkatkan firmware](#page-149-0)

# <span id="page-119-0"></span>**Mencetak informasi dan halaman tampilkan-caranya**

Dari panel kontrol produk, Anda dapat mencetak halaman informasi yang memberikan rincian tentang produk dan konfigurasi yang sekarang. Anda juga dapat mencetak beberapa halaman tampilkancaranya yang mengilustrasikan prosedur umum mengenai penggunaan produk.

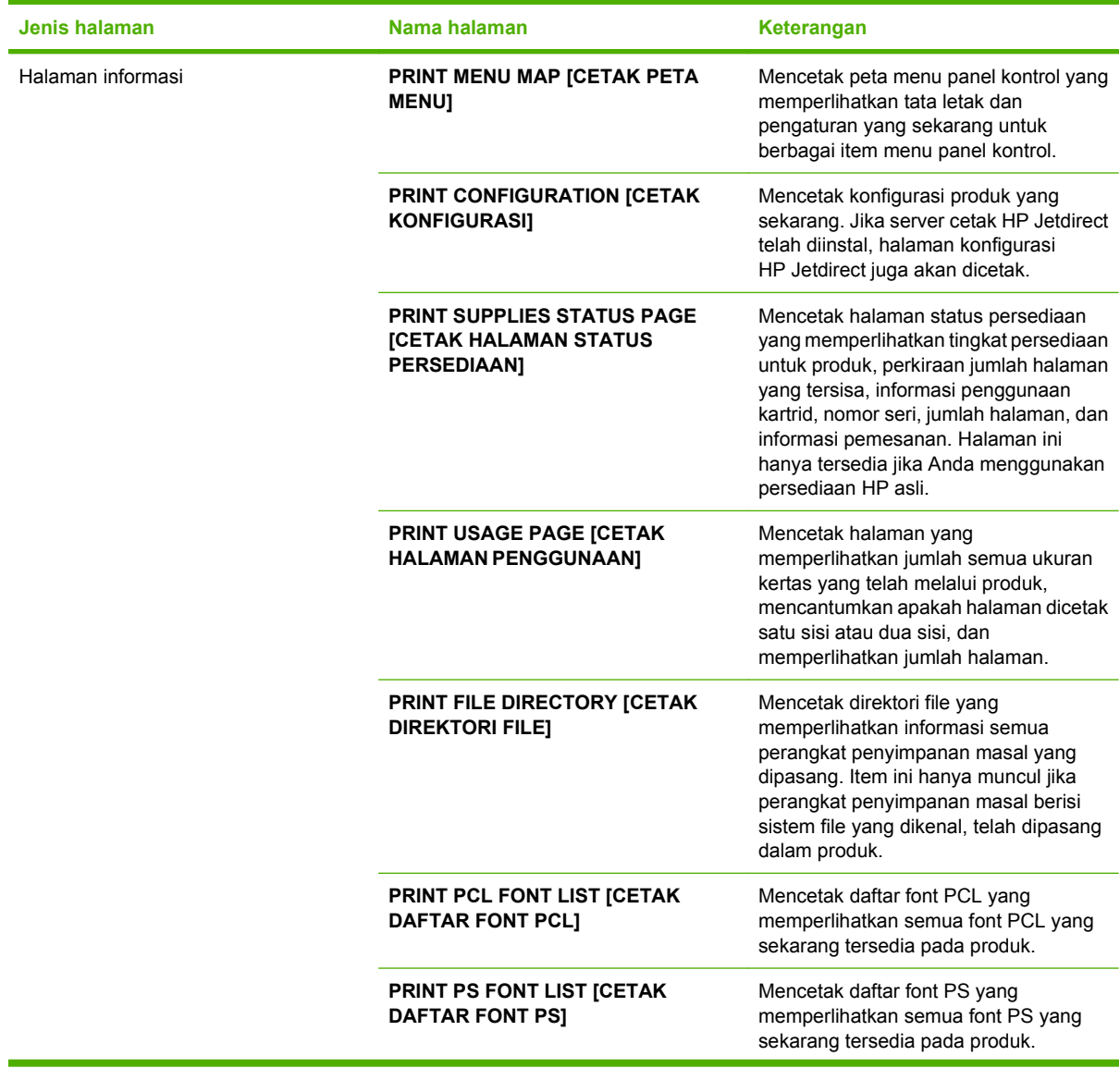

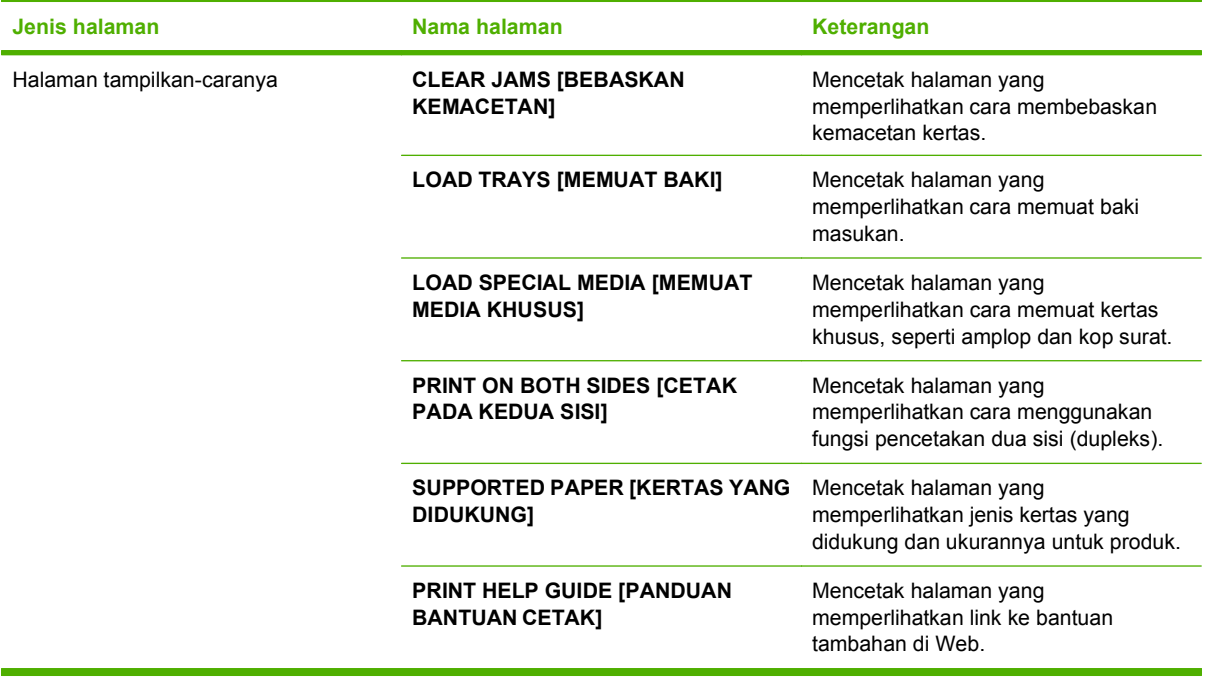

Mencetak halaman informasi

- 1. Tekan Menu <br>**html**
- **2.** Tekan panah ke bawah ▼ untuk menyorot **INFORMATION** [INFORMASI], kemudian tekan OK.
- **3.** Tekan panah ke bawah ▼ untuk menyorot halaman yang diinginkan, kemudian tekan OK untuk mencetak.

Mencetak halaman tampilkan-caranya

- 1. Tekan Menu
- **2.** Pastikan **SHOW ME HOW** [TAMPILKAN CARANYA] telah disorot kemudian tekan OK.
- **3.** Tekan panah ke bawah ▼ untuk menyorot halaman yang diinginkan, kemudian tekan OK untuk mencetak.

# <span id="page-121-0"></span>**Menggunakan perangkat lunak HP Easy Printer Care**

### **Membuka perangkat lunak HP Easy Printer Care**

Gunakan salah satu cara berikut untuk membuka perangkat lunak HP Easy Printer Care:

- Pada menu **Start** [Mulai], pilih **Programs** [Program], pilih **Hewlett-Packard**, pilih **HP Easy Printer Care**, kemudian klik **Start HP Easy Printer Care** [Jalankan HP Easy Printer Care].
- Dalam baki sistem Windows (di sudut kanan bawah desktop), klik ganda ikon HP Easy Printer Care.
- Klik dua kali ikon desktop.

### **Seksi perangkat lunak HP Easy Printer Care**

Perangkat lunak HP Easy Printer Care dapat memberikan informasi tentang beberapa produk HP yang ada pada jaringan Anda serta segala produk yang terhubung langsung ke komputer Anda. Beberapa item yang ada dalam tabel berikut mungkin tidak tersedia untuk setiap produk.

Tombol Help [Bantuan] (**?**) di sudut kanan atas pada setiap halaman menyediakan informasi rinci tentang setiap opsi pada halaman itu.

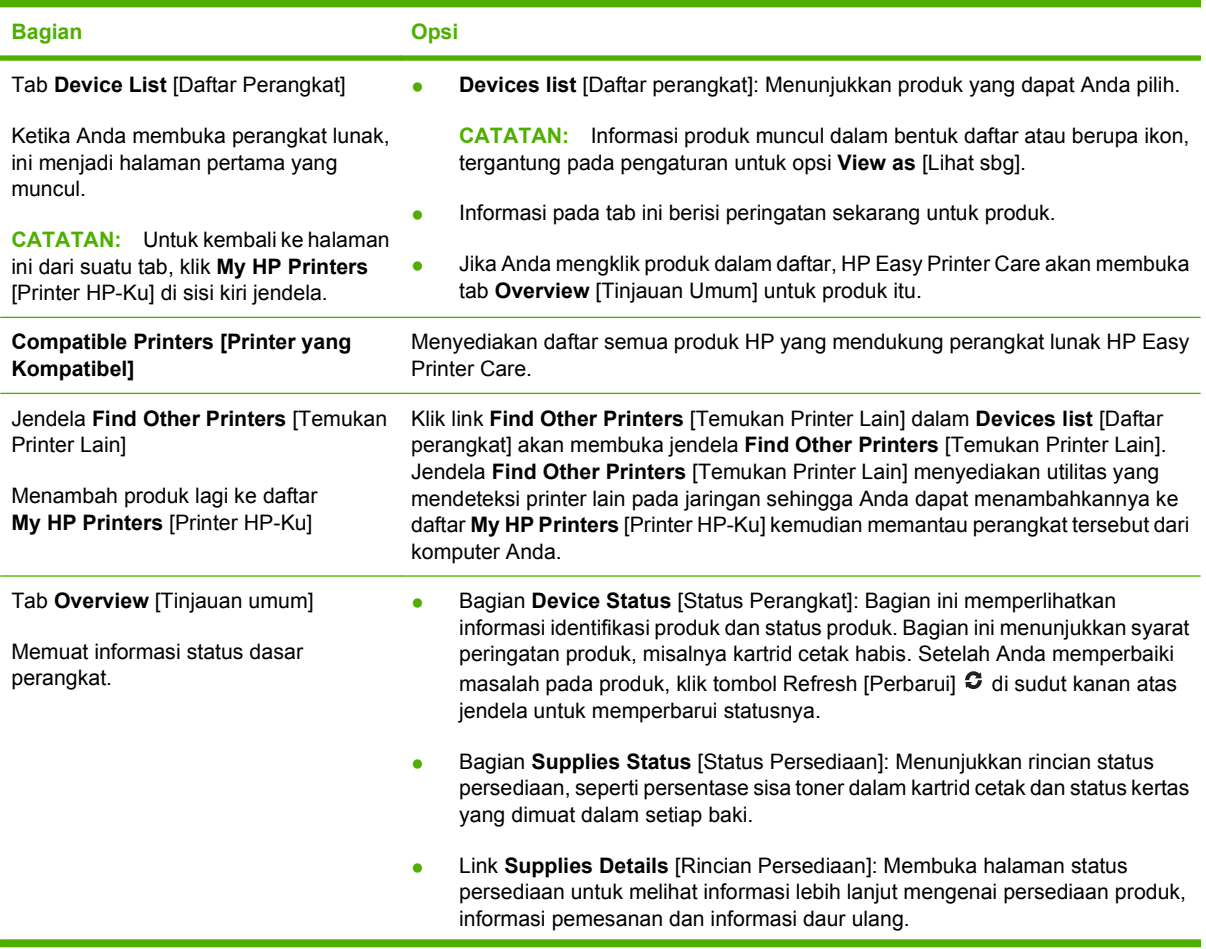

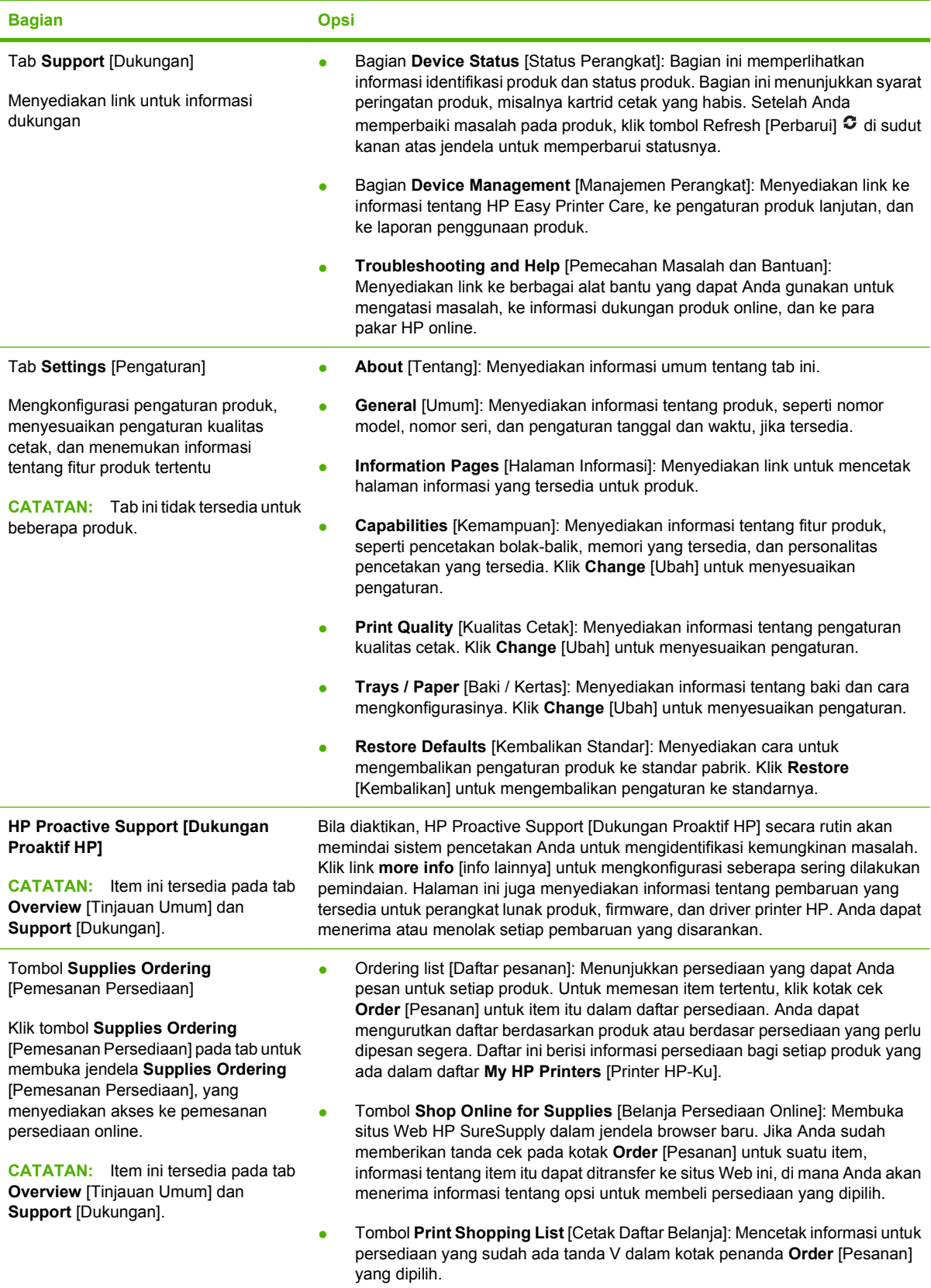

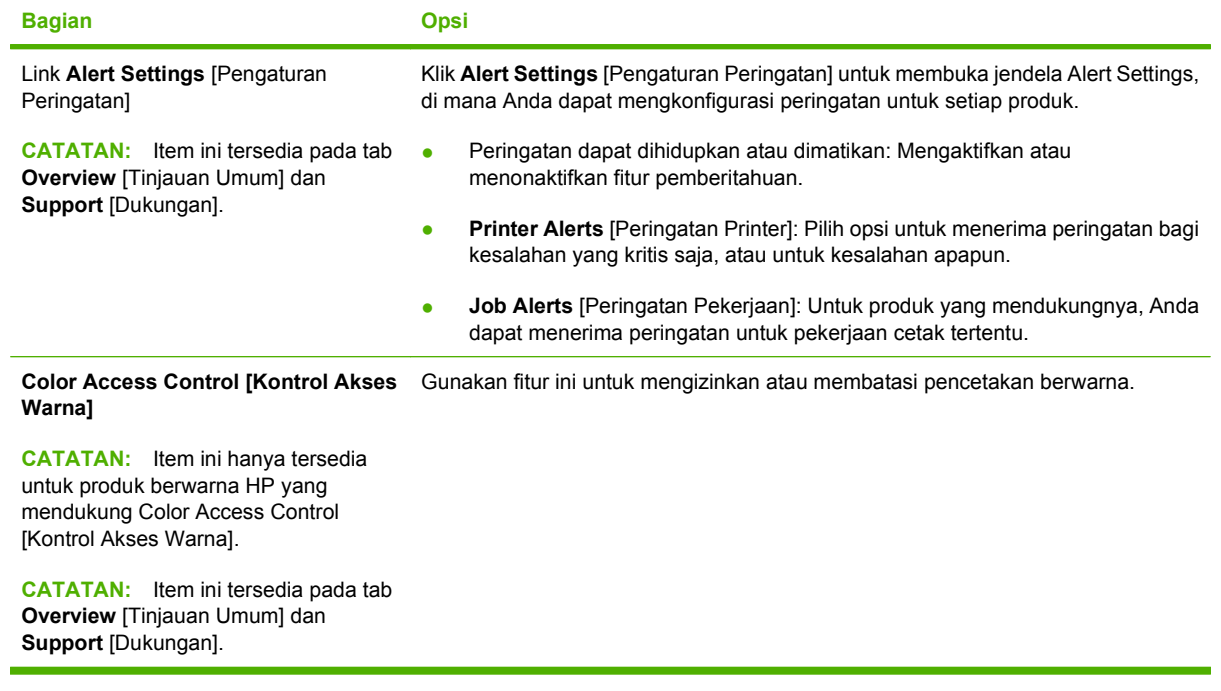

## <span id="page-124-0"></span>**Menggunakan server Web terpadu**

Gunakan server Web tertanam untuk melihat status produk dan status jaringan serta mengelola fungsifungsi pencetakan dari komputer Anda sebagai ganti dari panel kontrol produk. Berikut ini adalah contoh yang dapat Anda lakukan dengan server Web tertanam:

**EX CATATAN:** Bila produk terhubung langsung ke komputer, gunakan perangkat lunak HP Easy Printer Care untuk melihat status produk.

- Melihat informasi status panel kontrol produk.
- Menentukan sisa masa pakai semua persediaan dan memesan yang baru
- Melihat dan mengubah konfigurasi baki
- Melihat dan mengubah konfigurasi menu panel kontrol produk
- Melihat dan mencetak halaman internal
- Menerima pemberitahuan kejadian yang menyangkut produk dan persediaan
- Melihat dan mengubah konfigurasi jaringan
- Melihat konten pendukung yang khusus menyangkut status produk pada saat itu

Untuk menggunakan server Web tertanam, Anda harus memiliki Microsoft Internet Explorer 5.01 atau yang lebih baru atau Netscape 6.2 atau yang lebih baru untuk Windows, Mac OS, atau Linux (hanya Netscape). Netscape Navigator 4.7 diperlukan untuk HP-UX 10 dan HP-UX 11. Server Web tertanam bekerja bila produk terhubung ke jaringan berbasis-IP. Server Web tertanam tidak mendukung koneksi produk berbasis-IPX. Anda tidak perlu memiliki akses Internet untuk membuka dan menggunakan server Web tertanam.

Bila produk terhubung ke jaringan, server Web tertanam akan tersedia secara otomatis.

#### **Membuka server Web terpadu dengan menggunakan koneksi jaringan**

- Dalam browser Web yang didukung pada komputer Anda, ketikkan alamat IP produk atau nama host-nya dalam field alamat/URL. Untuk mengetahui alamat IP atau nama host, cetak halaman konfigurasi. Lihat [Mencetak informasi dan halaman tampilkan-caranya pada hal. 108.](#page-119-0)
- **EX CATATAN:** Setelah membuka URL, Anda dapat menandainya sehingga mempercepat akses untuk kembali lagi di lain waktu.

### **Bagian server Web terpadu**

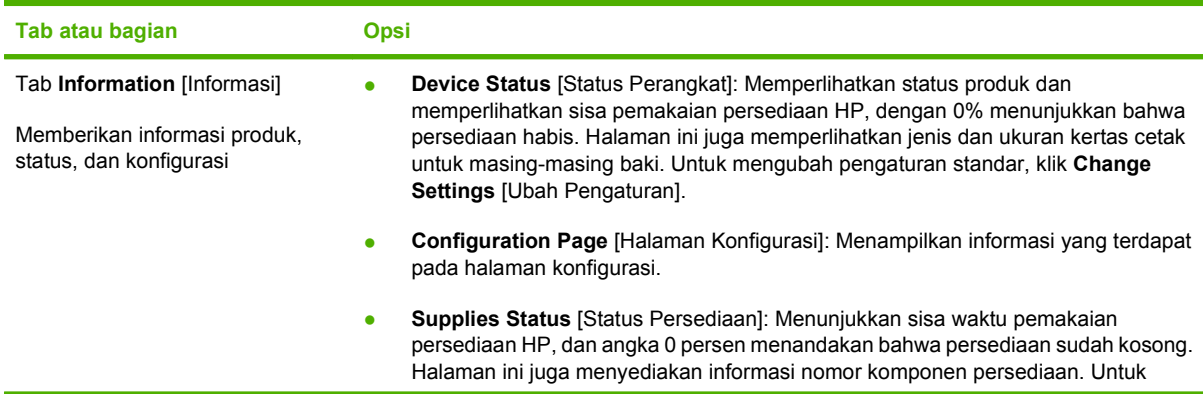

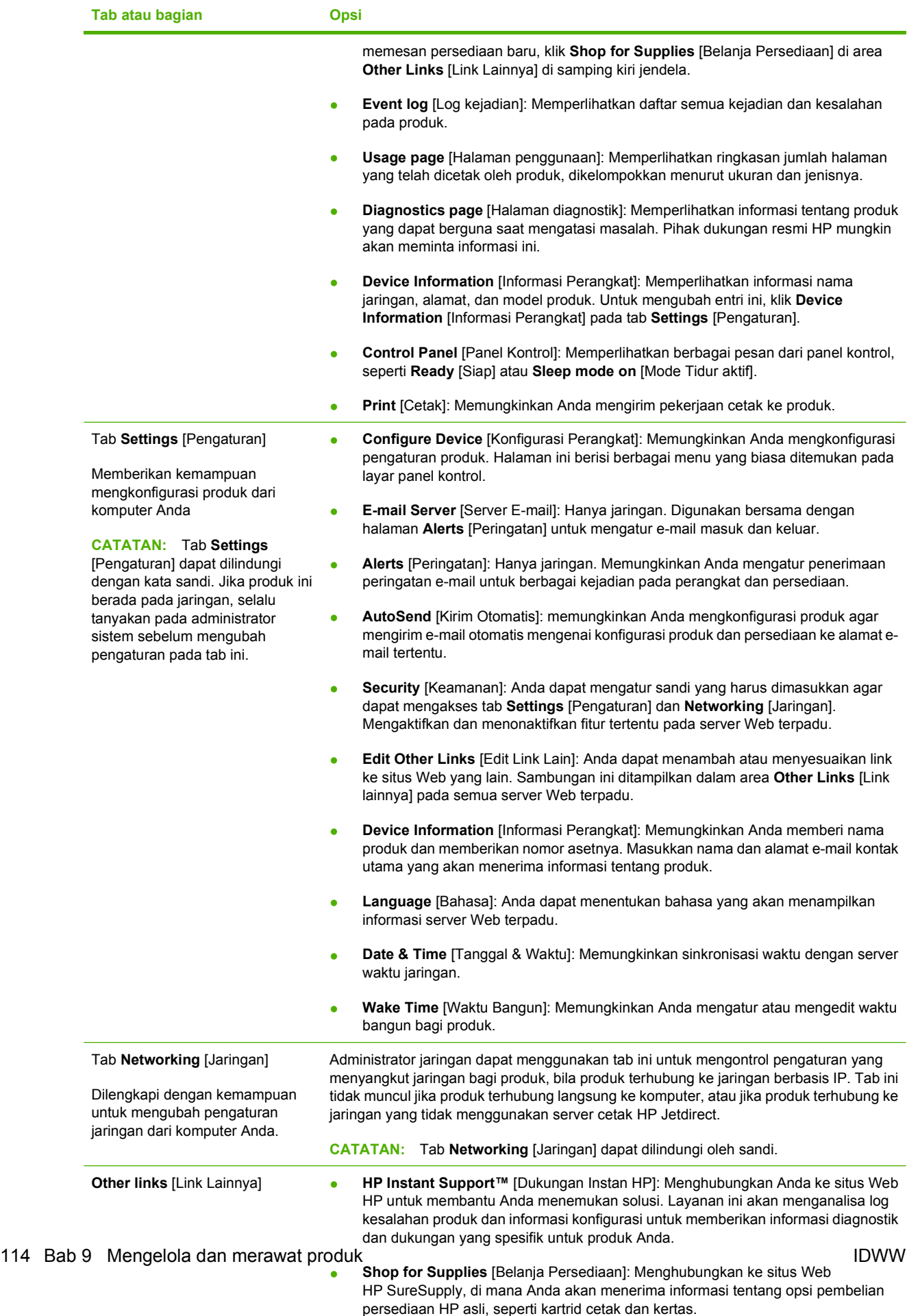

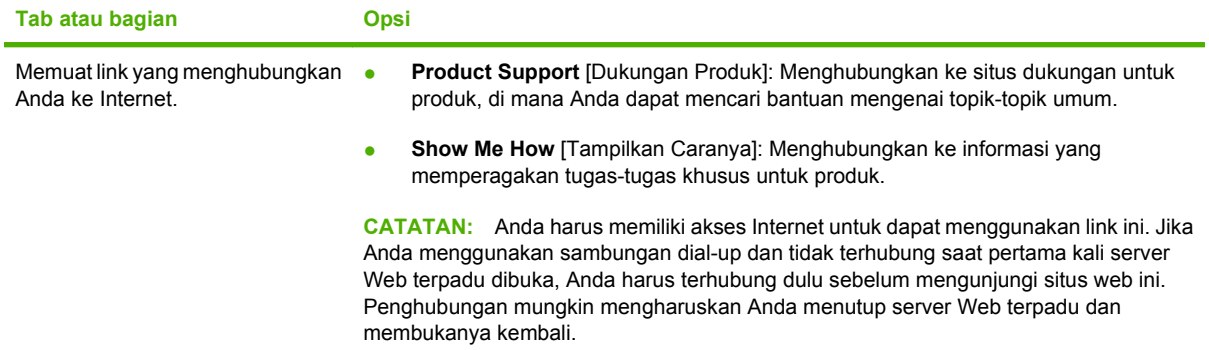

## <span id="page-127-0"></span>**Menggunakan perangkat lunak HP Web Jetadmin**

HP Web Jetadmin adalah solusi perangkat lunak berbasis-Web untuk instalasi, pemantauan, dan pemecahan masalah periferal terhubung-jaringan dari jarak jauh. Manajemen bersifat proaktif, memungkinkan administrator jaringan untuk menyelesaikan masalah perangkat sebelum berdampak pada pengguna. Perangkat lunak manajemen canggih yang gratis untuk didownload pada [www.hp.com/](http://www.hp.com/go/webjetadmin) [go/webjetadmin](http://www.hp.com/go/webjetadmin).

Plug-in perangkat dapat dipasang pada HP Web Jetadmin untuk memberikan dukungan terhadap fitur produk tertentu. Perangkat lunak HP Web Jetadmin dapat memberitahu Anda secara otomatis bila plugin baru tersedia. Pada halaman **Product Update** [Pembaruan Produk], ikuti petunjuk untuk menghubungkan ke situs Web HP secara otomatis dan memasang plug-in perangkat terbaru untuk produk Anda.

**EX CATATAN:** Browser harus berkemampuan Java™. Menjelajah dari PC Apple tidak didukung.

### <span id="page-128-0"></span>**Menggunakan fitur keamanan**

Produk ini mendukung berbagai keamanan dan protokol yang disarankan, yang membantu Anda mengamankan produk, melindungi informasi penting pada jaringan Anda, dan menyederhanakan cara memantau dan menjaga produk Anda.

Untuk informasi lebih jauh tentang solusi pencetakan dan pencitraan HP, kunjungi [www.hp.com/go/](http://www.hp.com/go/secureprinting) [secureprinting.](http://www.hp.com/go/secureprinting) Situs ini menyediakan link ke berbagai kertas kerja dan dokumen FAQ tentang fitur-fitur keamanan.

### **IP Security [Keamanan IP]**

IP Security [Keamanan IP] (IPsec) adalah seperangkat protokol yang mengontrol lalu lintas jaringan berbasis-IP ke dan dari produk. IPsec menyediakan otentikasi host-ke-host, integritas data, dan enkripsi komunikasi jaringan.

Untuk produk yang telah terhubung ke jaringan dan memiliki server cetak HP Jetdirect, Anda dapat mengkonfigurasi IPsec dengan menggunakan tab **Networking** [Jaringan] dalam server Web tertanam.

#### **Mengamankan server Web tertanam**

Anda dapat mengkonfigurasi server Web tertanam agar akses ke tab **Settings** [Pengaturan] dan **Networking** [Jaringan] memerlukan kata sandi.

- **1.** Buka server Web tertanam, ketikkan alamat IP produk dalam baris alamat browser Web.
- **2.** Pilih tab **Settings** [Pengaturan], kemudian pilih **Security** [Keamanan] dari menu di sebelah kiri layar.
- **3.** Di area **Device Password** [Kata Sandi Perangkat], ketikkan kata sandi baru dalam kotak berlabel **New Password** [Kata Sandi Baru] dan **Verify Password** [Verifikasi Kata Sandi]. Jika Anda telah menetapkan sebuah kata sandi, ketikkan kata sandi lama dalam kotak **Old Password** [Kata Sandi Lama].
- **4.** Klik **Apply**.

### **Mengamankan pekerjaan tersimpan**

Anda dapat melindungi pekerjaan yang disimpan pada produk dengan memberikan PIN padanya. Siapapun yang mencoba mencetak pekerjaan yang telah dilindungi ini harus memasukkan dulu PIN pada panel kontrol produk.

Untuk informasi lebih lanjut, lihat [Menggunakan berbagai fitur penyimpanan pekerjaan pada hal. 98.](#page-109-0)

### **Mengunci menu panel kontrol**

Anda dapat mengunci beragam menu pada panel kontrol dengan menggunakan server Web tertanam.

- **1.** Buka server Web tertanam, ketikkan alamat IP produk dalam baris alamat browser Web.
- **2.** Klik **Settings** [Pengaturan], kemudian klik **Security** [Keamanan].
- **3.** Klik **Configure Security Settings** [Konfigurasi Pengaturan Keamanan].
- **4.** Di area **Control Panel Access Lock** [Penguncian Akses Panel Kontrol], pilih tingkat keamanan yang Anda inginkan.

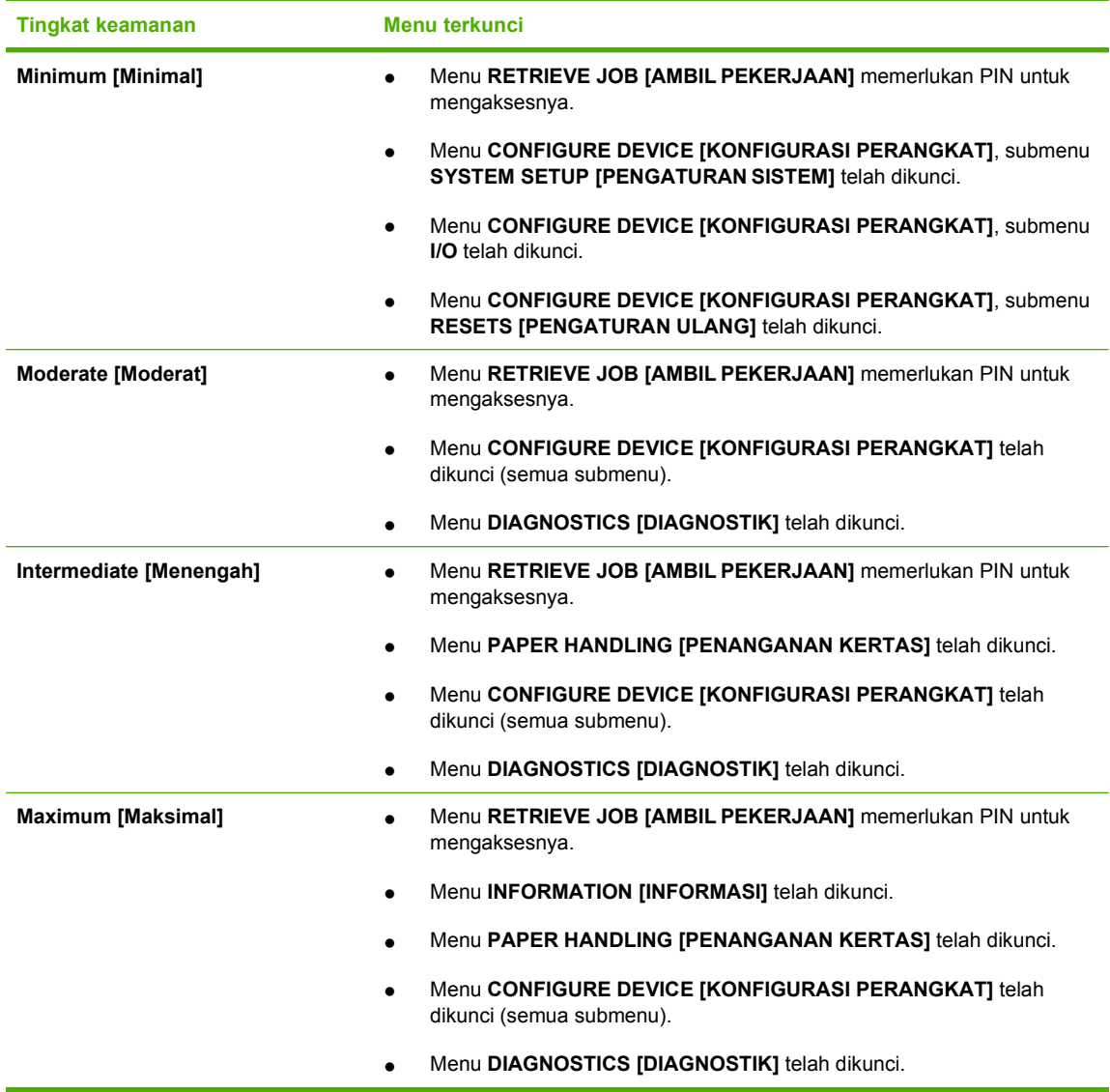

**5.** Klik **Apply** [Terapkan].

### **Mengunci sangkar formatter**

Sangkar formatter, di belakang produk, memiliki slot yang dapat Anda gunakan untuk memasang kabel pengaman. Mengunci sangkar formatter akan mencegah orang melepas DIMM dan perangkat USB internal dari formatter.

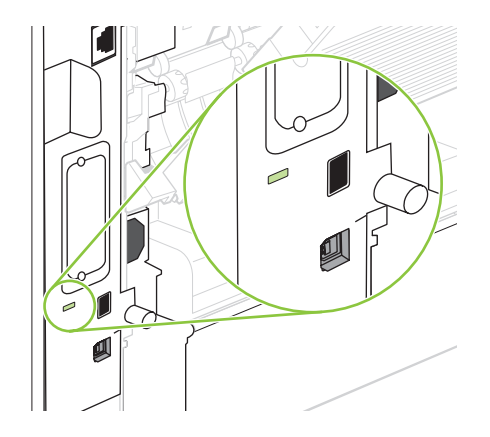

### <span id="page-131-0"></span>**Mengatur persediaan**

Menggunakan, menyimpan dan memantau kartrid cetak, dapat membantu menjamin hasil cetak yang berkualitas tinggi.

### **Penyimpanan kartrid-cetak**

Jangan mengeluarkan kartrid cetak dari kemasannya sampai Anda siap menggunakannya.

**PERHATIAN:** Untuk menghindari kerusakan kartrid cetak, jangan terkena cahaya lebih dari beberapa menit.

### **Kebijakan HP mengenai kartrid cetak non-HP**

Hewlett-Packard Company tidak menyarankan penggunaan kartrid cetak non-HP, baik dalam kondisi baru maupun yang diproduksi ulang.

**EY CATATAN:** Kerusakan apa pun yang disebabkan kartrid cetak non-HP tidak tercakup di bawah jaminan dan perjanjian servis HP .

Untuk menginstal kartrid cetak HP baru, lihat [Mengganti kartrid cetak pada hal. 121](#page-132-0). Untuk mendaurulang kartrid bekas pakai, ikuti petunjuk yang disertakan dengan kartrid baru.

### **Fraud hotline dan situs Web HP**

Hubungi hotline kasus pemalsuan HP (1-877-219-3183, bebas pulsa di Amerika Utara) atau kunjungi [www.hp.com/go/anticounterfeit](http://www.hp.com/go/anticounterfeit) apabila Anda menginstal kartrid cetak HP dan pesan panel depan menyatakan bahwa kartrid tersebut bukan HP asli. HP akan membantu menentukan apakah kartrid tersebut asli atau bukan dan mengambil langkah-langkah untuk mengatasi masalah tersebut.

Kartrid cetak Anda mungkin bukan kartrid cetak HP asli jika Anda memperhatikan hal berikut:

- Anda mengalami banyak masalah dengan kartrid cetak.
- Kartrid tersebut tidak tampak seperti biasanya (misalnya; tab penarik oranye tidak ada atau kemasannya berbeda dari kemasan HP ).

### **Masa pakai persediaan**

Untuk informasi tentang hasil cetak produk, lihat [www.hp.com/go/learnaboutsupplies.](http://www.hp.com/go/learnaboutsupplies)

Untuk memesan persediaan, lihat [Persediaan dan aksesori pada hal. 201](#page-212-0).

# <span id="page-132-0"></span>**Mengganti persediaan dan komponen**

### **Pedoman penggantian persediaan**

Camkan panduan berikut saat mengatur produk.

- Diperlukan ruang yang cukup di bagian atas dan bagian depan produk untuk mengeluarkan persediaan.
- Produk harus diletakkan pada permukaan yang datar dan kokoh.
- **EX CATATAN:** Hewlett-Packard menganjurkan penggunaan produk HP dalam produk ini. Menggunakan persediaan non-HP dapat menyebabkan masalah yang memerlukan servis yang tidak dilindungi oleh garansi atau perjanjian servis HP.

### **Mengganti kartrid cetak**

Bila kartrid cetak menjelang akhir masa pakainya, akan muncul pesan pada panel kontrol yang menganjurkan Anda memesan penggantinya. Produk dapat terus mencetak dengan menggunakan kartrid cetak yang ada sampai panel kontrol menampilkan pesan yang meminta Anda untuk mengganti kartrid tersebut.

Lanjutkan pencetakan dengan kartrid saat ini hingga kualitas cetak dari perataan toner tidak dapat lagi diterima. Untuk meratakan ulang toner, keluarkan kartrid toner dari printer dan guncang perlahan kartrid mundur-maju pada sumbu horizontalnya. Untuk gambaran grafis, lihat petunjuk penggantian kartrid. Masukkan kembali kartrid toner ke dalam printer dan tutup penutupnya.

**1.** Buka tutup atasnya.

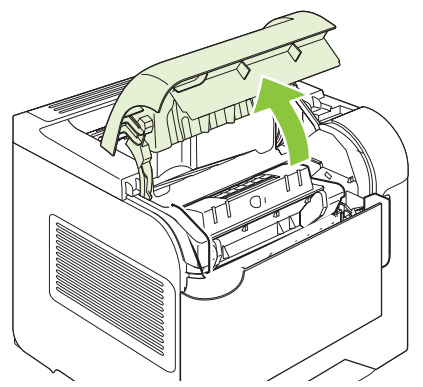

**2.** Keluarkan kartrid cetak yang habis dari produk.

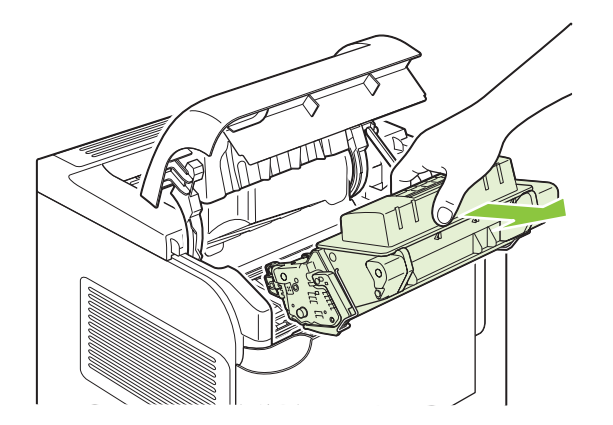

**3.** Keluarkan kartrid cetak yang baru dari kemasannya. Masukkan kartrid cetak bekas ke dalam kemasannya untuk didaur-ulang.

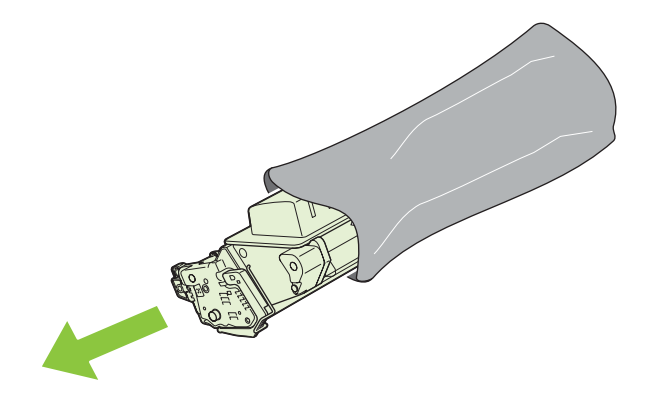

- **4.** Pegang kedua sisi kartrid cetak, kemudian kocok perlahan kartrid cetak tersebut agar toner terdistribusi.
	- **PERHATIAN:** Jangan menyentuh shutter (penutup) atau permukaan rol.

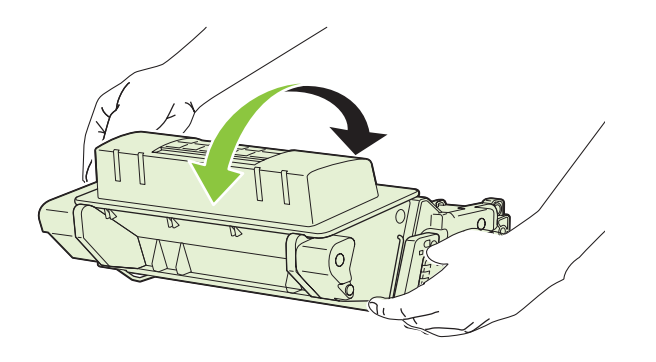

**5.** Lepaskan kunci pengaman pengiriman dan pita pengiriman dari kartrid cetak baru. Buang kunci dan pita pengaman pengiriman sesuai dengan peraturan setempat.

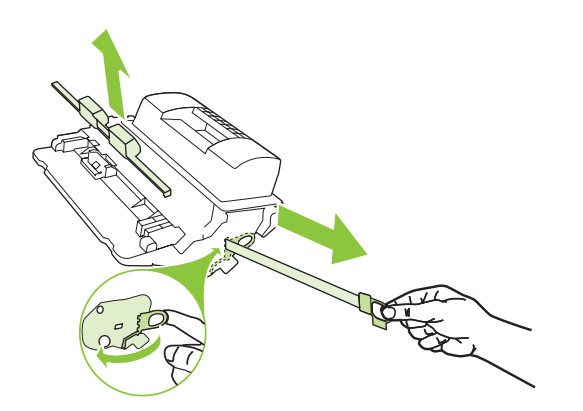

**6.** Sejajarkan kartrid cetak pada trek dalam produk dan, masukkan kartrid cetak hingga terpasang mantap pada tempatnya, kemudian rapatkan tutup depannya.

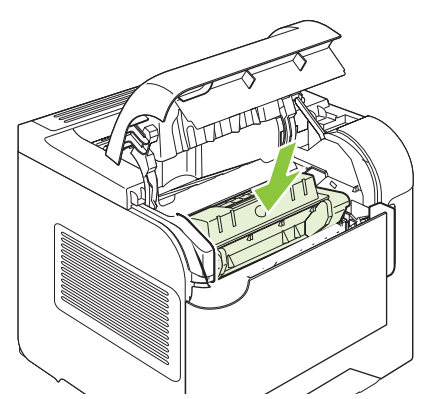

Setelah beberapa saat, panel kontrol akan menampilkan **Ready** [Siap].

- **7.** Pemasangan selesai. Masukkan kartrid cetak bekas ke dalam kotak kartrid yang baru. Lihat pedoman daur ulang terlampir untuk petunjuk mendaur ulang.
- **8.** Jika Anda menggunakan kartrid cetak non-HP, periksa panel kontrol produk untuk petunjuk selanjutnya.

Untuk bantuan tambahan, kunjungi [www.hp.com/support/hpljp4010series](http://www.hp.com/support/hpljp4010series) atau [www.hp.com/support/](http://www.hp.com/support/hpljp4510series) [hpljp4510series](http://www.hp.com/support/hpljp4510series).

### **Memuat staples**

Muatlah staples jika layar panel kontrol produk menampilkan pesan. Jika stapler kehabisan staples, pekerjaan tetap dicetak ke stapler/penumpuk, tetapi tidak distaples.

**1.** Di sebelah kanan stapler/penumpuk, putar unit stapler ke depan produk hingga unit tersebut berada pada posisi terbuka. Pegang tangkai biru kartrid staples dan tarik kartrid tersebut keluar dari unit stapler.

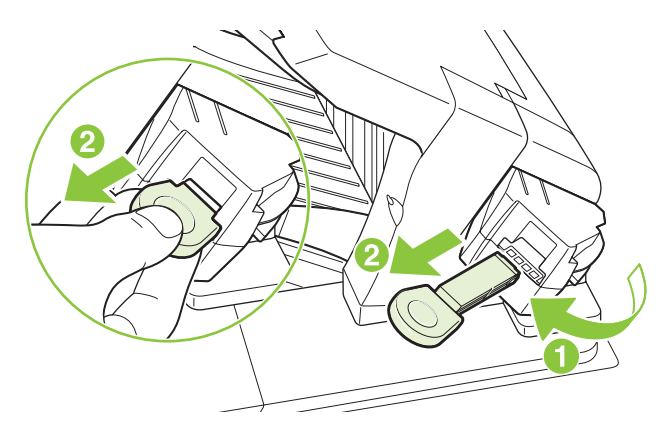

**2.** Masukkan kartrid staples baru ke dalam unit stapler dan putar unit stapler ke arah belakang produk sampai terpasang pada tempatnya.

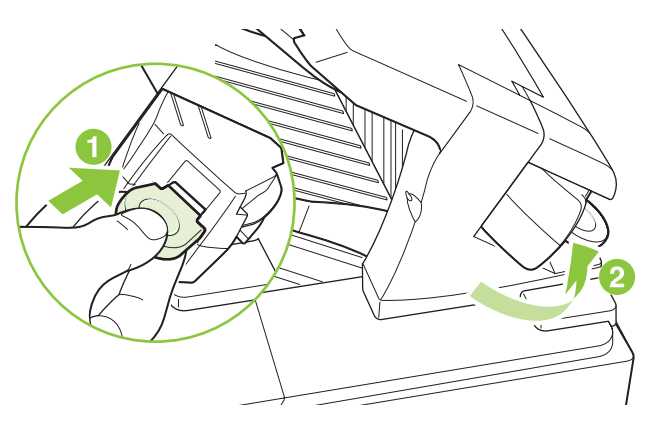

### **Melakukan pemeliharaan preventif**

Untuk menjaga kinerja produk yang optimal, gantilah suku cadang berikut bila pesan **PERFORM PRINTER MAINTENANCE** [LAKUKAN PEMELIHARAAN PRINTER] muncul pada layar panel kontrol.

Pesan pemeliharaan muncul setelah mencetak 225.000 halaman. Pesan ini dapat dihapus sementara untuk kurang lebih 10.000 halaman dengan menggunakan item **CLEAR MAINTENANCE MESSAGE** [HAPUS PESAN PEMELIHARAAN] pada submenu Resets [Atur Ulang]. Untuk memeriksa jumlah halaman yang telah dicetak sejak komponen kit pemeliharaan yang baru dipasang, cetaklah halaman konfigurasi atau halaman status persediaan.

Untuk memesan kit pemeliharaan, lihat [Persediaan dan aksesori pada hal. 201](#page-212-0). Kit tersebut menyertakan item berikut:

- **Fuser**
- Rol transfer
- Alat bantu dari plastik untuk mengeluarkan rol transfer
- Sepasang sarung tangan untuk memegang rol transfer baru
- Rol baki 1
- Delapan rol pengumpan untuk baki lainnya
- Petunjuk pemasangan

**EX CATATAN:** Kit pemeliharaan merupakan item yang dapat habis dipakai dan tidak termasuk dalam garansi produk asli maupun garansi tambahan. Memasang kit pemeliharaan adalah tanggung jawab pelanggan.

Setelah kit perawatan diinstalasi, penghitung kit-perawatan harus diatur ulang.

#### **Mengatur ulang penghitung kit pemeliharaan**

- **1.** Matikan produk kemudian hidupkan.
- **2.** Bila **XXX MB** muncul pada layar panel kontrol, tekan dan tahan tombol OK hingga ketiga lampu panel kontrol berkedip sekali, kemudian terus menyala. Ini mungkin berlangsung sampai 10 detik.
- **3.** Lepaskan tombol OK dan tekan panah ke atas ▲ untuk bergulir ke NEW MAINTENANCE KIT [KIT PEMELIHARAAN BARU].
- **4.** Tekan OK untuk mengatur ulang penghitung kit pemeliharaan.

**EX CATATAN:** Lakukan prosedur ini hanya setelah kit perawatan terinstalasi. Jangan menggunakan prosedur ini untuk menghentikan sementara pesan **PERFORM PRINTER MAINTENANCE**.

### <span id="page-137-0"></span>**Pasang memori, perangkat USB internal, dan kartu server cetak**

### **Tinjauan Umum**

Formatter memiliki beberapa slot dan port terbuka berikut ini, untuk menambah kemampuan produk:

- Satu slot dual inline memory module (DIMM) untuk meningkatkan memori produk.
- Dua port USB internal untuk menambah font, bahasa, dan solusi pihak ketiga lainnya
- Satu slot I/O (EIO) eksternal untuk menambahkan server cetak eksternal, hard disk eksternal, atau port paralel

Jika server cetak HP Jetdirect tertanam telah dipasang pada produk, maka Anda dapat menambahkan perangkat jaringan lain dalam slot EIO.

Untuk informasi tentang komponen khusus yang tersedia dan informasi tentang pemesanannya, lihat [Persediaan dan aksesori pada hal. 201](#page-212-0).

Untuk mengetahui berapa banyak memori yang dipasang dalam produk, atau apa saja yang dipasang dalam port USB atau slot EIO, cetaklah halaman konfigurasi.

### **Menginstal memori**

Anda mungkin perlu menambah memori lagi ke produk jika sering mencetak grafik yang rumit, mencetak dokumen PostScript (PS), atau menggunakan banyak font yang didownload. Memori tambahan juga memberi Anda fleksibilitas lebih besar dalam mendukung fitur penyimpanan pekerjaan, seperti halnya penyalinan cepat.

Produk ini mendukung pencetakan file PDF bila telah dipasang memori 128 MB. Walau demikian, untuk kinerja terbaik, tingkatkan memori sedikitnya hingga 192 MB.

**Formula CATATAN:** Single inline memory module (SIMM) yang digunakan pada produk HP LaserJet terdahulu tidak kompatibel dengan produk ini.

#### **Memasang memori produk**

Produk ini memiliki satu slot DIMM.

**PERHATIAN:** Listrik statis dapat merusak DIMM. Sewaktu memegang DIMM, kenakan gelang antistatik atau sering menyentuh permukaan kemasan antistatik pada DIMM, kemudian sentuh logam terbuka pada produk.

Jika Anda belum melakukannya, cetaklah halaman konfigurasi untuk mengetahui berapa banyak memori yang dipasang pada produk sebelum menambah memori lagi. Lihat [Mencetak informasi dan](#page-119-0) [halaman tampilkan-caranya pada hal. 108](#page-119-0).

**1.** Setelah halaman konfigurasi dicetak, matikan produk dan cabut kabel listriknya.

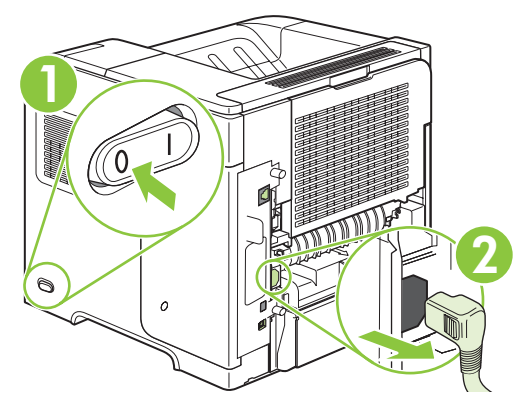

**2.** Lepaskan semua kabel antarmuka.

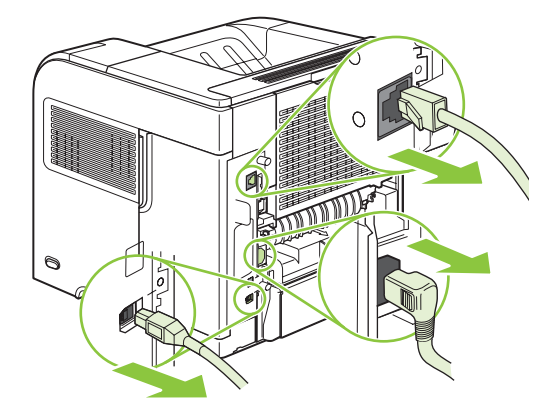

**3.** Lepaslah panel sisi kanan dengan menggesernya ke arah belakang produk untuk membuka palangnya.

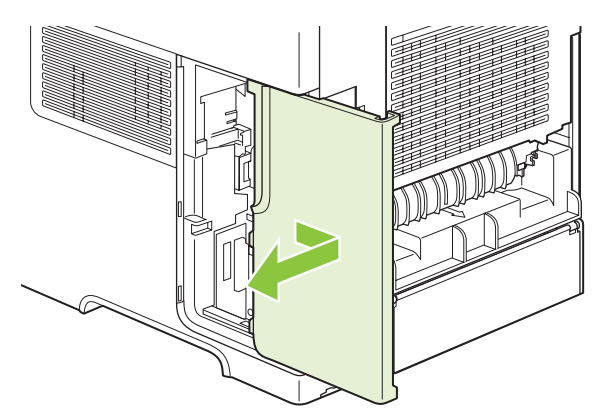

**4.** Buka pintu akses dengan menarik tab logam.

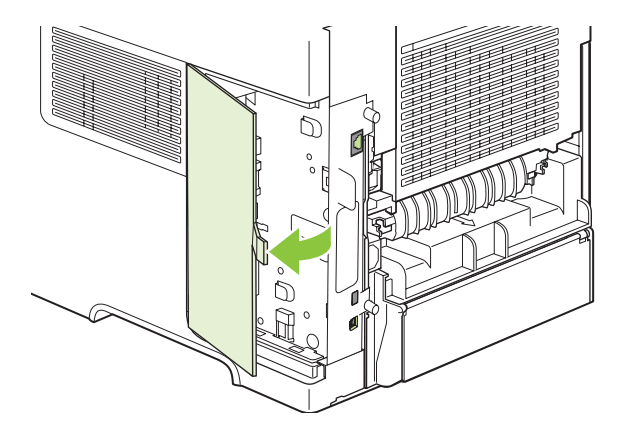

**5.** Keluarkan DIMM dari kemasan antistatik.

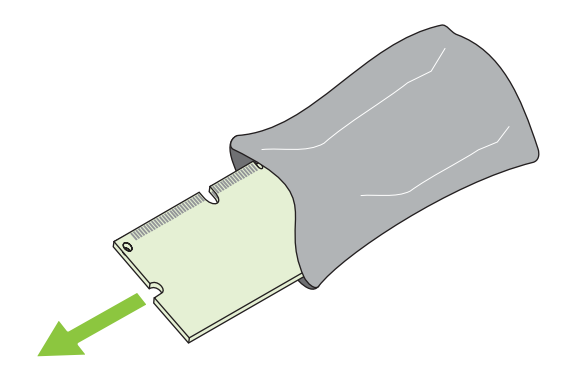

- **PERHATIAN:** Untuk mengurangi kemungkinan kerusakan yang disebabkan oleh listrik statis, selalu kenakan gelang pelepas muatan listrik statis (ESD) atau sentuh permukaan kemasan antistatik sebelum memegang DIMM.
- **6.** Pegang DIMM pada tepinya, dan tonjolan pada DIMM tepat pada slot DIMM. (Periksa apakah kunci pada kedua sisi slot DIMM terbuka.)

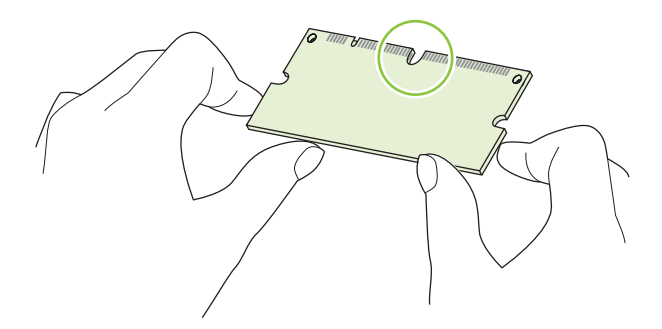

**7.** Tekan DIMM lurus ke dalam celah, dan tekan dengan mantap. Pastikan bahwa kunci di kedua sisi DIMM mengunci dengan baik.

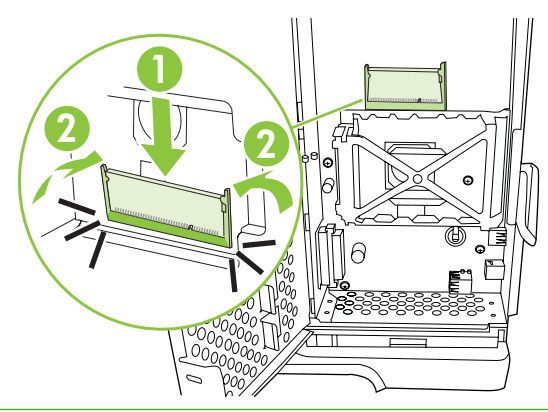

**CATATAN:** Untuk melepaskan DIMM, buka kuncinya terlebih dulu.

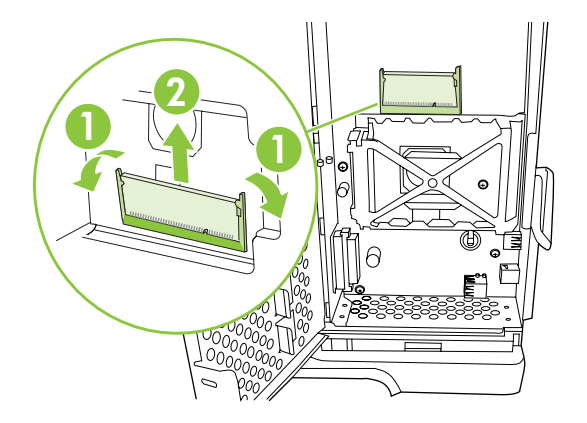

**8.** Tutup pintu akses, dan tekan dengan mantap sampai masuk ke dalam tempatnya.

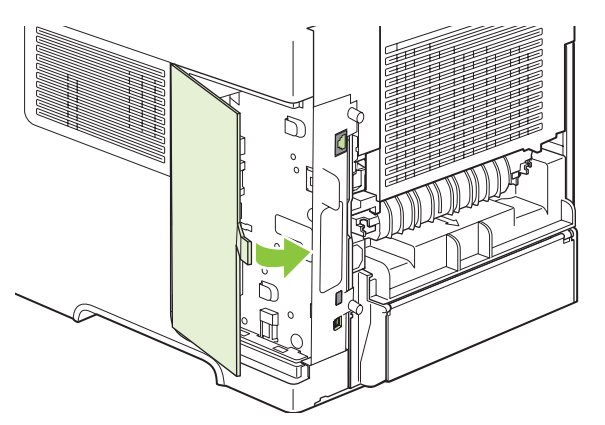

**9.** Pasang kembali panel sisi kanan. Sejajarkan tab pada panel dengan slot dalam produk, dan dorong panel ke arah depan produk hingga terpasang pada tempatnya.

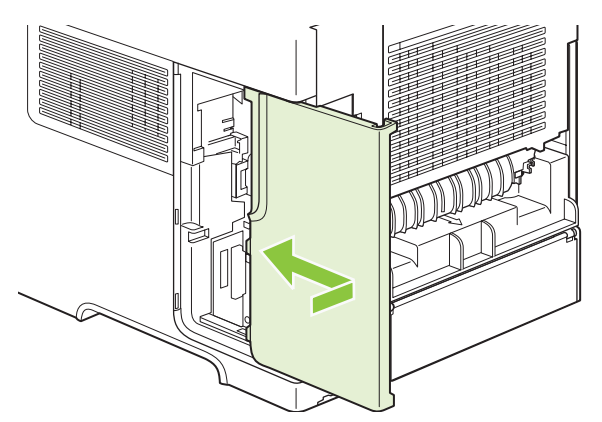

**10.** Hubungkan kembali kabel antarmuka dan kabel listrik.

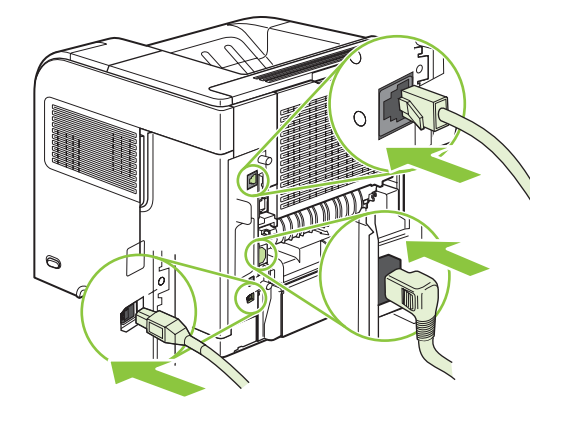

**11.** Hidupkan produk.

### **Memeriksa instalasi DIMM**

Setelah menginstal DIMM, pastikan bahwa instalasi telah berhasil.

- **1.** Hidupkan produk. Periksa apakah lampu Ready [Siap] menyala setelah produk menyelesaikan urutan persiapan. Jika pesan kesalahan muncul, mungkin DIMM tidak dipasang dengan benar. Lihat [Menafsirkan pesan panel kontrol pada hal. 147](#page-158-0).
- **2.** Cetak halaman konfigurasi (lihat [Mencetak informasi dan halaman tampilkan-caranya](#page-119-0) [pada hal. 108\)](#page-119-0).
- **3.** Periksa bagian memori pada halaman konfigurasi dan bandingkan dengan halaman konfigurasi yang dicetak sebelum menginstal memori. Jika jumlah memori tidak bertambah, DIMM mungkin tidak diinstal dengan benar, atau DIMM rusak. Ulangi prosedur instalasi. Bila perlu, instal DIMM yang berbeda.
- **CATATAN:** Jika Anda menginstal bahasa (personalitas) produk, periksa bagian "Installed Personalities and Options" [Personalitas dan Opsi Yang Diinstal] pada halaman konfigurasi. Bahasa produk yang baru seharusnya terdaftar di sini.

### **Menghemat sumber daya (sumber daya permanen)**

Utilitas atau pekerjaan yang Anda download ke produk kadang berisi sumber daya (misalnya, font, makro, atau pola). Sumber daya yang secara internal ditandai permanen, tetap tersimpan dalam memori produk sampai Anda mematikan produk tersebut.

Gunakan pedoman berikut ini jika Anda menggunakan kemampuan page description language (PDL) untuk menandai sumber daya sebagai permanen. Untuk rincian teknis, lihat referensi PDl yang sesuai untuk PCL atau PS.

- Tandai sumber daya sebagai permanen hanya jika benar-benar perlu tersimpan dalam memori selama produk dihidupkan.
- Kirim sumber daya permanen ke produk hanya pada awal pekerjaan cetak dan bukan pada saat produk mencetak.
- **EY CATATAN:** Penggunaan sumber daya permanen yang berlebihan atau mendownloadnya saat produk mencetak, dapat mempengaruhi kinerja produk atau kemampuannya untuk mencetak halaman yang kompleks.

### **Mengaktifkan memori untuk Windows**

**1. Windows XP dan Windows Server 2003 (menggunakan tampilan menu Start [Mulai] standar)**: Klik **Start** [Mulai], klik **Settings** [Pengaturan], kemudian klik **Printers and Faxes** [Printer dan Faks].

**atau**

**Windows 2000, Windows XP, dan Windows Server 2003 (menggunakan tampilan menu Classic Start [Mulai Klasik])**: Klik **Start** [Mulai], klik **Settings** [Pengaturan], kemudian klik **Printers**.

**atau**

**Windows Vista**: Klik **Start** [Mulai], klik **Control Panel** [Panel Kontrol], kemudian dalam kategori **Hardware and Sound** [Perangkat Keras dan Suara], klik **Printer**.

- **2.** Klik-kanan ikon driver, kemudian pilih **Properties** [Properti].
- **3.** Klik tab **Device Settings** [Pengaturan Perangkat].
- **4.** Perlebar area untuk **Installable Options** [Opsi yang Dapat Diinstal].
- **5.** Di sebelah **Printer Memory** [Memori Printer], pilih total jumlah memori yang dipasang.
- **6.** Klik **OK**.

### **Memasang perangkat USB internal**

Produk ini memiliki dua port USB internal.

**1.** Matikan produk dan cabutlah kabel listriknya.

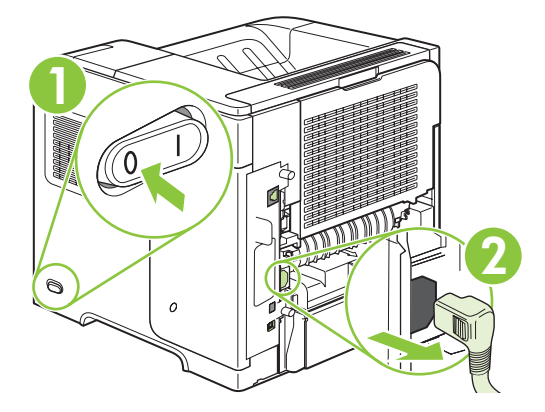

**2.** Lepaslah semua kabel antarmuka.

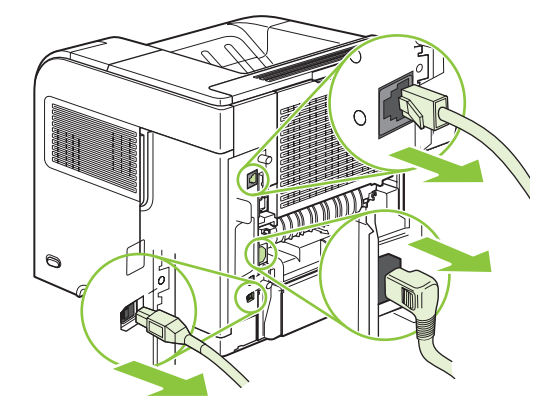

**3.** Lepaslah panel sisi kanan dengan menggesernya ke arah belakang produk untuk membuka palangnya.

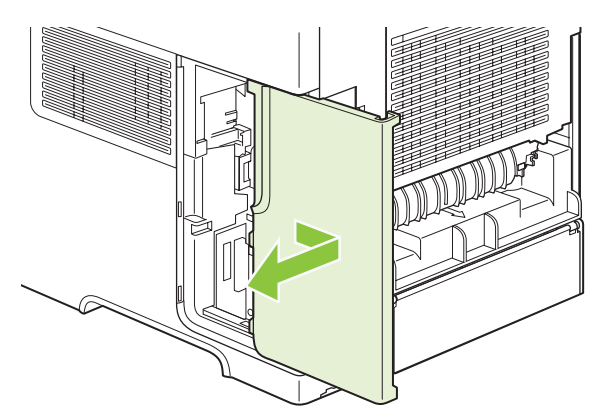
**4.** Buka pintu akses dengan menarik tab logam.

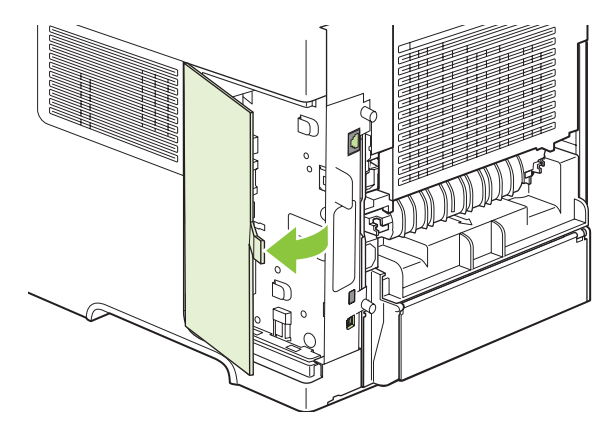

**5.** Temukan port USB tersebut di dekat bagian bawah papan formatter. Masukkan perangkat USB ke salah satu port.

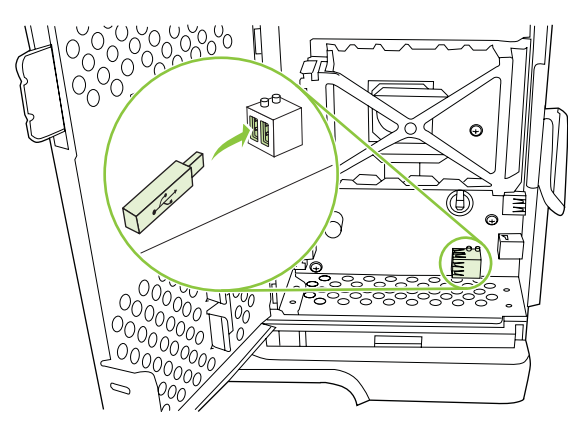

**6.** Tutup pintu akses dan tekan dengan kuat sampai terpasang pada tempatnya.

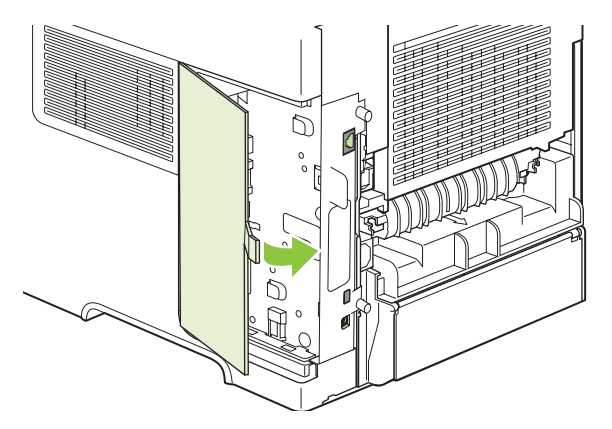

**7.** Pasang kembali panel sisi kanan. Sejajarkan tab pada panel dengan slot dalam produk, dan dorong panel ke arah depan produk hingga terpasang pada tempatnya.

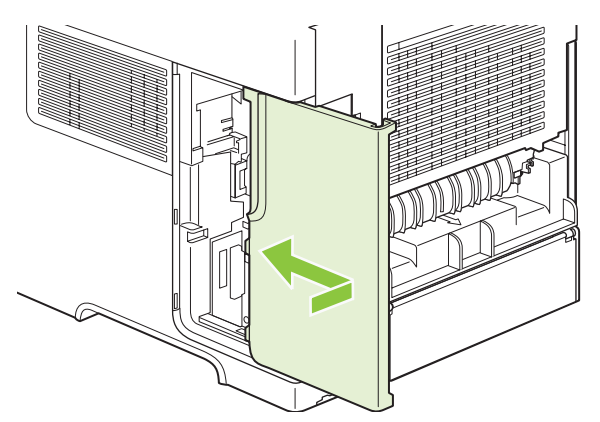

**8.** Hubungkan kembali kabel antarmuka dan kabel listrik.

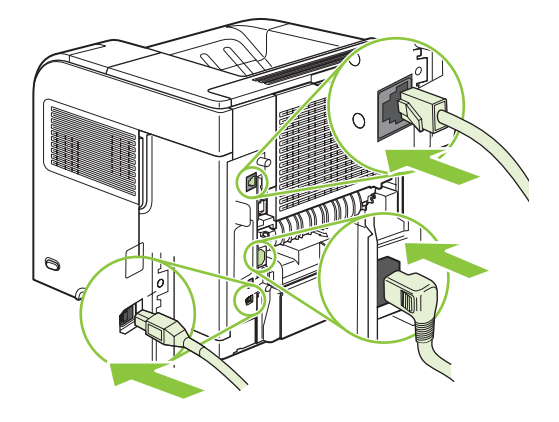

**9.** Hidupkan produk.

# **Memasang kartu server cetak HP Jetdirect**

Ikuti prosedur ini untuk menginstal atau mengeluarkan kartu EIO.

### **Menginstal kartu server cetak HP Jetdirect**

**1.** Matikan produk.

**2.** Lepaskan kedua sekrup dan plat penutup dari slot EIO di bagian belakang produk.

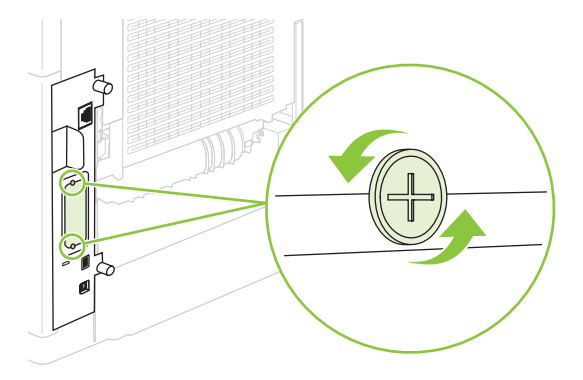

- **EX CATATAN:** Jangan membuang sekrup atau pelat penutupnya. Simpan untuk digunakan kembali jika Anda melepaskan kartu EIO.
- **3.** Pasang kartu EIO ke dalam slot EIO dan kencangkan sekrupnya.

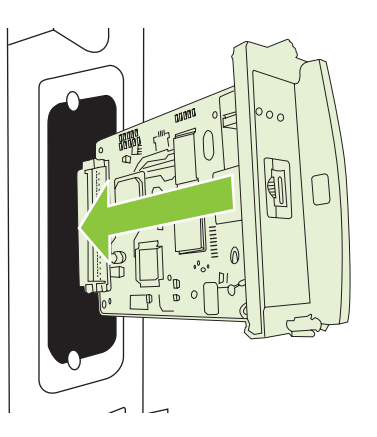

**4.** Hubungkan kabel jaringan ke kartu EIO.

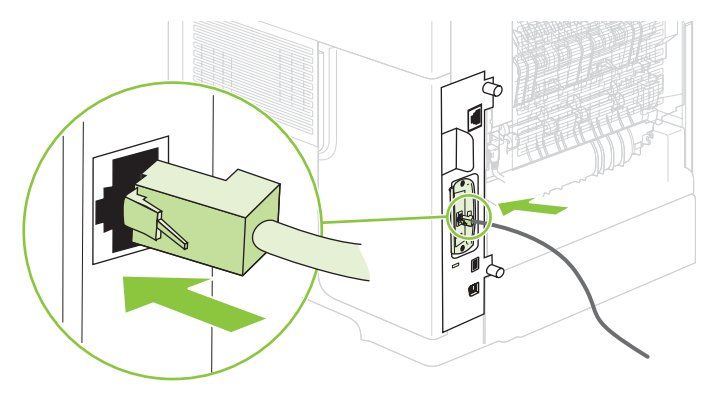

- **5.** Hidupkan produk, kemudian cetak halaman konfigurasi untuk memastikan apakah perangkat EIO yang baru tersebut telah dikenali. Lihat [Mencetak informasi dan halaman tampilkan-caranya](#page-119-0) [pada hal. 108.](#page-119-0)
- **CATATAN:** Apabila Anda mencetak halaman konfigurasi, halaman konfigurasi HP Jetdirect yang berisi informasi konfigurasi dan statusnya juga dicetak.

#### **Mengeluarkan kartu server cetak HP Jetdirect**

- **1.** Matikan produk.
- **2.** Lepaskan kabel jaringan dari kartu EIO.
- **3.** Lepaskan kedua sekrup dari kartu EIO, kemudian keluarkan kartu EIO dari slot EIO.
- **4.** Pasang plat penutup dari slot EIO ke bagian belakang produk. Masukkan dan kencangkan kedua sekrupnya.
- **5.** Hidupkan produk.

# **Membersihkan produk**

Selama proses pencetakan, kertas, toner, dan partikel debu dapat menumpuk dalam produk. Semakin lama, tumpukan ini dapat menyebabkan masalah kualitas cetak, seperti noda toner atau corengan (lihat [Memecahkan masalah kualitas cetak pada hal. 187](#page-198-0)).

# **Membersihkan bagian luar**

Gunakan kain lembut, bebas serat, yang dibasahi untuk menyeka debu, kotoran, dan noda dari bagian luar perangkat.

# **Membersihkan jalur kertas**

- **1.** Tekan Menu
- **2.** Tekan panah ke bawah ▼ untuk menyorot **CONFIGURE DEVICE** [KONFIGURASI PERANGKAT], kemudian tekan OK.
- **3.** Tekan panah ke bawah ▼ untuk menyorot PRINT QUALITY [KUALITAS CETAK], kemudian tekan OK.

**EX CATATAN:** Jika produk Anda dilengkapi duplekser otomatis, pindah ke langkah 7.

- **4.** Tekan panah ke bawah ▼ untuk menyorot **CREATE CLEANING PAGE** [BUAT HALAMAN PEMBERSIH], kemudian tekan OK.
- **5.** Keluarkan semua kertas dari Baki 1.
- **6.** Keluarkan halaman pembersih dari nampan keluaran dan muatlah dalam Baki 1 dengan menghadap ke bawah.
- **CATATAN:** Jika Anda sudah tidak lagi berada dalam menu, arahkan ke **PRINT QUALITY** [Kualitas Cetak] dengan menggunakan petunjuk sebelumnya.
- **7.** Di panel kontrol produk, tekan panah ke bawah ▼ untuk menyorot **PROCESS CLEANING PAGE** [PROSES HALAMAN PEMBERSIH], kemudian tekan OK.

# <span id="page-149-0"></span>**Meningkatkan firmware**

Produk ini memiliki kemampuan pembaruan firmware jarak-jauh (RFU). Gunakan informasi ini untuk melakukan upgrade firmware produk.

### **Menentukan versi firmware yang sekarang**

- **1.** Tekan Menu $\mathbf{F}$ .
- **2.** Tekan panah ke bawah ▼ untuk menyorot **INFORMATION** [INFORMASI], kemudian tekan OK.
- **3.** Tekan panah ke bawah ▼ untuk menyorot **PRINT CONFIGURATION** [KONFIGURASI CETAK], kemudian tekan OK untuk mencetak.

Datecode [kode tanggal] firmware tercantum pada halaman Configuration [Konfigurasi] di bagian yang disebut **Device Information** [Informasi Perangkat]. Datecode firmware memiliki format ini: YYYYMMDD XX.XXX.X. Untaian angka pertama adalah tanggal, dan YYYY menunjukkan tahun, MM menunjukkan bulan dan DD menunjukkan tanggal. Misalnya, datecode firmware yang diawali dengan 20061125 menunjukkan 25 November, 2006.

# **Download firmware baru dari situs Web HP**

Untuk menemukan upgrade firmware terbaru untuk produk, kunjungi [www.hp.com/go/](http://www.hp.com/go/ljp4010series_software) [ljp4010series\\_software](http://www.hp.com/go/ljp4010series_software) atau [www.hp.com/go/ljp4510series\\_software](http://www.hp.com/go/ljp4510series_software). Halaman ini menyediakan petunjuk untuk mendownload versi firmware baru.

# **Mentransfer firmware baru ke produk**

**EY CATATAN:** Produk dapat menerima pembaruan file .RFU bila statusnya sudah "ready" [siap].

Lamanya waktu untuk pembaruan tergantung pada waktu transfer I/O, serta waktu yang diperlukan produk untuk melakukan inisialisasi-ulang. Waktu transfer I/O tergantung pada beberapa hal, termasuk kecepatan komputer host yang mengirim pembaruan tersebut. Jika proses pembaruan firmware jarakjauh terputus sebelum firmware selesai didownload (saat **Receiving upgrade [Menerima peningkatan]** muncul pada layar panel kontrol), file firmware harus dikirim lagi. Jika listriknya mati sewaktu pembaruan DIMM flash (ketika pesan **Performing upgrade [Melakukan peningkatan]** muncul pada layar panel kontrol), pembaruan akan terputus dan pesan **Resend upgrade [Kirim ulang peningkatan]** akan muncul (hanya dalam Bahasa Inggris) pada layar panel kontrol. Dalam hal ini, Anda harus mengirim upgrade tersebut dengan menggunakan port paralel. Terakhir, semua pekerjaan yang mendahului pekerjaan RFU dalam antrian diselesaikan sebelum pembaruan diproses.

#### **Menggunakan FTP untuk meng-upload firmware melalui browser**

- **EX CATATAN:** Pembaruan firmware meliputi perubahan dalam format nonvolatile random-access memory (NVRAM). Pengaturan menu apa pun yang diubah dari pengaturan standar mungkin dikembalikan ke pengaturan standar dan harus diubah lagi jika Anda ingin pengaturan yang berbeda dari standar.
	- **1.** Pastikan browser Internet yang Anda gunakan telah dikonfigurasi untuk menampilkan folder dari situs FTP. Petunjuk ini adalah untuk Microsoft Internet Explorer.
		- **a.** Buka browser dan klik **Tools** [Alat Bantu], kemudian klik **Internet Options** [Opsi Internet].
		- **b.** Klik tab **Advanced** [Lanjutan].
- **c.** Pilih kotak berlabel **Enable folder view for FTP sites** [Aktifkan tampilan folder untuk situs FTP].
- **d.** Klik **OK**.
- **2.** Cetak halaman konfigurasi dan catat alamat TCP/IP yang ditunjukkan pada halaman EIO Jetdirect.
- **3.** Buka jendela browser.
- **4.** Dalam baris alamat pada browser, ketikkan ftp://<ADDRESS>, di mana <ADDRESS> adalah alamat produk tersebut. Misalnya, jika alamat TCP/IP adalah 192.168.0.90, ketikkan  $ftp://$ 192.168.0.90.
- **5.** Carilah file .RFU yang telah didownload untuk produk.
- **6.** Tarik dan jatuhkan file .RFU pada ikon **PORT1** di jendela browser.

#### **Menggunakan FTP untuk meningkatkan firmware pada koneksi jaringan**

- **EX CATATAN:** Pembaruan firmware meliputi perubahan dalam format nonvolatile random-access memory (NVRAM). Pengaturan menu apa pun yang diubah dari pengaturan standar mungkin dikembalikan ke pengaturan standar dan harus diubah lagi jika Anda ingin pengaturan yang berbeda dari standar.
	- **1.** Catat alamat IP pada halaman HP Jetdirect. Halaman HP Jetdirect adalah halaman kedua yang dicetak apabila Anda mencetak halaman konfigurasi.
	- **EXATATAN:** Sebelum melakukan upgrade firmware, pastikan bahwa produk tidak dalam mode Sleep [Tidur]. Pastikan juga bahwa segala pesan kesalahan telah dihilangkan dari layar panel kontrol.
	- **2.** Buka prompt perintah MS-DOS pada komputer Anda.
	- **3.** Ketik: ftp TCP/IP ADDRESS>. Misalnya, jika alamat TCP/IP yaitu 192.168.0.90, ketik ftp 192.168.0.90.
	- **4.** Buka folder yang menyimpan file firmware.
	- **5.** Tekan Enter pada keyboard.
	- **6.** Apabila diminta nama pengguna, tekan Enter.
	- **7.** Apabila diminta sandi, tekan Enter.
	- **8.** Ketik bin saat diperintahkan.
	- **9.** Tekan Enter. Muncul pesan **200 Types set to I, Using binary mode to transfer files** [200 Types disetel ke I, Gunakan modus binary untuk mentransfer file].
	- **10.** Ketikkan put kemudian nama file-nya. Misalnya, jika nama file adalah LJP4015.RFU, maka ketikkan put LJP4015.RFU.
	- **11.** Proses download dimulai dan firmware akan diperbarui pada produk. Ini dapat memakan waktu kurang lebih lima menit. Biarkan prosesnya selesai tanpa interaksi lebih lanjut dengan produk atau komputer.

**EX CATATAN:** Produk akan dimatikan dan dihidupkan secara otomatis untuk mengaktifkan pembaruan tersebut. Bila proses pembaruan selesai, pesan **Ready [Siap]** akan ditampilkan pada panel kontrol produk.

- **EX CATATAN:** Produk secara otomatis dimatikan kemudian dihidupkan lagi setelah memproses upgrade tersebut.
- **12.** Saat diperintahkan, ketik: bye untuk keluar dari perintah ftp.
- **13.** Saat diperintahkan, ketik: exit untuk kembali ke antarmuka Windows.

#### **Gunakan HP Web Jetadmin untuk melakukan upgrade firmware.**

Prosedur ini mengharuskan Anda menginstal HP Web Jetadmin Version 7.0 atau yang lebih baru pada komputer Anda. Lakukan langkah-langkah berikut untuk memperbarui satu produk melalui HP Web Jetadmin setelah mendownload file .RFU dari situs Web HP.

- **1.** Jalankan HP Web Jetadmin.
- **2.** Buka folder **Device Management** dalam daftar drop-down dalam panel **Navigation**. Arahkan ke folder **Device Lists**.
- **3.** Lebarkan folder **Device Lists** [Daftar Perangkat] dan pilih **All Devices** [Semua Perangkat]. Carilah produk tersebut dalam daftar perangkat, kemudian klik untuk memilihnya.

Jika Anda perlu melakukan upgrade firmware untuk beberapa produk, pilih dengan menekan tombol Ctrl saat Anda mengklik nama setiap produk.

- **4.** Cari kotak drop-down **Device Tools** di sudut kanan atas jendela. Pilih **Update Printer Firmware** dari daftar tindakan (action list).
- **5.** Jika nama file .RFU tidak tercantum dalam kotak **All Available Images**, klik **Browse** dalam kotak dialog **Upload New Firmware Image** dan arahkan untuk mencari file .RFU yang di-download dari Web saat memulai prosedur ini. Jika nama filenya terdaftar, pilih.
- **6.** Klik **Upload** untuk memindahkan file .RFU dari hard drive ke server HP Web Jetadmin. Setelah proses pengiriman selesai, jendela browser akan di-refresh.
- **7.** Pilih file .RFU file dari menu drop-down **Printer Firmware Update**.
- **8.** Klik **Update Firmware** [Perbarui Firmware]. HP Web Jetadmin mengirim file .RFU yang dipilih ke produk. Panel kontrol menampilkan pesan yang menunjukkan kemajuan upgrade. Diakhir proses upgrade, panel kontrol akan menampilkan pesan **Ready [Siap]**.

#### **Menggunakan perintah-perintah Microsoft Windows untuk melakukan upgrade firmware**

Untuk meningkatkan kemampuan firmware dengan menggunakan hubungan jaringan, ikuti petunjuk ini.

- **1.** Klik **Start** [Mulai], klik **Run** [Jalankan], kemudian ketikkan cmd untuk membuka jendela perintah.
- **2.** Ketikkan yang berikut. copy /B FILENAME> \\COMPUTERNAME>\SHARENAME>, di mana <FILENAME> adalah nama file .RFU (termasuk path/lokasinya), <COMPUTERNAME> adalah nama komputer dari produk yang akan dipakai bersama, dan <SHARENAME> adalah nama bersama dari produk tersebut. Misalnya:  $C:\degree$ copy /b  $C:\LJJP4015$ .RFU \\YOUR\_SERVER \YOUR\_COMPUTER.
- **EX CATATAN:** Jika nama file atau lokasinya berisi spasi, Anda harus memasukkan nama file atau lokasinya dalam tanda kutip. Misalnya, ketikkan: C:\>copy /b "C:\MY DOCUMENTS \LJP4015.RFU" \\YOUR\_SERVER\YOUR\_COMPUTER.
- **3.** Tekan Enter pada keyboard. Panel kontrol menampilkan pesan yang menunjukkan kemajuan upgrade firmware. Diakhir proses upgrade, panel kontrol akan menampilkan pesan **Ready [Siap]**. Pesan **One File Copied** [Satu File Telah Disalin] muncul pada layar komputer.

### **Melakukan upgrade firmware HP Jetdirect**

Antarmuka jaringan HP Jetdirect dalam produk memiliki firmware yang dapat di-upgrade terpisah dari firmware produk. Prosedur ini mengharuskan Anda menginstal HP Web Jetadmin Version 7.0 atau yang lebih baru pada komputer Anda. Lakukan langkah-langkah berikut untuk memperbarui firmware HP Jetdirect dengan menggunakan HP Web Jetadmin.

- **1.** Buka program HP Web Jetadmin.
- **2.** Buka folder **Device Management** dalam daftar drop-down pada panel **Navigation**. Tunjuk ke folder **Device Lists**.
- **3.** Pilih produk yang ingin Anda perbarui.
- **4.** Dalam daftar drop-down **Device Tools**, pilih **Jetdirect Firmware Update**.
- **5.** Di bawah **Jetdirect firmware version** terdaftar nomor model dan versi firmware HP Jetdirect. Perhatikan hal ini.
- **6.** Kunjungi [http://www.hp.com/go/wja\\_firmware](http://www.hp.com/go/wja_firmware).
- **7.** Gulir ke bawah daftar nomor model HP Jetdirect dan cari nomor model yang tertulis.
- **8.** Cari versi firmware yang sekarang berlaku untuk model itu dan lihat apakah versinya lebih baru daripada versi yang tadi Anda catat. Jika ya, klik kanan pada link firmware, dan ikuti petunjuk pada halaman Web untuk men-downlaod file firmware baru. File harus disimpan ke dalam folder <drive>: \PROGRAM FILES\HP WEB JETADMIN\DOC\PLUGINS\HPWJA\FIRMWARE\JETDIRECT pada kompuer yang menjalankan perangkat lunak HP Web Jetadmin.
- **9.** Dalam HP Web Jetadmin, kembali ke daftar produk utama dan pilih lagi pengirim digitalnya.
- **10.** Dalam daftar drop-down **Device Tools**, pilih kembali **Jetdirect Firmware Update**.
- **11.** Pada halaman firmware HP Jetdirect, versi firmware yang baru tercantum di bawah **Jetdirect Firmware Available on HP Web Jetadmin**. Klik tombol **Update Firmware Now** untuk memperbarui firmware Jetdirect.

# **10 Mengatasi masalah**

- [Mengatasi masalah umum](#page-155-0)
- [Mengebalikan pengaturan pabrik](#page-157-0)
- [Menafsirkan pesan panel kontrol](#page-158-0)
- [Jams \[Kemacetan\]](#page-178-0)
- [Memecahkan masalah kualitas cetak](#page-198-0)
- [Mengatasi masalah kinerja](#page-204-0)
- [Mengatasi masalah konektivitas](#page-205-0)
- Memecahkan masalah umum Windows
- [Memecahkan masalah umum Macintosh](#page-208-0)
- [Memecahkan masalah Linux](#page-211-0)

# <span id="page-155-0"></span>**Mengatasi masalah umum**

Jika produk tidak bereaksi dengan benar, lakukan langkah-langkah dalam daftar periksa berikut, sesuai urutan. Jika produk tidak lulus suatu langkah, ikuti saran pemecahan masalah yang terkait. Jika sebuah langkah telah mengatasi masalah, Anda dapat berhenti melakukan langkah lainnya pada daftar periksa.

# **Daftar periksa untuk mengatasi masalah**

- **1.** Pastikan lampu Ready [Siap] pada produk telah menyala. Jika tidak ada lampu yang menyala, lakukan langkah-langkah ini:
	- **a.** Periksa sambungan kabel listrik.
	- **b.** Pastikan tombol listrik diaktifkan.
	- **c.** Pastikan bahwa tegangan saluran telah benar untuk konfigurasi daya produk. (Lihat label di belakang produk untuk ketentuan tegangan). Jika Anda menggunakan sambungan stopkontak dan tegangannya tidak sesuai spesifikasi, tancapkan steker produk langsung ke stopkontak dinding. Jika telah ditancapkan ke stopkontak dinding, cobalah stopkontak yang lain.
	- **d.** Jika tidak ada dari tindakan ini yang dapat memulihkan daya, hubungi HP Customer Care.
- **2.** Periksa pengkabelan.
	- **a.** Periksa sambungan kabel antara produk dan komputer atau port jaringan. Pastikan bahwa sambungan telah erat.
	- **b.** Pastikan kabel tersebut tidak keliru yakni dengan menggunakan kabel yang berbeda, jika perlu.
	- **c.** Periksa koneksi jaringan. Lihat [Mengatasi masalah jaringan pada hal. 194.](#page-205-0)
- **3.** Periksa untuk mengetahui apakah ada pesan yang muncul pada layar panel kontrol. Jika ada pesan kesalahan yang muncul, lihat [Menafsirkan pesan panel kontrol pada hal. 147.](#page-158-0)
- **4.** Pastikan bahwa kertas yang Anda gunakan memenuhi spesifikasi.
- **5.** Cetak halaman konfigurasi. Lihat [Mencetak informasi dan halaman tampilkan-caranya](#page-119-0) [pada hal. 108.](#page-119-0) Jika produk telah dihubungkan ke jaringan, halaman HP Jetdirect juga dicetak.
	- **a.** Jika halaman tidak dicetak, periksa apakah setidaknya satu baki berisi kertas.
	- **b.** Jika halaman macet dalam produk, lihat [Membebaskan kemacetan pada hal. 169.](#page-180-0)
- **6.** Jika halaman konfigurasi tercetak, periksa berikut ini.
	- **a.** Jika halaman tersebut tidak dicetak dengan benar, masalahnya adalah pada perangkat keras produk. Hubungi HP Customer Care [Peduli Pelanggan].
	- **b.** Jika halaman dicetak dengan benar, berarti produk dapat berfungsi. Masalahnya ada pada komputer yang Anda gunakan, pada driver printer, atau pada programnya.
- **7.** Pilih salah satu dari pilihan berikut ini:

**Windows**: Klik **Start** [Mulai], klik **Settings** [Pengaturan], kemudian klik **Printers** [Printer] atau **Printers and Faxes** [Printer dan Faks]. Klik ganda pada nama produk.

**atau**

**Mac OS X**: Buka **Print Center** [Pusat Cetak] atau **Printer Setup Utility** [Utilitas Pengaturan Printer] dan dan klik ganda baris untuk produk tersebut.

- **8.** Pastikan apakah Anda telah menginstal driver printer untuk produk ini. Periksa program untuk memastikan bahwa Anda menggunakan driver printer bagi produk ini.
- **9.** Cetak dokumen yang pendek dari program lain yang sudah berfungsi sebelumnya. Jika solusi ini bekerja, maka masalahnya disebabkan oleh program yang digunakan. Jika solusi ini tidak bekerja (dokumen tidak tercetak) lakukan langkah-langkah ini:
	- **a.** Cobalah mencetak pekerjaan dari komputer lain yang perangkat lunak produknya telah diinstal.
	- **b.** Jika Anda telah menghubungkan produk ke jaringan, hubungkan produk langsung ke komputer dengan kabel USB. Alihkan produk ke port yang benar atau instal ulang perangkat lunaknya, pilih jenis koneksi baru yang Anda gunakan.

#### **Beberapa faktor yang mempengaruhi kinerja produk**

Sejumlah faktor mempengaruhi lama waktu yang diperlukan untuk tugas cetak.

- Kecepatan maksimal produk, diukur dalam halaman per menit (ppm)
- Penggunaan kertas khusus (seperti transparansi, kertas tebal dan kertas ukuran custom)
- Pemrosesan produk dan waktu download
- Kompleksitas dan ukuran grafik
- Kecepatan komputer yang digunakan
- Sambungan USB
- Konfigurasi I/O printer
- Jumlah memori yang dipasang pada produk
- Sistem operasi dan konfigurasi jaringan (jika berlaku)
- **EXATATAN:** Walaupun tambahan memori dapat memperbaiki cara produk menangani grafik yang rumit dan meningkatkan waktu download, namun tidak akan menambah kecepatan maksimal produk (ppm).

# <span id="page-157-0"></span>**Mengebalikan pengaturan pabrik**

Gunakan menu **RESETS [PENGATURAN ULANG]** untuk mengembalikan pengaturan pabrik.

- 1. Tekan Menu <br>**1.**
- **2.** Tekan panah ke bawah ▼ untuk menyorot **CONFIGURE DEVICE [KONFIGURASI** PERANGKAT], kemudian tekan OK.
- **3.** Tekan panah ke bawah ▼ untuk menyorot RESETS [PENGATURAN ULANG], kemudian tekan OK.
- **4.** Tekan panah ke bawah ▼ untuk menyorot RESTORE FACTORY SETTINGS [KEMBALIKAN **PENGATURAN PABRIK]**, kemudian tekan OK untuk mengembalikan pengaturan produk ke pengaturan pabriknya semula.

# <span id="page-158-0"></span>**Menafsirkan pesan panel kontrol**

# **Jenis pesan pada panel kontrol**

Ada empat jenis pesan panel kontrol yang dapat menunjukkan status atau masalah pada produk.

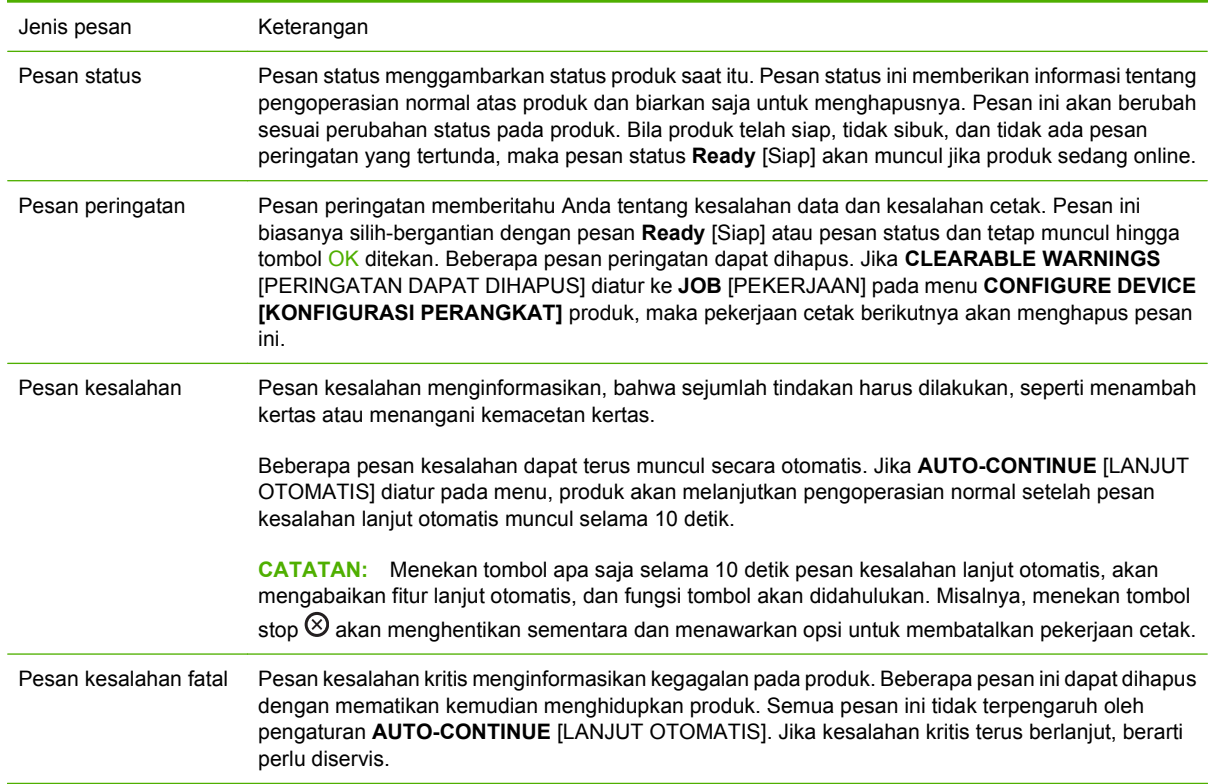

# **Pesan panel kontrol**

#### **Tabel 10-1 Pesan panel kontrol**

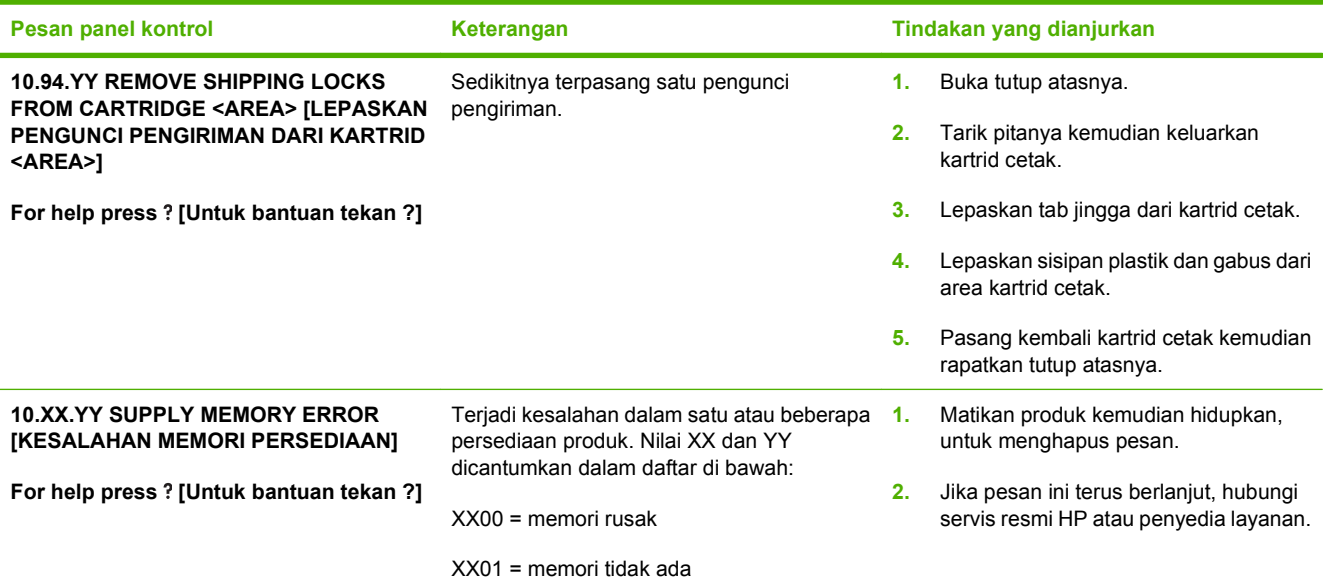

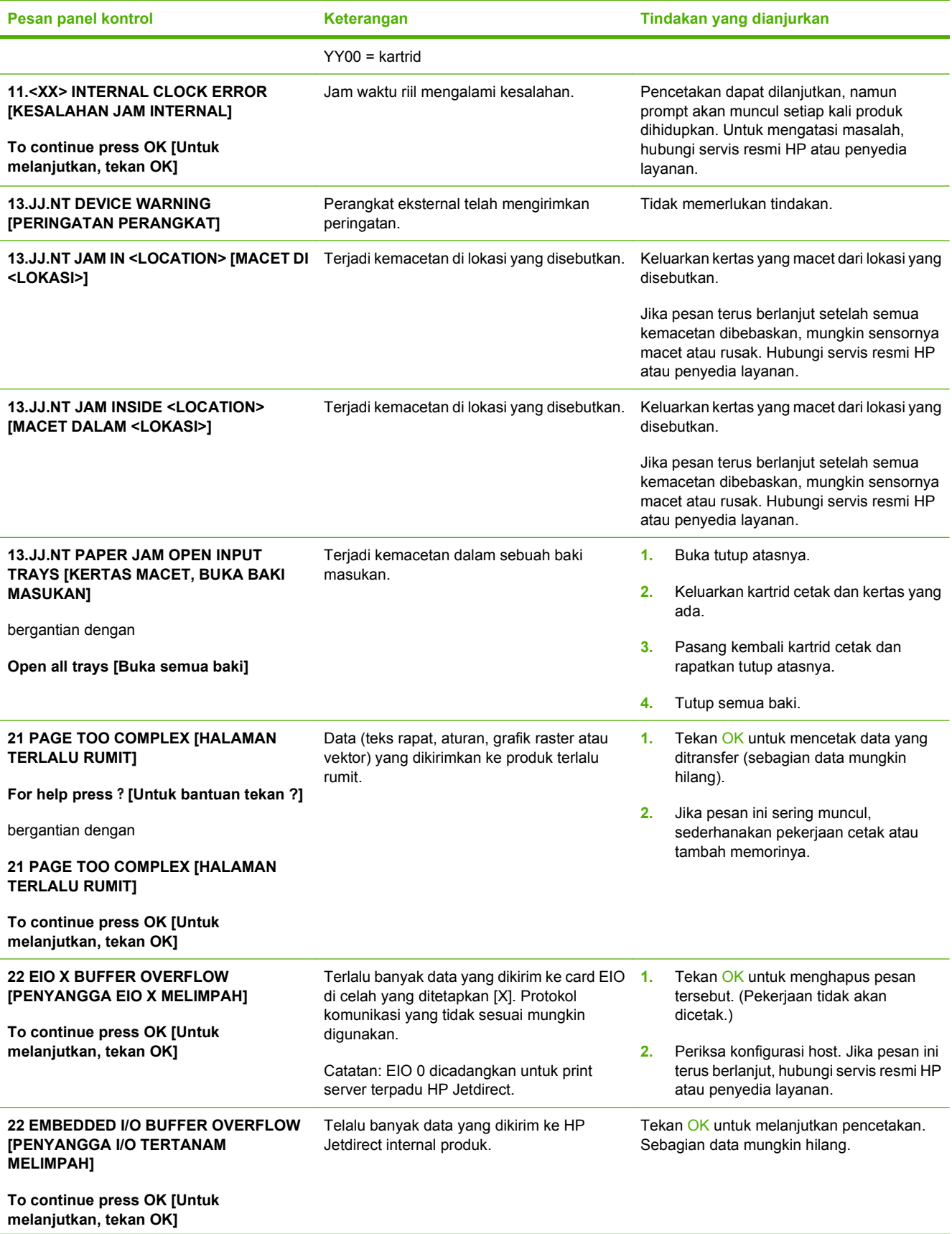

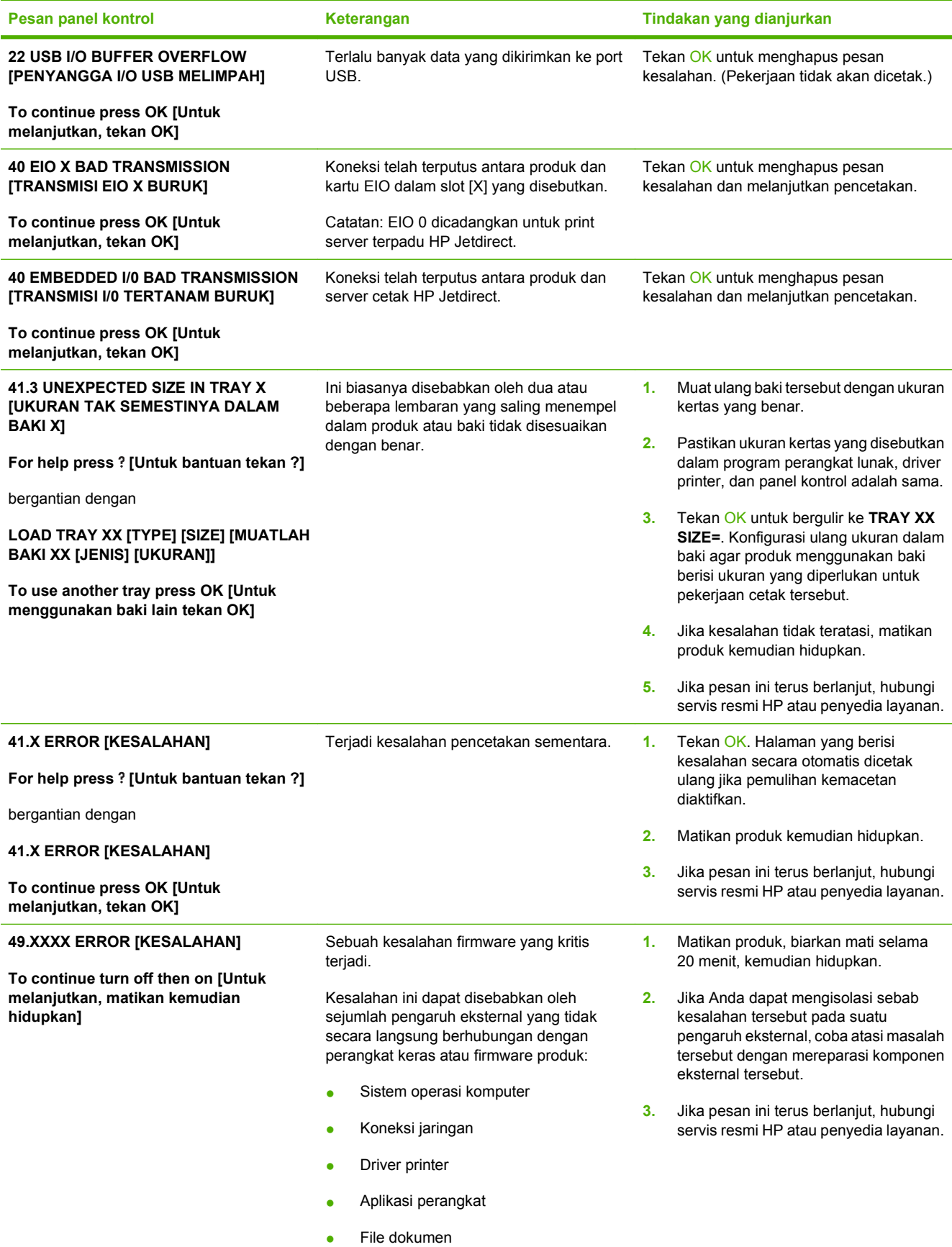

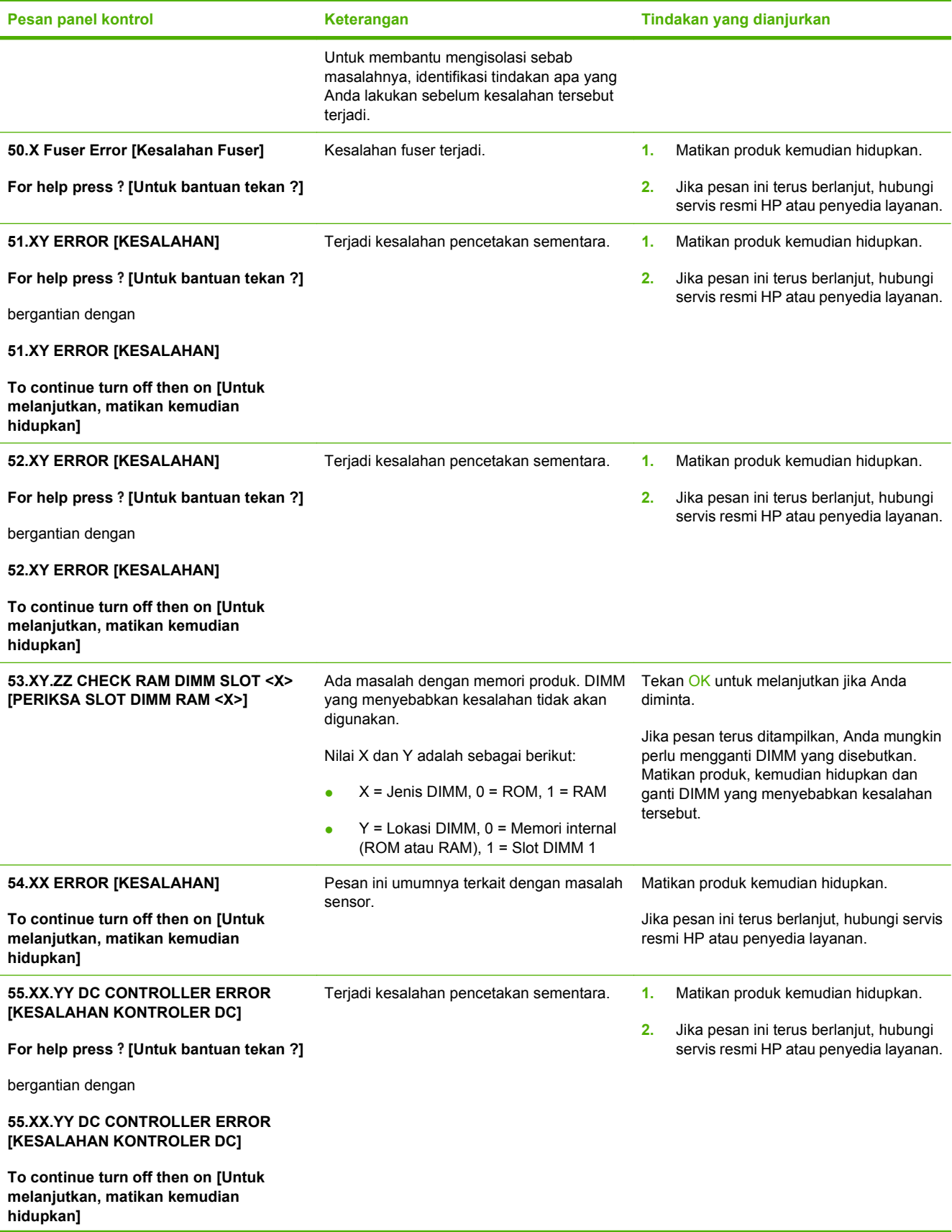

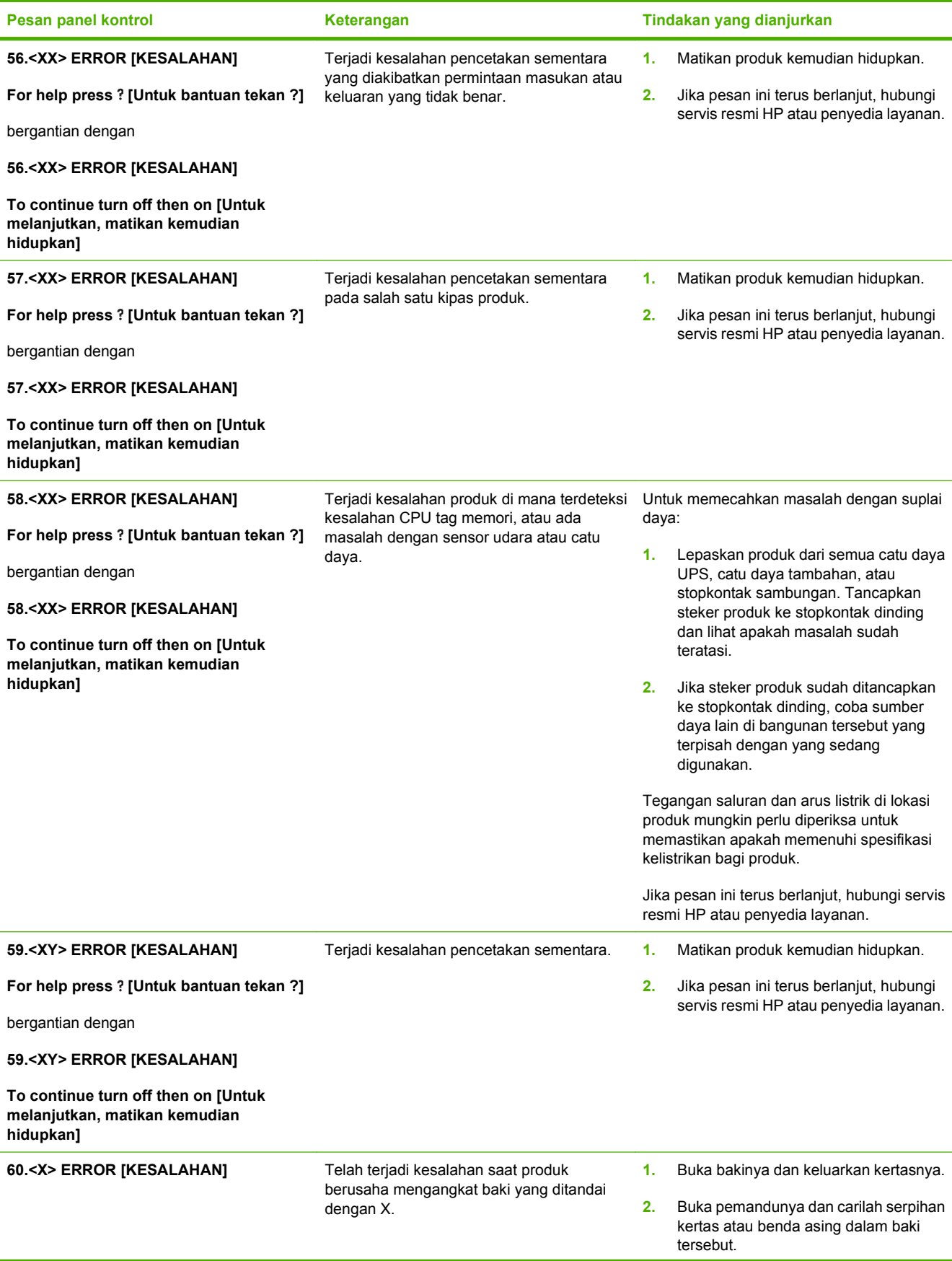

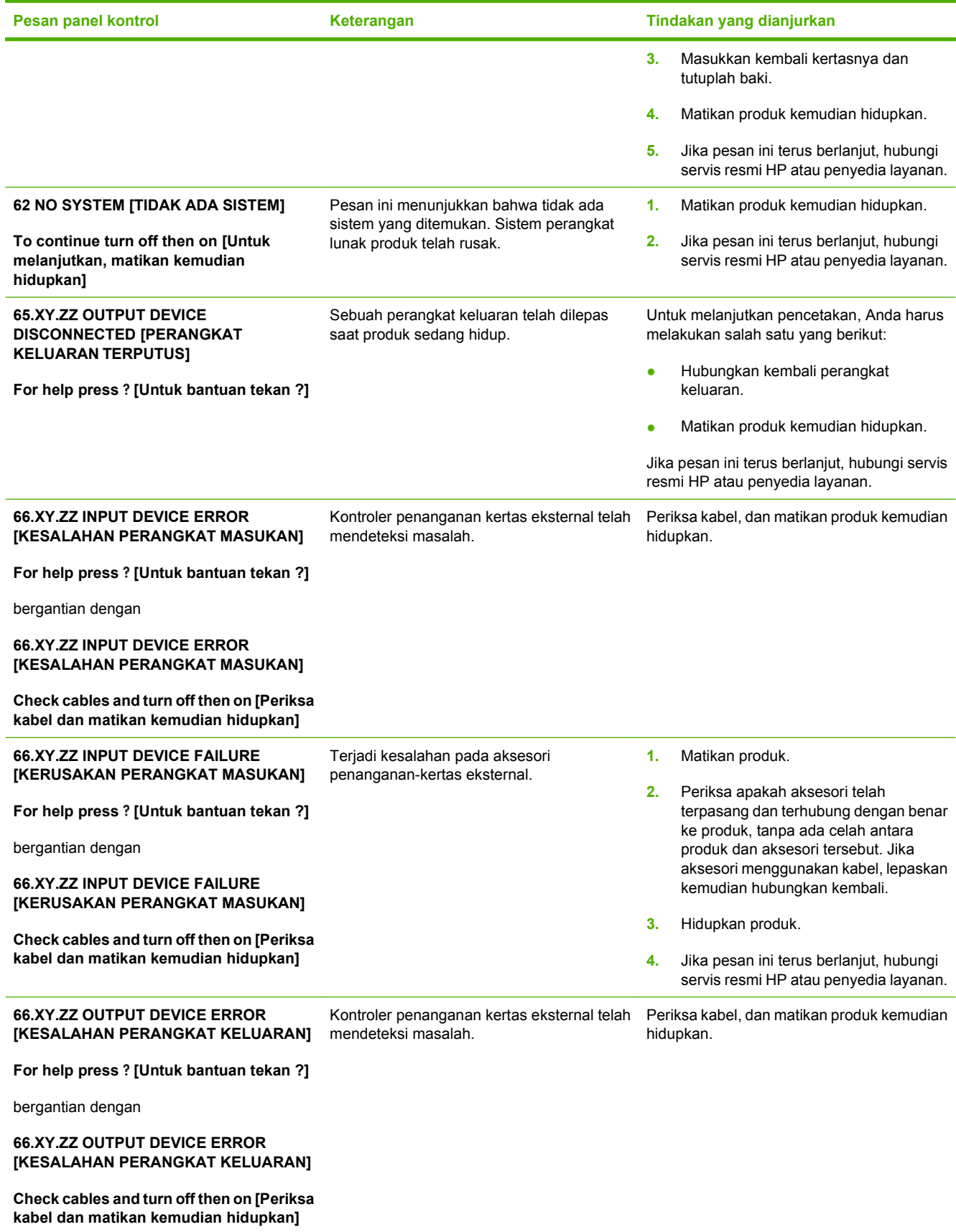

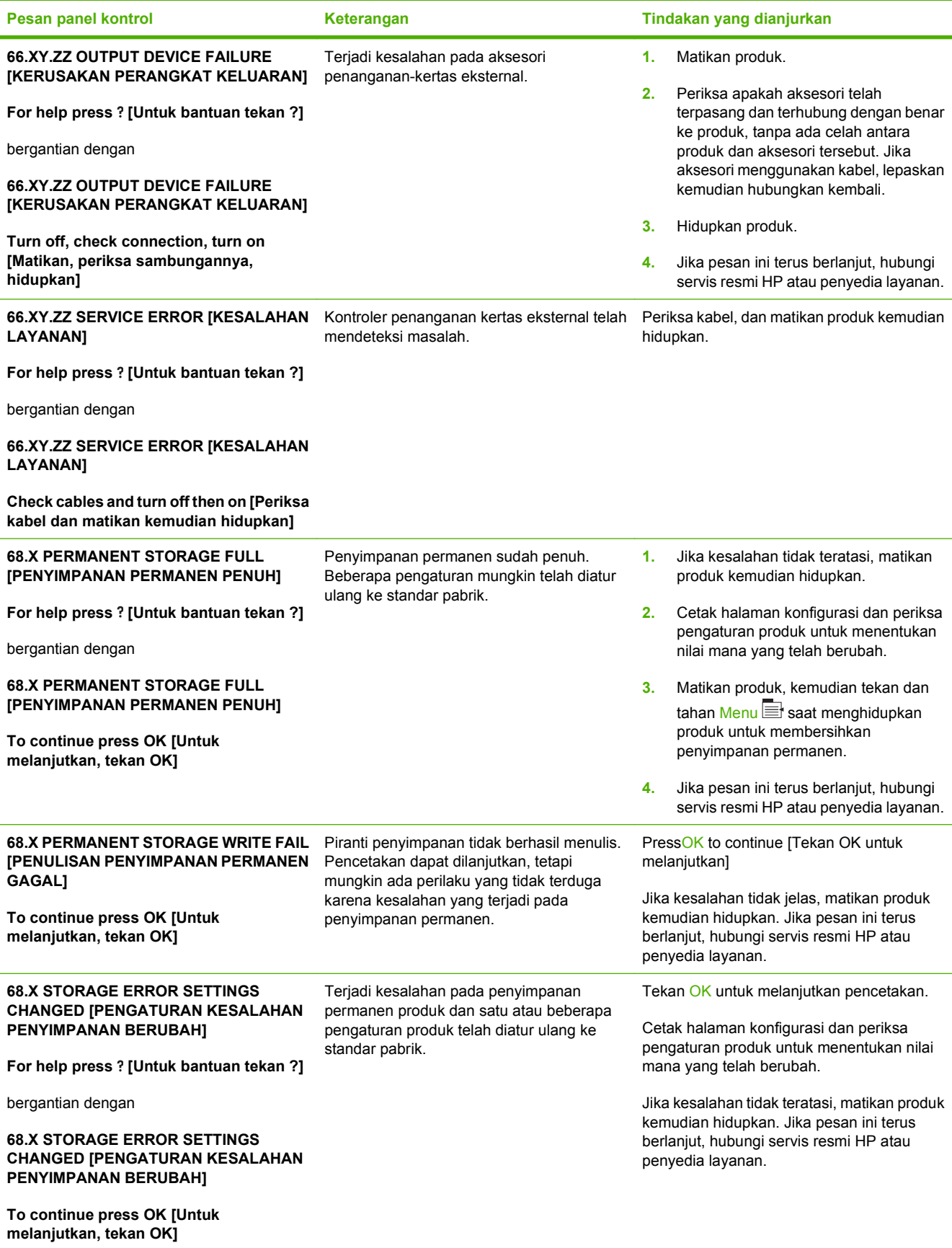

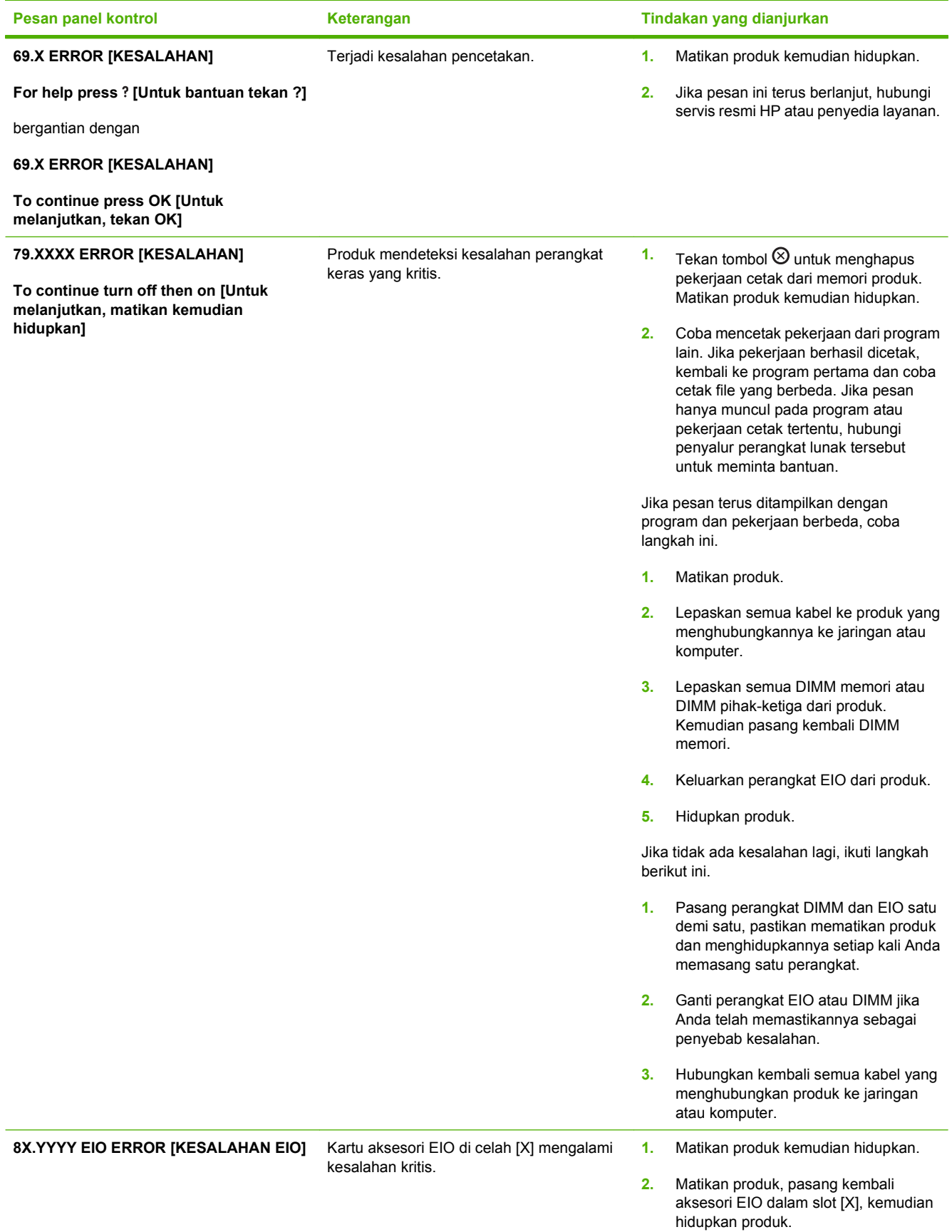

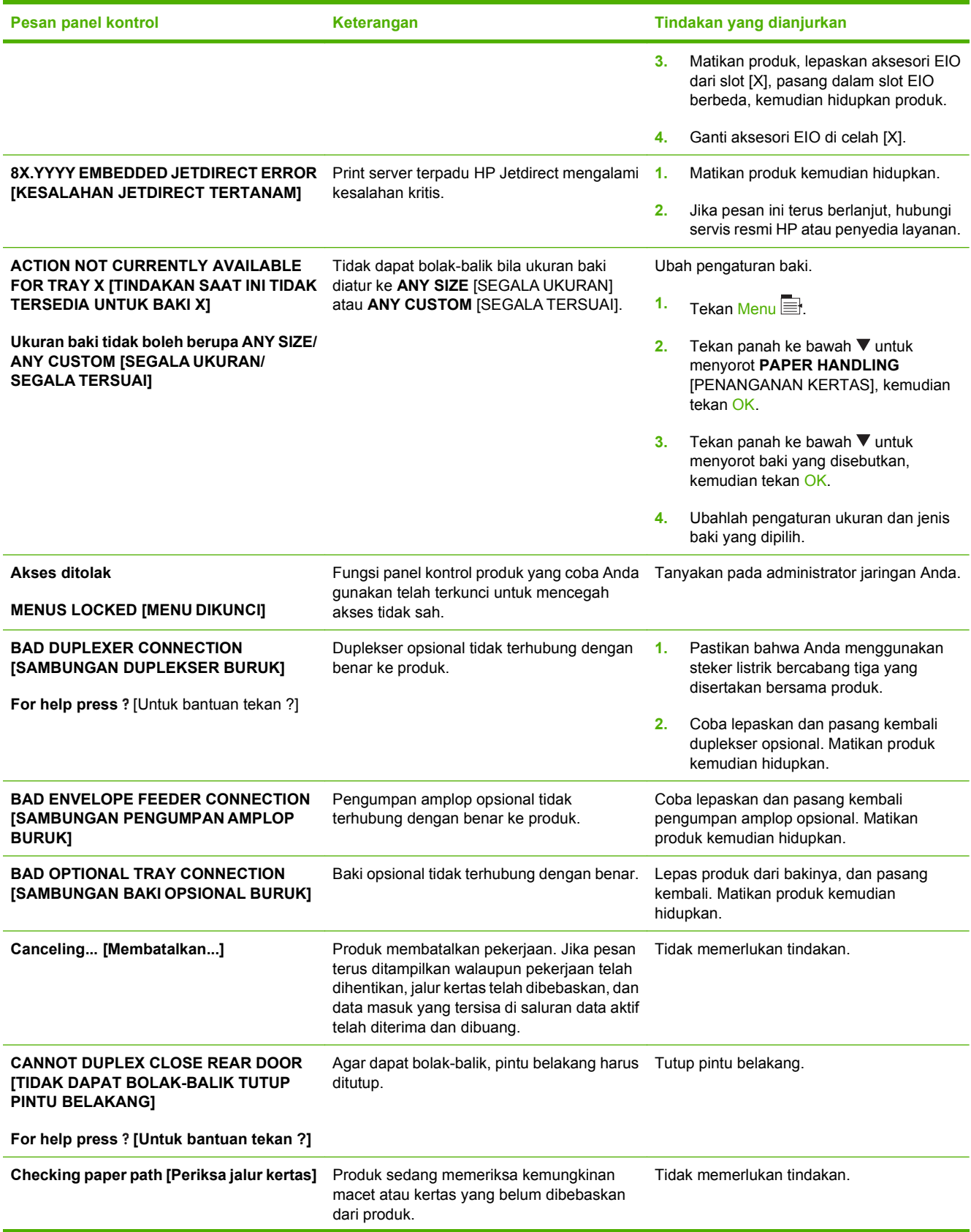

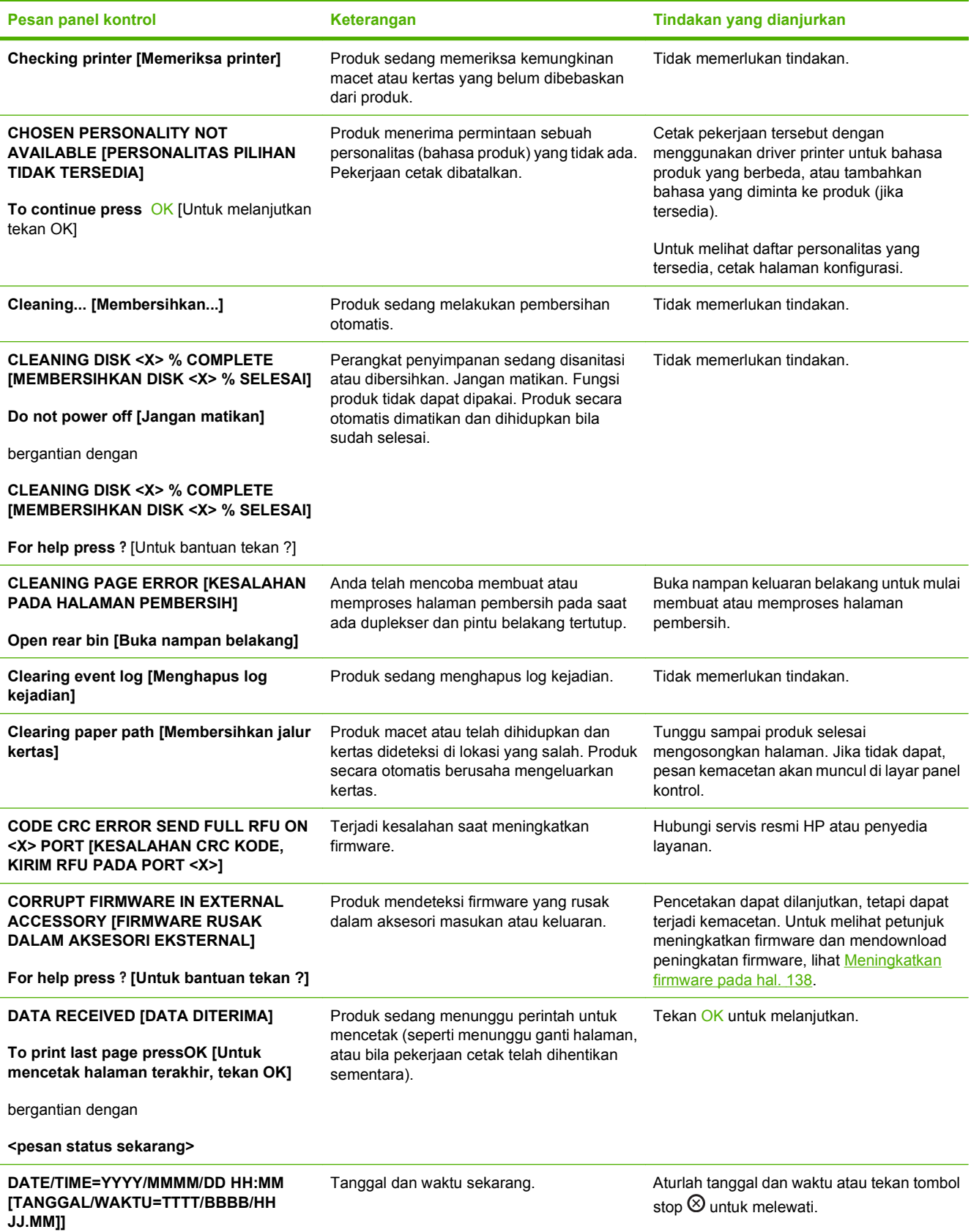

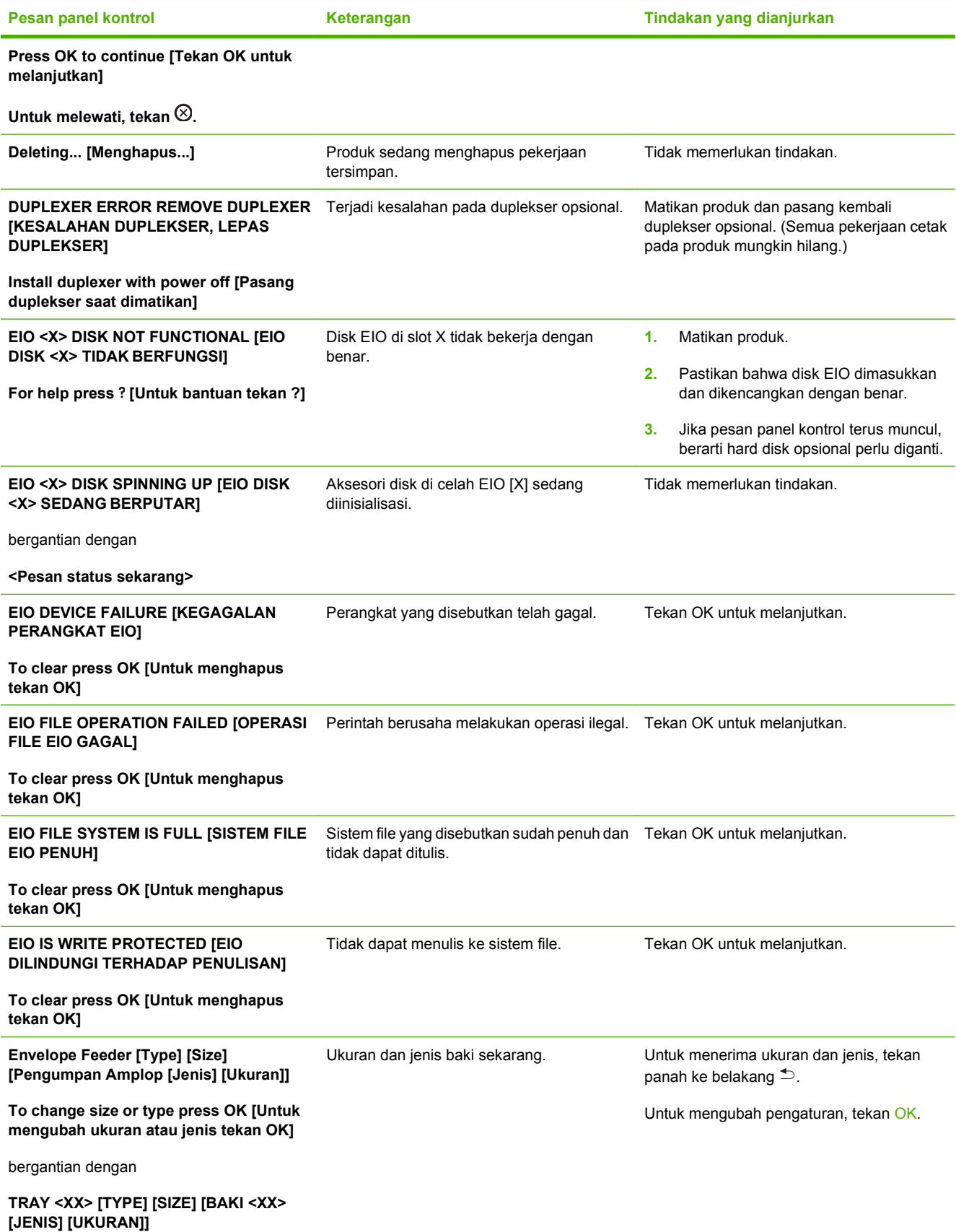

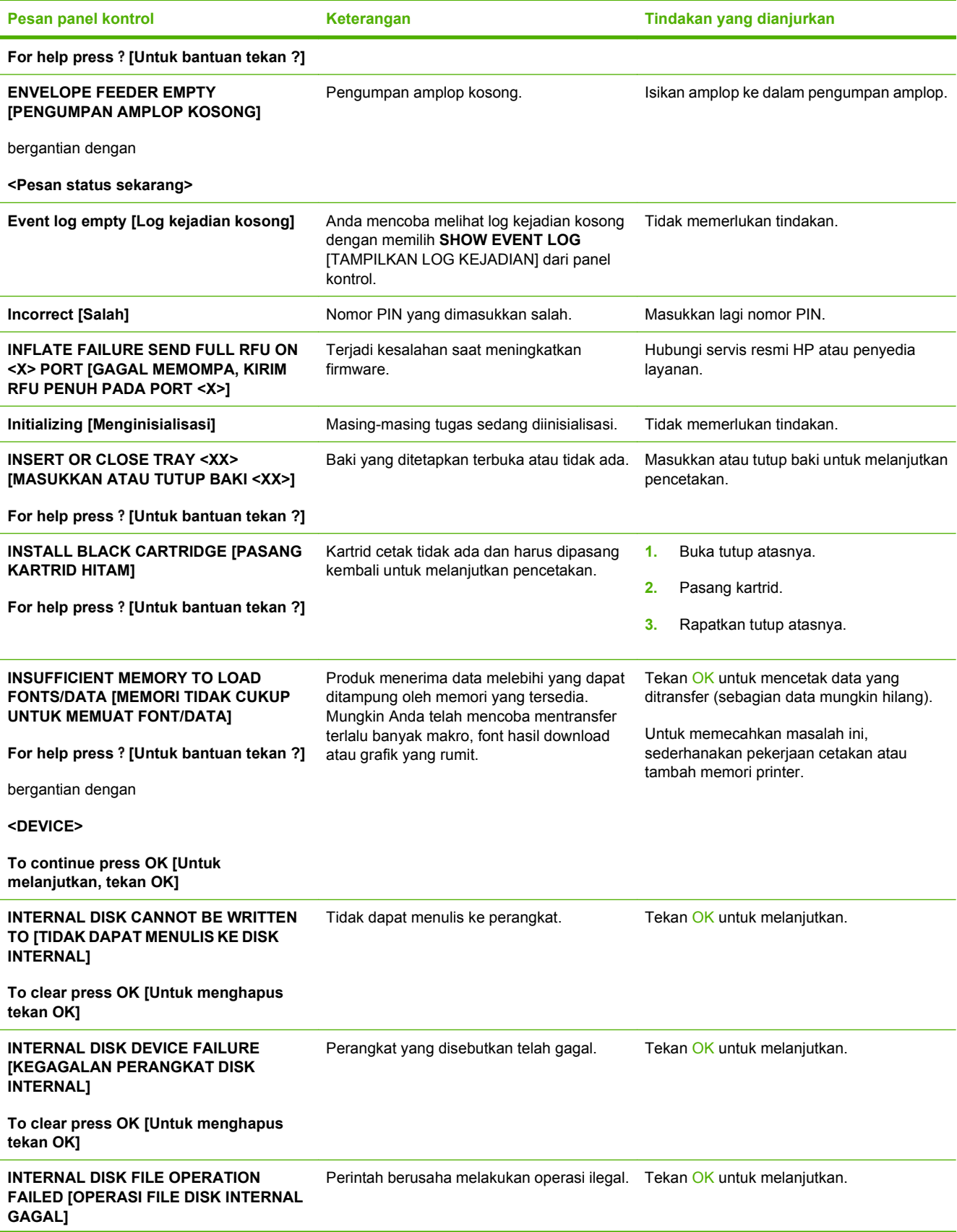

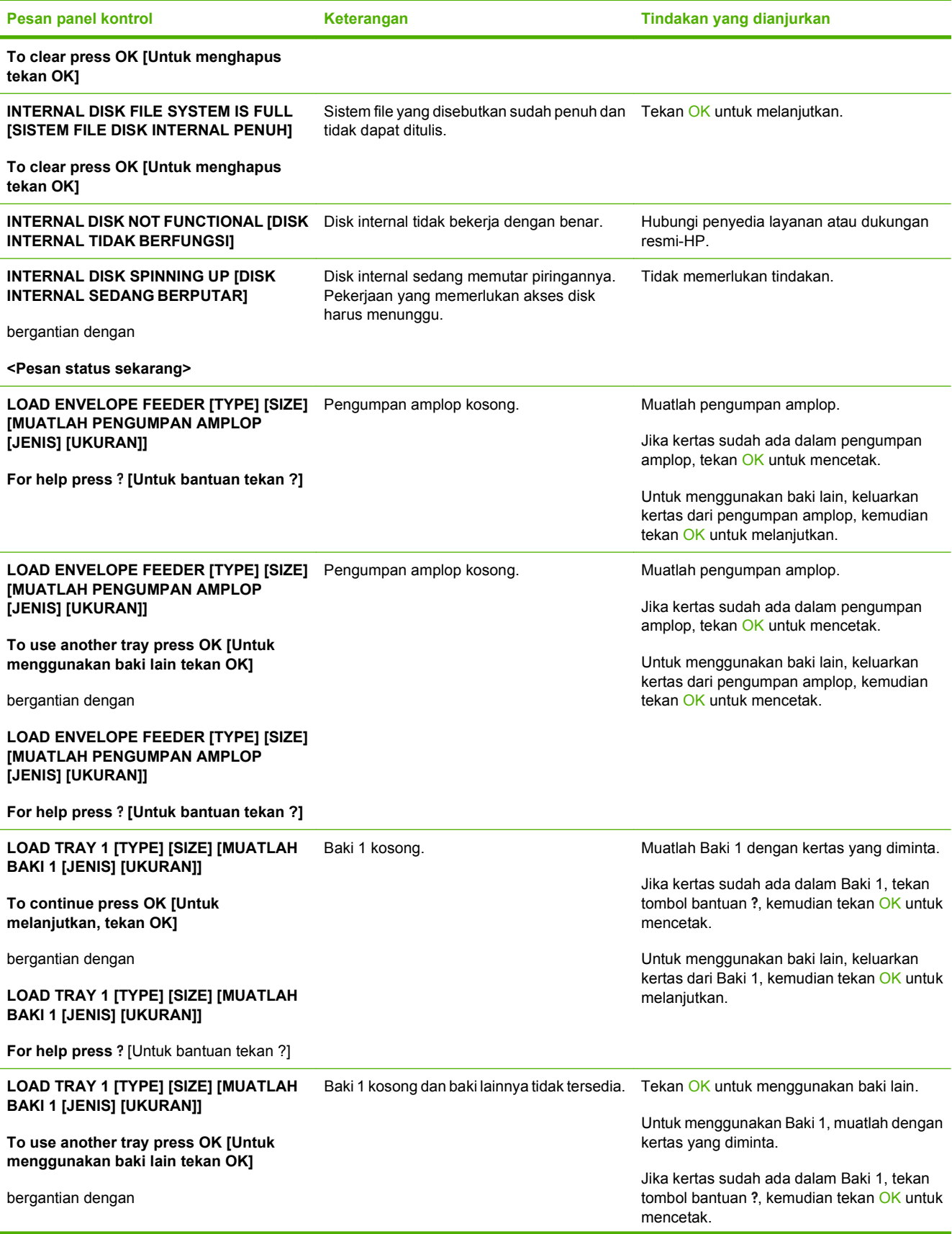

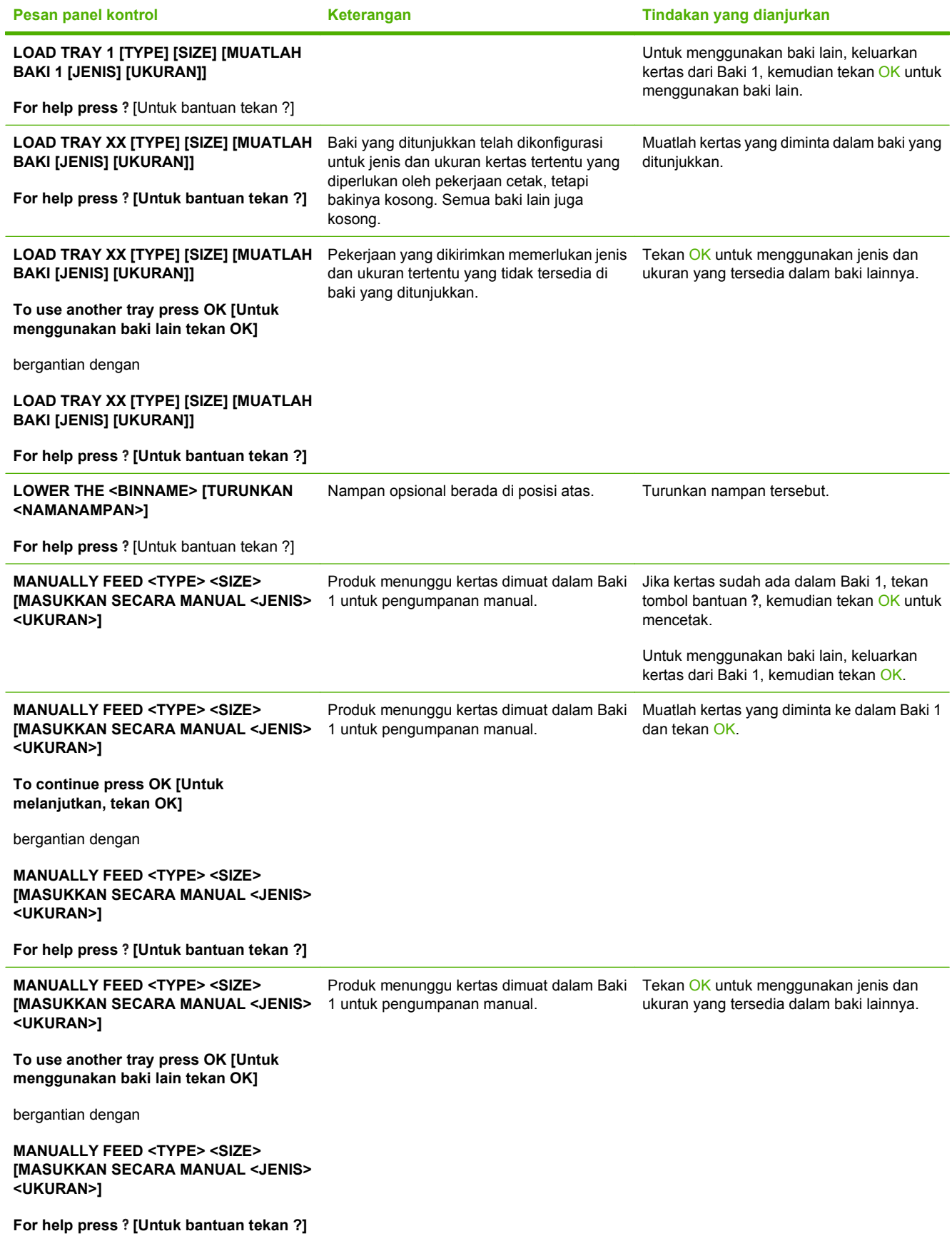

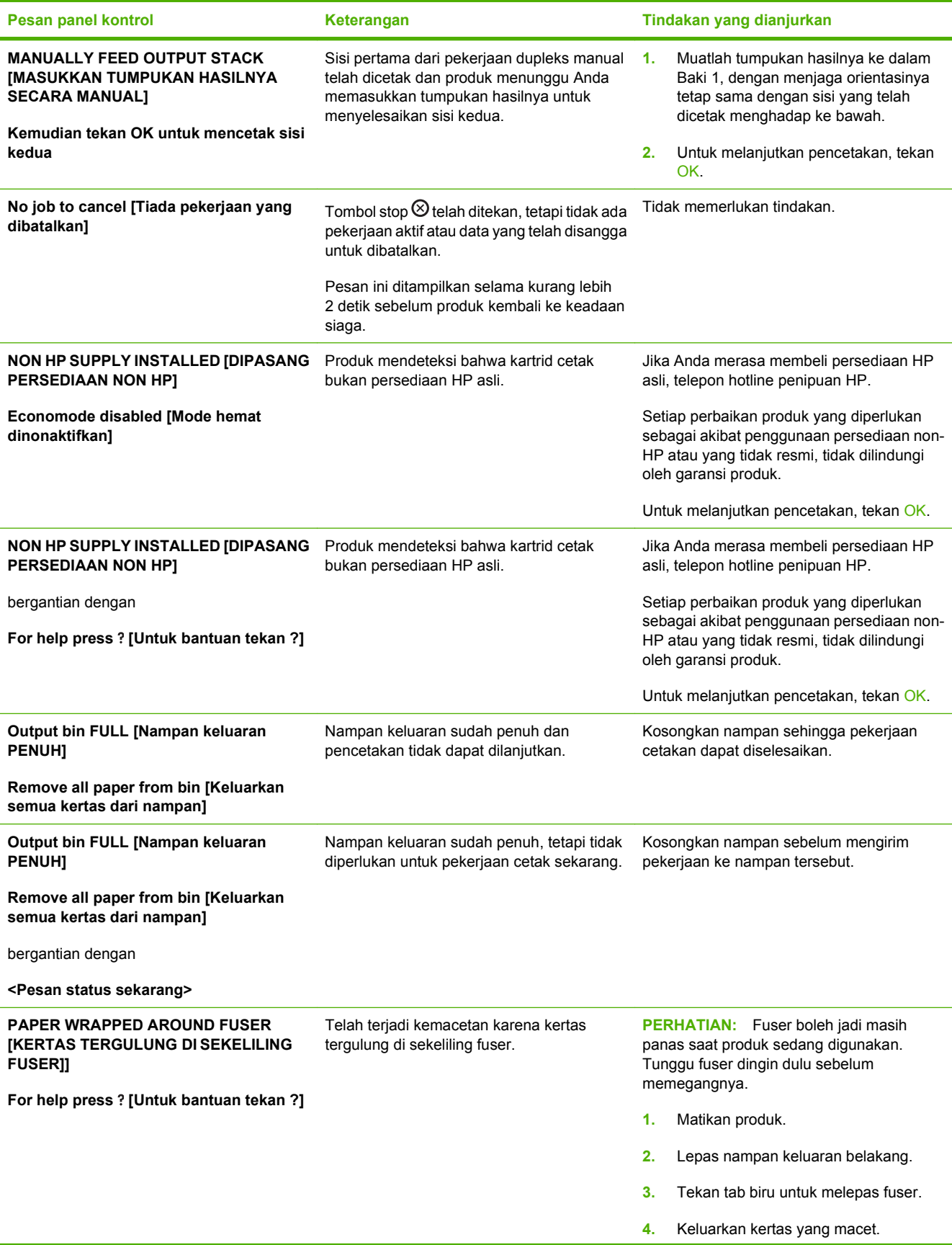

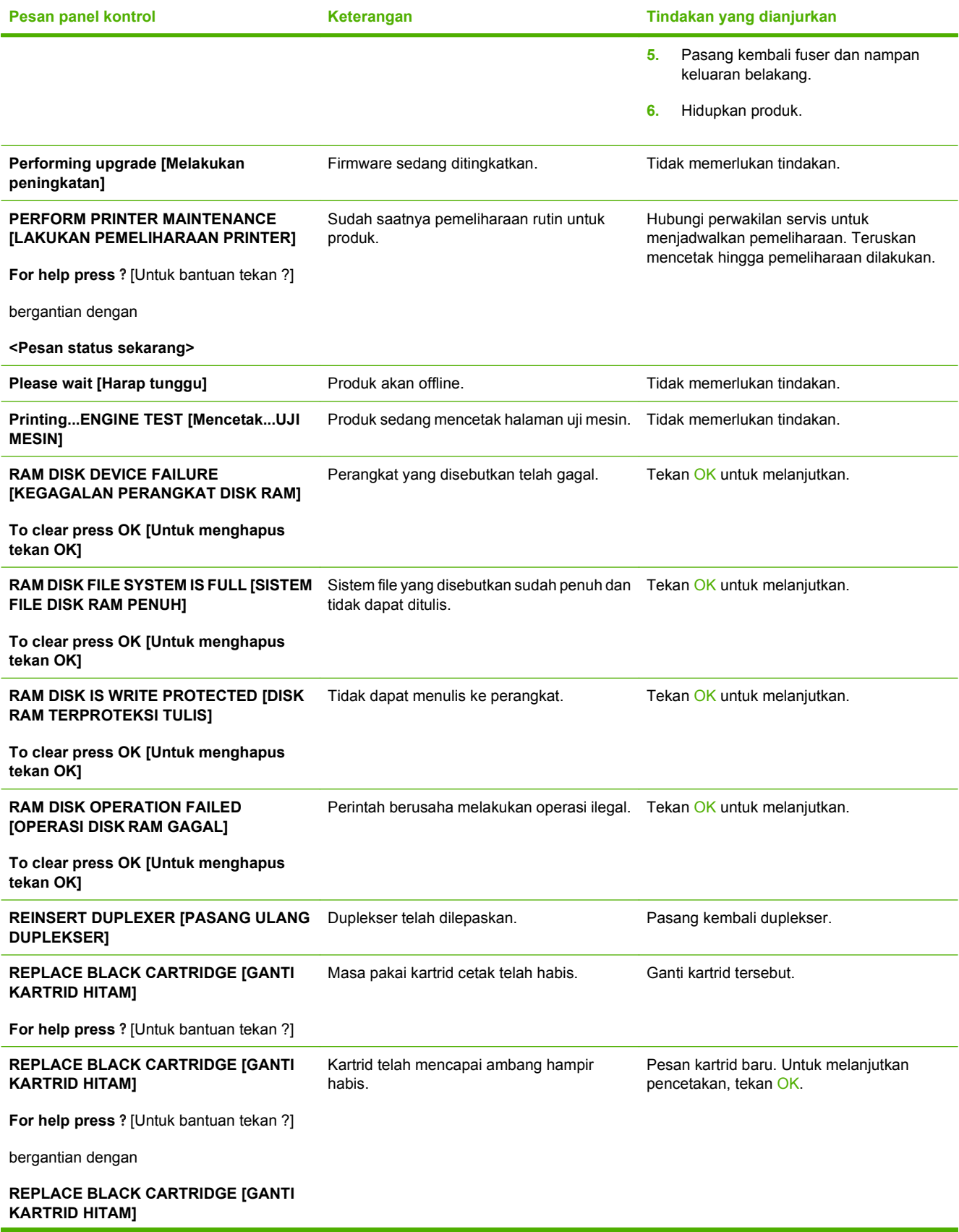

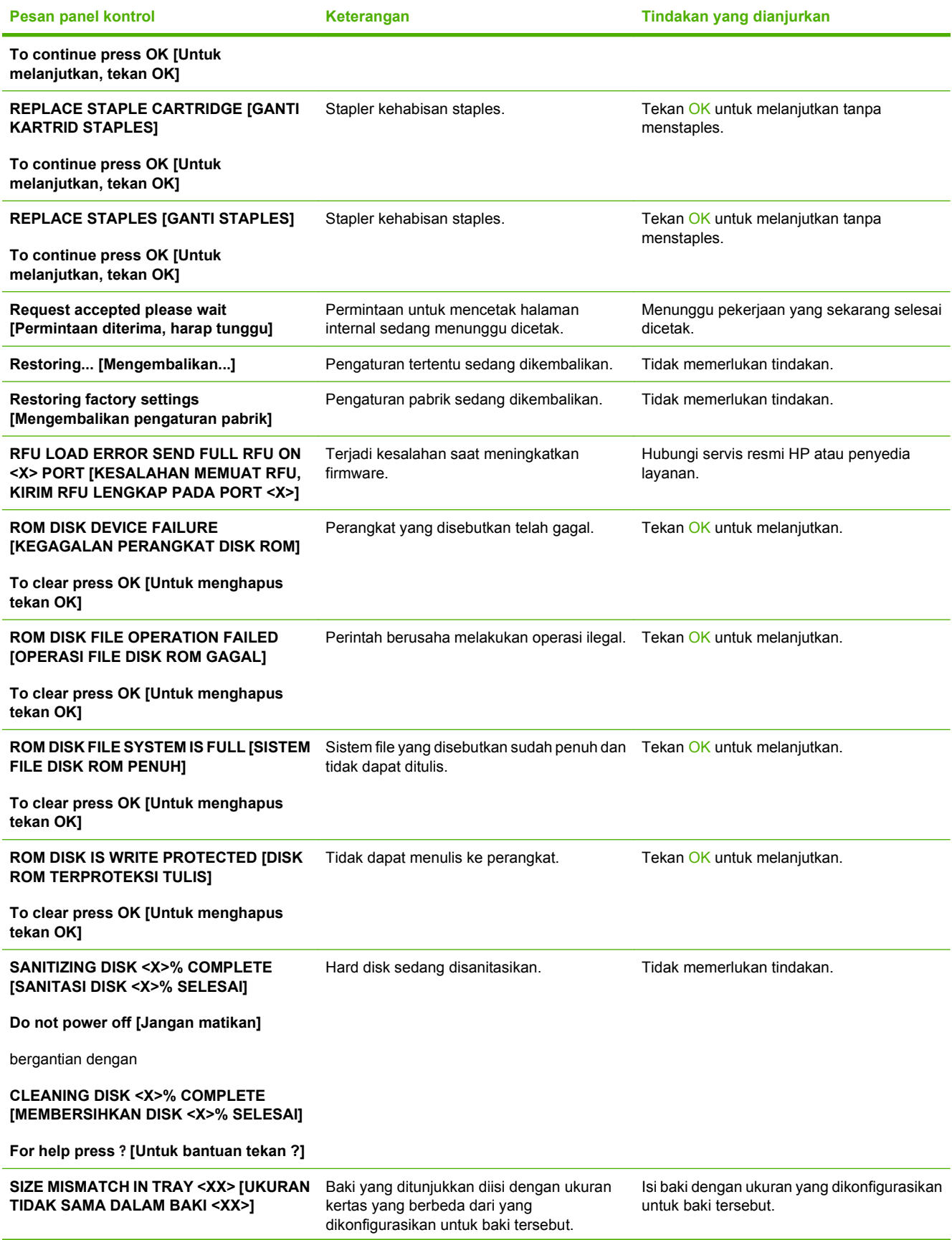

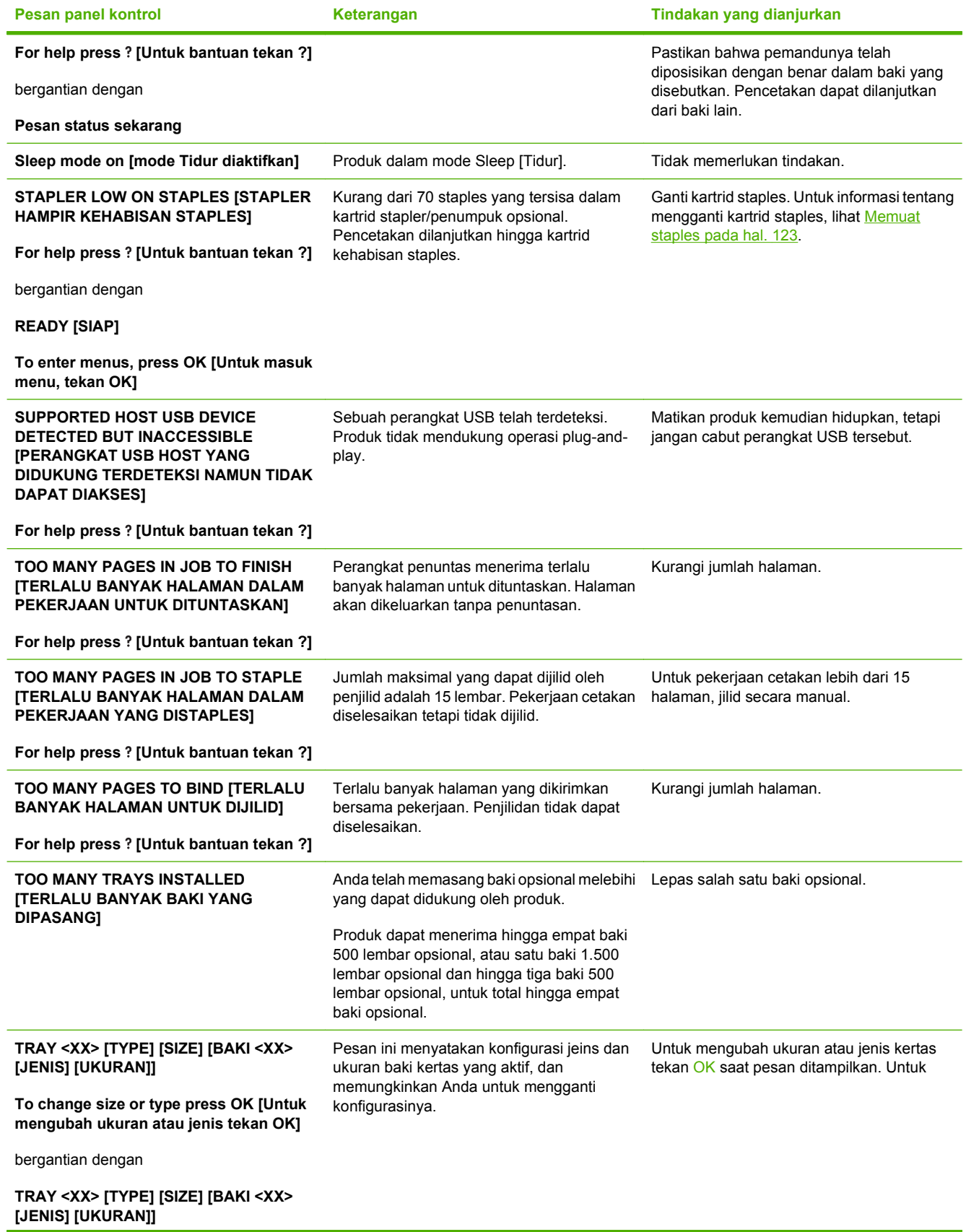

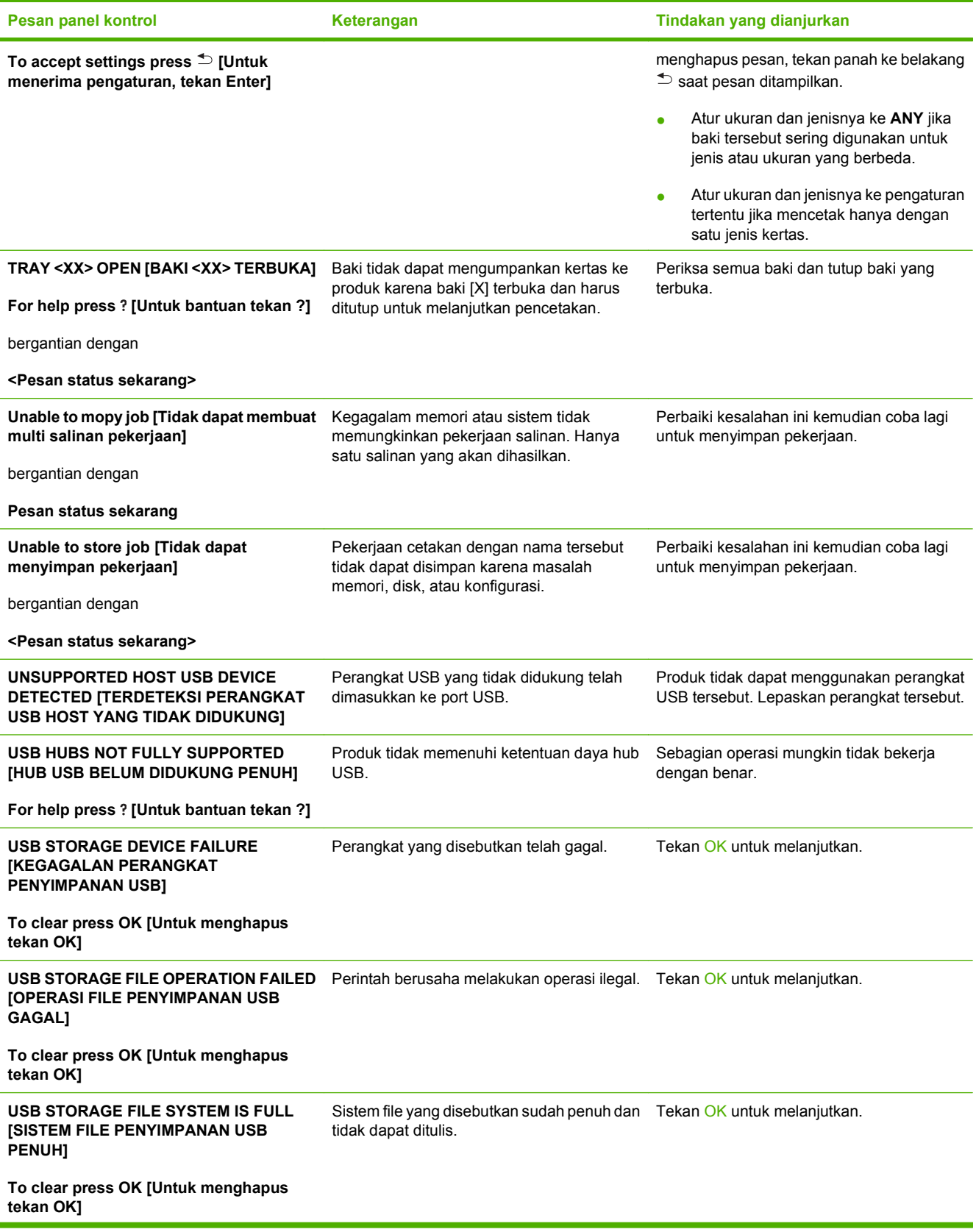

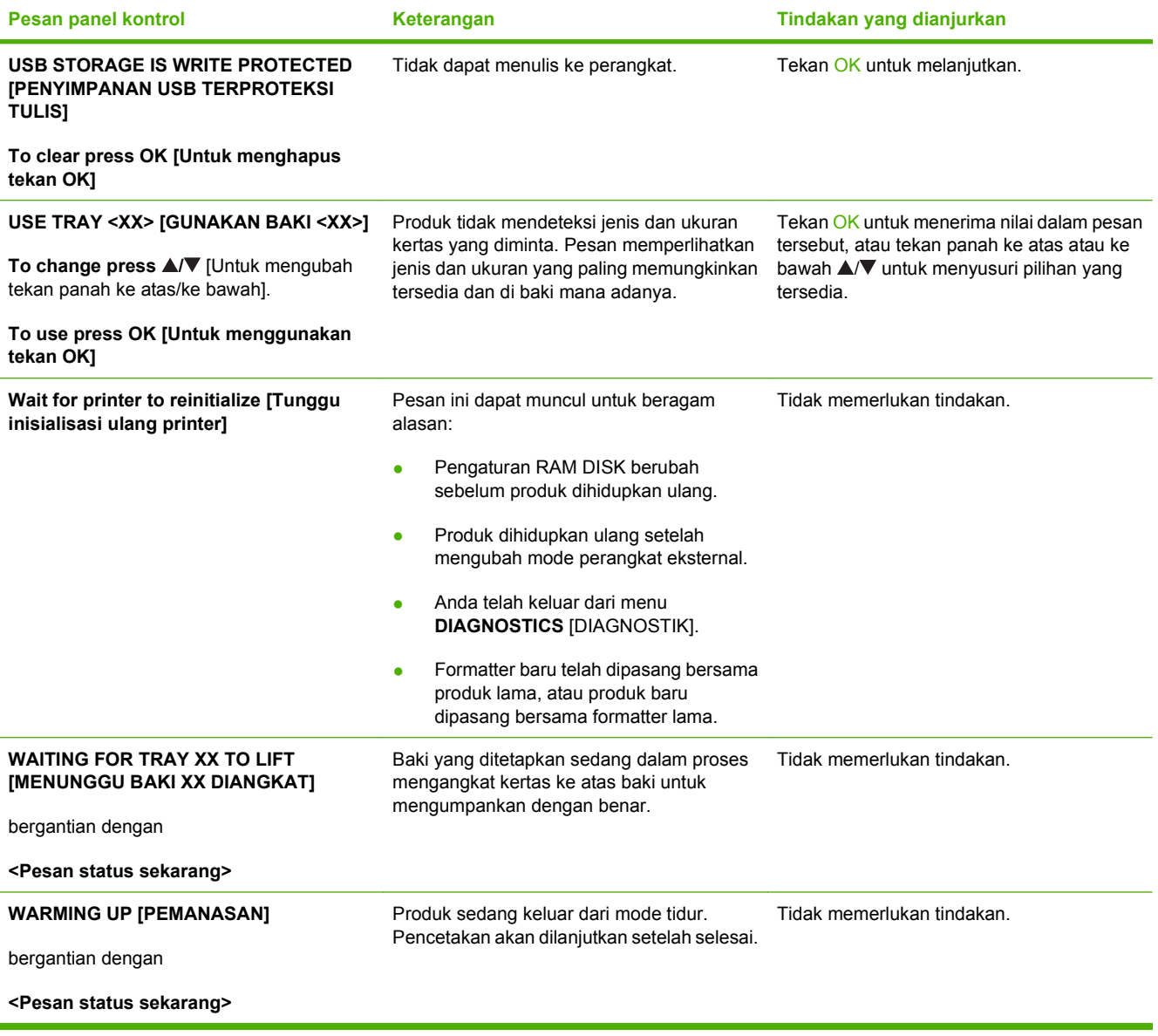

# <span id="page-178-0"></span>**Jams [Kemacetan]**

### **Penyebab umum kemacetan**

Banyak kemacetan yang disebabkan oleh penggunaan kertas yang tidak sesuai dengan spesifikasi HP. Untuk spesifikasi kertas pada semua printer *HP LaserJet Printer Family Print Media Guide* [Panduan Media Cetak Jajaran Printer HP LaserJet]. Panduan ini tersedia di [www.hp.com/support/ljpaperguide](http://www.hp.com/support/ljpaperguide).

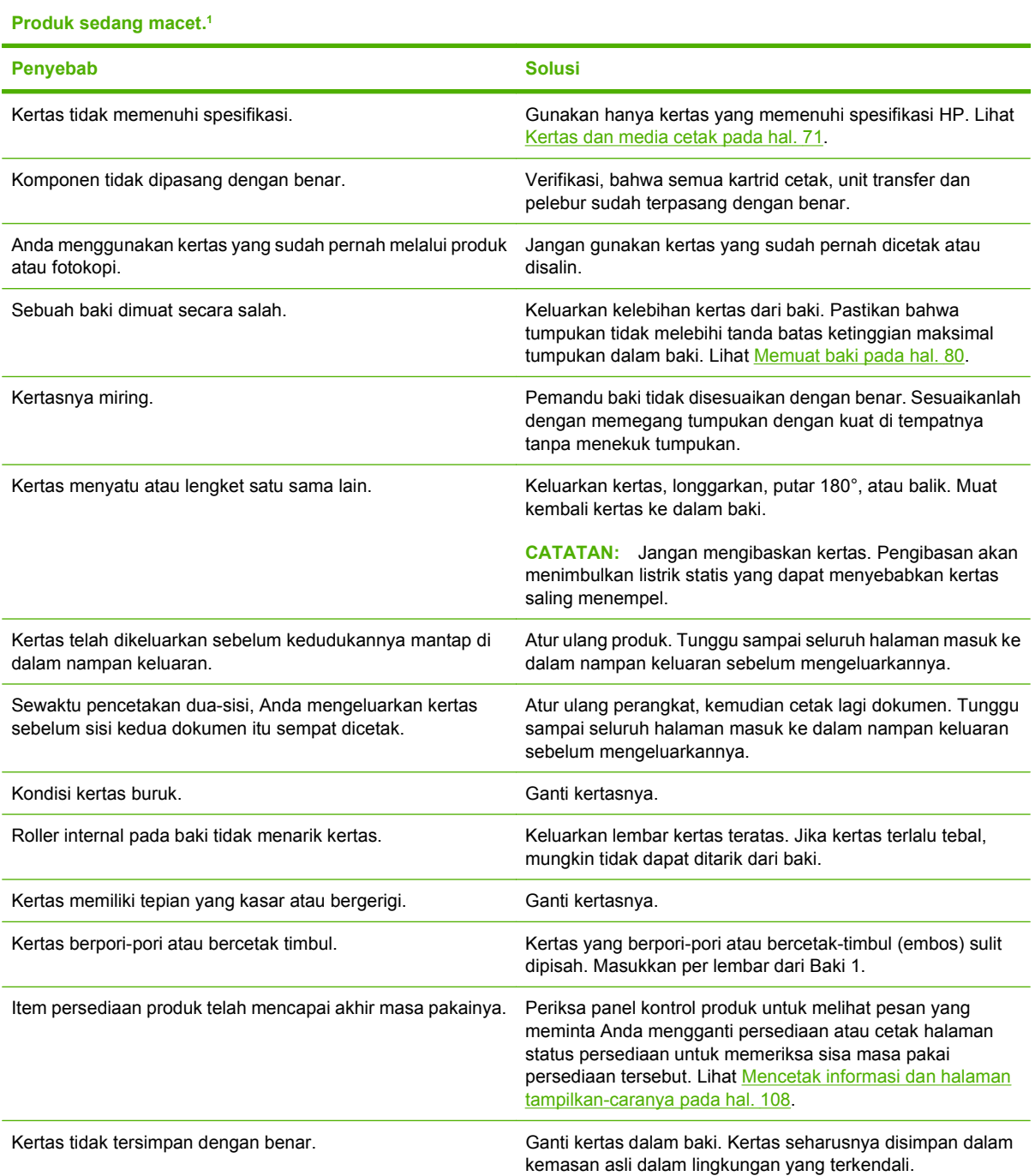

<sup>1</sup> Jika produk tetap macet, hubungi HP Customer care [Dukungan pelanggan] atau penyedia servis resmi HP.

# **Lokasi macet**

Jika pesan kemacetan muncul di layar panel kontrol, cari kertas atau media cetak lain yang macet di lokasi yang ditunjukkan dalam ilustrasi berikut. Kemudian ikuti prosedur untuk membebaskan kemacetan. Anda mungkin perlu mencari kertas di lokasi selain yang ditunjukkan pada pesan kemacetan. Jika lokasi macet tidak jelas, pertama-tama cari di daerah tutup-atas di bawah kartrid cetak.

Ketika membebaskan kemacetan, berhati-hatilah agar tidak menyobek kertas yang macet. Jika ada potongan kecil kertas tertinggal di dalam produk, itu dapat menyebabkan kemacetan tambahan.

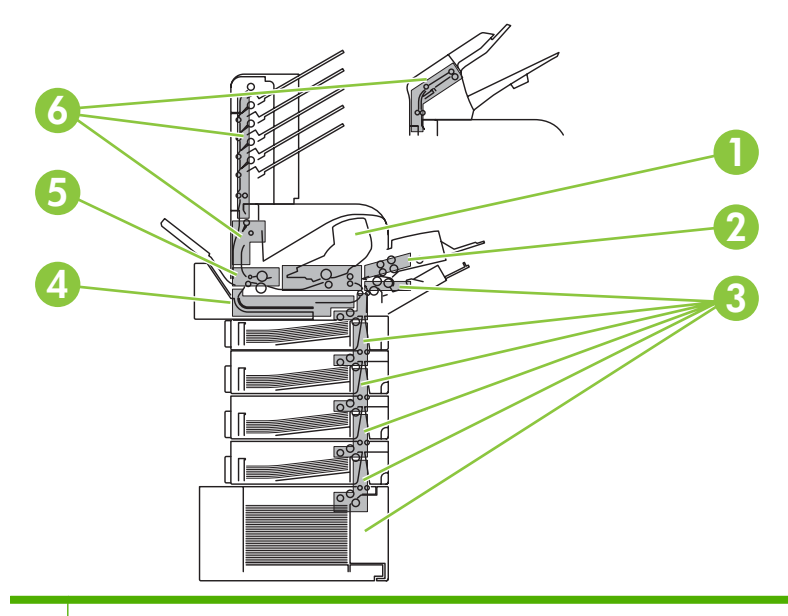

 Daerah penutup-atas dan kartrid-cetak Pengumpan amplop opsional Area baki (Baki 1, Baki 2, dan baki opsional) Duplekser opsional Daerah fuser Area keluaran (nampan atas; nampan belakang; dan penumpuk opsional, stapler/penumpuk, atau kotak surat 5 nampan)

**EY CATATAN:** Toner lepas mungkin tertinggal di dalam produk setelah macet dan menyebabkan masalah kualitas cetak sementara. Masalah ini akan hilang setelah beberapa halaman.
# <span id="page-180-0"></span>**Membebaskan kemacetan**

### **Membebaskan kemacetan dari area tutup atas dan kartrid cetak**

**1.** Buka tutup atas dan keluarkan kartrid cetak.

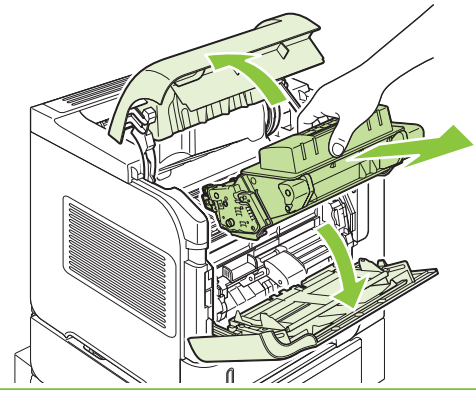

- **PERHATIAN:** Untuk mencegah kerusakan pada kartrid cetak, jangan sampai terkena cahaya lebih dari beberapa menit. Tutup kartrid cetak dengan selembar kertas selama berada di luar produk.
- **2.** Gunakan pegangan warna hijau untuk mengangkat plat akses kertas. Dengan perlahan tarik kertas yang macet keluar dari produk. Jangan sampai merobek kertas. Jika kertas sulit untuk dilepaskan, coba bebaskan dari area baki. Lihat [Membebaskan kemacetan dari baki pada hal. 172](#page-183-0).

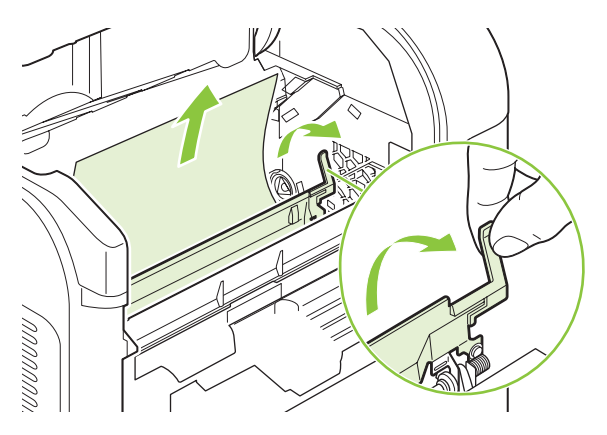

**3.** Buka Baki 1 dan lepaskan tutup aksesori amplop. Jika ada kertas di sana, keluarkan.

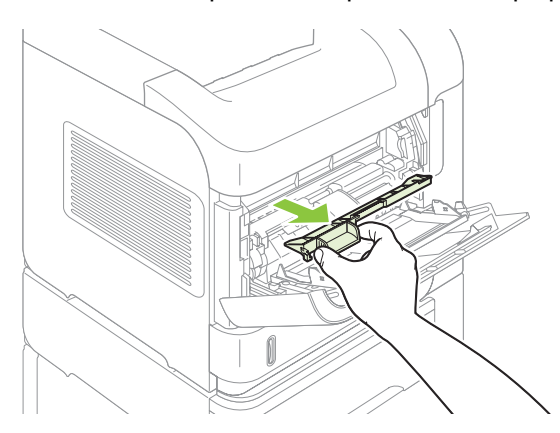

**4.** Putar pemandu kertas untuk memeriksa apakah ada kertas lain yang macet di bawahnya. Jika ada kertas yang macet di sana, keluarkan.

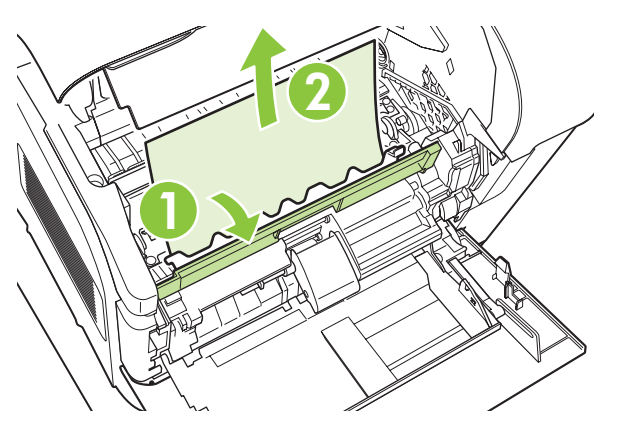

**5.** Pasang kembali tutup aksesori amplop dan tutuplah Baki 1.

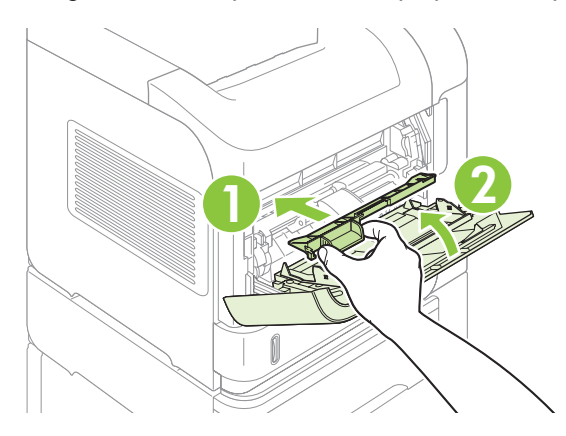

**6.** Pasang kembali kartrid cetak dan rapatkan tutup atasnya.

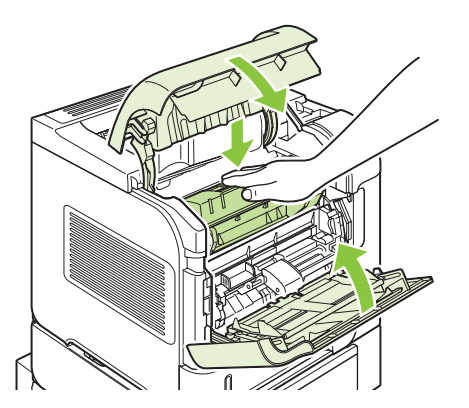

**7.** Jika pesan kemacetan masih muncul, berarti masih ada kertas yang macet di dalam produk. Carilah kemacetan tersebut di lokasi lain. Lihat [Lokasi macet pada hal. 168.](#page-179-0)

### <span id="page-182-0"></span>**Membebaskan kemacetan dari pengumpan amplop opsional**

Prosedur ini hanya berlaku untuk kemacetan yang terjadi saat Anda menggunakan pengumpan amplop opsional.

**1.** Keluarkan semua amplop yang diisikan dalam pengumpan amplop opsional. Turunkan pemberat amplop dan naikkan perpanjangan baki, ke posisi terkunci.

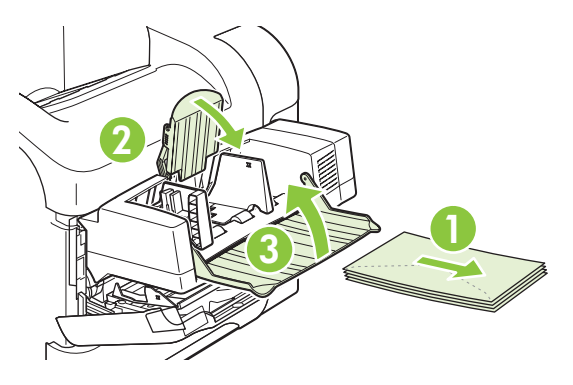

**2.** Pegang kedua sisi pengumpan amplop opsional dan tarik keluar dari produk dengan hati-hati.

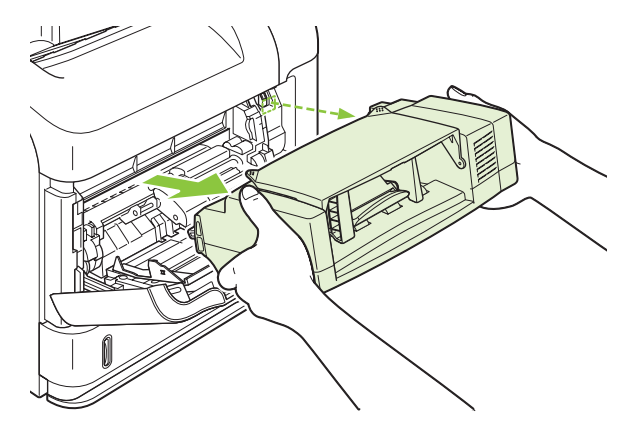

**3.** Dengan perlahan keluarkan semua amplop yang macet dari pengumpan amplop opsional dan produk.

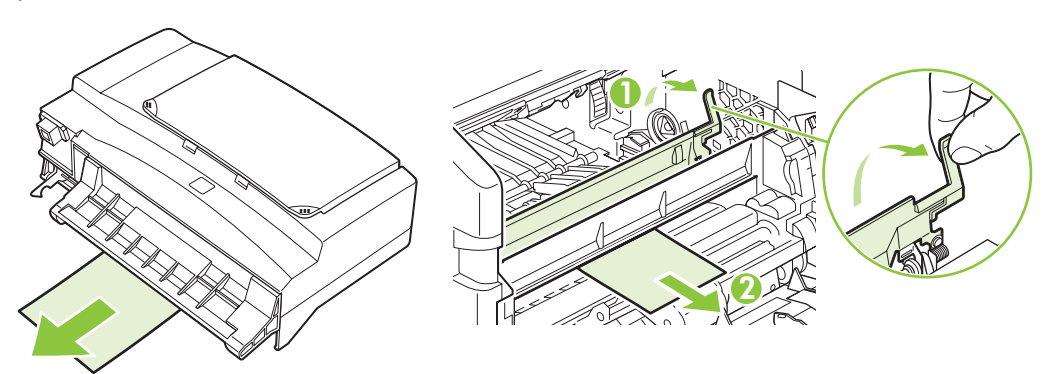

<span id="page-183-0"></span>**4.** Pasang kembali pengumpan amplop.

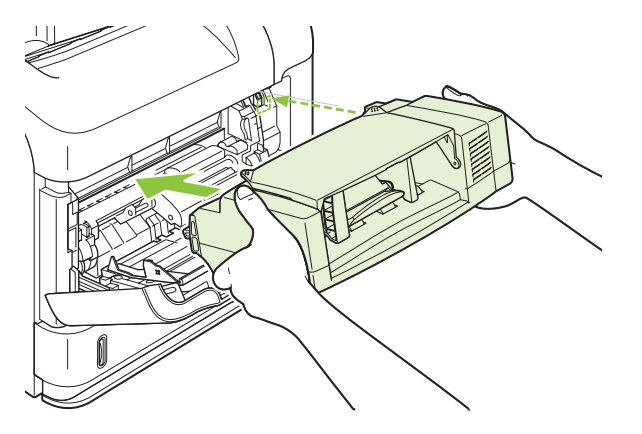

- **5.** Tekan OK untuk menghapus pesan kemacetan.
- **6.** Jika pesan kemacetan tetap muncul, berarti masih ada amplop yang macet di dalam produk. Carilah kemacetan tersebut di lokasi lain. Lihat [Lokasi macet pada hal. 168.](#page-179-0)
- **7.** Letakkan kembali amplop, pastikan Anda mendorong amplop bagian bawah sedikit lebih maju daripada amplop di bagian atas.

### **Membebaskan kemacetan dari baki**

Gunakan prosedur ini untuk membebaskan kemacetan dari baki. Lihat juga [Membebaskan kemacetan](#page-182-0) [dari pengumpan amplop opsional pada hal. 171](#page-182-0).

### **Membebaskan kemacetan dari Baki 1**

Dengan perlahan tarik kertas atau media cetak lain yang macet keluar dari produk. Jika ada sebagian kertas yang telah ditarik masuk ke dalam produk, lihat [Membebaskan kemacetan dari area tutup atas](#page-180-0) [dan kartrid cetak pada hal. 169](#page-180-0).

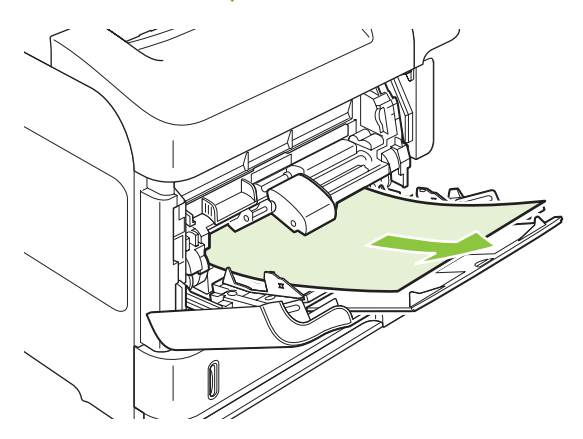

#### **Membebaskan kemacetan dari Baki 2 atau baki 500 lembar opsional**

**1.** Geser baki keluar dari produk, angkat sedikit, dan keluarkan semua kertas yang rusak dari baki.

**2.** Jika tepi kertas yang macet terlihat di area pengumpanan, dengan perlahan tarik ke bawah kertas tersebut dari produk. (Jangan menarik lurus kertas tersebut karena akan merobeknya). Jika kertas tidak terlihat, carilah dalam baki di sebelahnya atau di area tutup atas. Lihat [Membebaskan](#page-180-0) [kemacetan dari area tutup atas dan kartrid cetak pada hal. 169.](#page-180-0)

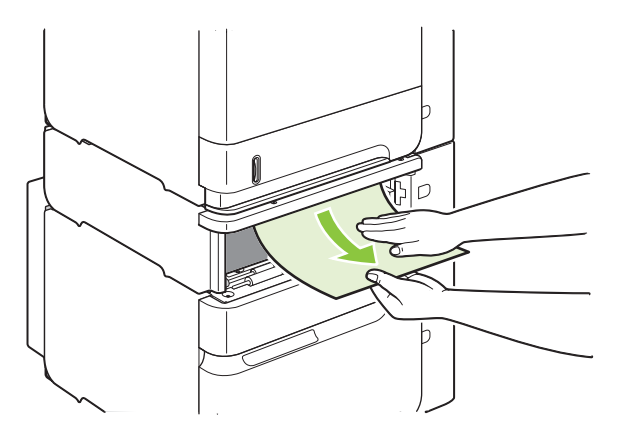

**3.** Pastikan bahwa keempat sudut kertas rata di dalam baki dan di bawah indikator tinggi-maksimal.

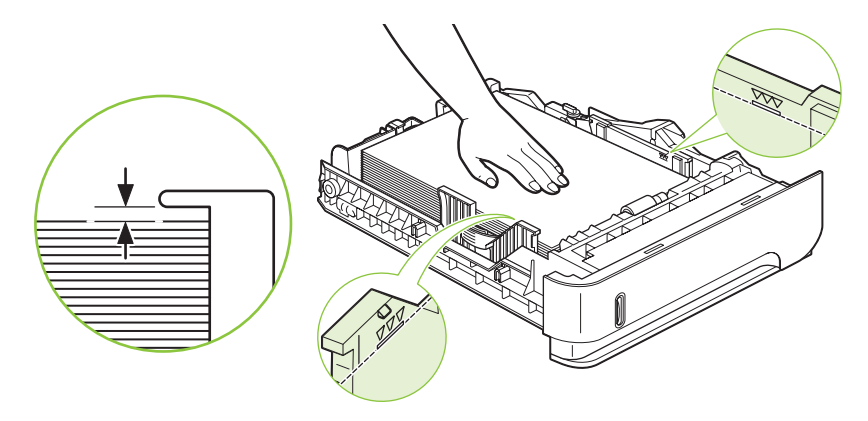

**4.** Masukkan baki ke dalam produk.

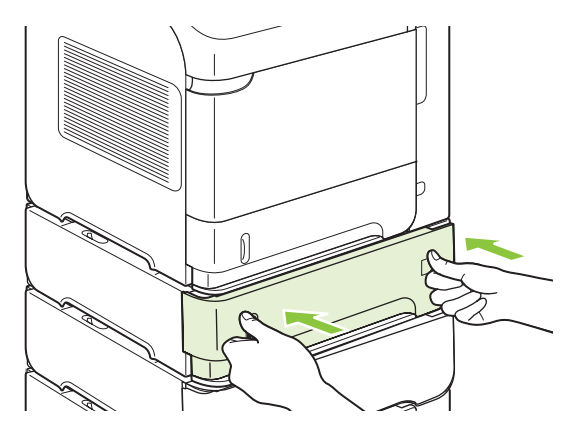

- **5.** Tekan OK untuk menghapus pesan kemacetan.
- **6.** Jika pesan kemacetan tetap muncul, berarti masih ada lembaran yang macet di dalam produk. Carilah kemacetan tersebut di lokasi lain. Lihat [Lokasi macet pada hal. 168.](#page-179-0)

### **Membebaskan kemacetan dari baki 1.500 lembar opsional**

**1.** Buka pintu depan baki.

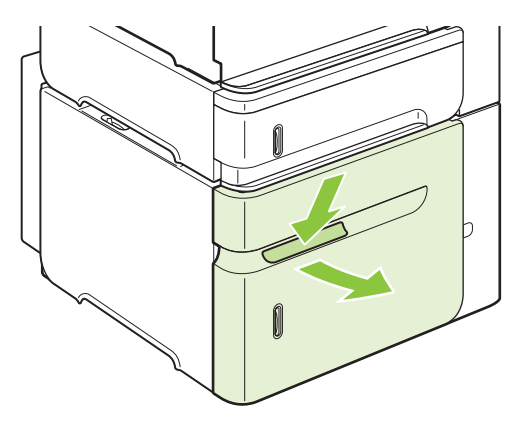

**2.** Jika tepi kertas yang macet terlihat di area pengumpanan, dengan perlahan tarik ke bawah kertas tersebut dari produk. (Jangan menarik lurus kertas tersebut karena akan merobeknya). Jika kertas tidak terlihat, carilah di area tutup atas. Lihat [Membebaskan kemacetan dari area tutup atas dan](#page-180-0) [kartrid cetak pada hal. 169.](#page-180-0)

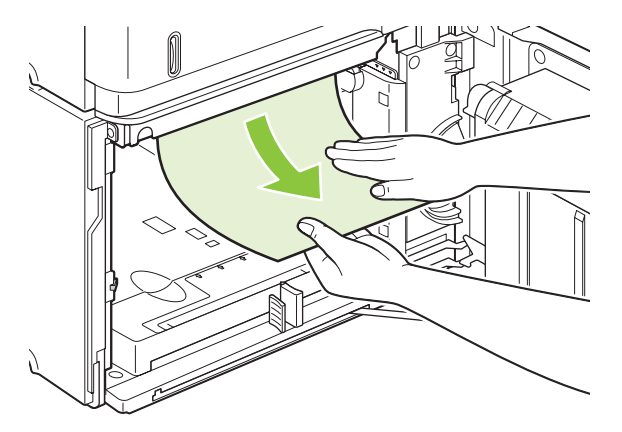

**3.** Pastikan bahwa kertas tidak melebihi batas isi pada pemandu kertas, dan tepi depan tumpukan tepat rata dengan anak panah.

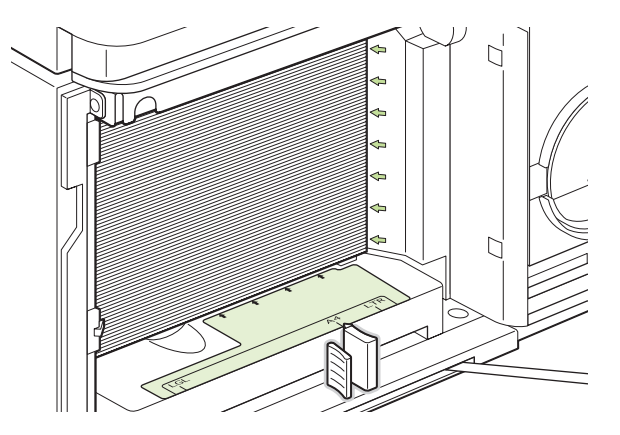

**4.** Tutup pintu depan baki.

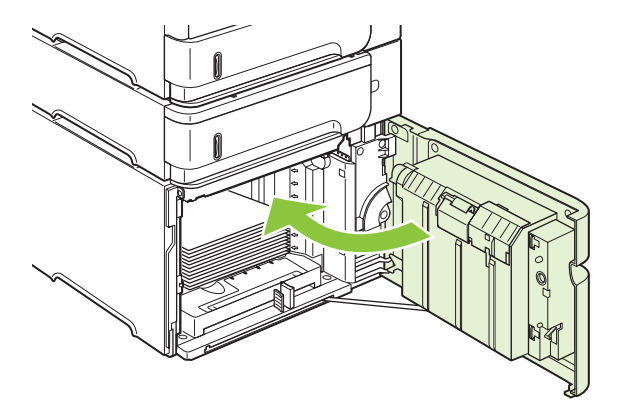

- **5.** Tekan OK untuk menghapus pesan kemacetan.
- **6.** Jika pesan kemacetan tetap muncul, berarti masih ada lembaran yang macet di dalam produk. Carilah kemacetan tersebut di lokasi lain. Lihat [Lokasi macet pada hal. 168.](#page-179-0)

### **Membebaskan kemacetan dari duplekser opsional**

**1.** Angkat duplekser opsional ke atas kemudian tarik untuk melepaskannya.

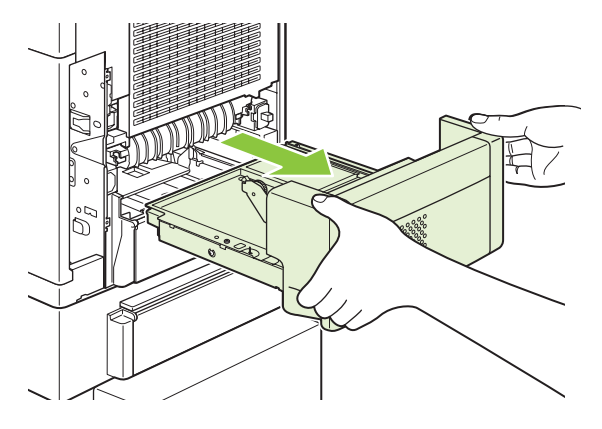

**2.** Keluarkan semua kertas di atas Baki 2. (Anda mungkin perlu menjangkau ke dalam produk).

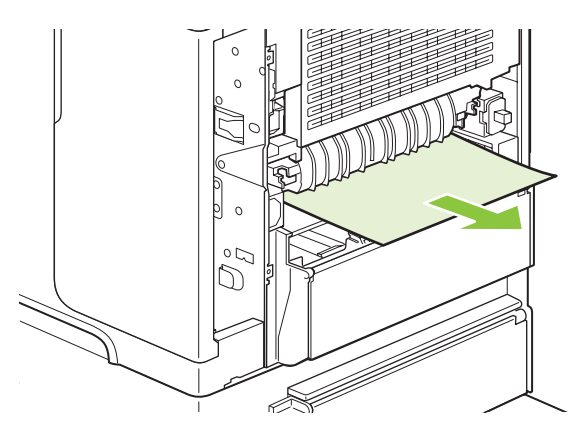

**3.** Dengan perlahan tarik semua kertas dari duplekser opsional.

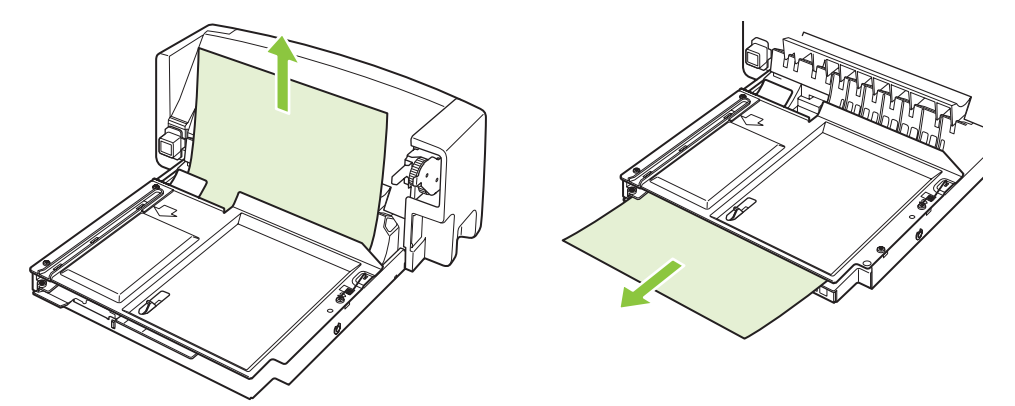

**4.** Masukkan duplekser opsional ke dalam produk.

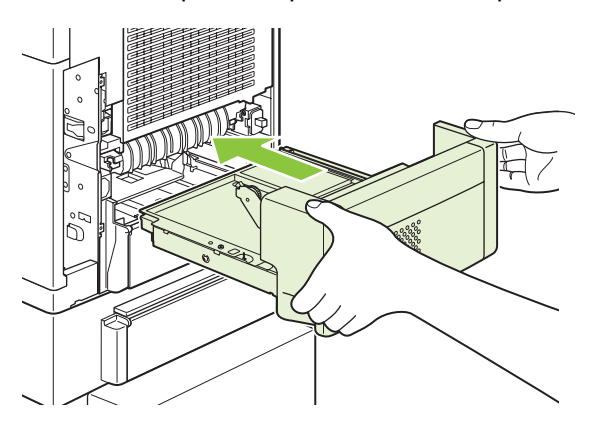

**5.** Jika pesan kemacetan tetap muncul, berarti masih ada lembaran yang macet di dalam produk. Carilah kemacetan tersebut di lokasi lain. Lihat [Lokasi macet pada hal. 168.](#page-179-0)

### <span id="page-188-0"></span>**Membebaskan kemacetan dari area fuser**

Gunakan prosedur ini hanya dalam situasi berikut:

- Kertas macet di dalam fuser dan tidak dapat dilepaskan dari area tutup atas atau area keluaran belakang.
- Lembaran kertas robek sewaktu Anda coba membebaskan kemacetan dari fuser.
- **1.** Matikan produk dan cabut kabel listriknya dari produk.

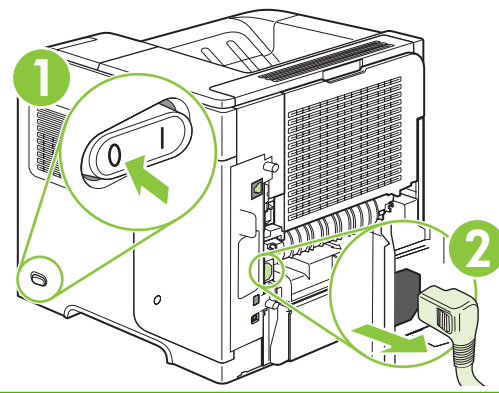

- **PERINGATAN!** Fuser sangat panas. Untuk menghindari luka bakar ringan, tunggu 30 menit agar fuser dingin dulu sebelum mengeluarkannya dari produk.
- **2.** Putar produk agar membelakangi Anda. Jika dipasang duplekser opsional, angkat dan tarik lurus keluar. Pinggirkan.

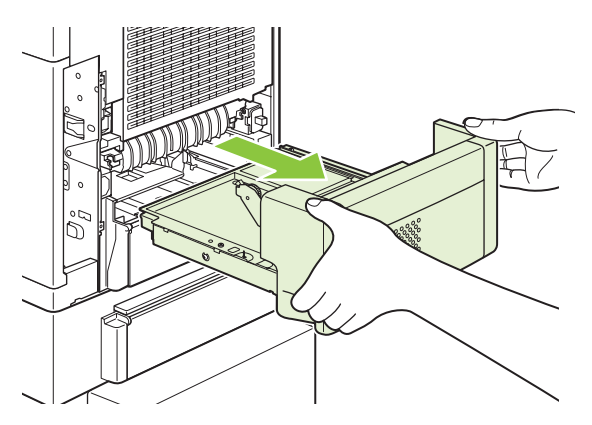

**3.** Buka nampan keluaran belakang.

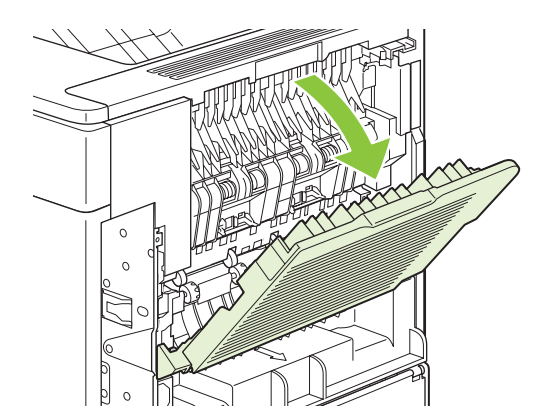

**4.** Lepas nampan keluaran belakang. Letakkan jari Anda dekat engsel samping kiri dan tekan dengan kuat ke kanan hingga pin engselnya lepas dari lubang di dalam produk. Putar keluar nampan keluaran tersebut untuk melepasnya.

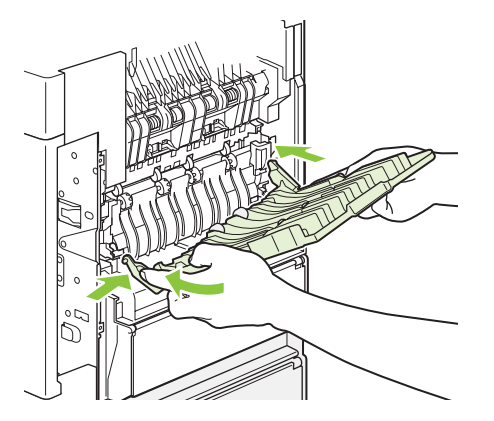

**5.** Jika terlihat kertas, keluarkan.

Jika kertas tidak terlihat, dorong ke atas kedua tuas biru di samping fuser dan tarik lurus fuser tersebut keluar.

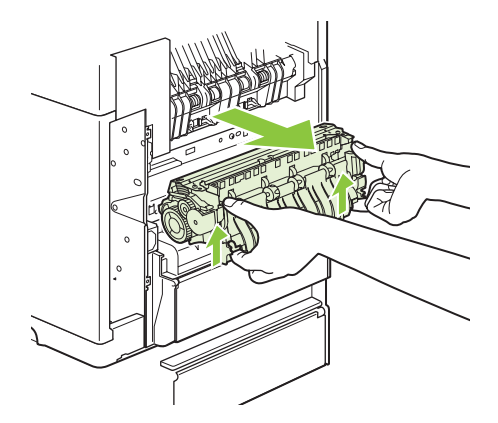

**6.** Keluarkan kertas yang macet. Jika perlu, angkat pemandu plastik hitam yang terletak di bagian atas fuser untuk meraih lembaran yang macet.

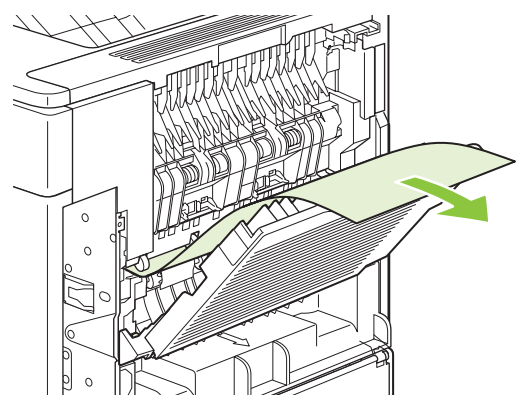

**PERHATIAN:** Jangan gunakan benda tajam atau logam untuk membebaskan kertas dari area fuser. Anda dapat merusak fuser.

**7.** Tekan fuser dengan kuat ke dalam produk sampai tuas biru di kedua sisinya berbunyi klik.

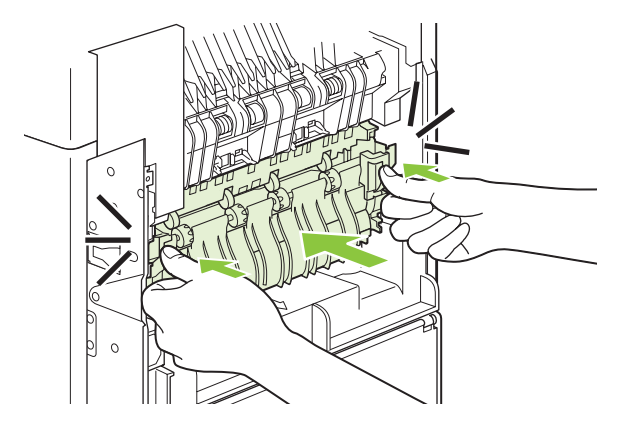

**8.** Pasang kembali nampan keluaran belakang. Masukkan pin engsel kanan ke lubang di dalam produk. Dorong ke dalam pada engsel kiri dan masukkan ke lubang di dalam produk. Tutuplah nampan keluaran belakang.

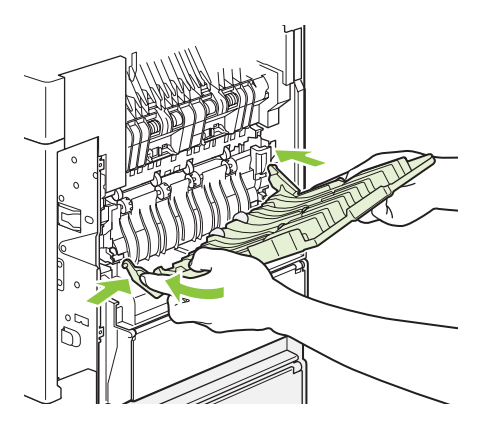

**9.** Tancapkan kabel listrik ke produk.

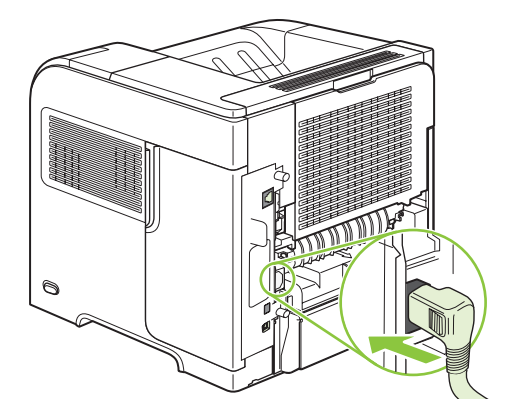

**10.** Pasang kembali duplekser opsional, jika sebelumnya dilepaskan.

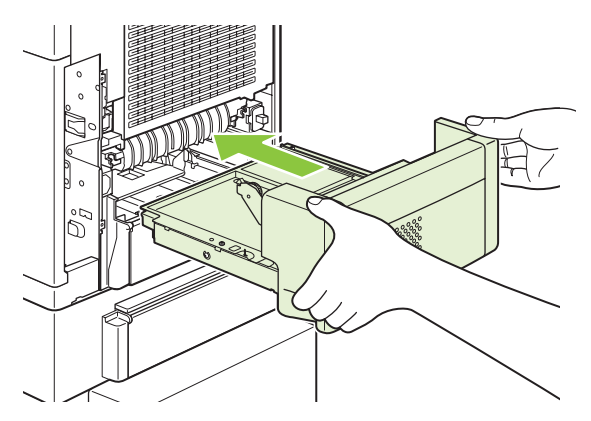

**11.** Hidupkan produk.

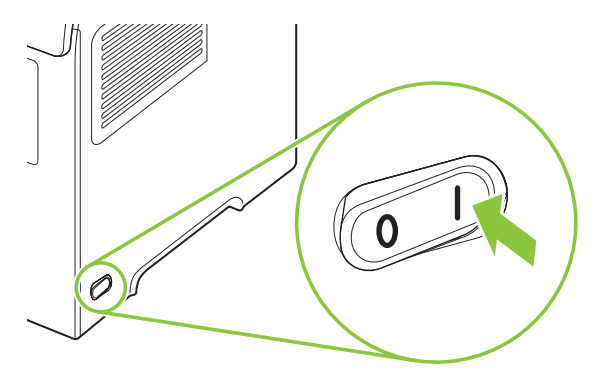

**12.** Jika pesan kemacetan tetap muncul, berarti masih ada lembaran yang macet di dalam produk. Carilah kemacetan tersebut di lokasi lain. Lihat [Lokasi macet pada hal. 168.](#page-179-0)

Setelah membebaskan semua kemacetan, Anda perlu mengirim ulang pekerjaan cetak tersebut karena produk telah dimatikan.

### **Membebaskan kemacetan dari area keluaran**

Gunakan prosedur ini untuk membebaskan kemacetan yang terjadi di nampan keluaran belakang atau penumpuk, stapler/penumpuk, atau kotak surat 5 nampan opsional.

### **Membebaskan kemacetan dari nampan keluaran belakang**

**1.** Buka nampan keluaran belakang.

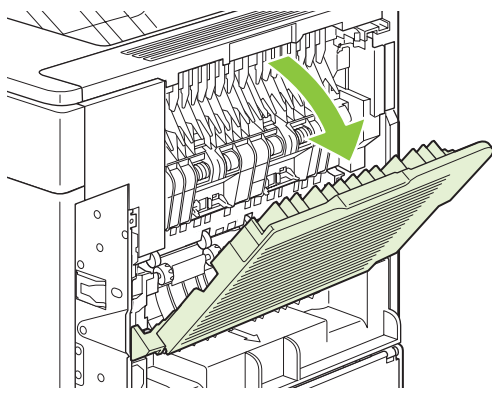

- **F** CATATAN: Jika hampir semua kertas masih di dalam produk, mungkin lebih mudah untuk melepaskannya dari area tutup atas. Lihat [Membebaskan kemacetan dari area tutup atas dan](#page-180-0) [kartrid cetak pada hal. 169.](#page-180-0)
- **2.** Pegang kedua sisi kertas, dan dengan perlahan tarik keluar dari produk. Mungkin ada toner yang lepas pada lembaran. Berhati-hatilah, jangan sampai menumpahkan toner pada Anda atau ke dalam produk.

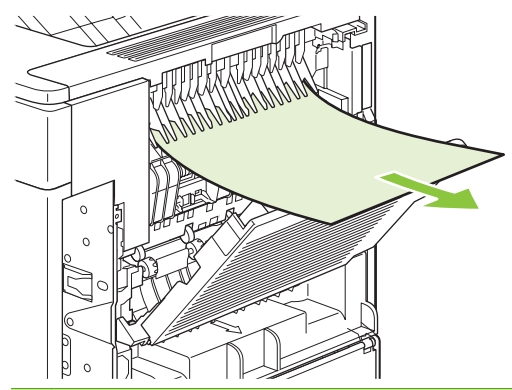

**CATATAN:** Jika kertas yang macet sulit untuk dilepaskan, coba buka tutup atas sepenuhnya untuk melepaskan tekanan pada kertas. Jika lembaran sobek, atau Anda masih belum dapat melepaskannya, lihat [Membebaskan kemacetan dari area fuser pada hal. 177.](#page-188-0)

**3.** Tutuplah nampan keluaran belakang.

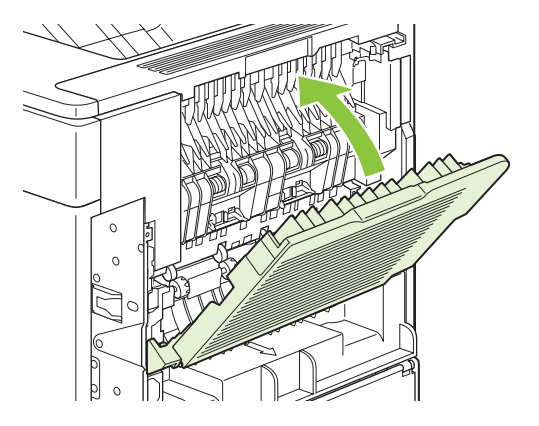

**4.** Jika pesan kemacetan tetap muncul, berarti masih ada lembaran yang macet di dalam produk. Carilah kemacetan tersebut di lokasi lain. Lihat [Lokasi macet pada hal. 168.](#page-179-0)

### **Membebaskan kemacetan dari penumpuk atau stapler/penumpuk opsional**

Kertas macet dapat terjadi di penumpuk opsional atau penjilid/penumpuk opsional. Kawat jepret macet hanya dapat terjadi di penjilid/penumpuk opsional.

### **Membebaskan kertas macet dari penumpuk atau stapler/penumpuk opsional**

**1.** Di bagian belakang produk, buka pintu penumpuk atau stapler/penumpuk, dan buka nampan keluaran belakang.

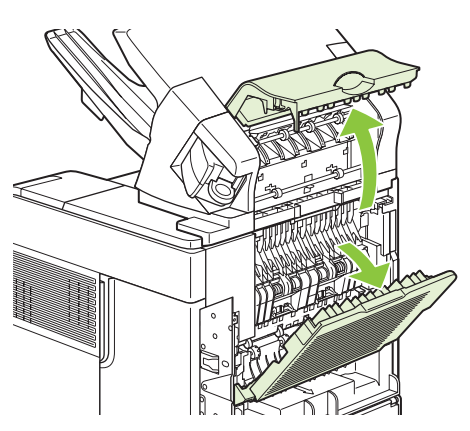

**2.** Dengan hati-hati lepaskan kertas yang macet.

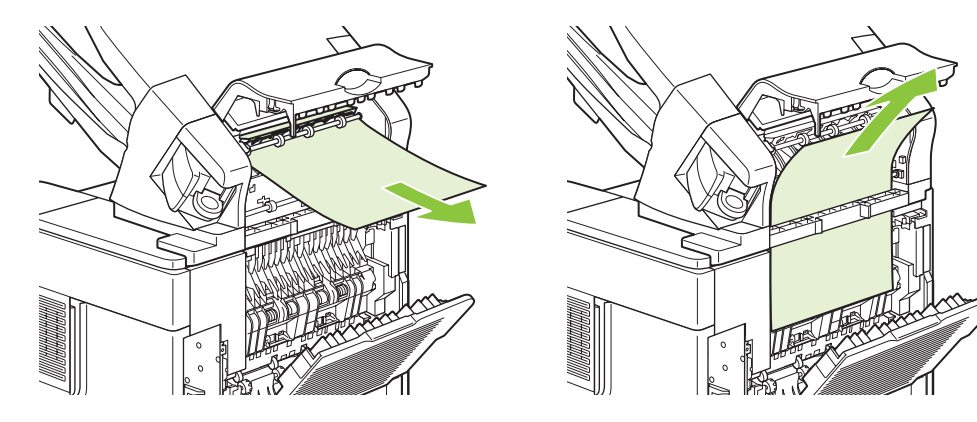

**3.** Tutuplah pintu penumpuk atau stapler/penumpuk, dan tutuplah nampan keluaran belakang.

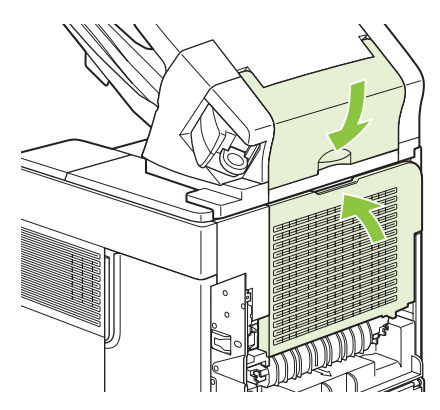

- **4.** Jika pesan kemacetan tetap muncul, berarti masih ada lembaran yang macet. Cari di lokasi lainnya. Periksa bagian depan aksesori dan dengan hati-hati lepaskan semua kertas yang macet. Lihat [Lokasi macet pada hal. 168](#page-179-0).
- **EX CATATAN:** Nampan keluaran harus ditekan ke posisi paling bawah untuk melanjutkan pencetakan.

### **Membebaskan staples yang macet dari stapler/penumpuk opsional**

- **CATATAN:** Bebaskan staples yang macet bila pesan **JAM IN STAPLER** [MACET DALAM STAPLER] muncul di layar panel kontrol produk.
	- **1.** Di sebelah kanan stapler/penumpuk, putar unit stapler ke depan produk hingga unit tersebut berada pada posisi terbuka. Tarik kartrid staples biru untuk melepaskannya.

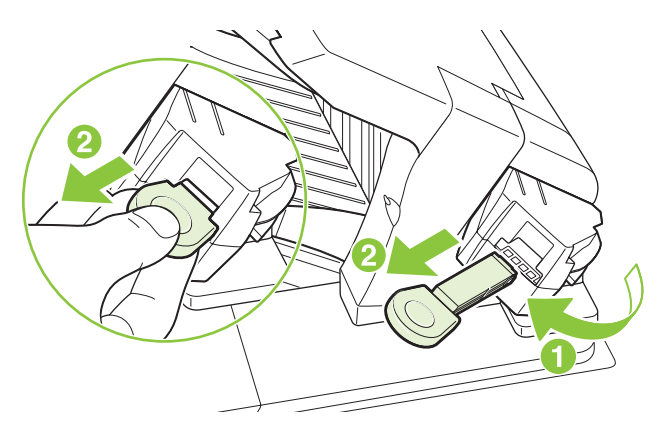

**2.** Putar penutup hijau di ujung kartrid kawat jepret ke atas, dan keluarkan kawat jepret yang macet.

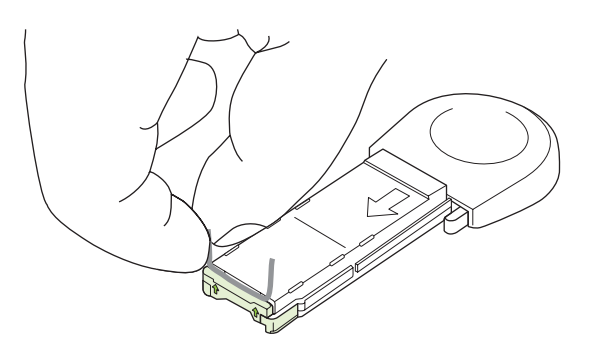

**3.** Masukkan kartrid staples ke unit stapler dan putar unit stapler tersebut ke belakang produk hingga terkunci di tempatnya.

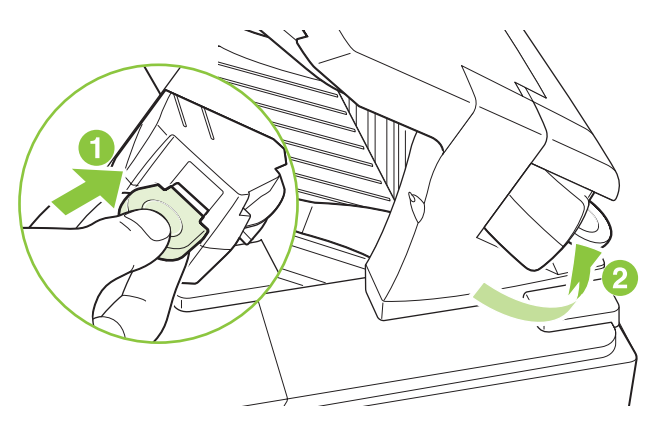

Stapler perlu diisi ulang setelah membebaskan staples yang macet, sehingga beberapa dokumen pertama mungkin tidak distaples. Jika pekerjaan cetak telah dikirim dan staplesnya macet atau habis, pekerjaan tersebut tetap akan dicetak asalkan jalur ke nampan penumpuk tidak terhalang.

### **Membebaskan kemacetan dari kotak surat 5 nampan**

**1.** Keluarkan semua kertas yang ada dalam nampan keluaran.

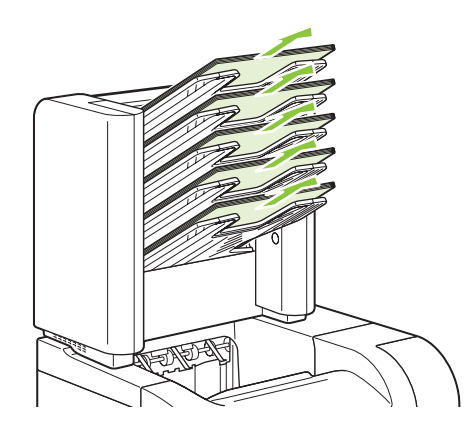

**2.** Di belakang kotak surat 5 nampan, buka pintu akses kemacetan.

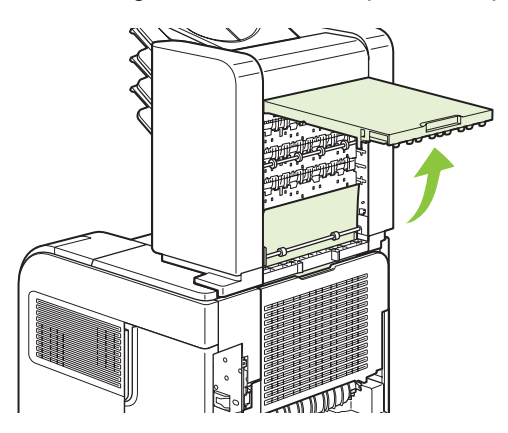

**3.** Jika kertasnya macet di bagian atas kotak surat 5 nampan, tarik lurus ke bawah untuk melepasnya.

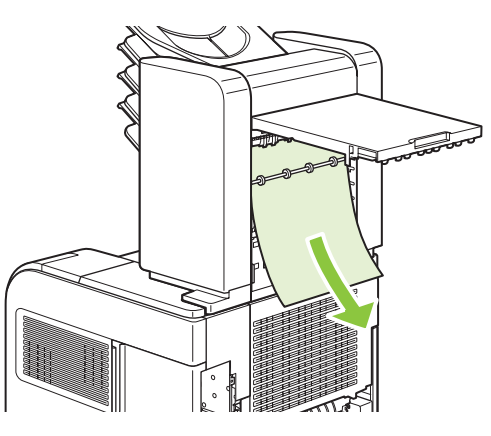

**4.** Jika kertasnya macet di bagian bawah kotak surat 5 nampan, buka nampan keluaran belakang, kemudian tarik lurus kertas tersebut ke atas untuk melepasnya.

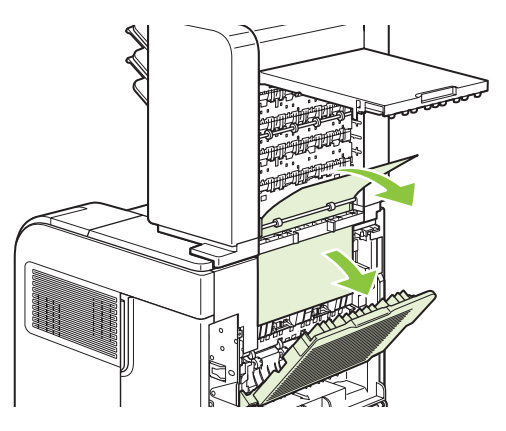

**5.** Tutuplah pintu akses kemacetan dan nampan keluaran belakang.

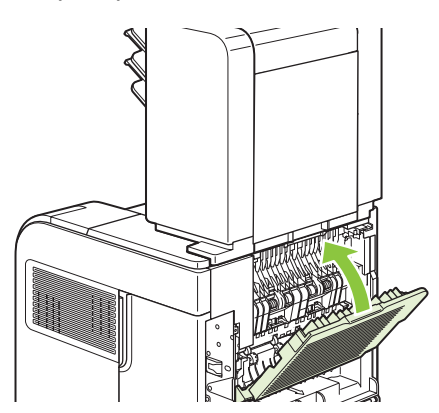

# <span id="page-197-0"></span>**Perbaikan kemacetan**

Produk ini menyediakan perbaikan kemacetan, sebuah fitur yang dapat Anda gunakan untuk mencetak ulang halaman yang macet. Berikut adalah opsi yang tersedia:

- **AUTO** Produk berusaha mencetak ulang halaman yang macet bila tersedia cukup memori.
- **OFF [MATI]** Produk tidak berusaha mencetak ulang halaman yang macet. Karena tidak ada memori yang digunakan untuk menyimpan halaman-halaman terkini, kinerja menjadi optimal.
- **EX CATATAN:** Saat menggunakan osi ini, jika produk kehabisan kertas dan pekerjaan sedang dicetak pada dua sisi, sebagian halaman bisa hilang.
- **ON [HIDUP]** Produk selalu mencetak ulang halaman yang macet. Memori tambahan dialokasikan untuk menyimpan beberapa halaman yang terakhir dicetak. Ini dapat menyebabkan penurunan kinerja secara keseluruhan.

### **Mengatur fitur perbaikan kemacetan**

- **1.** Tekan Menu $\mathbf{R}$ .
- **2.** Tekan panah ke bawah ▼ untuk menyorot **CONFIGURE DEVICE** [KONFIGURASI CETAK], kemudian tekan OK.
- **3.** Tekan panah ke bawah ▼ untuk menyorot SYSTEM SETUP [PENGATURAN SISTEM CETAK], kemudian tekan OK.
- **4.** Tekan panah ke bawah ▼ untuk menyorot **JAM RECOVERY [PEMULIHAN KEMACETAN]**, kemudian tekan OK.
- **5.** Tekan panah ke bawah  $\blacktriangledown$  atau panah ke atas  $\blacktriangle$  untuk menyorot pengaturan yang sesuai, kemudian tekan OK.

# **Memecahkan masalah kualitas cetak**

Anda dapat mencegah sebagian besar masalah kualitas cetak dengan mengikuti panduan berikut.

- Konfigurasilah baki untuk pengaturan jenis kertas yang tepat. Lihat [Mengkonfigurasi baki](#page-97-0) [pada hal. 86.](#page-97-0)
- Gunakan kertas yang memenuhi spesifikasi HP. Lihat [Kertas dan media cetak pada hal. 71.](#page-82-0)
- Bersihkan produk bila perlu. Lihat [Membersihkan jalur kertas pada hal. 137.](#page-148-0)

### **Masalah kualitas cetakan yang berkaitan dengan kertas**

Beberapa masalah kualitas cetak timbul dari penggunaan kertas yang tidak memenuhi spesifikasi HP.

- Permukaan kertas terlalu licin.
- Kadar kelembaban kertas tidak merata, terlalu tinggi atau terlalu rendah. Gunakan kertas dari sumber lain atau dari rim yang belum dibuka.
- Sebagian bidang pada kertas menolak toner. Gunakan kertas dari sumber lain atau dari rim yang belum dibuka.
- Kertas kop surat yang Anda gunakan dicetak pada kertas kasar. Gunakan yang lebih licin, yaitu kertas xerografik. Jika ini mengatasi masalah Anda, mintalah pada pemasok kertas kop surat Anda untuk menggunakan kertas yang memenuhi spesifikasi HP.
- Kertas terlalu kasar. Gunakan yang lebih licin, yaitu kertas xerografik.
- Kertas terlalu tebal untuk pengaturan jenis kertas yang Anda pilih, sehingga toner tidak melekat pada kertas.

Untuk spesifikasi lengkap kertas bagi semua produk HP Laserjet, lihat *HP LaserJet Printer Family Print Media Guide* [Panduan Media Cetak Jajaran Printer HP LaserJet]. Panduan ini tersedia di [www.hp.com/](http://www.hp.com/support/ljpaperguide) support/lipaperguide.

## **Masalah kualitas cetak yang berkaitan dengan kondisi lingkungan**

Jika produk dioperasikan dalam kondisi yang terlalu lembab atau kering, pastikan apakah lingkungan pencetakan sesuai spesifikasi. Lihat [Lingkungan operasi pada hal. 221](#page-232-0).

## **Masalah kualitas cetakan yang berkaitan dengan kemacetan**

Pastikan bahwa semua lembar kertas dibersihkan dari jalur kertas. Lihat [Perbaikan kemacetan](#page-197-0) [pada hal. 186.](#page-197-0)

- Jika produk baru saja macet, cetaklah dua atau tiga halaman untuk membersihkan jalur kertas.
- Jika lembar kertas tidak melewati fuser dan menyebabkan citra cacat pada dokumen berikutnya, cetaklah tiga halaman untuk membersihkan jalur kertas. Jika masalah terus berlanjut, cetak dan proses halaman pembersih. Lihat [Membersihkan jalur kertas pada hal. 137](#page-148-0).

## **Contoh kerusakan gambar**

Sejumlah contoh ini menunjukkan masalah kualitas cetak yang paling umum. Jika Anda masih mengalami masalah setelah mencoba melakukan solusi yang dianjurkan, hubungi bagian HP Customer Support [Dukungan Pelanggan HP].

### **Tabel 10-2 Contoh citra yang cacat**

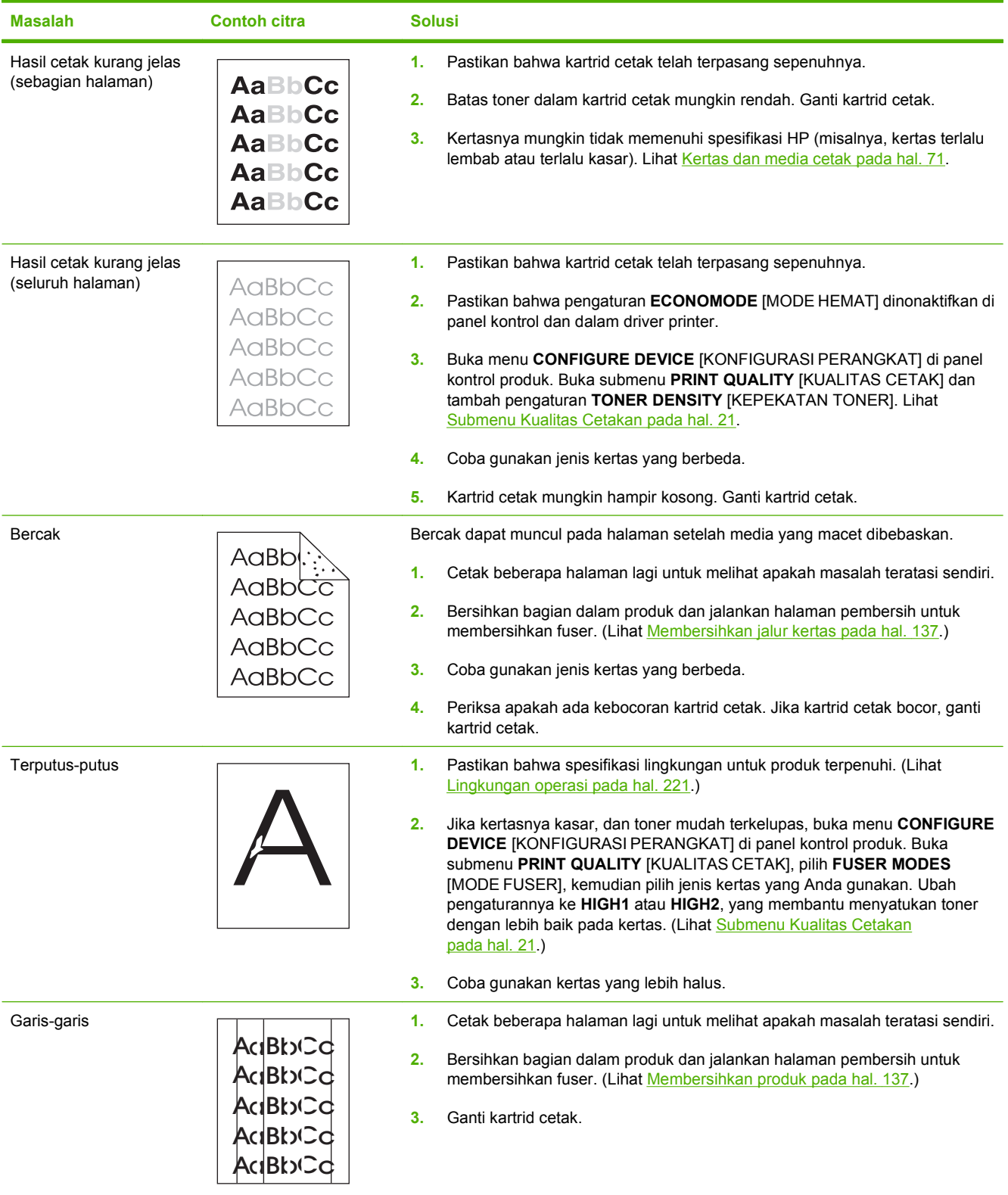

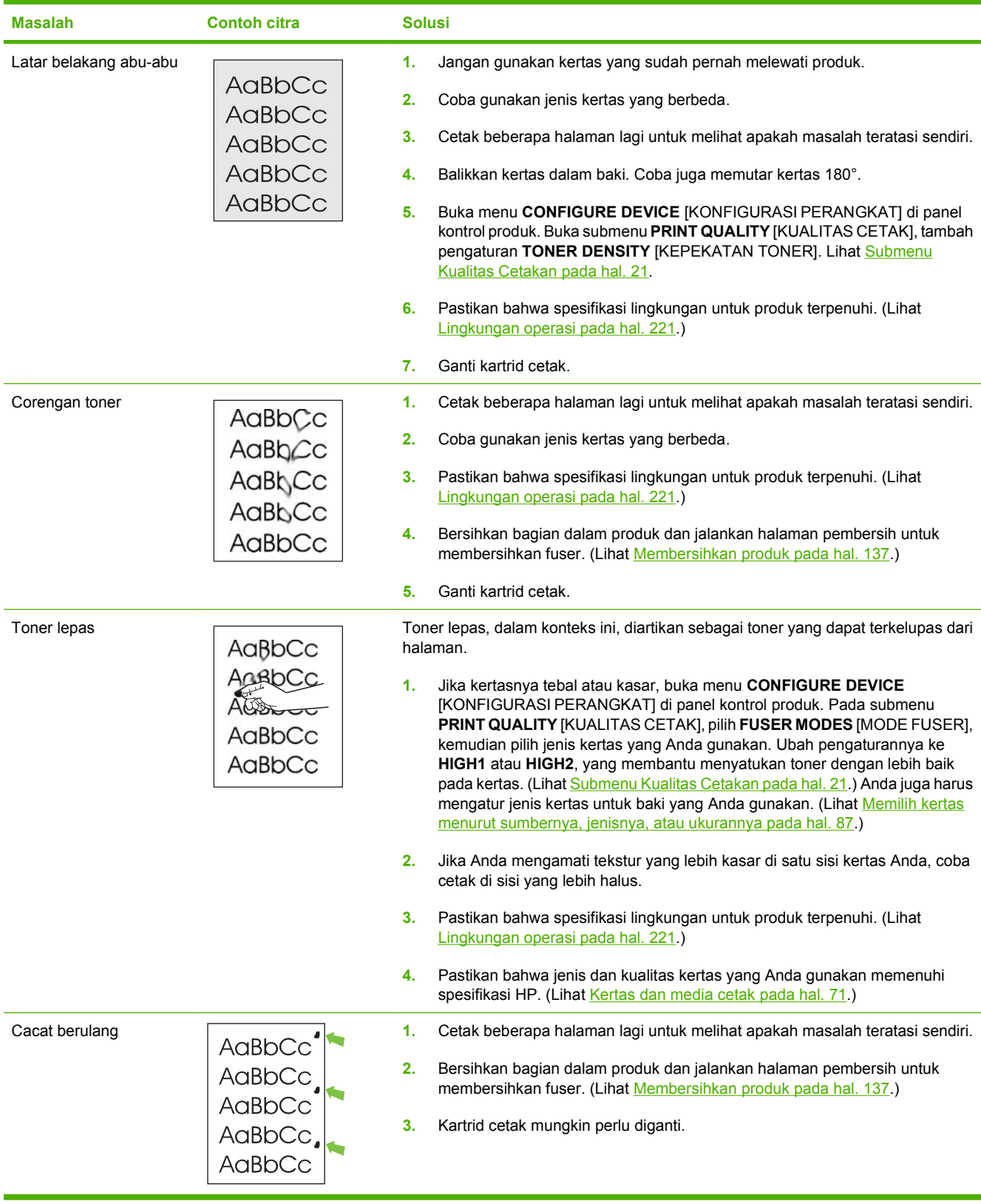

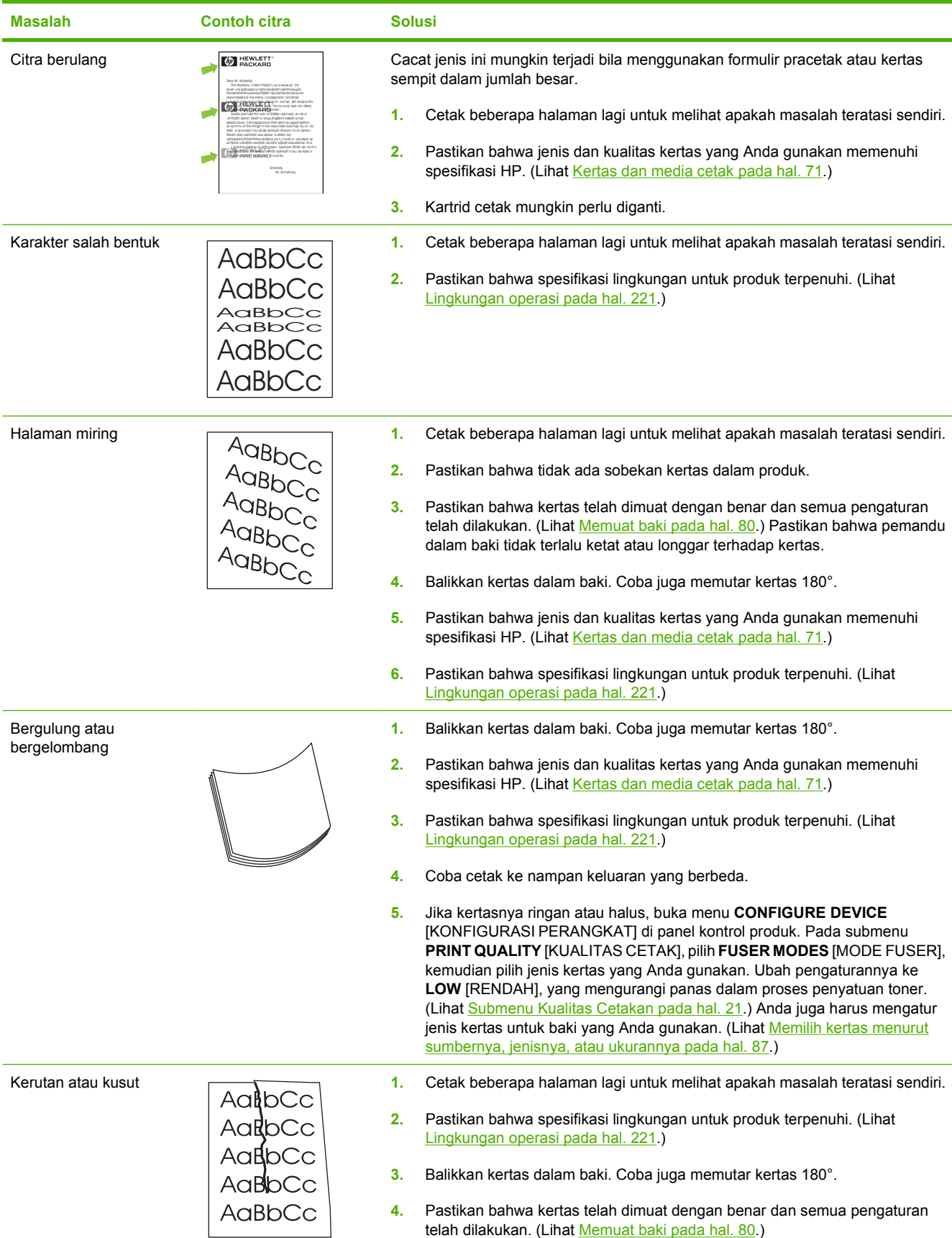

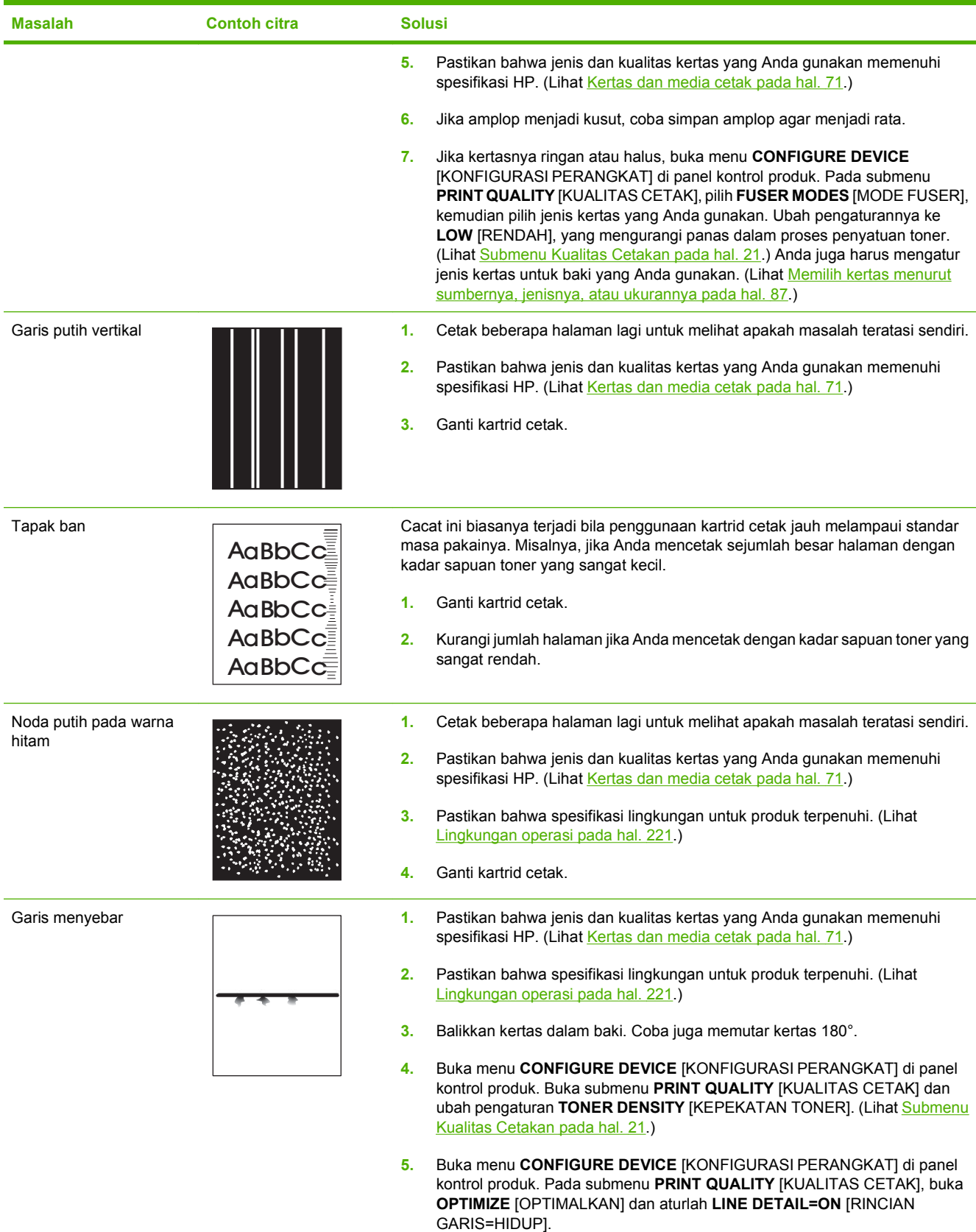

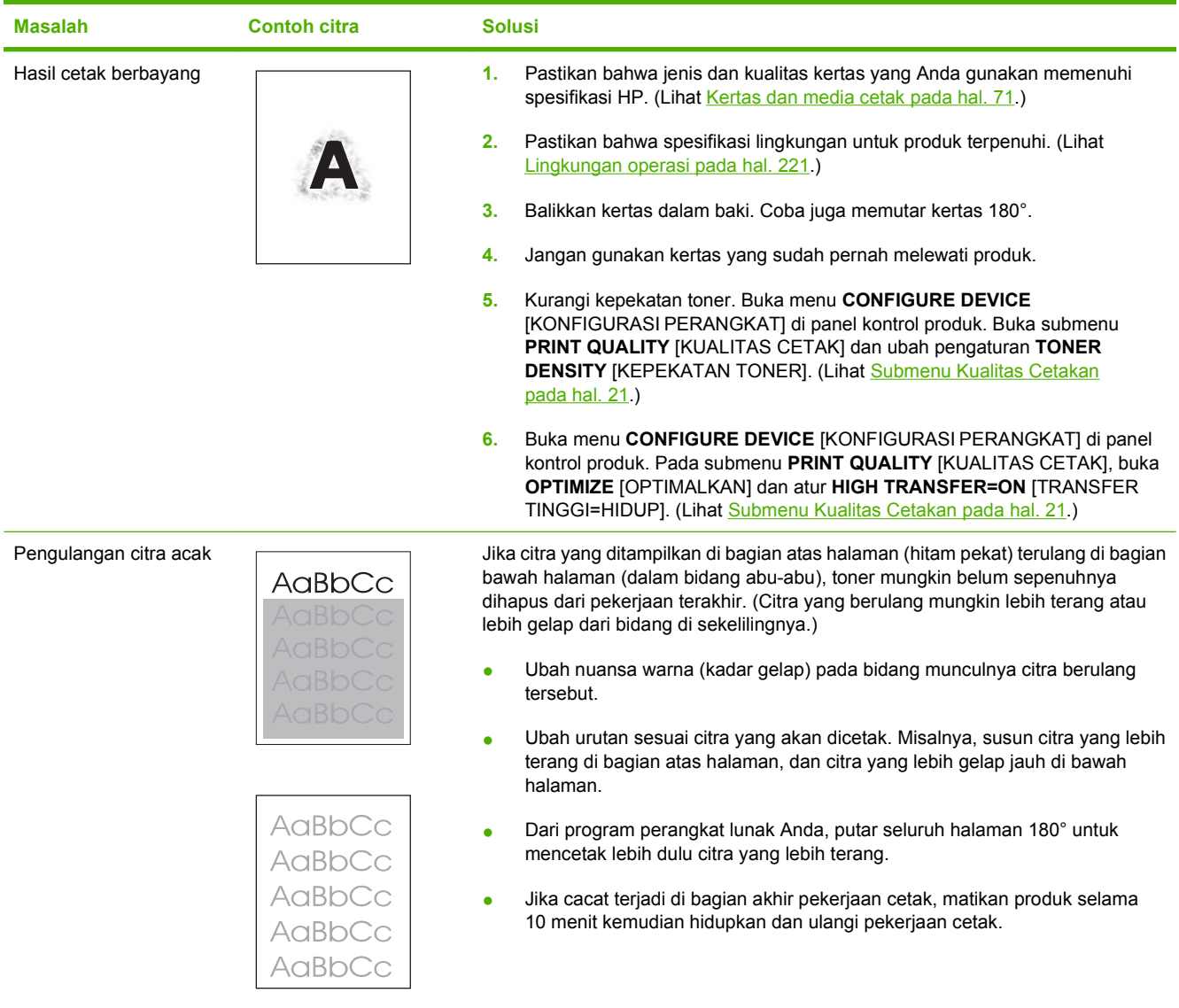

# **Mengatasi masalah kinerja**

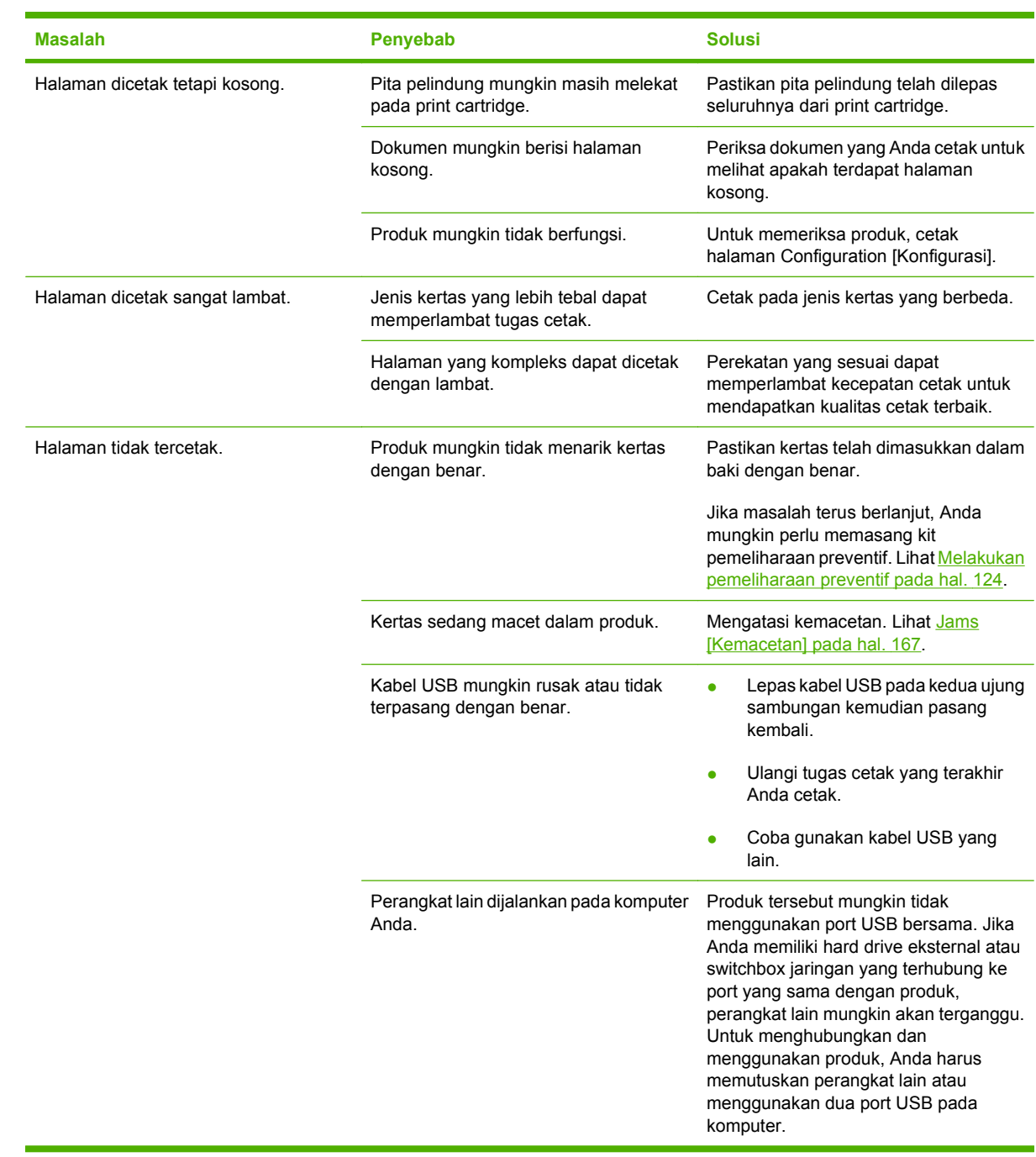

# **Mengatasi masalah konektivitas**

# **Mengatasi masalah terhubung-langsung**

Jika Anda menghubungkan langsung produk ke komputer, periksa kabel USB-nya.

- Pastikan apakah kabel telah terhubung ke komputer dan ke produk.
- Pastikan apakah kabel tidak melebihi 2 meter. Jika perlu ganti kabelnya.
- Pastikan apakah kabel berfungsi dengan benar, dengan cara menghubungkannya ke produk lain. Jika perlu ganti kabelnya.

### **Mengatasi masalah jaringan**

Periksa item berikut ini untuk memastikan bahwa produk dapat berkomunikasi dengan jaringan. Sebelum mulai, cetak halaman konfigurasi. Lihat [Mencetak informasi dan halaman tampilkan-caranya](#page-119-0) [pada hal. 108.](#page-119-0)

**1.** Apakah ada masalah sambungan fisik antara workstation atau server file dengan produk?

Pastikan kabel jaringan, konfigurasi koneksi dan konfigurasi router sudah benar. Pastikan panjang kabel jaringan sudah memenuhi spesifikasi jaringan.

**2.** Apakah kabel jaringan sudah terpasang dengan benar?

Pastikan bahwa produk terpasang ke jaringan melalui port dan kabel yang sesuai. Periksa setiap koneksi kabel untuk memastikan kabel tersebut telah terpasang erat pada tempatnya. Jika masalah terus berlanjut, coba pasang kabel atau port lain pada hub atau transceiver. Lampu aktivitas warna kuning tua dan lampu status link warna hijau, di samping sambungan port di belakang produk, harus menyala.

**3.** Apakah pengaturan kecepatan link dan dupleks sudah diatur dengan benar?

Hewlett-Packard menyarankan pengaturan ini dalam mode otomatis (pengaturan standar). Lihat [Pengaturan kecepatan link dan dupleks pada hal. 69.](#page-80-0)

**4.** Dapatkan Anda melakukan "ping" ke produk?

Gunakan baris perintah untuk melakukan ping ke produk dari komputer Anda. Misalnya:

ping 192.168.45.39

Pastikan ping tersebut menampilkan waktu penelusuran (round-trip).

Jika Anda dapat melakukan ping ke produk, pastikan bahwa konfigurasi alamat IP untuk produk sudah benar pada komputer. Jika sudah benar, hapus produk dan tambahkan lagi.

Jika perintah ping gagal, pastikan bahwa hub jaringan telah aktif kemudian pastikan bahwa pengaturan jaringan, produk dan komputer, semua dikonfigurasi untuk jaringan yang sama.

**5.** Apakah aplikasi perangkat lunak sudah ditambahkan ke jaringan?

Pastikan perangkat lunak tersebut kompatibel dan terinstal dengan benar dengan driver printer yang sesuai.

**6.** Apakah pengguna lainnya dapat mencetak?

Masalahnya mungkin terdapat pada workstation. Periksa driver jaringan workstation, driver printer, dan lalu lintas(redirection) (didapat dari Novell NetWare).

**7.** Jika pengguna lainnya dapat mencetak, apakah mereka menggunakan sistem operasi jaringan yang sama?

Periksa sistem Anda untuk konfigurasi sistem operasi jaringan yang sesuai.

**8.** Apakah protokol Anda aktif?

Periksa status protokol Anda pada halaman Konfigurasi. Anda juga dapat menggunakan server Web tertanam untuk memeriksa status protokol lain. Lihat [Menggunakan server Web terpadu](#page-124-0) [pada hal. 113.](#page-124-0)

- **9.** Apakah produk muncul dalam program HP Web Jetadmin atau aplikasi manajemen lainnya?
	- Periksa pengaturan jaringan pada halaman konfigurasi Jaringan.
	- Konfirmasikan pengaturan jaringan untuk produk dengan menggunakan panel kontrol produk (untuk produk dengan panel kontrol).

# **Memecahkan masalah umum Windows**

#### **Pesan kesalahan:**

**"General Protection FaultException OE" [Proteksi Umum KesalahanKecuali OE]**

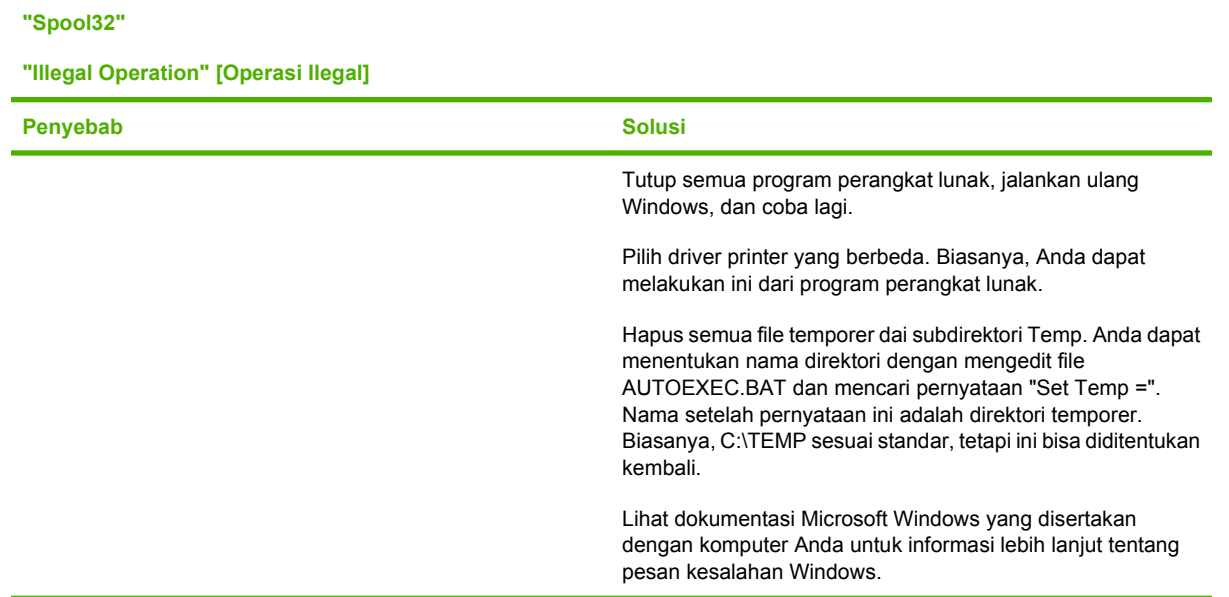

# **Memecahkan masalah umum Macintosh**

**CATATAN:** Pengaturan untuk USB dan pencetakan IP dilakukan melalui Desktop Printer Utility [Utilitas Printer Desktop]. Produk *tidak* akan muncul pada Chooser [Pemilih].

#### **Driver printer tidak tercantum di Print Center [Pusat Cetak].**

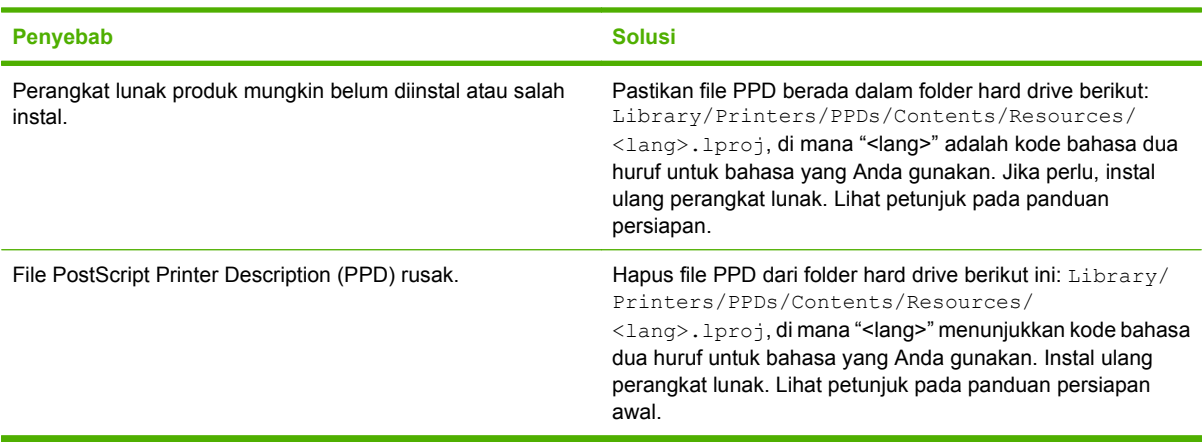

#### **Nama produk, alamat IP, atau nama host Rendezvous tidak ditampilkan di dalam kotak daftar printer di Print Center [Pusat Cetak].**

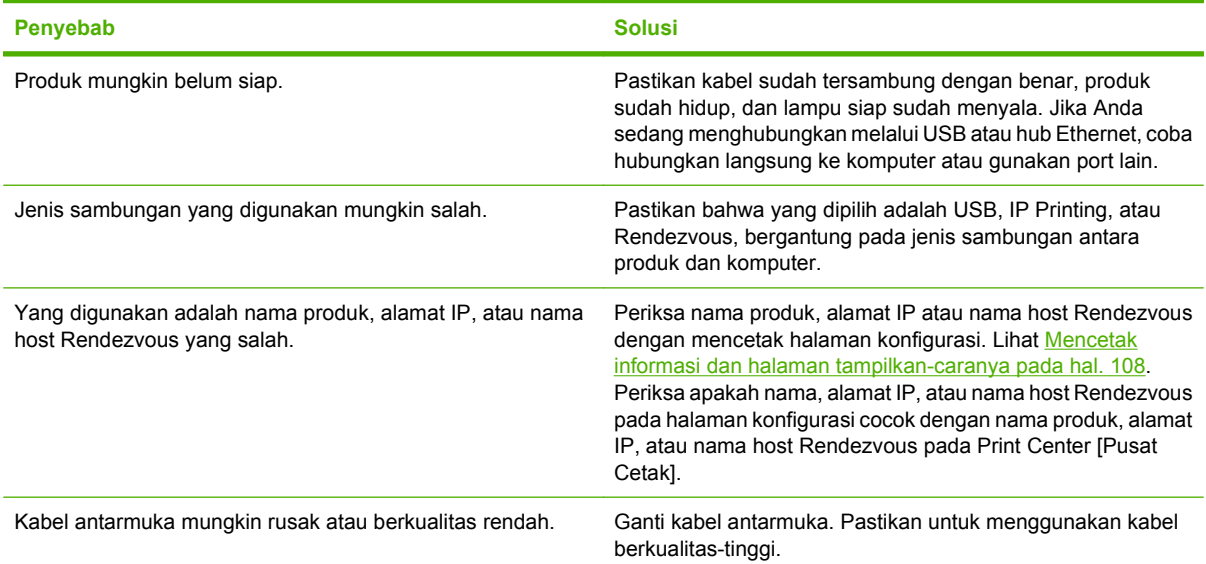

#### **Driver printer tidak otomatis mengatur produk yang Anda pilih di Print Center [Pusat Cetak].**

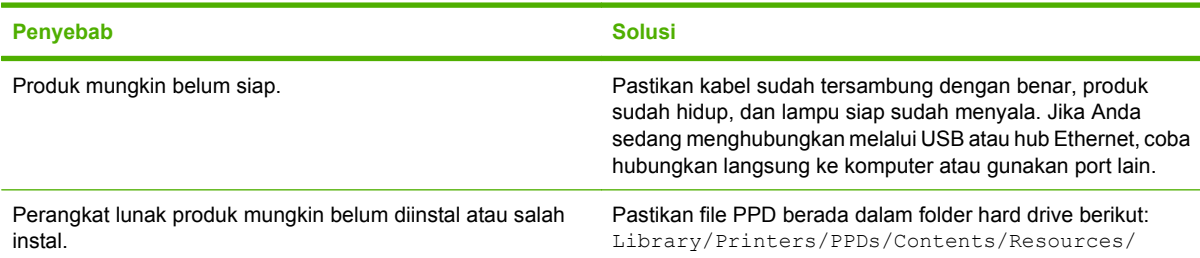

#### **Driver printer tidak otomatis mengatur produk yang Anda pilih di Print Center [Pusat Cetak].**

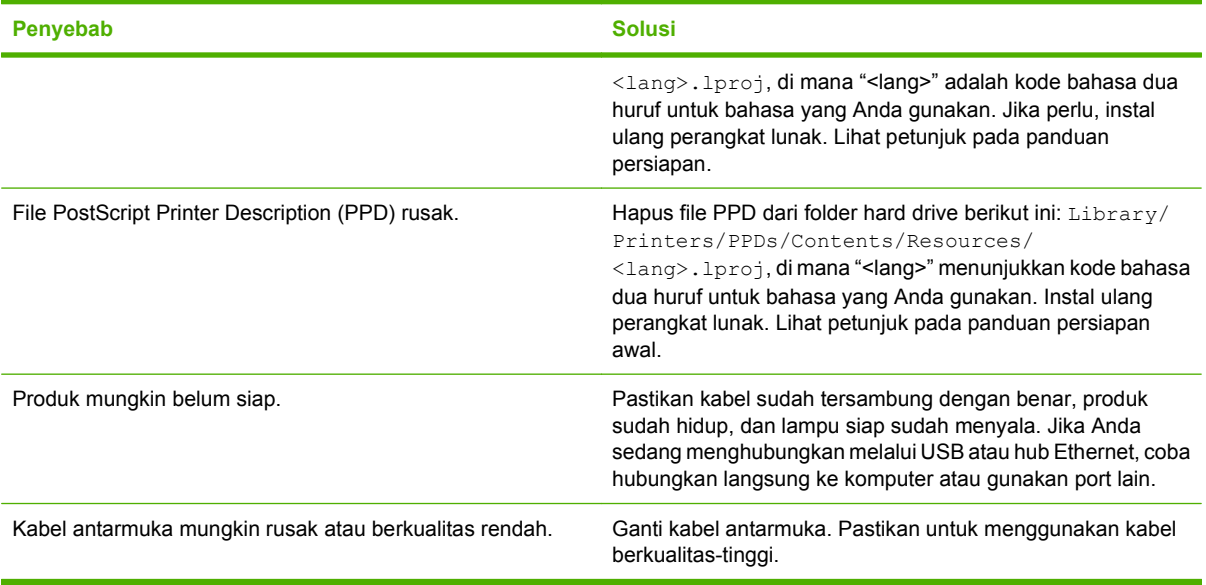

#### **Pekerjaan cetak tidak dikirim ke produk yang Anda inginkan.**

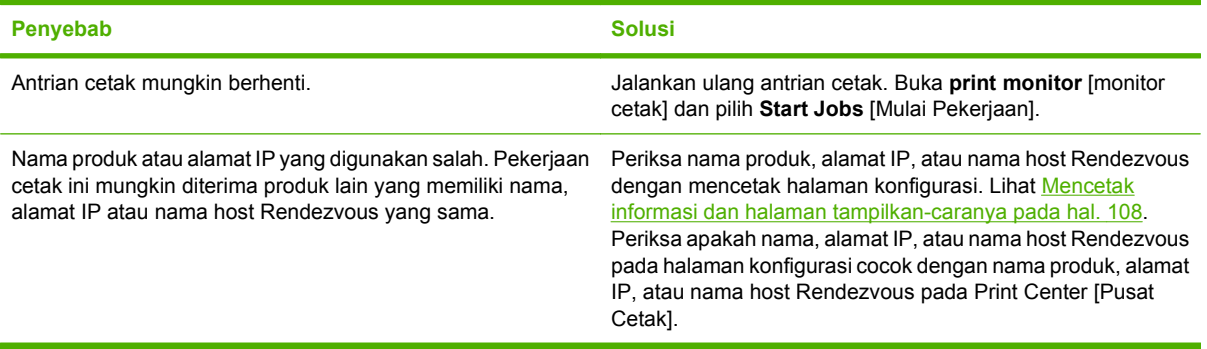

#### **File encapsulated PostScript (EPS) tidak dicetak dengan font yang benar.**

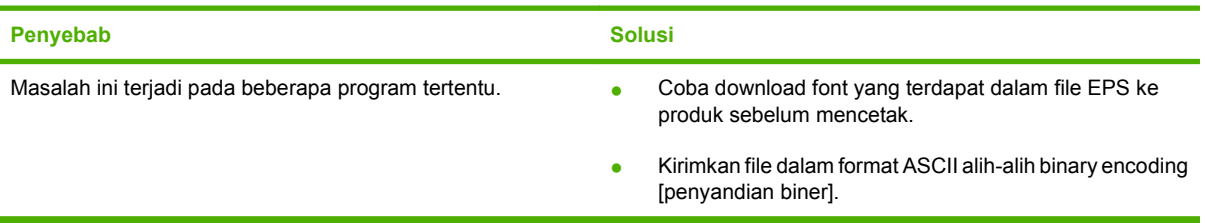

#### **Anda tidak dapat mencetak dari kartu USB pihak-ketiga.**

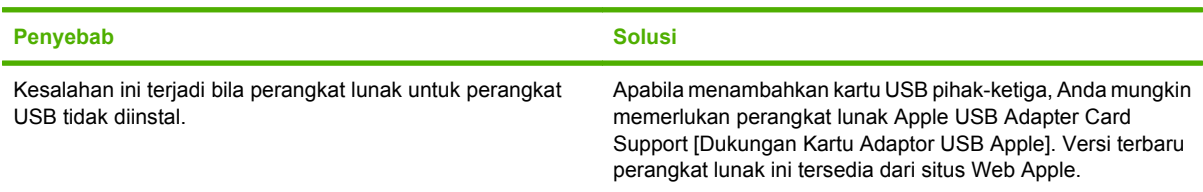

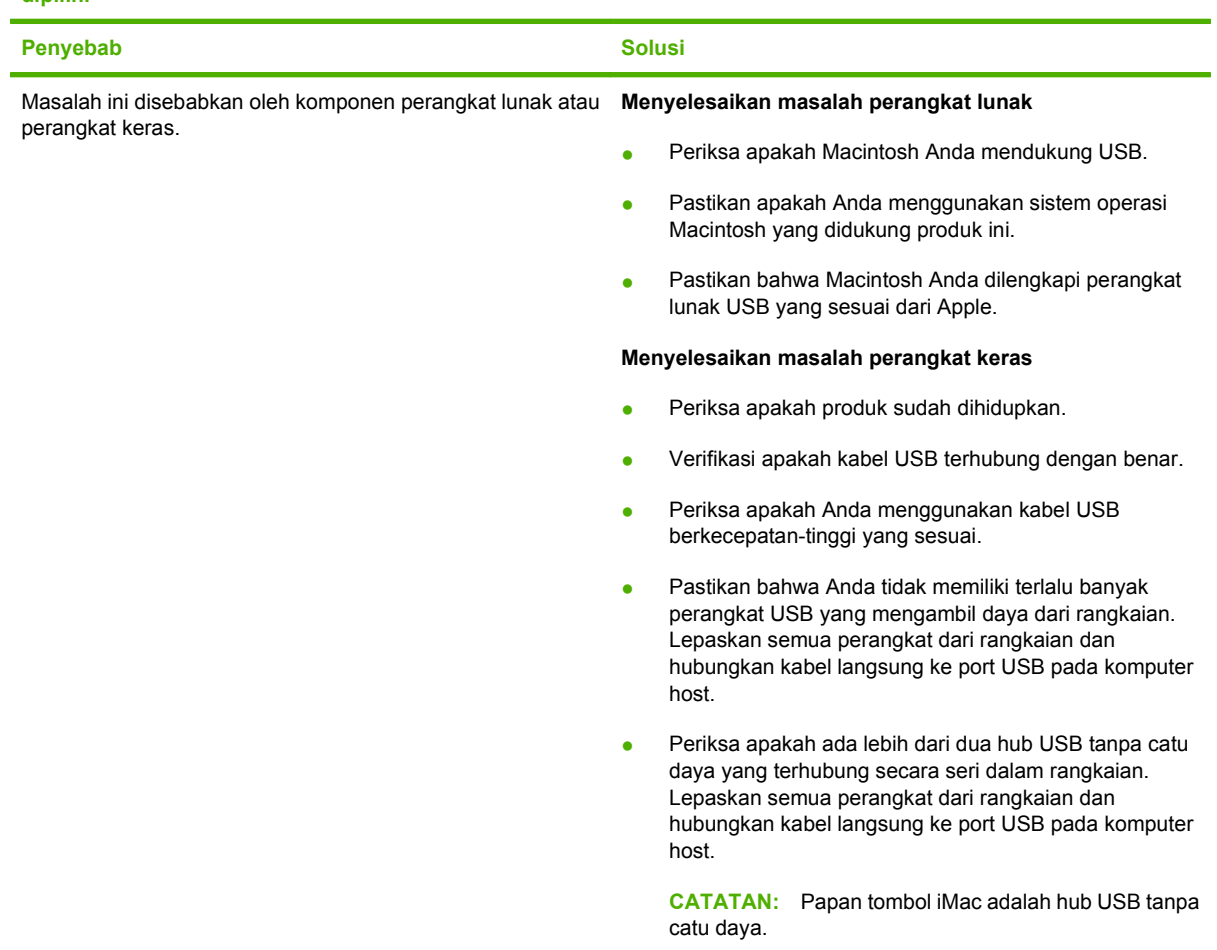

**Bila terhubung dengan kabel USB, produk tidak muncul dalam Print Center [Pusat Cetak] Macintosh setelah driver dipilih.**

# **Memecahkan masalah Linux**

Untuk informasi mengenai penyelesaian masalah Linux, kunjungi situs Web dukungan Linux HP : [hp.sourceforge.net/](http://hp.sourceforge.net/).

# **A Persediaan dan aksesori**

- [Memesan komponen, aksesori, dan persediaan](#page-213-0)
- [Nomor komponen](#page-214-0)

# <span id="page-213-0"></span>**Memesan komponen, aksesori, dan persediaan**

Ada beberapa cara untuk memesan suku cadang, persediaan, dan aksesori.

### **Memesan langsung dari HP**

Anda dapat memperoleh item berikut ini langsung dari HP:

- **Komponen pengganti:** Untuk memesan komponen pengganti di A.S., kunjungi [www.hp.com/go/](http://www.hp.com/go/hpparts) [hpparts](http://www.hp.com/go/hpparts). Di luar Amerika Serikat, pesan komponen dengan menghubungi pusat layanan HP resmi setempat.
- **Persediaan dan aksesori:** Untuk memesan persediaan di A.S., kunjungi [www.hp.com/go/](http://www.hp.com/go/ljsupplies) [ljsupplies](http://www.hp.com/go/ljsupplies). Untuk memesan persediaan secara internasional, kunjungi [www.hp.com/ghp/](http://www.hp.com/ghp/buyonline.html) [buyonline.html](http://www.hp.com/ghp/buyonline.html). Untuk memesan aksesori, kunjungi [www.hp.com/support/hpljp4010series](http://www.hp.com/support/hpljp4010series) atau [www.hp.com/support/hpljp4510series](http://www.hp.com/support/hpljp4510series).

### **Memesan melalui penyedia layanan atau dukungan**

Untuk memesan komponen atau aksesori, hubungi penyedia layanan atau dukungan HP resmi.

### **Pesan langsung melalui perangkat lunak HP Easy Printer Care**

Perangkat lunak HP Easy Printer Care adalah alat bantu manajemen produk yang dirancang untuk mengkonfigurasi produk, memantau, memesan persediaan, memecahkan masalah, dan memperbarui dengan cara sesederhana dan seefisien mungkin. Untuk informasi lebih lanjut mengenai perangkat lunak HP Easy Printer Care, lihat [Menggunakan perangkat lunak HP Easy Printer Care pada hal. 110.](#page-121-0)

# <span id="page-214-0"></span>**Nomor komponen**

Daftar aksesori berikut ini tersedia pada saat panduan ini dicetak. Informasi pemesanan dan ketersediaan aksesori dapat berubah selama masa pakai produk.

# **Aksesori penanganan-kertas**

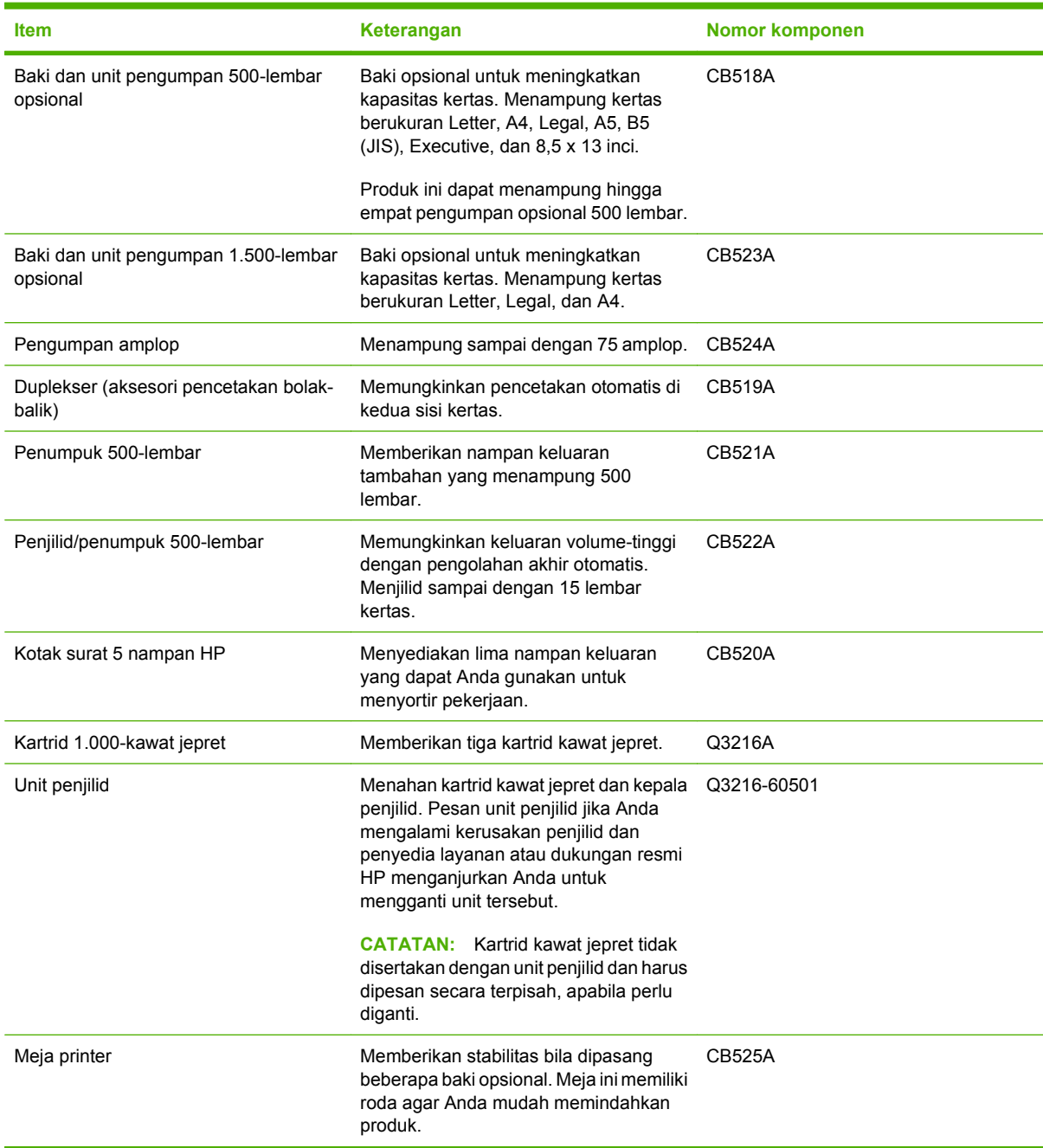

# **Kartrid cetak**

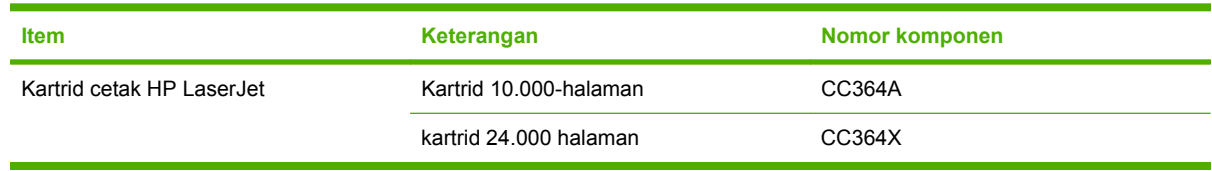

# **Kit perawatan**

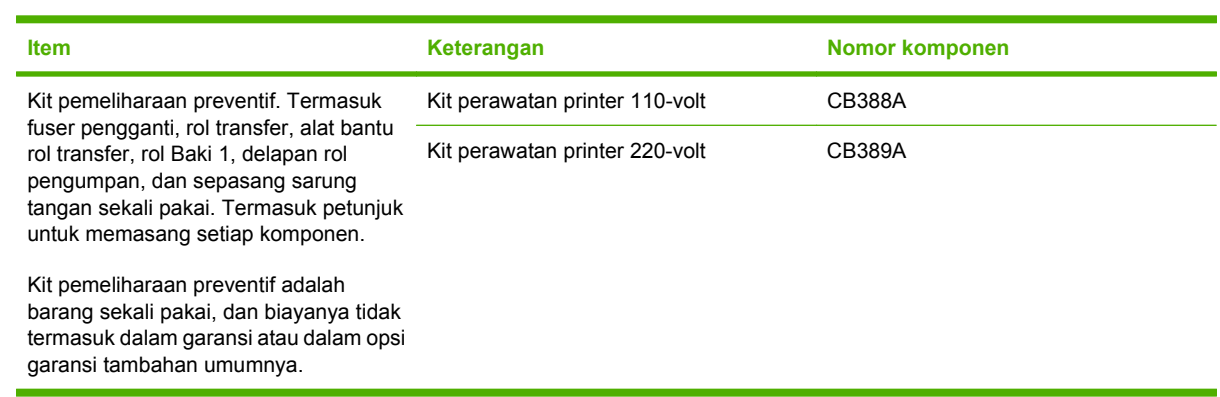

# **Memori**

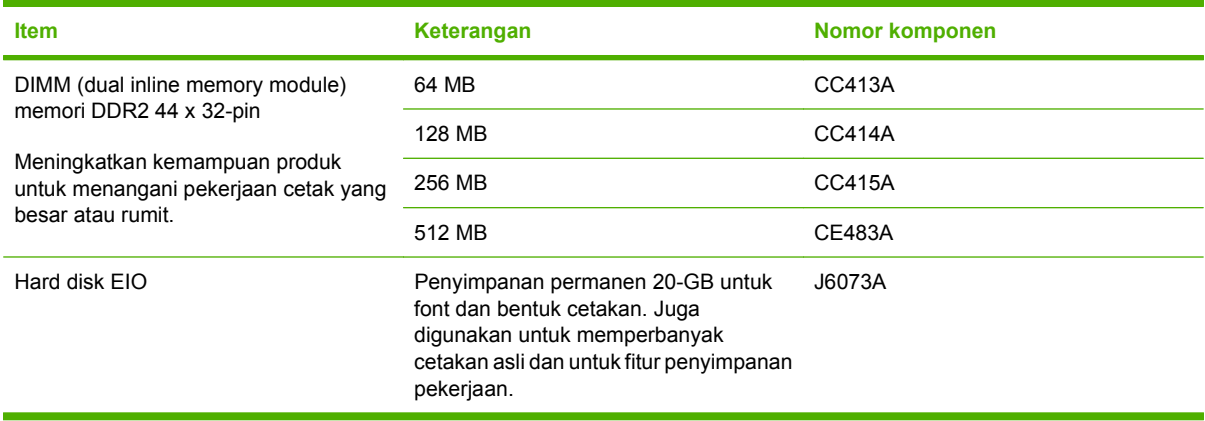
# <span id="page-216-0"></span>**Kabel dan antarmuka**

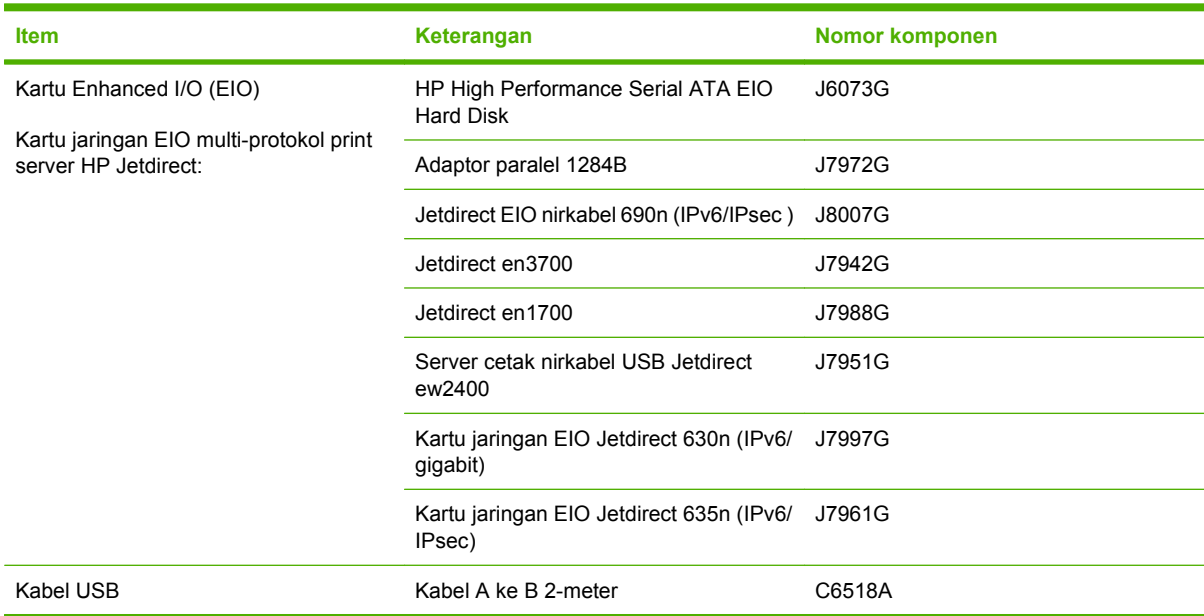

# **Kertas**

Untuk informasi lebih lanjut, kunjungi [http://www.hp.com/go/ljsupplies.](http://www.hp.com/go/ljsupplies)

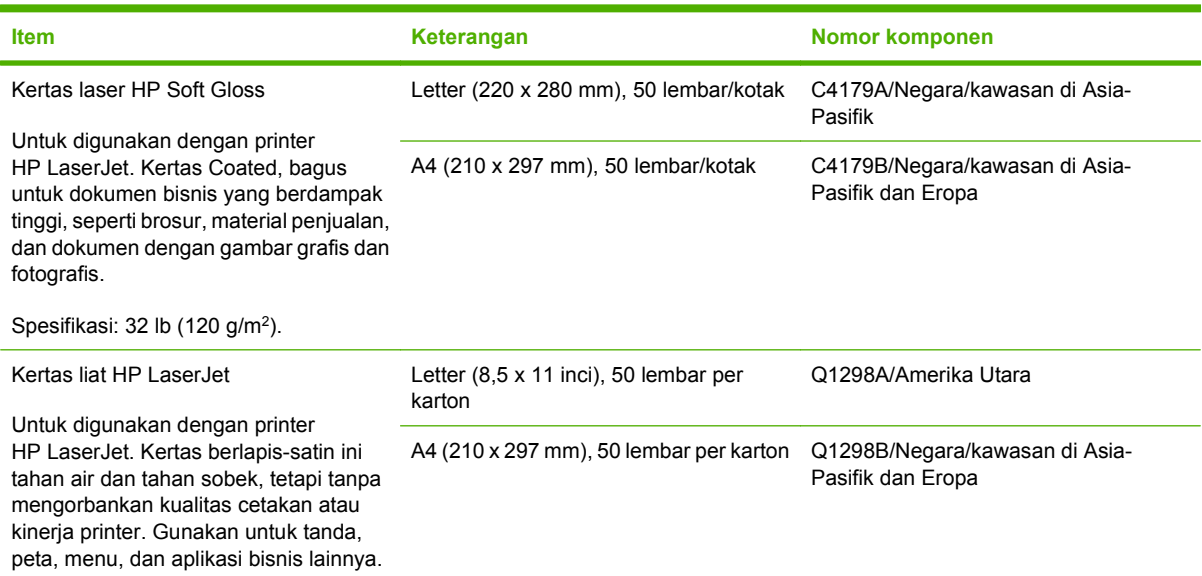

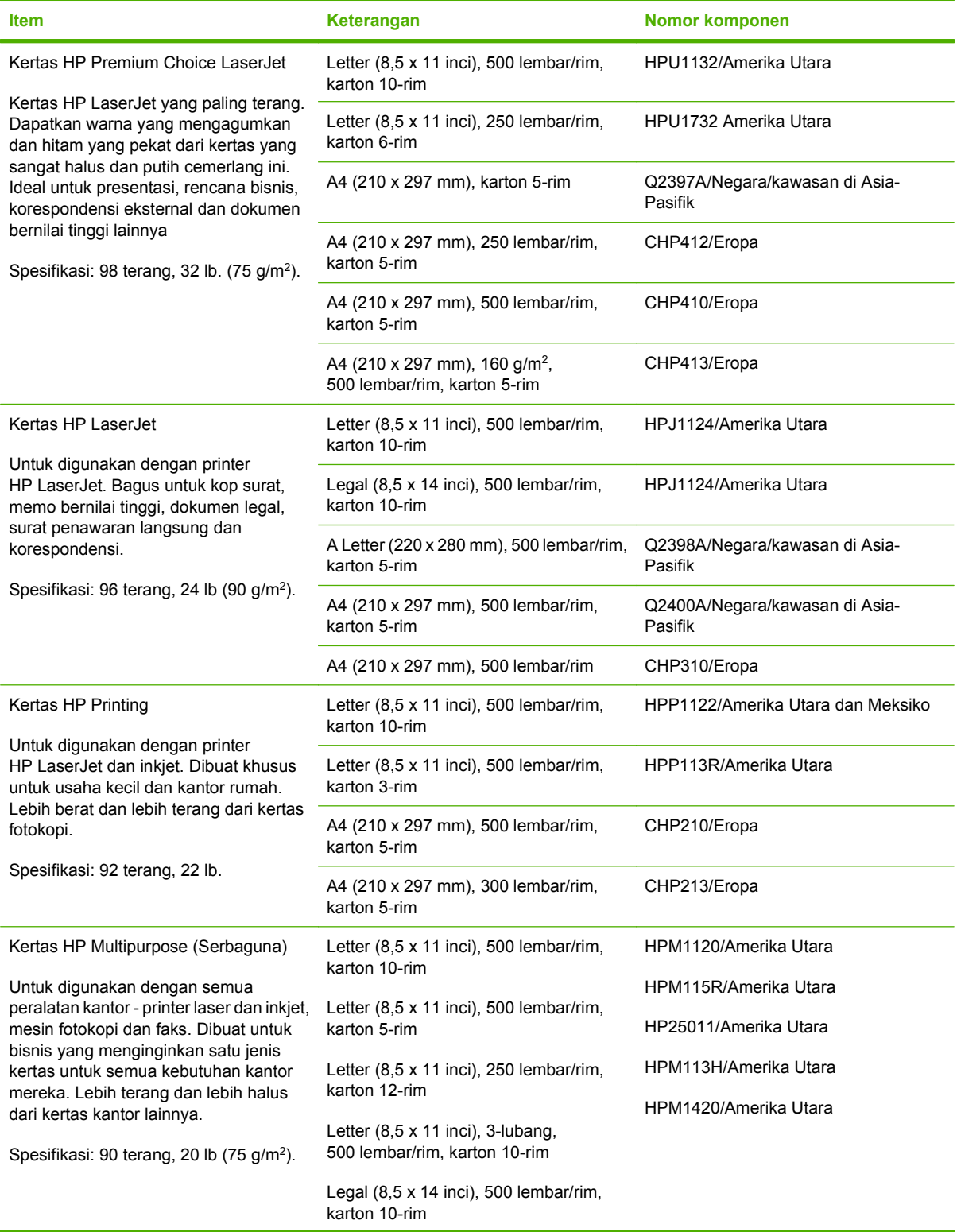

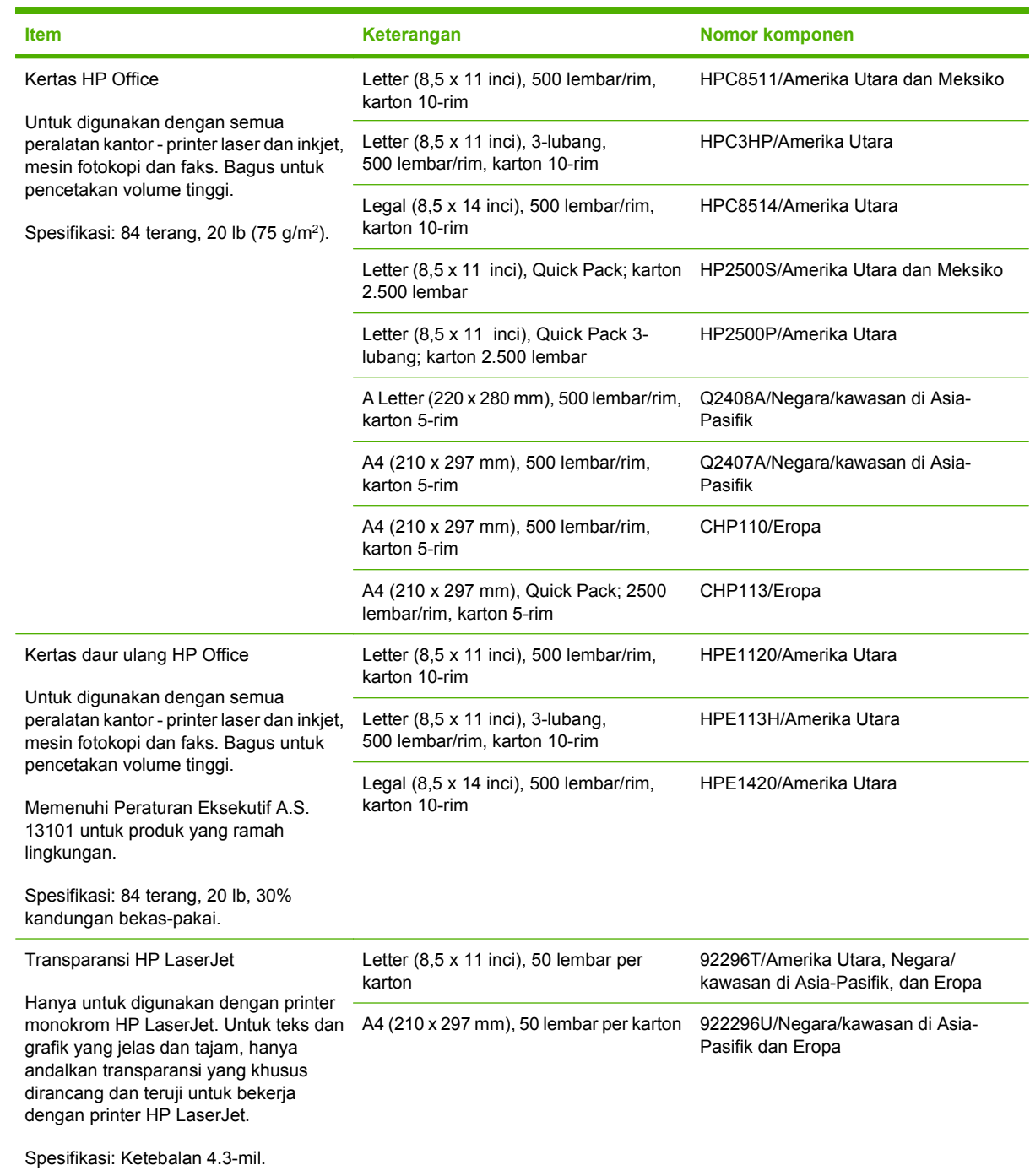

# <span id="page-220-0"></span>**B Layanan dan dukungan**

# **keterangan jaminan terbatas Hewlett-Packard**

PRODUK HP JANGKA WAKTU JAMINAN TERBATAS

HP LaserJet P4014, P4014n, P4015n, P4015tn, P4015x, P4515n, P4515tn, P4515x, P4515xm

Jaminan terbatas satu tahun

HP memberi jaminan kepada Anda, pelanggan pengguna akhir, bahwa perangkat keras dan aksesori HP bebas dari kerusakan material dan pembuatan setelah tanggal pembelian, selama jangka waktu yang tercantum di atas. Jika HP menerima pemberitahuan tentang kerusakan tersebut selama jangka waktu jaminan, maka HP atas kebijakan sendiri akan memperbaiki atau mengganti produk yang terbukti rusak. Produk pengganti dapat berupa produk baru atau yang memiliki performa setara dengan yang baru.

HP memberi jaminan kepada Anda, bahwa perangkat lunak HP tidak akan gagal dalam menjalankan petunjuk pemrogramannya setelah tanggal pembelian, selama jangka waktu yang ditentukan di atas, yang disebabkan oleh kerusakan material dan pembuatan selama produk tersebut dipasang dan digunakan dengan semestinya. Jika HP menerima pemberitahuan atas kerusakan demikian selama jangka waktu jaminan, maka HP akan mengganti perangkat lunak yang tidak dapat menjalankan petunjuk pemrograman yang disebabkan oleh kerusakan tersebut.

HP tidak menjamin bahwa pengoperasian produk HP tidak akan pernah gagal atau bebas kesalahan. Jika dalam jangka waktu yang wajar, HP tidak mampu untuk memperbaiki atau mengganti produk ke dalam kondisi sebagaimana yang dijaminkan, Anda berhak mendapatkan pengembalian uang sesuai dengan harga pembelian, segera setelah produk dikembalikan.

Produk HP dapat berisi komponen yang difabrikasi ulang untuk mendapatkan performa yang sama dengan komponen baru atau yang mungkin sudah sesekali digunakan.

Jaminan tidak berlaku untuk kerusakan yang ditimbulkan dari (a) pemeliharaan atau kalibrasi yang tidak sesuai dan tidak memadai, (b) perangkat lunak, interface, komponen atau pasokan yang tidak disediakan oleh HP, (c) modifikasi secara tidak sah atau penyalahgunaan, (d) pengoperasian di luar spesifikasi kondisi yang dipublikasikan untuk produk ini, atau (e) tempat pemasangan atau pemeliharaan yang tidak memadai.

SEPANJANG DIPERBOLEHKAN OLEH HUKUM SETEMPAT, JAMINAN DI ATAS BERSIFAT EKSKLUSIF DAN TIDAK ADA JAMINAN ATAU KETENTUAN LAIN, BAIK TERTULIS MAUPUN LISAN YANG TERSURAT ATAU TERSIRAT, DAN HP SECARA KHUSUS MENOLAK JAMINAN ATAU KETENTUAN TERSIRAT ATAS KEADAAN YANG DAPAT DIPERDAGANGKAN, KUALITAS YANG MEMUASKAN, DAN KESESUAIAN UNTUK TUJUAN KHUSUS. Beberapa negara/kawasan, negara bagian atau provinsi tidak mengizinkan pembatasan terhadap batas waktu dari jaminan yang dinyatakan, sehingga pembatasan di atas atau pengecualian tidak berlaku bagi Anda. Jaminan ini memberi Anda perlindungan hukum khusus dan Anda juga dapat memiliki hak lainnya yang berbeda dari negara/kawasan ke negara/kawasan, negara bagian ke negara bagian, atau provinsi ke provinsi. Jaminan terbatas HP berlaku di negara/kawasan atau lokasi di mana terdapat dukungan HP untuk produk ini dan di mana HP telah memasarkan produk ini. Tingkat layanan jaminan yang Anda terima mungkin berbeda, tergantung pada

standar setempat. HP tidak akan mengubah bentuk, fungsi dan kesesuaian produk agar dapat beroperasi di negara/kawasan dengan bertujuan agar berfungsi demi alasan hukum atau kepengaturan.

SEPANJANG DIPERBOLEHKAN OLEH HUKUM SETEMPAT, PERBAIKAN DALAM PERNYATAAN JAMINAN INI ADALAH PERBAIKAN SATU-SATUNYA DAN EKSKLUSIF BAGI ANDA. KECUALI SEPERTI DIJELASKAN DI ATAS, DALAM SITUASI APA PUN, HP ATAU PEMASOKNYA TIDAK BERTANGGUNG JAWAB ATAS HILANGNYA DATA ATAU ATAS KERUSAKAN LANGSUNG, KHUSUS, INSIDENTAL, KONSEKUENSIAL (TERMASUK HILANGNYA KEUNTUNGAN ATAU DATA), ATAU KERUSAKAN LAIN, BAIK BERDASARKAN KONTRAK, WANPRESTASI, ATAU LAINNYA. Beberapa negara/kawasan, negara bagian atau provinsi tidak mengizinkan pengecualian atau pembatasan terhadap kerusakan insidental atau konsekuensial, sehingga pembatasan atau pengecualian di atas tidak berlaku bagi Anda.

KETENTUAN JAMINAN DALAM PERNYATAAN INI, KECUALI SEPANJANG DIPERBOLEHKAN OLEH HUKUM, TIDAK MENIADAKAN, MEMBATASI ATAU MENGUBAH, DAN MERUPAKAN TAMBAHAN UNTUK HAK-HAK HUKUM WAJIB YANG BERLAKU TERHADAP PENJUALAN PRODUK INI KEPADA ANDA.

# <span id="page-222-0"></span>**Pernyataan garansi terbatas kartrid cetak**

Produk HP ini dijamin bebas dari kesalahan bahan dan pembuatan.

Jaminan ini tidak berlaku untuk produk yang (a) sudah diisi-ulang, diganti komponennya, dibuat-ulang, atau diubah dengan cara apa pun, (b) mengalami masalah akibat salah penggunaan, penyimpanan yang tidak semestinya, atau pengoperasian di luar spesifikasi kondisi yang dipublikasikan untuk produk printer tersebut, atau (c) menunjukkan keausan akibat penggunaan normal.

Untuk mendapatkan servis jaminan, kembalikan produk ke tempat pembelian (disertai penjelasan tertulis mengenai masalahnya serta contoh hasil cetak) atau hubungi dukungan pelanggan HP. Atas opsi HP, HP akan mengganti produk yang terbukti cacat atau mengembalikan uang pembelian Anda.

SEPANJANG DIPERBOLEHKAN OLEH HUKUM SETEMPAT, JAMINAN DI ATAS ADALAH EKSKLUSIF (SATU-SATUNYA) DAN TIDAK ADA JAMINAN ATAU KETENTUAN LAIN, BAIK TERTULIS ATAU LISAN, TERSURAT ATAU TERSIRAT DAN HP SECARA KHUSUS AKAN MENGABAIKAN JAMINAN ATAU KETENTUAN TERSIRAT ATAS KEADAAN YANG DAPAT DIPERDAGANGKAN, KUALITAS YANG MEMUASKAN, DAN KESESUAIAN UNTUK TUJUAN TERTENTU.

SEPANJANG DIPERBOLEHKAN OLEH HUKUM SETEMPAT, DALAM KEADAAN APA PUN HP ATAU PEMASOKNYA TIDAK AKAN BERTANGGUNG JAWAB ATAS KERUSAKAN LANGSUNG, KHUSUS, INSIDENTAL, KONSEKUENSIAL (TERMASUK KEHILANGAN KEUNTUNGAN ATAU DATA) ATAU KERUSAKAN LAINNYA, BAIK BERDASARKAN KONTRAK, WANPRESTASI ATAU LAINNYA.

KETENTUAN JAMINAN DALAM PERNYATAAN INI, KECUALI SEPANJANG DIPERBOLEHKAN OLEH HUKUM, TIDAK MENIADAKAN, MEMBATASI ATAU MENGUBAH, DAN MERUPAKAN TAMBAHAN UNTUK HAK-HAK HUKUM WAJIB YANG BERLAKU TERHADAP PENJUALAN PRODUK INI KEPADA ANDA.

# <span id="page-223-0"></span>**Layanan garansi perbaikan sendiri oleh pelanggan**

Produk HP dirancang dengan banyak komponen Customer Self Repair (CSR) [Perbaikan Sendiri oleh Pelanggan] untuk meminimalkan waktu perbaikan dan memberikan lebih banyak kelonggaran dalam melakukan penggantian suku cadang yang cacat. Jika selama masa diagnosis, HP mengindikasikan, bahwa perbaikan dapat dilakukan dengan menggunakan komponen CSR, HP akan mengirimkannya langsung kepada Anda untuk penggantian. Ada dua kategori komponen CSR: 1) Komponen yang perbaikannya harus dilakukan sendiri oleh pelanggan. Jika Anda meminta HP untuk mengganti komponen ini, Anda akan dikenakan biaya perjalanan dan upah tenaga kerja untuk servis ini. 2) Komponen yang perbaikannya oleh pelanggan adalah bersifat opsional. Komponen ini juga dirancang untuk Customer Self Repair [Perbaikan Sendiri oleh Pelanggan]. Namun, jika Anda meminta agar HP menggantinya untuk Anda, ini dapat dikerjakan tanpa biaya tambahan sesuai jenis servis garansi yang ditetapkan untuk produk Anda.

Berdasarkan ketersediaan dan jika memungkinkan secara geografis, komponen CSR akan dikirim pada hari kerja berikutnya. Pengiriman pada hari yang sama atau dalam waktu empat jam, ditawarkan dengan biaya tambahan jika secara geografis memungkinkan. Jika diperlukan bantuan, Anda dapat menghubungi HP Technical Support Center [Pusat Dukungan Teknis HP] dan seorang teknisi akan membantu Anda melalui telepon. HP menentukan di dalam materi yang dikirim beserta komponen CSR pengganti, apakah suku cadang yang cacat harus dikembalikan ke HP atau tidak. Dalam hal, di mana komponen cacat harus dikembalikan ke HP, Anda harus mengirimnya ke HP dalam jangka waktu tertentu, bisanya lima (5) hari kerja. Komponen cacat harus dikembalikan bersama dokumentasi terkait dalam material pengiriman yang disediakan. Tidak dikembalikannya komponen cacat dapat mengakibatkan HP membebankan biaya pada Anda untuk komponen pengganti. Dengan perbaikan sendiri oleh pelanggan, HP akan membayar semua ongkos kirim dan pengembalian komponen serta menentukan kurir/pembawa yang digunakan.

# <span id="page-224-0"></span>**Dukungan pelanggan**

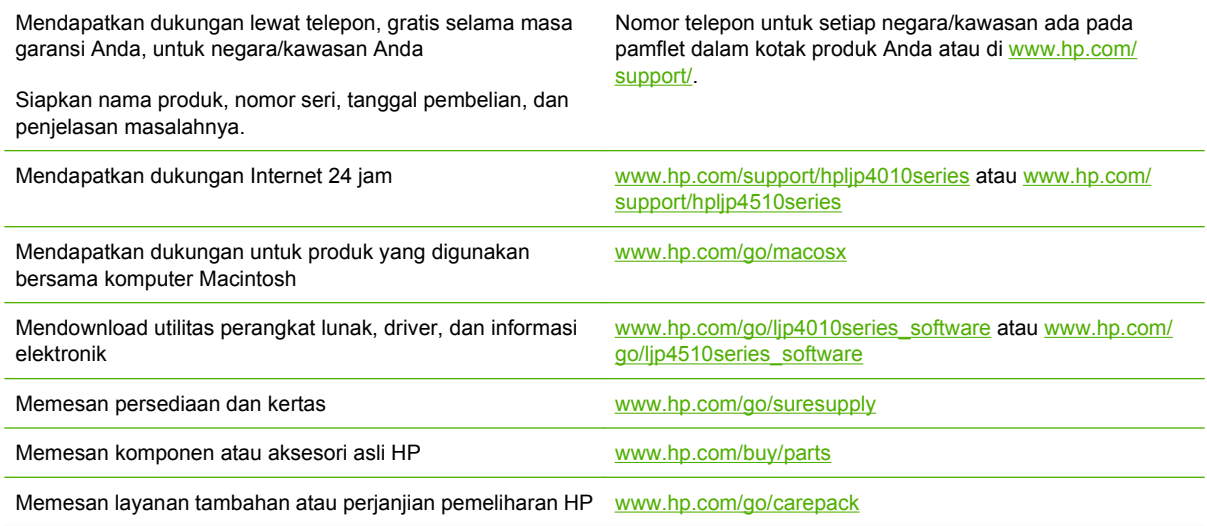

# <span id="page-225-0"></span>**perjanjian pemeliharaan HP**

HP menerapkan beberapa jenis perjanjian pemeliharaan yang memenuhi serangkaian luas kebutuhan dukungan. Perjanjian pemeliharaan ini bukan bagian dari jaminan standar. Layanan dukungan mungkin akan berbeda menurut wilayahnya. Tanyakan kepada penyalur HP setempat untuk menentukan layanan yang tersedia bagi Anda.

### **perjanjian servis di tempat**

Untuk menyediakan tingkat dukungan yang paling sesuai bagi kebutuhan Anda, HP menyediakan perjanjian servis di tempat dengan pilihan waktu tanggapan.

### **Servis di tempat pada hari berikutnya**

Perjanjian ini menyediakan dukungan pada hari kerja berikutnya sejak permohonan servis. Perpanjangan cakupan waktu dan perpanjangan jarak tempuh di luar zona servis yang ditetapkan HP, tersedia pada sebagian besar perjanjian di tempat (dengan biaya tambahan).

### **Servis mingguan (jumlah besar) di tempat**

Perjanjian ini menyediakan jadwal kunjungan di tempat secara mingguan untuk organisasi yang memiliki banyak produk HP. Perjanjian ini dirancang untuk lokasi yang menggunakan 25 atau lebih produk workstation termasuk perangkat, plotter, komputer, dan disk drive.

### **Pengemasan kembali perangkat**

Jika HP Customer Care [Peduli Pelanggan] menetapkan perangkat Anda harus dikembalikan ke HP untuk diperbaiki, ikuti langkah berikut ini untuk mengemas kembali perangkat sebelum mengirimnya.

**PERHATIAN:** Kerusakan pengiriman karena pengemasan yang tidak memadai adalah tanggung jawab pelanggan.

#### **Untuk mengemas kembali perangkat**

- **1.** Keluarkan dan simpan semua DIMM yang sudah Anda beli dan instal pada perangkat. Jangan lepaskan DIMM yang disertakan dengan perangkat.
- **PERHATIAN:** Listrik statis dapat merusak DIMM. Ketika menangani DIMM, kenakan pelindung antistatik atau sering menyentuh permukaan kemasan antistatik DIMM kemudian sentuh logam terbuka pada perangkat. Untuk melepaskan DIMM, lihat [Menginstal memori pada hal. 126.](#page-137-0)
- **2.** Lepaskan dan simpan kartrid cetak.
- **PERHATIAN:** Melepaskan kartrid cetak *sangat penting* sebelum mengirimkan perangkat. Kartrid cetak yang tertinggal di dalam perangkat akan bocor sewaktu pengiriman dan memenuhi mesin perangkat serta komponen lainnya dengan toner.

Untuk mencegah kerusakan kartrid cetak, jangan sampai menyentuh rol di atasnya, dan simpan kartrid cetak dalam bahan kemasan aslinya atau bahan lain agar tidak terkena cahaya.

**3.** Lepskan dan simpan kabel listrik, kabel antarmuka, dan aksesori opsional.

- <span id="page-226-0"></span>**4.** Jika memungkinkan, sertakan contoh cetakan dan 50 hinga 100 lembar kertas atau media lain yang tidak tercetak dengan benar.
- **5.** Di A.S., hubungi HP Customer Care [Peduli Pelanggan] untuk meminta bahan kemasan yang baru. Di daerah lainnya, gunakan bahan kemasan aslinya, jika memungkinkan. Hewlett-Packard menganjurkan pengiriman peralatan diasuransikan.

# **Perpanjangan jaminan**

HP Support menyediakan dukungan untuk produk perangkat keras HP dan semua komponen internal yang disediakan oleh HP. Pemeliharaan perangkat keras mencakup periode 1 hingga 3 tahun sejak tanggal pembelian produk HP . Pelanggan harus membeli HP Support dalam jaminan pabrik yang dinyatakan. Untuk informasi lebih lanjut, hubungi grup HP Customer Care Service and Support [Dukungan dan Layanan Peduli Pelanggan HP].

# **C Spesifikasi**

- [Spesifikasi fisik](#page-229-0)
- [Spesifikasi listrik](#page-230-0)
- [Spesifikasi akustik](#page-231-0)
- [Lingkungan operasi](#page-232-0)

# <span id="page-229-0"></span>**Spesifikasi fisik**

#### **Tabel C-1 Dimensi dan berat produk**

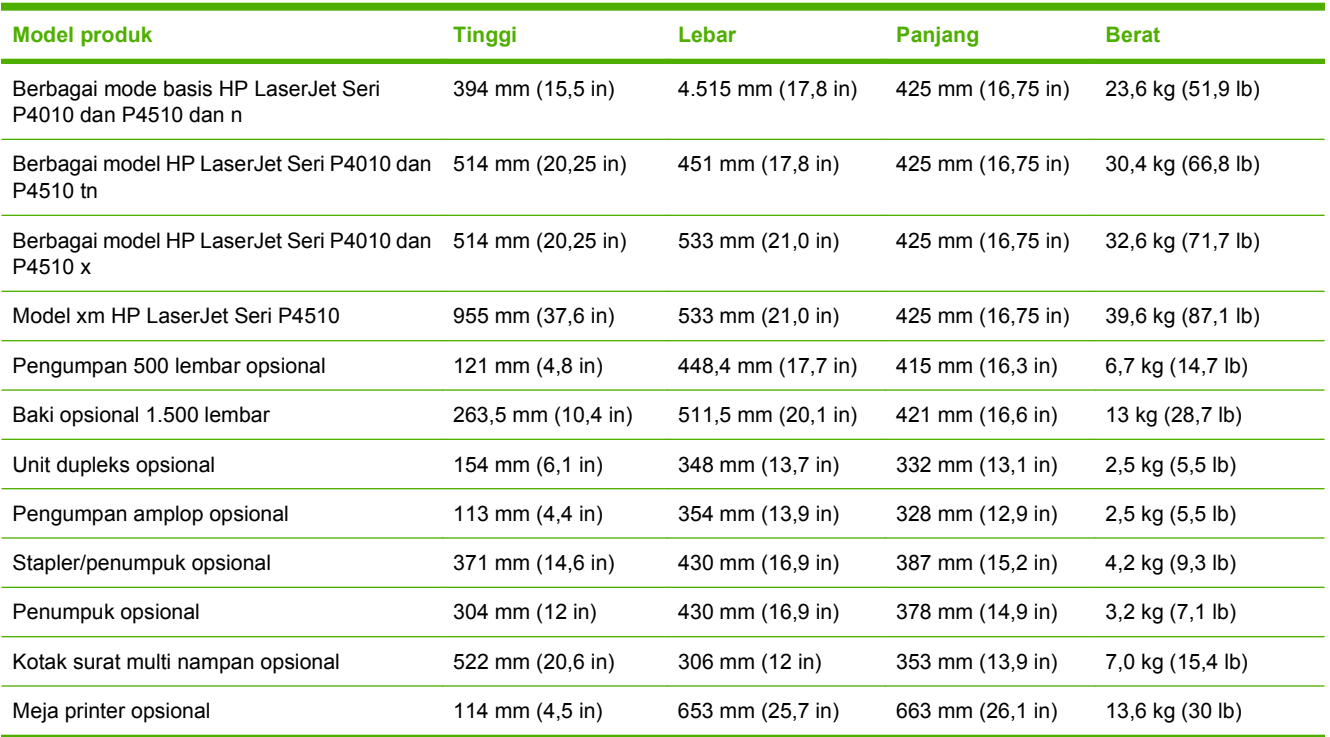

### **Tabel C-2 Dimensi produk dengan semua pintu dan baki terbuka penuh**

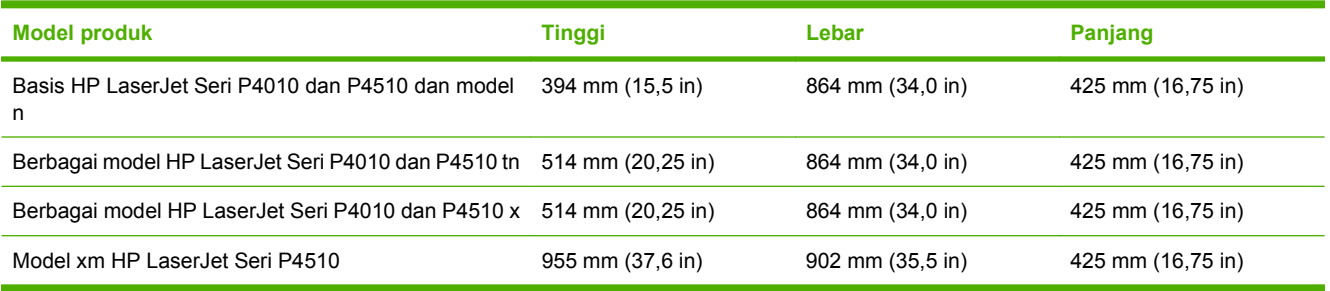

# <span id="page-230-0"></span>**Spesifikasi listrik**

**PERINGATAN!** Ketentuan daya berdasarkan negara/kawasan yang menjual produk ini. Jangan mengubah tegangan pengoperasian. Ini dapat merusak produk dan membatalkan garansinya.

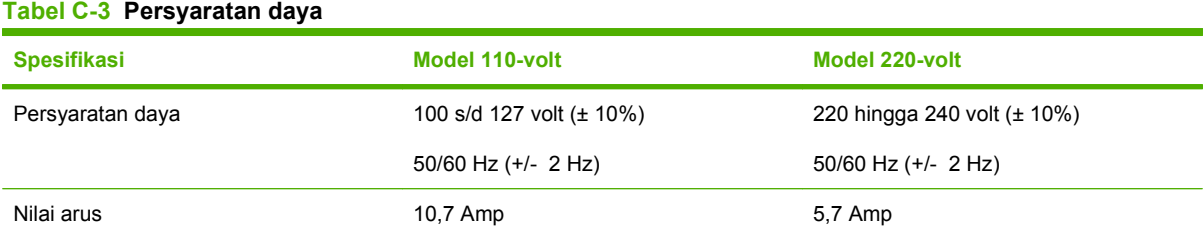

#### **Tabel C-4 Pemakaian daya (rata-rata, dalam watt)**

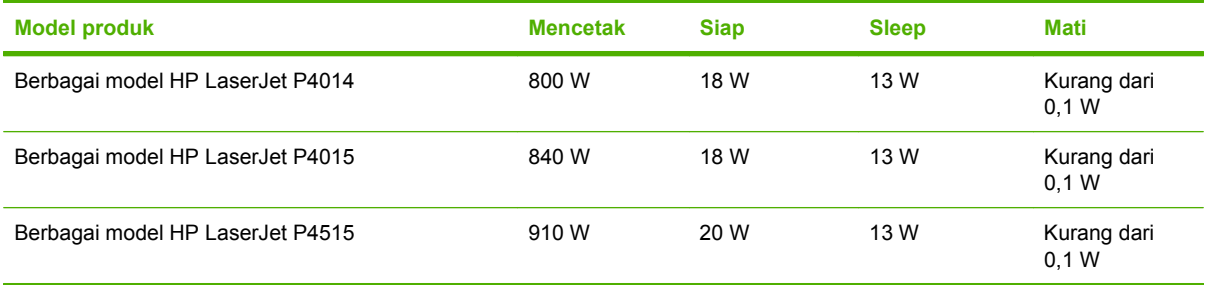

1 Nilai-nilai ini dapat berubah. Lihat [www.hp.com/support/hpljp4010series](http://www.hp.com/support/hpljp4010series) atau [www.hp.com/support/hpljp4510series](http://www.hp.com/support/hpljp4510series) untuk informasi terkini.

<sup>2</sup> Besarnya daya adalah nilai tertinggi yang diukur menggunakan semua tegangan standar.

<sup>3</sup> Waktu standar dari mode Ready [Siap] ke mode Sleep [Tidur] = 30 menit.

<sup>4</sup> Energi panas yang terbuang pada mode Ready [Siap] = 70 BTU/jam.

<sup>5</sup> Waktu pemulihan dari Sleep [Tidur] hingga mulai mencetak = kurang dari 15 detik.

<sup>6</sup> Kecepatan HP LaserJet P4014 adalah 45 ppm untuk ukuran Letter.Kecepatan HP LaserJet P4015 adalah 52 ppm untuk ukuran Letter.Kecepatan HP LaserJet P4515 adalah 62 ppm untuk ukuran Letter.

# <span id="page-231-0"></span>**Spesifikasi akustik**

#### **Tabel C-5 Daya suara dan tingkat tekanan suara**

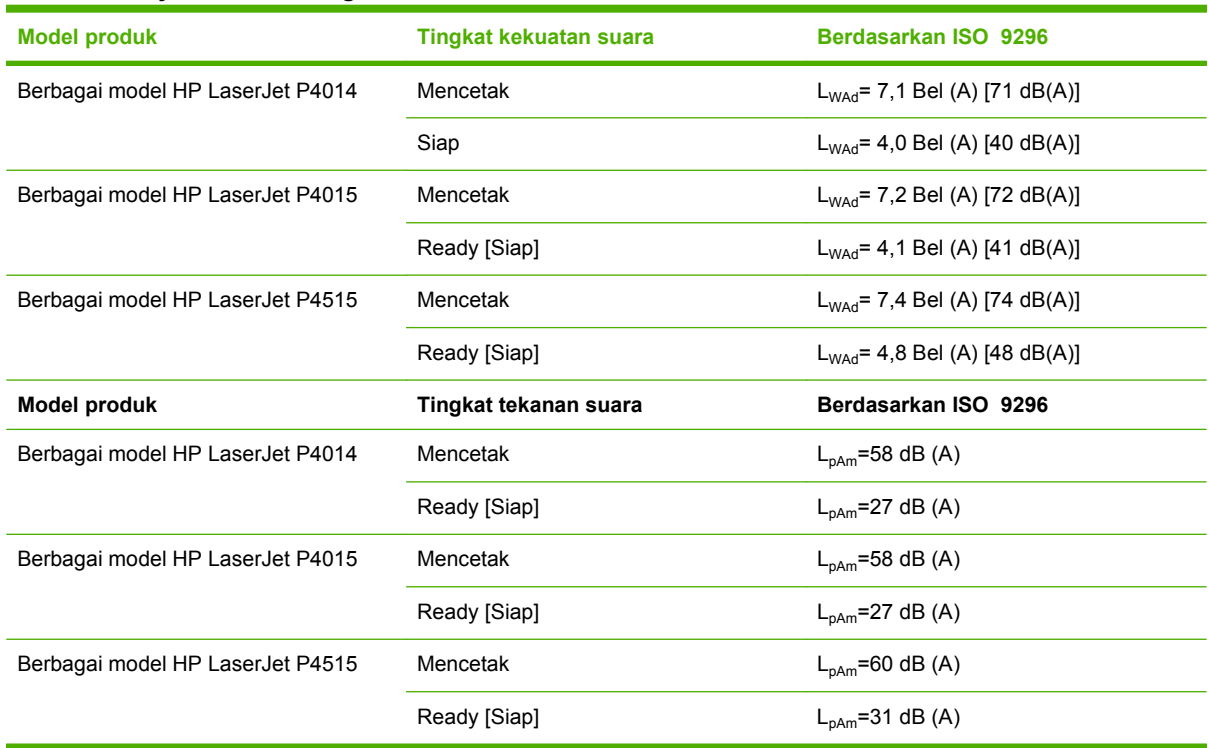

<sup>1</sup> Nilai tersebut berdasarkan data awal. Lihat [www.hp.com/support/hpljp4010series](http://www.hp.com/support/hpljp4010series) atau [www.hp.com/support/](http://www.hp.com/support/hpljp4510series) [hpljp4510series](http://www.hp.com/support/hpljp4510series) untuk informasi terkini.

<sup>2</sup> Kecepatan HP LaserJet P4014 adalah 45 ppm untuk ukuran Letter.Kecepatan HP LaserJet P4015 adalah 52 ppm untuk ukuran Letter.Kecepatan HP LaserJet P4515 adalah 62 ppm untuk ukuran Letter.

- <sup>3</sup> Konfigurasi yang telah diuji (HP LaserJet P4014): Model LJ P4014n, mencetak pada kertas berukuran A4 dalam mode simpleks
- <sup>4</sup> Konfigurasi yang telah diuji (HP LaserJet P4015): Model LJ P4015x, mencetak pada kertas berukuran A4 dalam mode simpleks
- <sup>5</sup> Konfigurasi yang telah diuji (HP LaserJet P4515): Model LJ P4515x, mencetak pada kertas berukuran A4 dalam mode simpleks

# <span id="page-232-0"></span>**Lingkungan operasi**

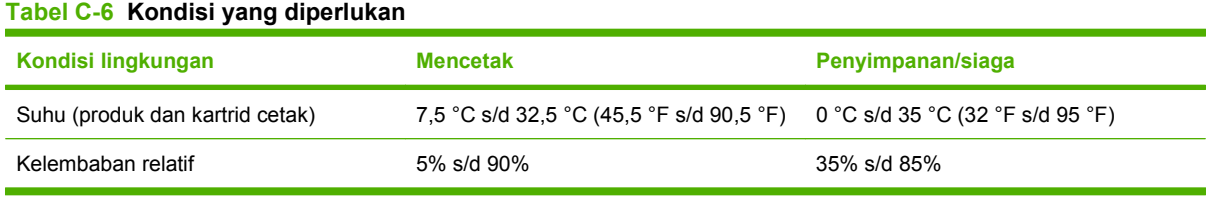

# **D Informasi peraturan**

- [Peraturan FCC](#page-235-0)
- [Program pemasyarakatan produk ramah lingkungan](#page-236-0)
- [Pernyataan kesesuaian](#page-240-0)
- [Pernyataan tentang keselamatan](#page-241-0)

# <span id="page-235-0"></span>**Peraturan FCC**

Peralatan ini sudah diuji dan ternyata memenuhi standar batasan untuk perangkat digital Kelas B, sesuai dengan pasal 15 Peraturan FCC. Batasan ini dirancang untuk memberikan perlindungan yang wajar terhadap gangguan yang merugikan pada instalasi pemukiman. Peralatan ini menghasilkan, menggunakan, dan dapat memancarkan energi frekuensi radio. Jika peralatan ini tidak dipasang dan digunakan sesuai dengan petunjuk, dapat menyebabkan gangguan yang merugikan pada komunikasi radio. Walaupun begitu, tidak ada jaminan bahwa gangguan tidak akan terjadi dalam instalasi tertentu. Jika peralatan ini menyebabkan gangguan yang merugikan pada penerimaan radio atau televisi, yang dapat ditentukan dengan cara mematikan/menghidupkan peralatan ini, kami sarankan agar penggunanya mencoba memperbaiki gangguan dengan salah satu atau beberapa cara berikut:

- Ubah arah atau pindahkan antena penerima.
- Tambahkan jarak antara peralatan dan alat penerima.
- Hubungkan peralatan ini ke stopkontak yang berbeda dengan stopkontak alat penerima.
- Berkonsultasilah dengan agen Anda atau teknisi radio/TV yang berpengalaman.
- **EX CATATAN:** Perubahan atau modifikasi apa pun pada printer yang tidak secara tegas disetujui oleh Hewlett-Packard dapat membatalkan wewenang pengguna untuk mengoperasikan peralatan ini .

Kabel antarmuka berpelindung harus digunakan agar memenuhi batasan-batasan Kelas B Pasal 15 peraturan FCC

# <span id="page-236-0"></span>**Program pemasyarakatan produk ramah lingkungan**

### **Pelestarian lingkungan**

Hewlett-Packard Company senantiasa menghasilkan produk berkualitas yang ramah lingkungan. Produk ini telah dirancang dengan beberapa atribut untuk meminimalkan pengaruh buruk terhadap lingkungan.

## **Produksi Ozon**

Produk ini praktis tidak mengeluarkan gas ozon  $(O_3)$ .

### **Pemakaian daya**

Pemakaian daya akan berkurang secara signifikan selama mode Ready [Siap] dan Sleep [Tidur], yang menghemat sumber daya listrik dan biaya tanpa mempengaruhi kinerja tinggi dari produk ini. Untuk menentukan status kualifikasi ENERGY STAR® bagi produk ini, lihat Product Data Sheet [Lembar Data Produk] atau Specifications Sheet [Lembar Spesifikasi]. Produk yang memenuhi syarat juga dicantumkan pada:

[www.hp.com/go/energystar](http://www.hp.com/go/energystar)

### **Pemakaian toner**

EconoMode [Mode Hemat] menggunakan sedikit toner, sehingga dapat memperpanjang masa pakai kartrid cetak

### **Penggunaan kertas**

Fitur dupleks otomatis opsional pada produk ini (pencetakan dua sisi) dan kemampuan mencetak N-up (beberapa halaman dicetak pada satu halaman), dapat mengurangi pemakaian kertas dan kebutuhan terhadap sumber daya alam.

### **Plastik**

Komponen plastik lebih dari 25 gram diberi tanda sesuai dengan standar internasional guna meningkatkan kemampuan mengidentifikasi plastik untuk tujuan daur ulang di akhir masa pakai produk.

### **Persediaan cetak HP LaserJet**

Anda diberikan kemudahan untuk mengembalikan dan mendaur ulang kartrid cetak kosong HP LaserJet melalui HP Planet Partners tanpa dikenakan biaya. Informasi dan petunjuk tentang program multi bahasa ini disertakan dalam setiap kartrid cetak dan paket persediaan HP LaserJet baru. Anda akan membantu mengurangi beban lingkungan bila pengembalian dilakukan dengan menyatukan beberapa kartrid cetak daripada secara terpisah.

HP bertekad untuk memberikan produk dan layanan yang kreatif, berkualitas tinggi, dan ramah lingkungan, dari desain dan proses produksi hingga distribusi produk, penggunaan oleh pelanggan, dan daur ulang. Kami pastikan kartrid cetak HP LaserJet yang Anda kembalikan akan didaur ulang dengan tepat, mengolahnya untuk mengembalikan plastik dan logamnya bagi produk baru yang berharga dan mengubah jutaan ton limbah dari sekedar penguruk tanah. Perlu diingat bahwa kartrid tersebut tidak akan dikembalikan kepada Anda. Terima kasih untuk ikut serta menjaga lingkungan!

<span id="page-237-0"></span>**FY CATATAN:** Gunakan label pengembalian tersebut hanya untuk mengembalikan kartrid cetak HP LaserJet kosong yang asli. Jangan gunakan label ini untuk kartrid inkjet HP, kartrid non-HP, kartrid isi ulang atau yang diproduksi ulang, atau untuk mengembalikan garansi. Untuk informasi tentang mendaur ulang kartrid inkjet HP, harap kunjungi [www.hp.com/recycle.](http://www.hp.com/recycle)

### **Petunjuk tentang pengembalian dan daur ulang**

### **Amerika Serikat dan Puerto Rico**

Label yang terdapat pada kotak kartrid toner HP LaserJet digunakan untuk mengembalikan dan mendaur ulang satu atau beberapa kartrid cetak HP LaserJet setelah digunakan. Ikuti petunjuk yang berlaku di bawah ini.

#### **Beberapa pengembalian sekaligus (lebih dari satu kartrid)**

- **1.** Kemas setiap kartrid cetak HP LaserJet dalam kotak dan kantung aslinya.
- **2.** Ikat semua kotak tersebut jadi satu dengan menggunakan pita pengikat atau lak ban. Kemasan tersebut dapat seberat 31 kg (70 lb).
- **3.** Gunakan satu label pengiriman prabayar.

### **ATAU**

- **1.** Gunakan kotak yang sesuai, atau mintalah kotak pengumpul buangan gratis dari [www.hp.com/](http://www.hp.com/recycle) [recycle](http://www.hp.com/recycle) atau 1-800-340-2445 (menampung hingga 31 kg (70 lb) kartrid cetak HP LaserJet).
- **2.** Gunakan satu label pengiriman prabayar.

#### **Satu pengembalian**

- **1.** Kemas kartrid cetak HP LaserJet dalam kantung dan kotak aslinya.
- **2.** Letakkan label pengiriman di bagian depan kotak.

#### **Pengiriman**

Untuk semua pengembalian daur ulang kartrid cetak HP LaserJet, berikan paket tersebut pada UPS sewaktu pengiriman atau penjemputan berikutnya, atau antarlah ke pusat penyerahan UPS resmi. Untuk pusat penyerahan UPS di tempat Anda, hubungi 1-800-PICKUPS atau kunjungi [www.ups.com](http://www.ups.com). Jika Anda mengembalikan lewat label USPS, serahkan paket tersebut pada pengangkut atau tempat penyerahan barang U.S. Postal Service [Dinas Pos A.S.] di U.S. Postal Service Office [Kantor Pos A.S.]. Untuk informasi lebih lanjut, atau untuk memesan label atau kotak tambahan untuk pengembalian barang bekas, kunjungi [www.hp.com/recycle](http://www.hp.com/recycle) atau hubungi 1-800-340-2445. Permintaan jemputan UPS akan dikenakan tarif jemput normal. Informasi dapat berubah sewaktu-waktu tanpa pemberitahuan.

### **Pengembalian di luar AS**

Untuk berpartisipasi dalam program pengembalian dan daur ulang HP Planet Partners [Mitra Planet HP], ikuti saja petunjuk sederhana dalam panduan daur ulang (ada di dalam kemasan item pasokan produk baru) atau kunjungi [www.hp.com/recycle](http://www.hp.com/recycle). Pilih negara/kawasan Anda untuk informasi tentang cara mengembalikan pasokan cetak HP LaserJet Anda.

# <span id="page-238-0"></span>**Kertas**

Produk ini dapat digunakan dengan kertas daur ulang, jika kertas tersebut memenuhi pedoman yang tercantum pada *Panduan Media Cetak Keluarga Printer HP LaserJet*. Produk ini dapat digunakan dengan kertas daur ulang sesuai dengan standar EN12281:2002.

### **Batasan materi**

Produk HP ini tidak mengandung merkuri.

Produk HP ini mengandung baterai yang mungkin memerlukan penanganan khusus pada akhir masa pakainya. Baterai yang disertakan atau disediakan oleh Hewlett-Packard untuk produk ini, antara lain:

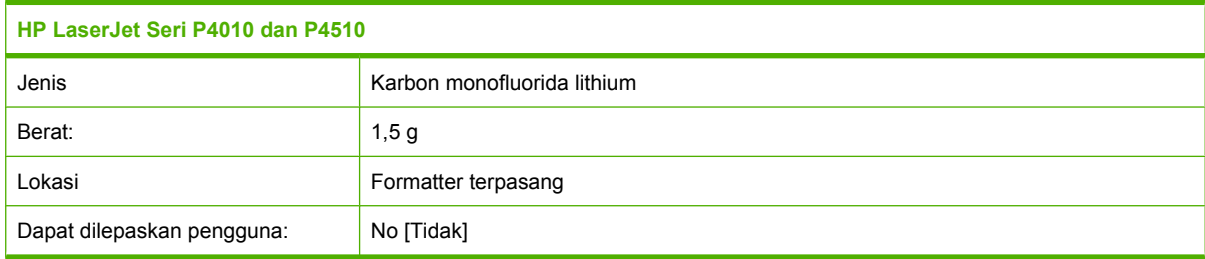

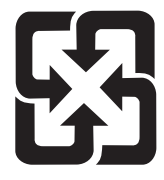

# 廢電池請回收

Untuk mendapatkan informasi mengenai daur ulang, kunjungi [www.hp.com/recycle,](http://www.hp.com/recycle) atau hubungi pihak berwenang di wilayah Anda atau Aliansi Industri Elektronik: [www.eiae.org](http://www.eiae.org).

### **Pembuangan limbah peralatan oleh pengguna di rumah tangga di Uni Eropa**

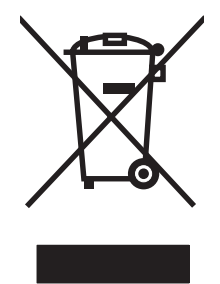

Simbol ini pada produk atau pada kemasannya menunjukkan, bahwa produk ini tidak boleh dibuang dengan limbah rumah-tangga lainnya. Alih-alih, Andalah yang bertanggung jawab untuk membuang peralatan limbah Anda dengan menyerahkannya ke pusat pengumpulan limbah yang ditunjuk untuk mendaur ulang peralatan listrik dan elektronik limbah. Pemisahan pengumpulan dan pendaur-ulangan peralatan limbah Anda pada saat pembuangan akan membantu melestarikan sumber daya alam dan menjamin, bahwa limbah tersebut didaur-ulang dengan cara yang melindungi kesehatan manusia dan lingkungan. Untuk informasi lebih lanjut mengenai tempat di mana Anda dapat membuang peralatan limbah untuk pendaur-ulangan, silakan menghubungi kantor dinas kota di tempat Anda, layanan pembuangan limbah rumah-tangga atau toko tempat Anda membeli produk.

### **Bahan kimia**

HP berkomitmen untuk memberikan informasi kepada pelanggan kami mengenai bahan kimia di dalam produk kami yang diperlukan agar sesuai dengan ketentuan hukum seperti REACH (Peraturan EC No

1907/2006 Parlemen Eropa dan Dewan). Laporan informasi kimiawi untuk produk ini dapat ditemukan di: [www.hp.com/go/reach](http://www.hp.com/go/reach).

# <span id="page-239-0"></span>**Material Safety Data Sheet [Lembar Data Keamanan Bahan] (MSDS)**

Material Safety Data Sheets [Lembar Data Keamanan Bahan] (MSDS) untuk persediaan yang mengandung zat kimia (misalnya, toner) dapat diperoleh dengan mengakses situs Web HP di [www.hp.com/go/msds](http://www.hp.com/go/msds) atau [www.hp.com/hpinfo/community/environment/productinfo/safety.](http://www.hp.com/hpinfo/community/environment/productinfo/safety)

# **Untuk informasi lebih lanjut**

Untuk memperoleh informasi lebih lanjut tentang topik lingkungan ini:

- Lembar profil produk ramah lingkungan untuk produk ini dan produk HP lainnya
- Komitmen HP terhadap pelestarian lingkungan
- Sistem manajemen lingkungan HP
- Pengembalian produk yang habis masa pakainya dan program daur ulang HP
- Material Safety Data Sheets [Lembar Data Keamanan Bahan]

Kunjungi [www.hp.com/go/environment](http://www.hp.com/go/environment) atau [www.hp.com/hpinfo/globalcitizenship/environment.](http://www.hp.com/hpinfo/globalcitizenship/environment)

# <span id="page-240-0"></span>**Pernyataan kesesuaian**

# **Pernyataan kesesuaian**

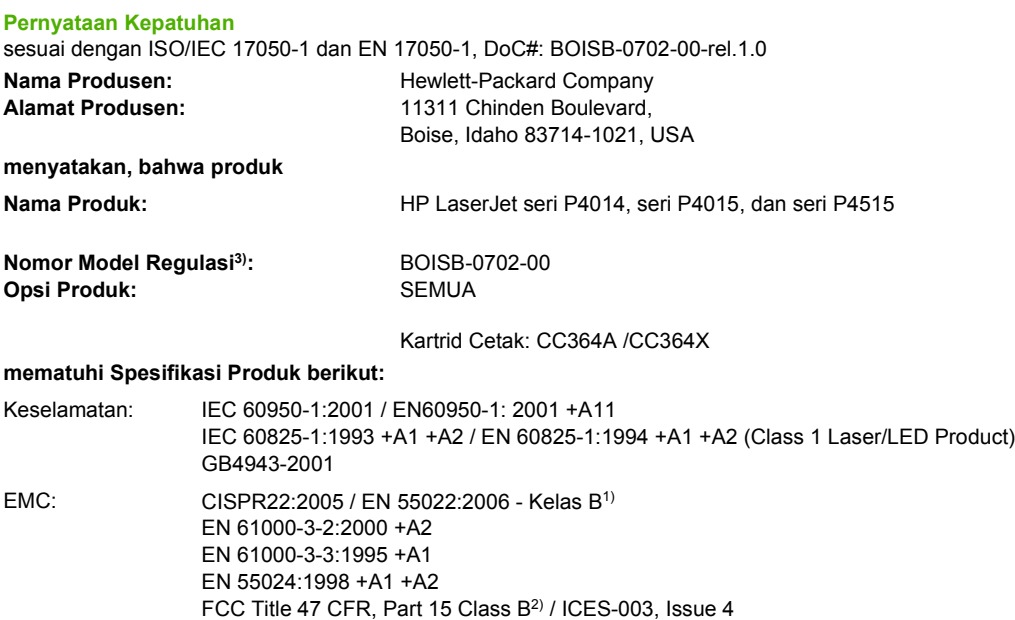

#### **Informasi Tambahan:**

Dengan ini dinyatakan bahwa produk telah memenuhi persyaratan Petunjuk EMC 2004/108/EEC dan Petunjuk Tegangan Rendah 2006/95/ EEC, dan oleh karena itu diberi Tanda CE.

1) Produk ini diuji dalam konfigurasi biasa dengan Sistem Komputer Pribadi Hewlett-Packard.

GB9254-1998, GB17625.1-2003

2) Perangkat ini sesuai dengan Pasal 15 dari Peraturan FCC . Pengoperasian tunduk pada kedua kondisi berikut ini: (1) perangkat ini tidak boleh menimbulkan gangguan berbahaya, dan (2) perangkat ini harus menerima gangguan masuk, termasuk gangguan yang dapat menyebabkan pengoperasian yang tidak diinginkan.

3) Untuk keperluan regulasi, produk ini diberi Nomor model regulasi. Nomor ini tidak boleh dirancukan dengan nama pemasaran atau nomor produk.

Boise, Idaho , USA

#### **29 Juni 2007**

#### **Hanya untuk topik regulasi:**

- Kontak Eropa: Kantor Penjualan dan Layanan Hewlett-Packard Setempat Anda atau Hewlett-Packard GmbH, Department HQ-TRE / Standards Europe,, Herrenberger Strasse 140, , D-71034, Böblingen, (FAX: +49-7031-14-3143), [http://www.hp.com/go/](http://www.hp.com/go/certificates) [certificates](http://www.hp.com/go/certificates)
- Kontak A.S.: Product Regulations Manager, Hewlett-Packard Company,, PO Box 15, Mail Stop 160, Boise, ID 83707-0015, , (Telepon: 208-396-6000)

# <span id="page-241-0"></span>**Pernyataan tentang keselamatan**

### **Keamanan Laser**

Pusat Kesehatan untuk Perangkat dan Radiologi (CDRH) dari Badan Makanan dan Obat-obatan (FDA) A.S. telah menerapkan berbagai peraturan untuk produk laser yang diproduksi sejak 1 Agustus, 1976. Produk-produk yang dipasarkan di Amerika Serikat wajib mematuhi peraturan tersebut. Perangkat ini dinyatakan sebagai produk laser "Kelas 1" menurut Standar Kinerja Radiasi dari Departemen Layanan Kesehatan dan Kemanusiaan (DHHS) sesuai Undang-undang Kontrol Radiasi untuk Kesehatan dan Keamanan tahun 1968. Karena radiasi yang dipancarkan dari dalam perangkat dibatasi sepenuhnya oleh pelindung dan penutup luar, sinar laser tidak akan keluar selama pengoperasian normal oleh pengguna.

**PERINGATAN!** Melakukan kontrol, membuat penyesuaian, atau mengikuti prosedur yang tidak tercakup dalam panduan pengguna ini dapat menimbulkan paparan radiasi yang membahayakan.

### **Peraturan DOC Kanada**

Complies with Canadian EMC Class B requirements.

« Conforme à la classe B des normes canadiennes de compatibilité électromagnétiques. « CEM ». »

# **Pernyataan VCCI (Jepang)**

```
この装置は、情報処理装置等電波障害自主規制協議会(VCCI)の基準
に基づくクラスB情報技術装置です。この装置は、家庭環境で使用すること
を目的としていますが、この装置がラジオやテレビジョン受信機に近接して
使用されると、受信障害を引き起こすことがあります。
 取扱説明書に従って正しい取り扱いをして下さい。
```
# **Pernyataan tentang kabel listrik (Jepang)**

製品には、同梱された電源コードをお使い下さい。 同梱された電源コードは、他の製品では使用出来ません。

# **Pernyataan EMI (Korea)**

B급 기기 (가정용 정보통신기기)

이 기기는 가정용으로 전자파적합등록을 한 기기로서 주거지역에서는 물론 모든지역에서 사용할 수 있습니다.

# **Keterangan tentang laser untuk Finlandia**

#### **Luokan 1 laserlaite**

Klass 1 Laser Apparat

HP LaserJet P4014, P4014n, P4015n, P4015tn, P4015x, P4515n, P4515tn, P4515x, P4515xm, laserkirjoitin on käyttäjän kannalta turvallinen luokan 1 laserlaite. Normaalissa käytössä kirjoittimen suojakotelointi estää lasersäteen pääsyn laitteen ulkopuolelle. Laitteen turvallisuusluokka on määritetty standardin EN 60825-1 (1994) mukaisesti.

### **VAROITUS !**

Laitteen käyttäminen muulla kuin käyttöohjeessa mainitulla tavalla saattaa altistaa käyttäjän turvallisuusluokan 1 ylittävälle näkymättömälle lasersäteilylle.

### **VARNING !**

Om apparaten används på annat sätt än i bruksanvisning specificerats, kan användaren utsättas för osynlig laserstrålning, som överskrider gränsen för laserklass 1.

### **HUOLTO**

HP LaserJet P4014, P4014n, P4015n, P4015tn, P4015x, P4515n, P4515tn, P4515x, P4515xm kirjoittimen sisällä ei ole käyttäjän huollettavissa olevia kohteita. Laitteen saa avata ja huoltaa ainoastaan sen huoltamiseen koulutettu henkilö. Tällaiseksi huoltotoimenpiteeksi ei katsota väriainekasetin vaihtamista, paperiradan puhdistusta tai muita käyttäjän käsikirjassa lueteltuja, käyttäjän tehtäväksi tarkoitettuja ylläpitotoimia, jotka voidaan suorittaa ilman erikoistyökaluja.

#### **VARO !**

Mikäli kirjoittimen suojakotelo avataan, olet alttiina näkymättömällelasersäteilylle laitteen ollessa toiminnassa. Älä katso säteeseen.

#### **VARNING !**

Om laserprinterns skyddshölje öppnas då apparaten är i funktion, utsättas användaren för osynlig laserstrålning. Betrakta ej strålen. Tiedot laitteessa käytettävän laserdiodin säteilyominaisuuksista: Aallonpituus 775-795 nm Teho 5 m W Luokan 3B laser.

# **Tabel Substansi (Cina)**

# 有毒有害物质表

根据中国电子信息产品污染控制管理办法的要求而出台

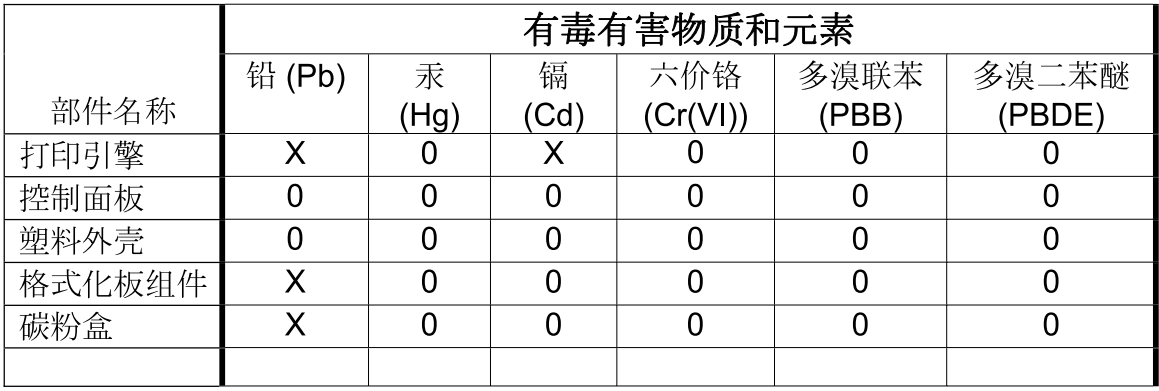

 $3685$ 

0: 表示在此部件所用的所有同类材料中, 所含的此有毒或有害物质均低于 SJ/T11363-2006 的限制要求。

X: 表示在此部件所用的所有同类材料中, 至少一种所含的此有毒或有害物质高于 SJ/T11363-2006 的限制要求。

注:引用的"环保使用期限"是根据在正常温度和湿度条件下操作使用产品而确定的。

# **Indeks**

### **A**

abaikan A4/letter [20](#page-31-0) aksesori memesan [202](#page-213-0) nomor komponen [203](#page-214-0) tersedia [5](#page-16-0) aksesori pencetakan bolak-balik nomor komponen [203](#page-214-0) aksesori pencetakan dupleks kemacetan [175](#page-186-0) alamat IP Macintosh, mengatasi masalah [197](#page-208-0) menampilkan [25](#page-36-0) amplop berkerut, mengatasi masalah [191](#page-202-0) nampan keluaran, memilih [89](#page-100-0) ukuran standar, pengaturan [19](#page-30-0) amplop, memuat [80](#page-91-0)

### **B**

bahan kartu mode fuser [22](#page-33-0) nampan keluaran, memilih [89](#page-100-0) bahasa, panel kontrol [28](#page-39-0) bahasa, perangkat pengaturan [27](#page-38-0) bahasa perangkat pengaturan [27](#page-38-0) bahasa printer pengaturan [27](#page-38-0) baki kemacetan kertas [169,](#page-180-0) [172,](#page-183-0) [174](#page-185-0) Memuat Baki 1 [81](#page-92-0) memuat baki 1.500 lembar [83](#page-94-0) memuat baki 500 lembar [82](#page-93-0) menemukan [7](#page-18-0)

mengkonfigurasi [86](#page-97-0) menu Tunjukkan Caranya [15](#page-26-0) nomor komponen [203](#page-214-0) orientasi kertas [80](#page-91-0) pencetakan bolak-balik [60](#page-71-0) pengaturan [18](#page-29-0) pengaturan Macintosh [57](#page-68-0) pengaturan pendaftaran [22](#page-33-0) pengaturan pengumpanan manual [20](#page-31-0) pengaturan ukuran tersuai [19](#page-30-0) pengujian jalur kertas [38](#page-49-0) baki, status HP Easy Printer Care [110](#page-121-0) baki 1 [60](#page-71-0) Baki 1 kemacetan kertas [172](#page-183-0) memuat [81](#page-92-0) pengaturan [18](#page-29-0) pengaturan pengumpanan manual [20](#page-31-0) baki 1.500 lembar kemacetan kertas [174](#page-185-0) memuat [83](#page-94-0) Baki 2 pengaturan [18](#page-29-0) Baki 3 spesifikasi fisik [218](#page-229-0) baki 500 lembar kemacetan kertas [172](#page-183-0) memuat [82](#page-93-0) bantuan, menu Tunjukkan Caranya [15](#page-26-0) batasan materi [227](#page-238-0) beberapa halaman per lembar Windows [104](#page-115-0) berat, kertas menstaples dokumen [97](#page-108-0) berat, produk [218](#page-229-0)

bercak, mengatasi masalah [188,](#page-199-0) [191](#page-202-0) berikut baterai [227](#page-238-0) bintik, mengatasi masalah [188](#page-199-0), [191](#page-202-0)

### **C**

cacat berulang, mengatasi masalah [189,](#page-200-0) [192](#page-203-0) cartridgeskartrid, staples memuat [123](#page-134-0) cetak terang mengatur kepekatan toner [24](#page-35-0) corengan toner, mengatasi masalah [189](#page-200-0)

### **D**

daftar font PCL, mencetak [17](#page-28-0) daftar font PS, mencetak [17](#page-28-0) daur ulang Program lingkungan dan pengembalian persediaan cetak HP [226](#page-237-0) diagnostik jaringan [33](#page-44-0) dimensi, produk [218](#page-229-0) DIMM jenis yang tersedia [126](#page-137-0) memasang [126](#page-137-0) memverifikasi instalasi [130](#page-141-0) nomor komponen [204](#page-215-0) DIMM memori keamanan [118](#page-129-0) DIMMs mengakses [7](#page-18-0) direktori file, mencetak [17](#page-28-0) disk direktori file, mencetak [17](#page-28-0) melepas [136](#page-147-0) menginstal [134](#page-145-0)

DLC/LLC [32](#page-43-0) dpi, pengaturan [23,](#page-34-0) [56](#page-67-0) driver disertakan [5](#page-16-0) jenis kertas [76](#page-87-0) Macintosh, mengatasi masalah [197](#page-208-0) pengaturan [46,](#page-57-0) [47](#page-58-0), [54,](#page-65-0) [55](#page-66-0) pengaturan Macintosh [58](#page-69-0) pintasan (Windows) [103](#page-114-0) universal [44](#page-55-0) Windows, membuka [103](#page-114-0) yang didukung [43](#page-54-0) driver cetak universal [44](#page-55-0) Driver Emulasi PS [43](#page-54-0) Driver Linux [200](#page-211-0) driver PCL universal [44](#page-55-0) Driver PCL [43](#page-54-0) drivers prasetel (Macintosh) [58](#page-69-0) dua sisi, mencetak pada pengaturan tepi penjilidan [19](#page-30-0) dukungan halaman Kegunaan Printer HP [56](#page-67-0) link server Web terpadu [115](#page-126-0) Linux [200](#page-211-0) online [106](#page-117-0), [213](#page-224-0) pengemasan kembali perangkat [214](#page-225-0) dukungan online [213](#page-224-0) dukungan pelanggan halaman Kegunaan Printer HP [56](#page-67-0) link server Web terpadu [115](#page-126-0) Linux [200](#page-211-0) online [213](#page-224-0) pengemasan kembali perangkat [214](#page-225-0) dukungan teknis Linux [200](#page-211-0) online [213](#page-224-0) pengemasan kembali perangkat [214](#page-225-0) duplekser halaman penggunaan [17](#page-28-0) menu Tunjukkan Caranya [15](#page-26-0) pengaturan [19](#page-30-0)

pengaturan Macintosh [56](#page-67-0) pengujian jalur kertas [38](#page-49-0)

### **E**

Explorer, versi yang didukung server Web tertanam [113](#page-124-0)

### **F**

FastRes [5,](#page-16-0) [23](#page-34-0) file EPS, memecahkan masalah [198](#page-209-0) file PDF, mencetak [126](#page-137-0) file PostScript Printer Description (PPD) mengatasi masalah [197](#page-208-0) File PostScript Printer Description (PPD) ,termasuk [55](#page-66-0) File Upload [Upload File], Macintosh [56](#page-67-0) firmware, melakukan upgrade [138](#page-149-0) Firmware Update [Perbaruan Firmware], Macintosh [56](#page-67-0) fitur [5](#page-16-0) fitur aksesibilitas [6](#page-17-0) fitur-fitur [2](#page-13-0) fitur keamanan [117](#page-128-0) font Courier [20](#page-31-0) daftar, mencetak [17](#page-28-0) file EPS, memecahkan masalah [198](#page-209-0) pengaturan [21](#page-32-0) sumber daya permanen [131](#page-142-0) Upload Macintosh [56](#page-67-0) fonts disertakan [5](#page-16-0) formatter keamanan [118](#page-129-0) fuser kemacetan kertas [177](#page-188-0) mengganti [124](#page-135-0) mode [22](#page-33-0)

### **G**

garansi kartrid cetak [211](#page-222-0) perbaikan sendiri oleh pelanggan [212](#page-223-0)

garis-garis, mengatasi masalah [188,](#page-199-0) [191](#page-202-0) garis putih atau noda, mengatasi masalah [191](#page-202-0) gateway, pengaturan standar [67](#page-78-0) gateway standar, pengaturan [67](#page-78-0) General Protection FaultException OE [Proteksi Umum KesalahanKecuali OE] [196](#page-207-0)

### **H**

halaman kosong [193](#page-204-0) pencetakan lambat [193](#page-204-0) tidak mencetak [193](#page-204-0) halaman informasi mencetak [108](#page-119-0) Halaman kesalahan PDF [20](#page-31-0) halaman kesalahan PostScript pengaturan [20](#page-31-0) halaman kesalahan PS pengaturan [20](#page-31-0) halaman konfigurasi Macintosh [56](#page-67-0) halaman kosong menyembunyikan [21](#page-32-0) pemecahan masalah [193](#page-204-0) halaman miring [190](#page-201-0) halaman pembersih [24](#page-35-0) halaman pemisah Windows [105](#page-116-0) halaman penggunaan [17](#page-28-0) halaman per lembar Windows [104](#page-115-0) halaman pertama menggunakan kertas berbeda [58](#page-69-0) halaman sampul [58,](#page-69-0) [103](#page-114-0) halaman tampilkan-caranya mencetak [108](#page-119-0) halaman tertekuk [190](#page-201-0) hasil cetak berbayang, mengatasi masalah [192](#page-203-0) hasil cetak kurang jelas mengatasi masalah [188](#page-199-0) hotline kasus pemalsuan [120](#page-131-0) Hotline kasus pemalsuan HP [120](#page-131-0) HP Customer Care [Peduli Pelanggan HP] [213](#page-224-0)

HP Easy Printer Care browser yang didukung [50](#page-61-0) keterangan [50](#page-61-0) membuka [110](#page-121-0) mendownload [50](#page-61-0) Opsi [110](#page-121-0) sistem operasi yang didukung [50](#page-61-0) HP Printer Utility [56](#page-67-0) HP Printer Utility [Kegunaan Printer] [56](#page-67-0) HP Printer Utility [Utilitas Printer HP], Macintosh [55](#page-66-0) HP SupportPack [215](#page-226-0) HP Universal Print Driver [Driver Cetak Universal HP] [44](#page-55-0) HP Web Jetadmin pembaruan firmware [140](#page-151-0)

### **I**

Illegal Operation errors [Kesalahan Operasi Ilegal] [196](#page-207-0) Internet Explorer, versi yang didukung server Web tertanam [113](#page-124-0) IPsec [117](#page-128-0) IP Security [Keamanan IP] [117](#page-128-0)

### **J**

jalur kertas langsung [89](#page-100-0) jaminan perpanjangan [215](#page-226-0) produk [209](#page-220-0) jarak baris, pengaturan standar [21](#page-32-0) jarak vertikal, pengaturan standar [21](#page-32-0) jaringan alamat IP [65](#page-76-0), [67](#page-78-0) AppleTalk [68](#page-79-0) diagnostik [33](#page-44-0) gateway standar [67](#page-78-0) HP Web Jetadmin [116](#page-127-0) kecepatan link [36](#page-47-0) mengkonfigurasi [65](#page-76-0) menonaktifkan protokol [68](#page-79-0) penemuan perangkat [65](#page-76-0) pengaturan [30](#page-41-0) pengaturan keamanan [33](#page-44-0) pengaturan Macintosh [57](#page-68-0)

protokol [30,](#page-41-0) [36](#page-47-0) protokol terdukung [65](#page-76-0) subnet mask [67](#page-78-0) **Jetadmin** pembaruan firmware [140](#page-151-0) Jetadmin, HP Web [50,](#page-61-0) [116](#page-127-0) jumlah salinan, pengaturan standar [19](#page-30-0)

# **K**

kabel USB, menghubungkan [64](#page-75-0) USB, penanganan masalah [193](#page-204-0) kabel USB, nomor komponen [205](#page-216-0) karakter, salah bentuk [190](#page-201-0) karakter salah bentuk, mengatasi masalah [190](#page-201-0) kartrid EconoMode [Mode Hemat] [23](#page-34-0) fitur [6](#page-17-0) garansi [211](#page-222-0) interval penggantian [120](#page-131-0) memesan melalui server Web terpadu [115](#page-126-0) mendaur-ulang [225](#page-236-0) mengganti [121](#page-132-0) nomor komponen [204](#page-215-0) non-HP [120](#page-131-0) pengaturan kepekatan [24](#page-35-0) penyimpanan [120](#page-131-0) pesan status [12](#page-23-0) kartrid, cetak kemacetan kertas [169](#page-180-0) status Macintosh [61](#page-72-0) kartrid cetak EconoMode [Mode Hemat] [23](#page-34-0) fitur [6](#page-17-0) garansi [211](#page-222-0) interval penggantian [120](#page-131-0) kemacetan kertas [169](#page-180-0) memesan melalui server Web terpadu [115](#page-126-0) mendaur-ulang [225](#page-236-0) mengganti [121](#page-132-0) nomor komponen [204](#page-215-0) non-HP [120](#page-131-0) pengaturan kepekatan [24](#page-35-0) penyimpanan [120](#page-131-0)

pesan status [12](#page-23-0) status Macintosh [61](#page-72-0) kartrid kawat jepret nomor komponen [203](#page-214-0) kartrid staples memuat [123](#page-134-0) kartrid toner. *Lihat* kartrid cetak kartu EIO melepas [136](#page-147-0) menginstal [134](#page-145-0) nomor komponen [205](#page-216-0) pengaturan [29](#page-40-0) kartu Ethernet,nomor komponen [205](#page-216-0) kartu pos nampan keluaran, memilih [89](#page-100-0) kata sandi jaringan mengatur [66](#page-77-0) mengubah [66](#page-77-0) keamanan pengaturan jaringan [33](#page-44-0) kecepatan pengaturan resolusi [23](#page-34-0) kecepatan link [36](#page-47-0) kecepatan prosesor [5](#page-16-0) kedua sisi, mencetak pada halaman penggunaan [17](#page-28-0) menu Tunjukkan Caranya [15](#page-26-0) pengaturan Macintosh [56](#page-67-0) kegelapan, pengaturan [24](#page-35-0) kelembaban mengatasi masalah [187](#page-198-0) spesifikasi [221](#page-232-0) kemacetan area fuser [177](#page-188-0) Baki 1 [172](#page-183-0) baki 1.500 lembar [174](#page-185-0) baki 500 lembar [172](#page-183-0) duplekser [175](#page-186-0) kualitas cetakan setelah [187](#page-198-0) lokasi [169](#page-180-0) nampan keluaran [180](#page-191-0) pengaturan pemulihan [28](#page-39-0) pengumpan amplop [171](#page-182-0) penyebab umum [167](#page-178-0) perbaikan [186](#page-197-0) staples [183](#page-194-0) tutup atas [169](#page-180-0) kemacetan kertas area fuser [177](#page-188-0)

Baki 1 [172](#page-183-0) baki 1.500 lembar [174](#page-185-0) baki 500 lembar [172](#page-183-0) duplekser [175](#page-186-0) lokasi [169](#page-180-0) nampan keluaran [180](#page-191-0) pengumpan amplop [171](#page-182-0) tutup atas [169](#page-180-0) kemacetan staples [183](#page-194-0) kepekatan mengatasi masalah [188](#page-199-0) pengaturan [24,](#page-35-0) [56](#page-67-0) kertas baki 500 lembar [82](#page-93-0) berkerut [190](#page-201-0) halaman penggunaan [17](#page-28-0) halaman per lembar [59](#page-70-0) halaman pertama [58](#page-69-0) halaman pertama dan terakhir, menggunakan kertas berbeda [103](#page-114-0) HP, memesan [205](#page-216-0) jenis, memilih [103](#page-114-0) jenis yang didukung [76](#page-87-0) memuat Baki 1 [81](#page-92-0) memuat baki 1.500 lembar [83](#page-94-0) mengatasi masalah [187](#page-198-0) menggulung [190](#page-201-0) menstaples [97](#page-108-0) menu Tunjukkan Caranya [15](#page-26-0) miring [190](#page-201-0) mode fuser [22](#page-33-0) pengaturan A4 [20](#page-31-0) pengaturan baki [18](#page-29-0) sampul, menggunakan kertas berbeda [103](#page-114-0) ukuran, memilih [103](#page-114-0) ukuran khusus [75](#page-86-0) ukuran khusus, pengaturan Macintosh [58](#page-69-0) ukuran standar, pengaturan [19](#page-30-0) ukuran tersuai [19](#page-30-0) ukuran tersuai, memilih [103](#page-114-0) ukuran yang didukung [73](#page-84-0) kertas bergelombang, mengatasi masalah [190](#page-201-0) kertas berkerut, mengatasi masalah [190](#page-201-0)

kertas berlubang mode fuser [22](#page-33-0) kertas berlubang tiga mode fuser [22](#page-33-0) kertas kasar nampan keluaran, memilih [89](#page-100-0) kertas kecil, mencetak pada [89](#page-100-0) kertas khusus pedoman [79](#page-90-0) kertas kop surat mode fuser [22](#page-33-0) kertas kop surat, memuat [106](#page-117-0) kertas kusut, mengatasi masalah [190](#page-201-0) kertas letter, abaikan pengaturan A4 [20](#page-31-0) kertas menggulung, mengatasi masalah [190](#page-201-0) kertas pracetak mode fuser [22](#page-33-0) kertas tebal mode fuser [22](#page-33-0) nampan keluaran, memilih [89](#page-100-0) kertas ukuran khusus [75](#page-86-0) kertas ukuran tersuai pengaturan baki [19](#page-30-0) kerusakan gambar, memecahkan masalah [187](#page-198-0) keterangan tentang keamanan [230](#page-241-0) keterangan tentang keamanan laser [230](#page-241-0) Keterangan tentang keamanan laser sebagai produk jadi [230](#page-241-0) kit, pemeliharaan printer menggunakan [124](#page-135-0) kit pemeliharaan menggunakan [124](#page-135-0) nomor komponen [204](#page-215-0) kit pemeliharaan printer menggunakan [124](#page-135-0) nomor komponen [204](#page-215-0) kualitas. *Lihat* kualitas cetakan kualitas cetak berbayang [192](#page-203-0) bercak [188](#page-199-0) cacat berulang [189](#page-200-0) citra berulang [192](#page-203-0) corengan toner [189](#page-200-0) garis-garis [188](#page-199-0)

garis menyebar [191](#page-202-0) garis putih [191](#page-202-0) hasil cetak kurang jelas [188](#page-199-0) karakter salah bentuk [190](#page-201-0) kertas [187](#page-198-0) latar belakang abu-abu [189](#page-200-0) lingkungan [187](#page-198-0) memecahkan masalah [187](#page-198-0) noda putih [191](#page-202-0) pengaturan [23](#page-34-0) tapak ban [191](#page-202-0) terputus-putus [188](#page-199-0) toner lepas [189](#page-200-0) kualitas cetakan kemacetan, sesudah [187](#page-198-0) kerusakan gambar [187](#page-198-0) kualitas hasil cetakan. *Lihat* kualitas cetakan kumpulan simbol [21](#page-32-0)

### **L**

label mode fuser [22](#page-33-0) nampan keluaran, memilih [89](#page-100-0) lampu, panel kontrol [12](#page-23-0) latar belakang abu-abu, mengatasi masalah [189](#page-200-0) lingkungan pengoperasian spesifikasi [221](#page-232-0) lingkungan untuk produk mengatasi masalah [187](#page-198-0) spesifikasi [221](#page-232-0) listrik mengatasi masalah [144](#page-155-0) Lock Resources [Mengunci Sumber Daya], Macintosh [57](#page-68-0) log aktivitas [38](#page-49-0)

### **M**

macet menu Tunjukkan Caranya [15](#page-26-0) Macintosh AppleTalk [68](#page-79-0) driver, mengatasi masalah [197](#page-208-0) dukungan [213](#page-224-0) HP Printer Utility [56](#page-67-0) kartu USB, memecahkan masalah [198](#page-209-0)

masalah, memecahkan masalah [197](#page-208-0) menghapus perangkat lunak [54](#page-65-0) mengubah ukuran dokumen [58](#page-69-0) opsi staples [61](#page-72-0) pengaturan AppleTalk [32](#page-43-0) pengaturan driver [55,](#page-66-0) [58](#page-69-0) perangkat lunak [55](#page-66-0) sistem operasi yang didukung [54](#page-65-0) margin pengaturan [22](#page-33-0) Material Safety Data Sheet [Lembar Data Keamanan Bahan] (MSDS) [228](#page-239-0) media halaman penggunaan [17](#page-28-0) halaman per lembar [59](#page-70-0) halaman pertama [58](#page-69-0) menstaples [97](#page-108-0) menu Tunjukkan Caranya [15](#page-26-0) pengaturan A4 [20](#page-31-0) pengaturan baki [18](#page-29-0) ukuran khusus, pengaturan Macintosh [58](#page-69-0) ukuran standar, pengaturan [19](#page-30-0) ukuran tersuai [19](#page-30-0) ukuran yang didukung [73](#page-84-0) media khusus pedoman [79](#page-90-0) media yang didukung [73](#page-84-0) meja printer nomor komponen [203](#page-214-0) melakukan upgrade firmware [138](#page-149-0) memasang memori (DIMM) [126](#page-137-0) perangkat USB [132](#page-143-0) membatalkan pencetakan [102](#page-113-0) membatalkan permintaan cetak [102](#page-113-0) membebaskan kemacetan area fuser [177](#page-188-0) area keluaran [180](#page-191-0) Baki 1 [172](#page-183-0) baki 1.500 lembar [174](#page-185-0) baki 500 lembar [172](#page-183-0)

duplekser [175](#page-186-0) lokasi [169](#page-180-0) pengumpan amplop [171](#page-182-0) staples [183](#page-194-0) tutup atas [169](#page-180-0) membersihkan bagian luar [137](#page-148-0) memecahkan masalah file EPS [198](#page-209-0) kerusakan gambar [187](#page-198-0) kualitas keluaran [187](#page-198-0) Linux [200](#page-211-0) log aktivitas [38](#page-49-0) masalah Macintosh [197](#page-208-0) menu Tunjukkan Caranya [15](#page-26-0) peringatan e-mail [57](#page-68-0) pesan, jenis [147](#page-158-0) memesan kertas, HP [205](#page-216-0) nomor komponen untuk [203](#page-214-0) persediaan dan aksesori [202](#page-213-0) persediaan melalui server Web terpadu [115](#page-126-0) memesan, kertas HP [205](#page-216-0) memori memasang DIMM [126](#page-137-0) memverifikasi instalasi [130](#page-141-0) meningkatkan [126](#page-137-0) nomor komponen [204](#page-215-0) pengaturan RAM disk [28](#page-39-0) sumber daya permanen [131](#page-142-0) termasuk [55](#page-66-0) memuat Baki 1 [81](#page-92-0) baki 1.500 lembar [83](#page-94-0) baki 500 lembar [82](#page-93-0) staples [123](#page-134-0) memuatkan menu Tunjukkan Caranya [15](#page-26-0) mencetak pada kedua sisi Windows [104](#page-115-0) mendaur-ulang [225](#page-236-0) mengatasi masalah bercak [188](#page-199-0) cacat berulang [189](#page-200-0) citra berulang [192](#page-203-0) corengan toner [189](#page-200-0) daftar periksa [144](#page-155-0) garis-garis [188](#page-199-0), [191](#page-202-0) garis menyebar [191](#page-202-0)

halaman miring [190](#page-201-0) hasil cetak berbayang [192](#page-203-0) hasil cetak kurang jelas [188](#page-199-0) kertas [187](#page-198-0) kertas berkerut [190](#page-201-0) kertas menggulung [190](#page-201-0) kualitas teks [190,](#page-201-0) [192](#page-203-0) latar belakang abu-abu [189](#page-200-0) lingkungan [187](#page-198-0) noda putih [191](#page-202-0) tapak ban [191](#page-202-0) terputus-putus [188](#page-199-0) mengelola jaringan [66](#page-77-0) mengemas perangkat [214](#page-225-0) mengembalikan pengaturan standar [36](#page-47-0) mengganti kartrid cetak [121](#page-132-0) menghapus instalasi perangkat lunak Macintosh [54](#page-65-0) menghapus perangkat lunak Macintosh [54](#page-65-0) menghemat sumber daya, memori [131](#page-142-0) menghentikan permintaan cetak [102](#page-113-0) menghentikan sementara permintaan cetak [102](#page-113-0) menginstal kartu EIO [134](#page-145-0) mengontrol pekerjaan cetak [87](#page-98-0) mengubah ukuran dokumen Macintosh [58](#page-69-0) Windows [104](#page-115-0) meningkatkan memori [126](#page-137-0) menonaktifkan AppleTalk [68](#page-79-0) DLC/LLC [68](#page-79-0) IPX/SPX [68](#page-79-0) protokol jaringan [68](#page-79-0) menskala dokumen Macintosh [58](#page-69-0) menskalakan dokumen Windows [104](#page-115-0) menstaples dokumen [97](#page-108-0) menu, panel kontrol Diagnostik [38](#page-49-0) Information [Informasi] [17](#page-28-0) mengakses [12](#page-23-0), [14](#page-25-0) menu Configure Device [Konfigurasi Perangkat] [19](#page-30-0)

menu I/O [29](#page-40-0) Paper Handling [Penanganan Kertas] [18](#page-29-0) Printing [Pencetakan] [19](#page-30-0) Print Quality [Kualitas Cetakan] [21](#page-32-0) Resets [Atur Ulang] [36](#page-47-0) Retrieve Job [Ambil Pekerjaan] [16](#page-27-0) System Setup [Pengaturan Sistem] [24](#page-35-0) Tunjukkan Caranya [15](#page-26-0) Menu Configure Device [Konfigurasi Perangkat] [19](#page-30-0) Menu Diagnostik [38](#page-49-0) Menu I/O [29](#page-40-0) Menu Information [Informasi] [17](#page-28-0) Menu Paper Handling [Penanganan Kertas] [18](#page-29-0) Menu Printing [Pencetakan] [19](#page-30-0) Menu Print Quality [Kualitas Cetakan] [21](#page-32-0) Menu Resets [Atur Ulang] [36](#page-47-0) Menu Retrieve Job [Ambil Pekerjaan] [16](#page-27-0) Menu System Setup [Pengaturan Sistem] [24](#page-35-0) Menu Tunjukkan Caranya [15](#page-26-0) menyimpan kartrid cetak [120](#page-131-0) menyimpan pekerjaan Windows [105](#page-116-0) mode kop surat alternatif [106](#page-117-0) model, perbandingan fitur [2](#page-13-0) mode Sleep [Tidur] spesifikasi daya [219](#page-230-0) tunda, pengaturan [26](#page-37-0) Mode Sleep [Tidur] [94](#page-105-0)

### **N**

nampan, keluaran kemacetan, membebaskan [180](#page-191-0) memilih [89](#page-100-0) menemukan [7](#page-18-0) pengujian jalur kertas [38](#page-49-0) nampan keluaran kemacetan kertas [180](#page-191-0) memilih, Windows [105](#page-116-0)

nampan keluaran atas kemacetan kertas [180](#page-191-0) mencetak ke [89](#page-100-0) menemukan [7](#page-18-0) nampan keluaran belakang kemacetan kertas [180](#page-191-0) mencetak ke [89](#page-100-0) menemukan [7](#page-18-0) Netscape Navigator, versi yang didukung server Web tertanam [113](#page-124-0) noda, mengatasi masalah [188](#page-199-0), [191](#page-202-0) nomor komponen baki [203](#page-214-0) kabel [205](#page-216-0) kartrid cetak [204](#page-215-0) kartu EIO [205](#page-216-0) kertas, HP [205](#page-216-0) kit pemeliharaan [204](#page-215-0) memori [204](#page-215-0)

#### **O**

opsi pencetakan lanjutan Windows [106](#page-117-0) opsi staples Macintosh [61](#page-72-0) Windows [105](#page-116-0) orientasi pengaturan, Windows [104](#page-115-0) orientasi, halaman standar, pengaturan [21](#page-32-0) orientasi halaman standar, pengaturan [21](#page-32-0) orientasi lanskap menjadikan standar [21](#page-32-0) pengaturan, Windows [104](#page-115-0) orientasi potret menjadikan standar [21](#page-32-0) pengaturan, Windows [104](#page-115-0)

### **P**

panel kontrol bahasa, memilih [28](#page-39-0) halaman pembersihan, mencetak [137](#page-148-0) keamanan [117](#page-128-0) lampu [12](#page-23-0) layar [12](#page-23-0) menemukan [7](#page-18-0)

menu [14](#page-25-0) menu Configure Device [Konfigurasi Perangkat] [19](#page-30-0) menu Diagnostik [38](#page-49-0) menu I/O [29](#page-40-0) menu Information [Informasi] [17](#page-28-0) menu Paper Handling [Penanganan Kertas] [18](#page-29-0) menu Printing [Pencetakan] [19](#page-30-0) menu Print Quality [Kualitas Cetakan] [21](#page-32-0) menu Resets [Atur Ulang] [36](#page-47-0) menu Retrieve Job [Ambil Pekerjaan] [16](#page-27-0) menu System Setup [Pengaturan Sistem] [24](#page-35-0) menu Tunjukkan Caranya [15](#page-26-0) pengaturan [46,](#page-57-0) [54](#page-65-0) pengaturan peringatan yang dapat dihapus [27](#page-38-0) pengaturan tanggal/waktu [25](#page-36-0) pesan, jenis [147](#page-158-0) stapler/penumpuk, memilih [97](#page-108-0) tombol [12](#page-23-0) panel sisi kanan, menemukan [7](#page-18-0) parameter TCP/IP, konfigurasi manual [67](#page-78-0) PCL, menjadikan sebagai bahasa perangkat [27](#page-38-0) pekerjaan menu Retrieve Job [Ambil Pekerjaan] [16](#page-27-0) pengaturan Macintosh [57](#page-68-0) pekerjaan cetak retensi [25](#page-36-0) pekerjaan pribadi Windows [105](#page-116-0) pekerjaan salin cepat [25](#page-36-0) pekerjaan tersimpan keamanan [117](#page-128-0) mencetak [98](#page-109-0) menghapus [99](#page-110-0) pekerjaan yang ditahan pengaturan [25](#page-36-0) pembaruan firmware jarak-jauh (RFU) [138](#page-149-0) pembuangan, habis-pakai [227](#page-238-0)

pembuangan produk habis pakai [227](#page-238-0) pemecahan masalah halaman kosong [193](#page-204-0) kemacetan duplekser [175](#page-186-0) kemacetan kertas [169](#page-180-0) kemacetan kertas area fuser [177](#page-188-0) kemacetan kertas Baki 1 [172](#page-183-0) kemacetan kertas baki 1.500 lembar [174](#page-185-0) kemacetan kertas baki 500 lembar [172](#page-183-0) kemacetan kertas tutup atas [169](#page-180-0) kemacetan nampan keluaran [180](#page-191-0) kemacetan pengumpan amplop [171](#page-182-0) kemacetan staples [183](#page-194-0) pemulihan, kemacetan [28](#page-39-0) penanganan masalah halaman tidak tercetak [193](#page-204-0) Kabel USB [193](#page-204-0) pencetakan halaman sangat lambat [193](#page-204-0) pencetakan penanganan masalah [193](#page-204-0) pencetakan berkualitas draf [23](#page-34-0) pencetakan bolak-balik halaman penggunaan [17](#page-28-0) pengaturan tepi penjilidan [19](#page-30-0) pencetakan dua sisi halaman penggunaan [17](#page-28-0) pengaturan tepi penjilidan [19](#page-30-0) pencetakan dua-sisi menu Tunjukkan Caranya [15](#page-26-0) pengaturan Macintosh [56](#page-67-0) Windows [104](#page-115-0) pencetakan dupleks Windows [104](#page-115-0) pencetakan n-up Windows [104](#page-115-0) pencetakan sisi-ganda menu Tunjukkan Caranya [15](#page-26-0) pengaturan Macintosh [56](#page-67-0) penemuan perangkat [65](#page-76-0) pengalamatan IP [65](#page-76-0) pengaturan driver [47](#page-58-0), [55](#page-66-0)

mengembalikan standar [36](#page-47-0) prasetel driver (Macintosh) [58](#page-69-0) prioritas [46,](#page-57-0) [54](#page-65-0) Pengaturan A4 Lebar [20](#page-31-0) pengaturan AppleTalk [32](#page-43-0), [68](#page-79-0) pengaturan batas waktu mode Sleep [Tidur] [26](#page-37-0) pengaturan batas-waktu menahan pekerjaan [25](#page-36-0) Pengaturan Bonjour [57](#page-68-0) pengaturan DLC/LLC [68](#page-79-0) pengaturan DNS [31](#page-42-0) pengaturan driver Macintosh kertas ukuran khusus [58](#page-69-0) Penyimpanan Pekerjaan [61](#page-72-0) tab Services [Layanan] [61](#page-72-0) Pengaturan driver Macintosh Watermarks Itanda airl [59](#page-70-0) Pengaturan EconoMode [Mode Hemat] [23](#page-34-0), [94](#page-105-0) pengaturan ekonomis [94](#page-105-0) pengaturan firewall [33](#page-44-0) Pengaturan font Courier [20](#page-31-0) pengaturan IPV6 [31](#page-42-0) pengaturan IPX/SPX [32](#page-43-0), [68](#page-79-0) pengaturan jaringan melihat [66](#page-77-0) mengubah [66](#page-77-0) pengaturan kertas A4 [20](#page-31-0) Pengaturan kertas A4 [20](#page-31-0) pengaturan kertas ukuran khusus Macintosh [58](#page-69-0) pengaturan lanjut otomatis [27](#page-38-0) pengaturan pendaftaran [22](#page-33-0) pengaturan peringatan [27](#page-38-0) pengaturan peringatan yang dapat dihapus [27](#page-38-0) Pengaturan Proxy Server [32](#page-43-0) pengaturan standar, mengembalikan [36](#page-47-0) pengaturan TCP/IP [30](#page-41-0) pengaturan tepi penjilidan [19](#page-30-0) pengaturan waktu-habis I/O [30](#page-41-0) pengemasan kembali perangkat [214](#page-225-0) penghematan sumber daya [131](#page-142-0) pengingat, pekerjaan fitur [98](#page-109-0) pengiriman perangkat [214](#page-225-0)

pengujian jaringan [33](#page-44-0) pengujian jalur kertas [38](#page-49-0) pengulangan citra, mengatasi masalah [192](#page-203-0) pengumpan amplop kemacetan kertas [171](#page-182-0) nomor komponen [203](#page-214-0) pengumpanan manual pengaturan [20](#page-31-0) penjilid/penumpuk nomor komponen [203](#page-214-0) penumpuk mencetak ke [90,](#page-101-0) [97](#page-108-0) nomor komponen [203](#page-214-0) penundaan tidur mengaktifkan [95](#page-106-0) mengubah pengaturan [94](#page-105-0) menonaktifkan [95](#page-106-0) waktu [94](#page-105-0) penyimpanan, pekerjaan fitur [98](#page-109-0) mengakses [98](#page-109-0) menu Retrieve Job [Ambil Pekerjaan] [16](#page-27-0) pengaturan [25](#page-36-0) pengaturan Macintosh [57](#page-68-0), [61](#page-72-0) penyimpanan pekerjaan fitur [98](#page-109-0) mengakses [98](#page-109-0) pengaturan Macintosh [61](#page-72-0) perangkat lunak HP Easy Printer Care [50,](#page-61-0) [110](#page-121-0) HP Printer Utility [56](#page-67-0) HP Web Jetadmin [50](#page-61-0) Macintosh [55](#page-66-0) menghapus instalasi Macintosh [54](#page-65-0) pengaturan [46,](#page-57-0) [54](#page-65-0) server Web terpadu [50](#page-61-0), [57](#page-68-0) sistem operasi yang didukung [42,](#page-53-0) [54](#page-65-0) Perangkat lunak HP-UX [52](#page-63-0) Perangkat lunak Linux [52](#page-63-0) Perangkat lunak Solaris [52](#page-63-0) Perangkat lunak UNIX [52](#page-63-0) perangkat USB memasang [132](#page-143-0) Peraturan DOC Kanada [230](#page-241-0)

perbandingan produk [2](#page-13-0) peringatan, e-mail [57](#page-68-0) peringatan e-mail [57](#page-68-0) perjanjian pemeliharaan perjanjian servi [214](#page-225-0) perjanjian servis di tempat [214](#page-225-0) Pernyataan EMI Korea [230](#page-241-0) pernyataan kesesuaian [229](#page-240-0) Pernyataan VCCI Jepang [230](#page-241-0) perpanjangan jaminan [215](#page-226-0) persediaan halaman status, mencetak [17](#page-28-0) interval penggantian [120](#page-131-0) memesan [202](#page-213-0) memesan melalui server Web terpadu [115](#page-126-0) mendaur-ulang [225](#page-236-0) mengganti kartrid cetak [121](#page-132-0) non-HP [120](#page-131-0) palsu [120](#page-131-0) status, menampilkan dengan server Web terpadu [113](#page-124-0) status, menampilkan Kegunaan Printer HP [56](#page-67-0) persediaan, status HP Easy Printer Care [110](#page-121-0) pesan panel kontrol [12](#page-23-0) persediaan anti-palsu [120](#page-131-0) persediaan non-HP [120](#page-131-0) persediaan palsu [120](#page-131-0) personalitas pengaturan [27](#page-38-0) persyaratan browser server Web tertanam [113](#page-124-0) persyaratan browser Web server Web tertanam [113](#page-124-0) persyaratan sistem server Web tertanam [113](#page-124-0) pesan jenis [147](#page-158-0) lampu, panel kontrol [12](#page-23-0) log aktivitas [38](#page-49-0) pengaturan [27](#page-38-0) peringatan e-mail [57](#page-68-0) pesan kesalahan jenis [147](#page-158-0) lampu, panel kontrol [12](#page-23-0) log aktivitas [38](#page-49-0) pengaturan [27](#page-38-0) peringatan e-mail [57](#page-68-0)

pesan lakukan pemeliharaan printer [124](#page-135-0) peta menu [17](#page-28-0) pintasan [103](#page-114-0) port memecahkan masalah Macintosh [198](#page-209-0) terdukung [6](#page-17-0) USB [64](#page-75-0) port USB memecahkan masalah Macintosh [198](#page-209-0) menghubungkan [64](#page-75-0) terdukung [6](#page-17-0) Port USB penanganan masalah [193](#page-204-0) PostScript menjadikan sebagai bahasa perangkat [27](#page-38-0) PPD mengatasi masalah [197](#page-208-0) PPDs termasuk [55](#page-66-0) prasetel (Macintosh) [58](#page-69-0) prioritas, pengaturan [46,](#page-57-0) [54](#page-65-0) produk bebas-merkuri [227](#page-238-0) program pemasyarakatan lingkugnan [225](#page-236-0) ProRes [5](#page-16-0) protokol, jaringan [30,](#page-41-0) [36](#page-47-0), [65](#page-76-0) pruf dan tahan Windows [105](#page-116-0) PS, menjadikan sebagai bahasa perangkat [27](#page-38-0)

**Q**

Quick Sets [Atur Cepat] [103](#page-114-0)

### **R**

RAM disk pengaturan [28](#page-39-0) resolusi fitur [5](#page-16-0) memecahkan masalah kualitas [187](#page-198-0) pengaturan [23,](#page-34-0) [56](#page-67-0) Resolution Enhancement technology (REt) [23,](#page-34-0) [56](#page-67-0) REt (Resolution Enhancement technology) [23,](#page-34-0) [56](#page-67-0)

retensi, pekerjaan mengakses [98](#page-109-0) menu Retrieve Job [Ambil Pekerjaan] [16](#page-27-0) pengaturan [25](#page-36-0) rol, mengganti [124](#page-135-0) rol penarik, mengganti [124](#page-135-0) rol pengumpan, mengganti [124](#page-135-0) rol transfer, mengganti [124](#page-135-0)

### **S**

s [214](#page-225-0) saklar daya, menemukan [7](#page-18-0) saklar menghidupkan/mematikan, menemukan [7](#page-18-0) salinan, jumlah Windows [106](#page-117-0) salinan, jumlah standar [19](#page-30-0) server cetak HP Jetdirect melepas [136](#page-147-0) menginstal [134](#page-145-0) nomor komponen [205](#page-216-0) pembaruan firmware [141](#page-152-0) pengaturan [30](#page-41-0) server cetak Jetdirect melepas [136](#page-147-0) menginstal [134](#page-145-0) nomor komponen [205](#page-216-0) pembaruan firmware [141](#page-152-0) pengaturan [30](#page-41-0) server Web terpadu [113](#page-124-0) server Web tertanam fitur [113](#page-124-0) keamanan [117](#page-128-0) servis pengemasan kembali perangkat [214](#page-225-0) servis di tempat pada hari berikutnya [214](#page-225-0) servis mingguan di tempat [214](#page-225-0) servre Web terbenam [50](#page-61-0), [57](#page-68-0) SIMM, tidak kompatibel [126](#page-137-0) sistem operasi yang didukung [42,](#page-53-0) [54](#page-65-0) situs sites Material Safety Data Sheet (MSDS) [228](#page-239-0) situs Web driver cetak universal [44](#page-55-0) dukungan Linux [200](#page-211-0)
dukungan pelanggan [213](#page-224-0) dukungan pelanggan Macintosh [213](#page-224-0) HP Web Jetadmin, mendownload [116](#page-127-0) laporan pemalsuan [120](#page-131-0) Situs Web memesan persediaan [202](#page-213-0) Sleep mode [modus Tidur] mengaktifkan atau menonaktifkan [37](#page-48-0) spesifikasi akustik [220](#page-231-0) fisik [218](#page-229-0) fitur [5](#page-16-0) kelistrikan [219](#page-230-0) lingkungan pengoperasian [221](#page-232-0) spesifikasi akustik [220](#page-231-0) spesifikasi daya [219](#page-230-0) spesifikasi derau [220](#page-231-0) spesifikasi energi [219](#page-230-0) spesifikasi fisik [218](#page-229-0) spesifikasi kelistrikan [219](#page-230-0) spesifikasi suhu [221](#page-232-0) spesifikasi tegangan [219](#page-230-0) Spool32 errors [Kesalahan Spool32] [196](#page-207-0) standar pabrik, mengembalikan [36](#page-47-0) stapler/penumpuk kemacetan, staples [183](#page-194-0) memuat staples [123](#page-134-0) mencetak ke [90,](#page-101-0) [97](#page-108-0) standar, menjadikan sebagai [97](#page-108-0) status halaman persediaan, mencetak [17](#page-28-0) HP Easy Printer Care [110](#page-121-0) HP Printer Utility [Kegunaan Printer], Macintosh [56](#page-67-0) pesan, jenis [147](#page-158-0) server Web terpadu [113](#page-124-0) tab service [layanan] Macintosh [61](#page-72-0) status, persediaan pesan panel kontrol [12](#page-23-0) status IPSEC [33](#page-44-0)

status perangkat tab Service [Layanan] Macintosh [61](#page-72-0) status persediaan, tab Services [Layanan] Macintosh [61](#page-72-0) Windows [106](#page-117-0) status produk HP Easy Printer Care [110](#page-121-0) subnet mask [67](#page-78-0) sumber daya permanen [131](#page-142-0) suplai nomor komponen [203,](#page-214-0) [204](#page-215-0) SupportPack, HPi [215](#page-226-0)

## **T**

Tab Informasi, server Web terpadu [113](#page-124-0) Tab Jaringan, server Web terpadu [114](#page-125-0) Tab Pengaturan, server Web terpadu [114](#page-125-0) tab Services [Layanan] Macintosh [61](#page-72-0) tahan pekerjaan menu panel kontrol Retrieve Job [Ambil Pekerjaan] [16](#page-27-0) tanda air Windows [104](#page-115-0) tanda ganti paragraf, pengaturan [21](#page-32-0) tanggal, pengaturan [25](#page-36-0) tapak ban, mengatasi masalah [191](#page-202-0) teks, mengatasi masalah berbayang [192](#page-203-0) karakter salah bentuk [190](#page-201-0) teks berwarna cetak berupa hitam [106](#page-117-0) terputus-putus, mengatasi masalah [188](#page-199-0) tombol, panel kontrol [12](#page-23-0) Tombol bantuan, panel kontrol [12](#page-23-0) toner EconoMode [Mode Hemat] [23](#page-34-0) kualitas hasil, mengatasi masalah [189](#page-200-0) pengaturan kepekatan [24,](#page-35-0) [56](#page-67-0)

toner lepas, mengatasi masalah [189](#page-200-0) transparansi HP, pemesanan [207](#page-218-0) mode fuser [22](#page-33-0) nampan keluaran [89](#page-100-0) tugas cetak [101](#page-112-0) tutup atas kemacetan kertas, membebaskan [169](#page-180-0)

## **U**

Uni Eropa, pembuangan limbah [227](#page-238-0) UNIX pengaturan tanda ganti paragraf [21](#page-32-0) urutan halaman, mengubah [106](#page-117-0)

## **W**

waktu, pengaturan [25](#page-36-0) waktu bangun mengubah [27](#page-38-0), [95](#page-106-0) watermark [tanda air] [59](#page-70-0) Web Jetadmin pembaruan firmware [140](#page-151-0) **Windows** driver cetak universal [44](#page-55-0) driver yang didukung [43](#page-54-0) pengaturan driver [47](#page-58-0) sistem operasi yang didukung [42](#page-53-0)

invent